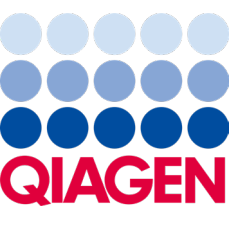

Helmikuu 2024

# QIAstat‑Dx® Analyzer 2.0 Käyttöopas

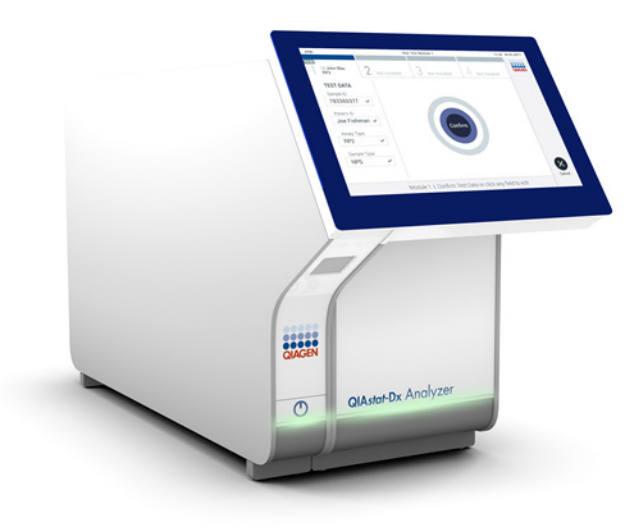

Versio 1 Käyttöön ohjelmistoversion 1.6.x kanssa

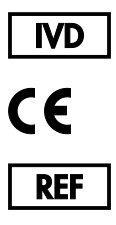

**REF** 

**REF** 

- 9002828 (QIAstat-Dx Analyzer 2.0, koko järjestelmä)
- 9002814 (QIAstat‑Dx Analytical Module)
- 9002826 (QIAstat‑Dx Operational Module PRO)
	- QIAGEN GmbH, QIAGEN Strasse 1, D-40724 Hilden

Sample to Insight

# Sisällysluettelo

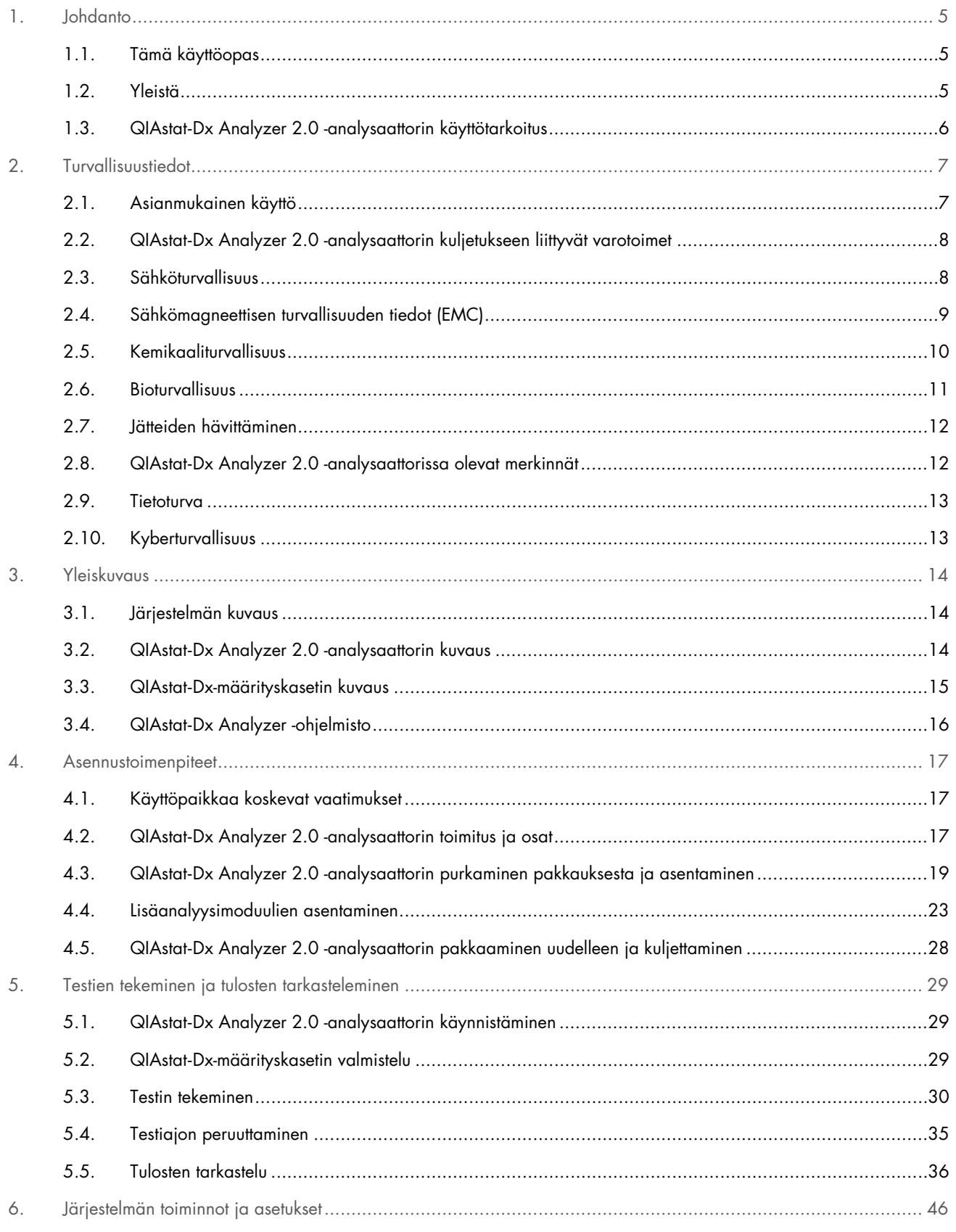

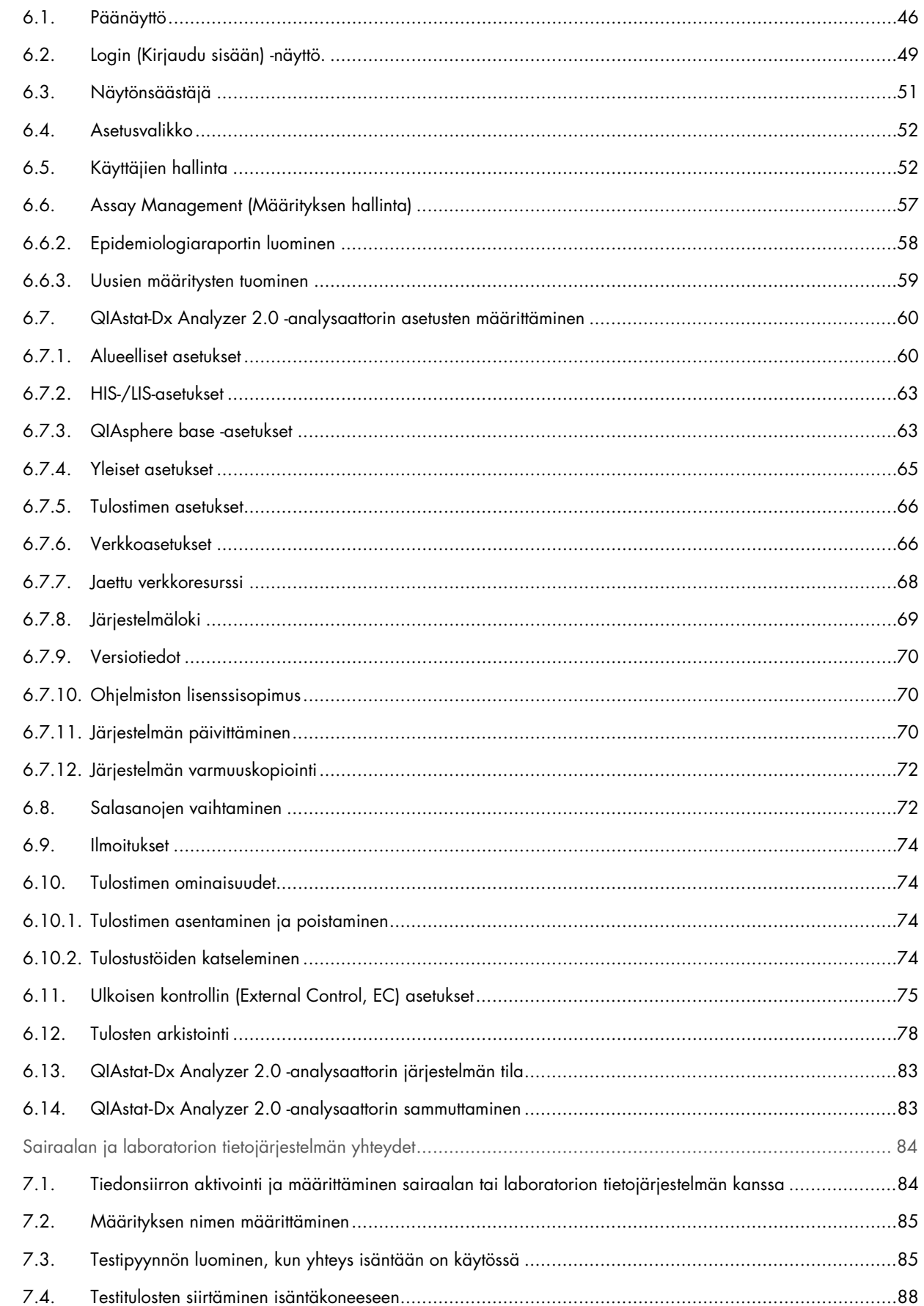

 $\overline{7}$ .

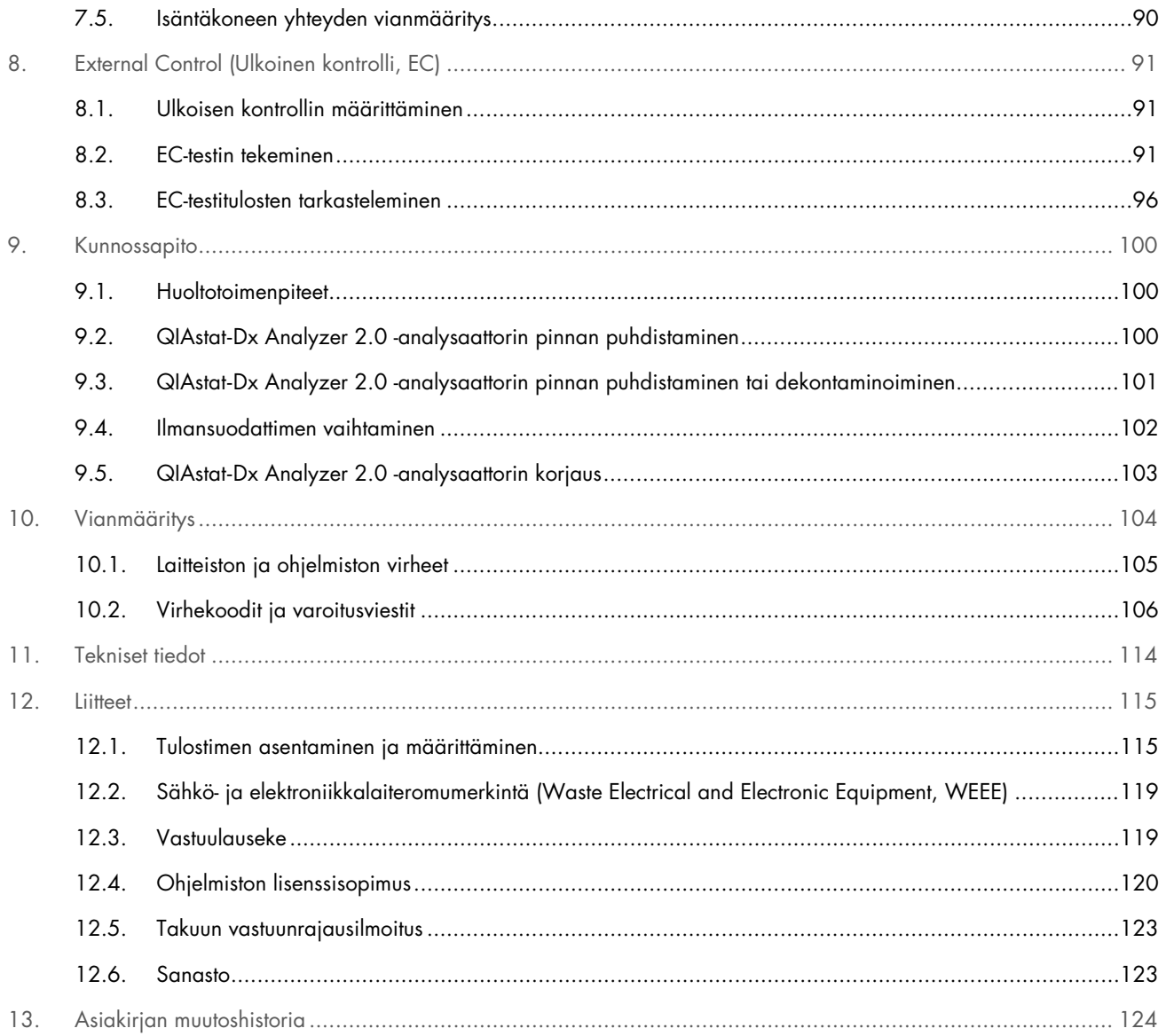

Käyttöoppaan painettu versio on saatavilla tilauksesta.

## <span id="page-4-0"></span>1. Johdanto

Kiitos, että valitsit QIAstat-Dx® Analyzer 2.0 -analysaattorin. Uskomme tästä järjestelmästä tulevan olennainen osa laboratoriotasi.

Tässä oppaassa kuvataan, miten QIAstat-Dx Analyzer 2.0 -analysaattoria käytetään ohjelmistoversiolla 1.6. Lue QIAstat-Dx Analyzer 2.0 -analysaattorin käyttöopas huolellisesti ennen järjestelmän käyttöä ja huomioi erityisesti turvallisuusohjeet. Käyttöoppaan ohjeita ja turvallisuustietoja on noudatettava, jotta laitteen käyttö on varmasti turvallista ja laite säilyy turvallisessa kunnossa.

Huomautus: Tässä käyttöoppaassa esitetyt kuvat ovat vain esimerkkejä. Todellinen näkymä voi vaihdella määrityksestä toiseen.

### <span id="page-4-1"></span>1.1. Tämä käyttöopas

Tämän käyttöoppaan QIAstat-Dx Analyzer 2.0 -analysaattoria koskevat tiedot on jaettu seuraaviin osiin:

- [Johdanto](#page-4-0)
- [Turvallisuustiedot](#page-6-0)
- [Yleiskuvaus](#page-13-0)
- [Asennustoimenpiteet](#page-16-0)
- [Testien tekeminen ja tulosten tarkasteleminen](#page-28-0)
- [Järjestelmän toiminnot ja asetukset](#page-45-0)
- [Sairaalan ja laboratorion tietojärjestelmän yhteydet](#page-83-0)
- [External Control \(Ulkoinen kontrolli, EC\)](#page-90-0)
- [Kunnossapito](#page-99-0)
- [Vianmääritys](#page-103-0)
- [Tekniset tiedot](#page-113-0)

Liitteet sisältävät tietoja seuraavista:

- [Tulostimen asentaminen ja määrittäminen](#page-114-1) sekä testattujen tulostimien luettelo
- Vaatimustenmukaisuusvakuutus
- Sähkö- [ja elektroniikkalaiteromumerkintä \(Waste Electrical and Electronic Equipment, WEEE\)](#page-118-0)
- [Vastuulauseke](#page-118-1)
- [Ohjelmiston lisenssisopimus](#page-119-0)
- [Takuun vastuunrajausilmoitus](#page-122-0)
- [Sanasto](#page-122-1)

### <span id="page-4-2"></span>1.2. Yleistä

### 1.2.1. Tekninen apu

QIAGEN-yhtiön tarjoama tekninen tuki on huippulaatuista ja helposti saatavilla. Teknisen palvelun osastoillamme on kokeneita asiantuntijoita, joilla on laaja teoreettinen ja käytännöllinen molekyyli- ja biologiaosaaminen ja jotka hallitsevat QIAGENtuotteiden käytön. Jos sinulla on kysyttävää tästä QIAstat-Dx Analyzer 2.0 -analysaattorista tai QIAGENin tuotteista yleisesti, tai jos tämän järjestelmän käytössä ilmenee ongelmia, ota yhteys meihin.

QIAGENin asiakkaiden antama tieto tuotteiden edistyneestä tai erityiskäytöstä on yhtiölle merkittävää. Tiedoista on hyötyä muille asiantuntijoille sekä QIAGENin tutkijoille. Ota yhteyttä, jos sinulla on kysyttävää tuotteen toiminnasta tai uusista käyttökohteista ja tekniikoista.

Teknistä tukea saat QIAGENin teknisestä palvelusta osoitteessa support.giggen.com.

Ennen kuin otat yhteyttä QIAGENin tekniseen palveluun virhetilanteissa, varmista, että sinulla on käsillä nämä tiedot:

- QIAstat-Dx Analyzer 2.0 -analysaattorin sarjanumero, tyyppi, ohjelmistoversio ja asennetut määrityksen määritelmätiedostot.
- mahdollinen virhekoodi
- virheen ensimmäinen ilmenemisajankohta
- virheen toistuvuus (onko kyseessä satunnaisesti vai jatkuvasti ilmenevä virhe)
- valokuva virhetilanteesta, jos mahdollista
- tukitiedostopaketti

### 1.2.2. Ilmoitus QIAGENin käytännöistä

QIAGEN parantaa tuotteitaan sitä mukaa kun uusia tekniikoita ja komponentteja tulee markkinoille. QIAGEN pidättää itsellään oikeuden tuotteen teknisten ominaisuuksien muuttamiseen koska tahansa. Vastaanotamme mielellämme kommentteja tästä käyttöoppaasta, jotta voimme jatkuvasti parantaa käyttöoppaidemme hyödyllisyyttä ja laatua. Ota yhteyttä QIAGENin tekniseen palveluun.

### <span id="page-5-0"></span>1.3. QIAstat-Dx Analyzer 2.0 -analysaattorin käyttötarkoitus

QIAstat-Dx Analyzer 2.0 -alusta on tarkoitettu in vitro -diagnostiseksi laitteeksi, jota käytetään QIAstat-Dx Assay -määritysten kanssa ja joka toimii täysin automaattisesti näytteen valmistelusta real-time PCR -tunnistukseen molekyylisovelluksissa.

Järjestelmä on tarkoitettu vain ammattikäyttöön. Se ei ole itsetestaukseen tai potilaan vierellä tapahtuvaan testaukseen tarkoitettu laite.

### 1.3.1. Käytön rajoitukset

- QIAstat-Dx Analyzer 2.0 -analysaattoria saa käyttää ainoastaan QIAstat-Dx-määrityskasettien kanssa ja ainoastaan tässä käyttöoppaassa ja QIAstat-Dx-määrityskasettien käyttöohjeissa olevien ohjeiden mukaan.
- Käytä QIAstat-Dx Analyzer 2.0 -analysaattorin liittämiseen vain järjestelmän mukana toimitettuja kaapeleita.
- Huoltoja ja korjauksia saavat tehdä ainoastaan QIAGENin valtuuttamat henkilöt.
- QIAstat-Dx Analyzer 2.0 -analysaattoria saa käyttää vain tasaisella vaakasuoralla alustalla, joka ei vietä mihinkään suuntaan.
- Kertaalleen käytettyä QIAstat-Dx-määrityskasettia ei saa käyttää uudelleen, riippumatta siitä, oliko ensimmäinen käyttökerta onnistunut, virheellinen tai epätäydellinen.
- Varmista laitteen riittävä ilmanvaihto jättämällä joka puolelle QIAstat-Dx Analyzer 2.0 -analysaattorin ympärille vähintään 10 cm tyhjää tilaa.
- Älä sijoita QIAstat-Dx Analyzer 2.0 -analysaattoria ilmastoinnin poistoventtiilien tai lämmönvaihtimen läheisyyteen.
- Älä liikuta laitetta, kun testi on käynnissä.
- Älä tee muutoksia järjestelmän asetuksiin, kun testi on käynnissä.
- Älä nosta tai siirrä QIAstat-Dx Analyzer 2.0 -analysaattoria tarttumalla kiinni kosketusnäytöstä.
- Älä sammuta laitetta tai käynnistä sitä uudelleen, kun varmuuskopiointi, palautus tai järjestelmäpäivitys on käynnissä tai arkiston luominen on kesken.

### <span id="page-6-0"></span>2. Turvallisuustiedot

Lue QIAstat-Dx Analyzer 2.0 -analysaattorin käyttöopas huolellisesti ennen järjestelmän käyttöä ja huomioi erityisesti turvallisuusohjeet. Käyttöoppaan ohjeita ja turvallisuustietoja on noudatettava, jotta laitteen käyttö on varmasti turvallista ja laite säilyy turvallisessa kunnossa.

Mahdolliset vaarat, jotka voivat haitata käyttäjää tai aiheuttaa vaurioita laitteelle, on mainittu selvästi asianmukaisissa kohdissa eri puolilla tätä käyttöopasta.

Jos laitetta käytetään muulla kuin valmistajan määrittämällä tavalla, laitteen turvallinen käyttö voi vaarantua.

Seuraavan tyyppisiä turvallisuustietoja on esitetty eri puolilla *QIAstat*-*Dx Analyzer 2.0 -analysaattorin käyttöopasta*.

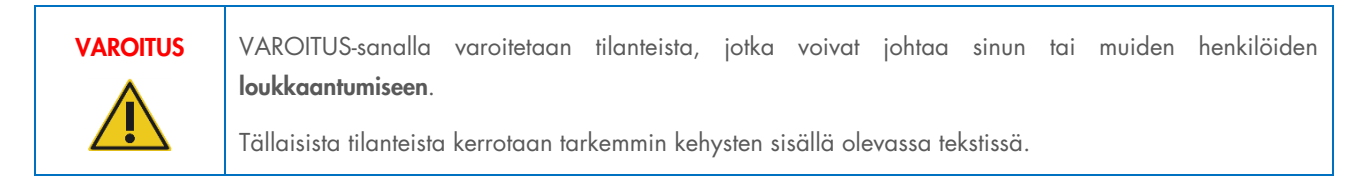

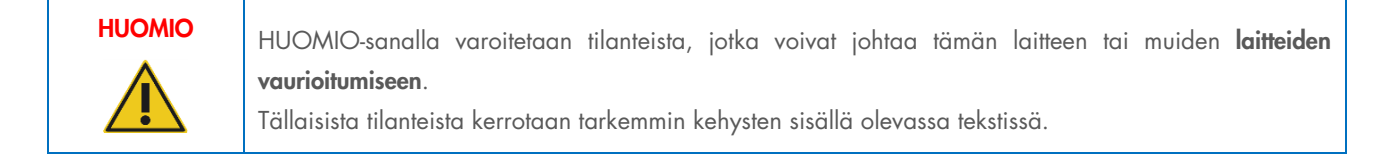

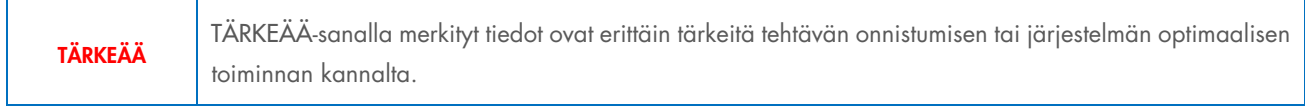

```
Huomautus Tiettyä tilannetta tai tehtävää selostava tai selventävä teksti on merkitty Huomautus-sanalla.
```
Tämän käyttöoppaan ohjeet eivät korvaa vaan täydentävät käyttömaan voimassa olevia normaaleja turvallisuusmääräyksiä.

### <span id="page-6-1"></span>2.1. Asianmukainen käyttö

Käytä QIAstat-Dx Analyzer 2.0 -analysaattoria tämän käyttöoppaan mukaisesti. On erittäin suositeltavaa perehtyä huolellisesti käyttöohjeisiin ennen QIAstat-Dx Analyzer 2.0 -analysaattorin käyttöä.

- Noudata kaikkia QIAstat-Dx Analyzer 2.0 -analysaattoriin painettuja tai kiinnitettyjä turvallisuusohjeita.
- QIAstat-Dx Analyzer 2.0 -analysaattorin virheellinen käyttö tai asennus- ja huolto-ohjeiden noudattamatta jättäminen voi aiheuttaa henkilövahinkoja tai QIAstat-Dx Analyzer 2.0 -analysaattorin vaurioitumisen.
- QIAstat-Dx Analyzer 2.0 -analysaattoria saavat käyttää ainoastaan pätevät ja asianmukaisesti koulutetut terveydenhuollon ammattilaiset.
- QIAstat-Dx Analyzer 2.0 -analysaattoria saavat huoltaa vain QIAGENin valtuuttamat henkilöt.
- Älä käytä QIAstat-Dx Analyzer 2.0 -analysaattoria sellaisissa vaarallisissa ympäristöissä, joihin sitä ei ole tarkoitettu.
- Noudata organisaatiosi kyberturvallisuusohjeita tunnistetietojen säilyttämisessä.
- Älä liikuta laitetta, kun testi on käynnissä.

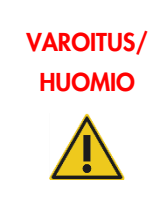

### Vammojen ja aineellisten vahinkojen vaara

Älä avaa QIAstat-Dx Analyzer 2.0 -analysaattorin koteloa. QIAstat-Dx Analyzer 2.0 -analysaattorin kotelon tarkoitus on suojata käyttäjää ja varmistaa QIAstat-Dx Analyzer 2.0 -analysaattorin asianmukainen toiminta. QIAstat-Dx Analyzer 2.0 -analysaattorin käyttö ilman koteloa aiheuttaa sähköiskuvaaran ja toimintahäiriöitä QIAstat-Dx Analyzer 2.0 -analysaattoriin.

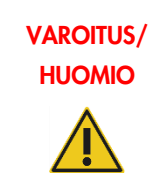

### Vammojen ja aineellisten vahinkojen vaara

Ole varovainen, kun kasettien syöttöaukon luukku sulkeutuu, ettet esimerkiksi jätä sormiasi luukun väliin.

### <span id="page-7-0"></span>2.2. QIAstat-Dx Analyzer 2.0 -analysaattorin kuljetukseen liittyvät varotoimet

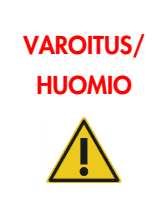

### Vammojen ja aineellisten vahinkojen vaara

QIAstat-Dx Analyzer 2.0 on painava laite. Vammojen ja QIAstat-Dx Analyzer 2.0 -analysaattorin vaurioiden välttämiseksi ole varovainen nostaessasi analysaattoria ja käytä soveltuvia nostomenetelmiä.

### <span id="page-7-1"></span>2.3. Sähköturvallisuus

Noudata kaikkia sähkölaitteita koskevia yleisiä varotoimia.

Irrota virtajohto pistorasiasta ennen huoltoa.

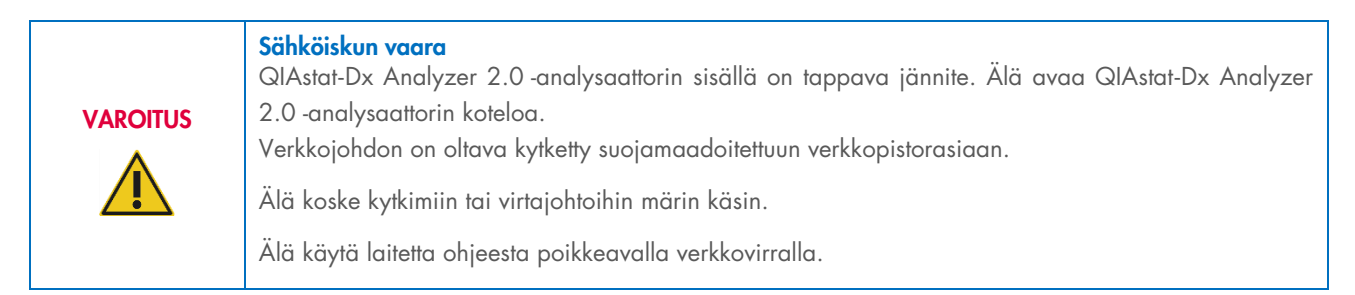

### <span id="page-8-0"></span>2.4. Sähkömagneettisen turvallisuuden tiedot (EMC)

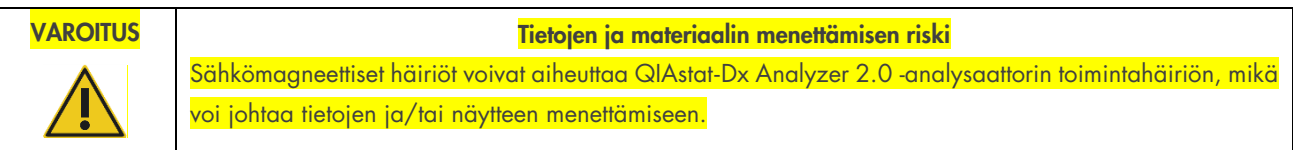

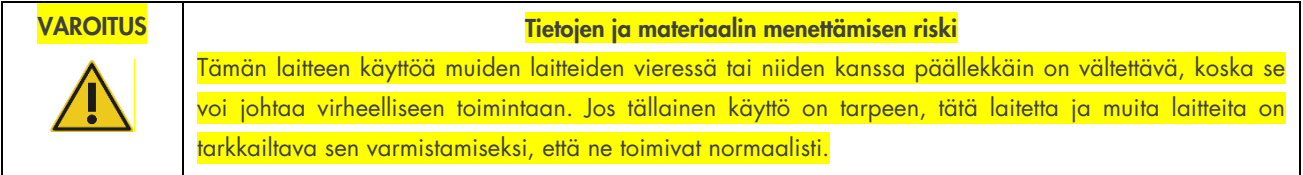

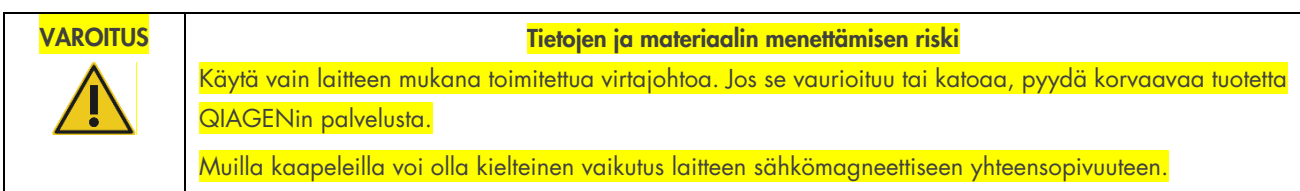

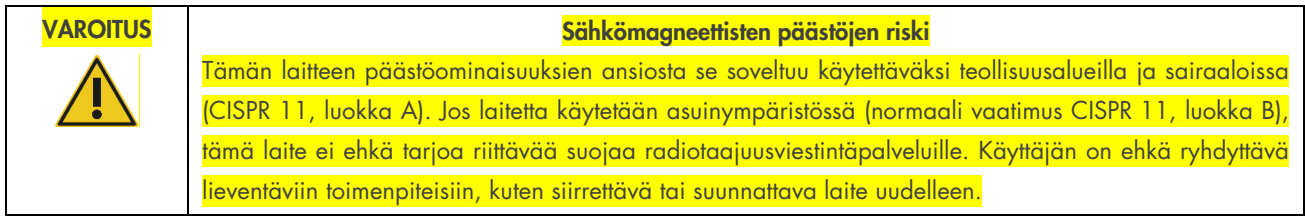

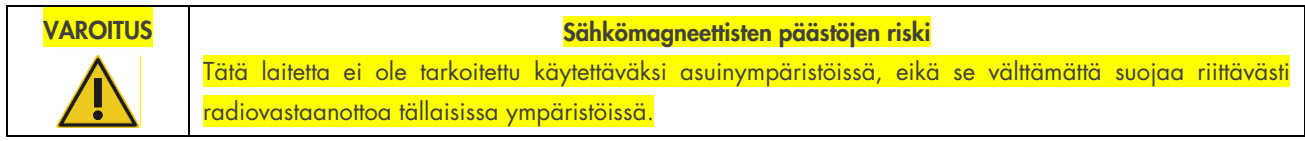

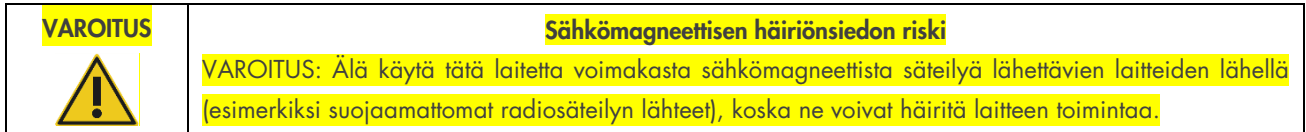

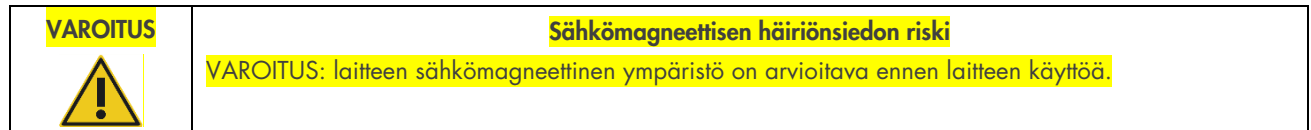

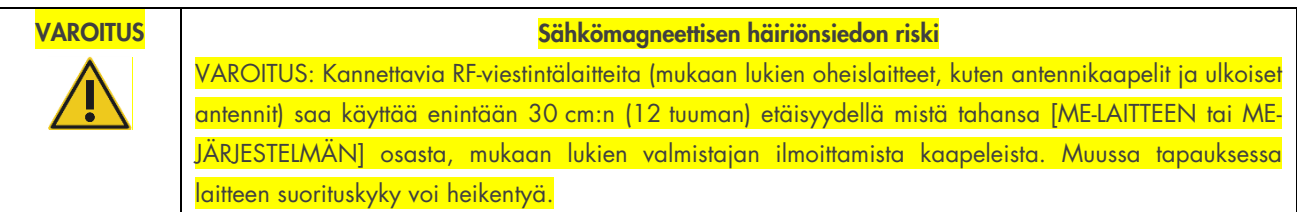

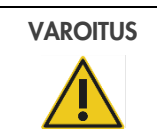

VAROITUS Sähkömagneettisen häiriönsiedon riski

Lattioiden tulee olla puuta, betonia tai keraamista laattaa. Jos lattiat on päällystetty synteettisellä materiaalilla, suhteellisen ilmankosteuden on oltava vähintään 30 %.

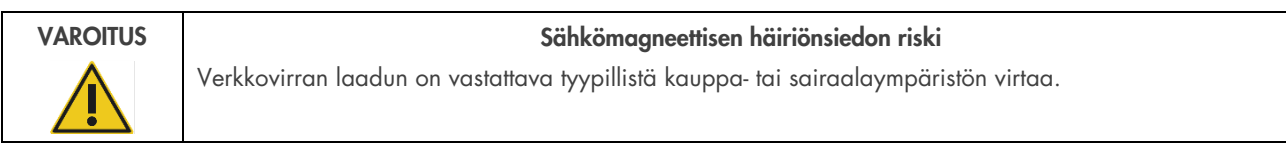

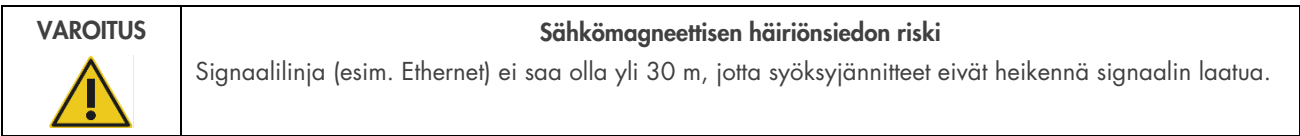

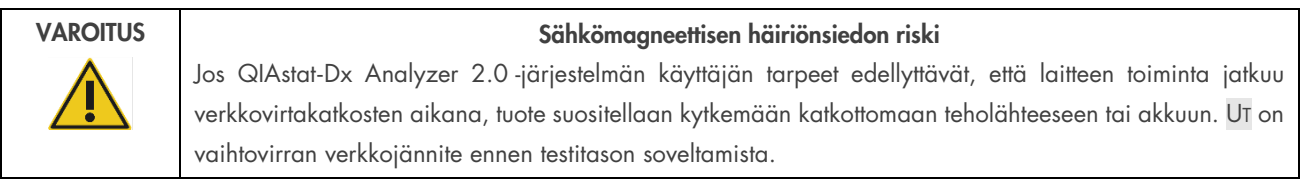

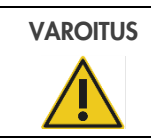

### VAROITUS Sähkömagneettisen häiriönsiedon riski

Verkkotaajuisten magneettikenttien tulee olla tyypillisessä kauppa- tai sairaalaympäristössä olevan sijainnin tyypillisillä tasoilla.

### <span id="page-9-0"></span>2.5. Kemikaaliturvallisuus

Kasettimateriaalien käyttöturvallisuustiedotteet (Safety Data Sheets, SDS) ovat saatavilla. Ne saa QIAGENilta pyynnöstä.

Käytetyt QIAstat-Dx-määrityskasetit on hävitettävä kaikkien kansallisten ja paikallisten terveys- ja turvallisuussäädösten ja lakien mukaisesti.

### VAROITUS

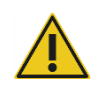

### Vaaralliset kemikaalit

Jos kasetin kuori vaurioituu, sen sisältä voi vuotaa kemikaaleja. Jotkin QIAstat-Dx-määrityskaseteissa käytetyt kemikaalit saattavat olla vaarallisia tai muuttua vaarallisiksi. Käytä aina suojalaseja, käsineitä ja laboratoriotakkia.

### HUOMIO QIAstat-Dx Analyzer 2.0 -analysaattorin vaurioitumisen vaara

Varo läikyttämästä kemikaaleja tai muita nesteitä QIAstat-Dx Analyzer 2.0 -analysaattorin sisälle tai päälle. Nesteroiskeiden aiheuttamat vauriot ovat peruste takuun mitätöitymiselle.

### <span id="page-10-0"></span>2.6. Bioturvallisuus

QIAstat-Dx Analyzer 2.0 ja kasetit eivät itsessään sisällä biovaarallisia aineita. Biologisista lähteistä peräisin olevia aineita sisältäviä näytteitä ja reagensseja on kuitenkin käsiteltävä mahdollisesti biovaarallisina. Ne on myös hävitettävä biovaarallisina. Noudata turvallisia laboratoriokäytäntöjä, jotka kuvattu esimerkiksi Centers for Disease Control and Prevention -viraston julkaisussa Biosafety in Microbiological and Biomedical Laboratories (www.cdc.gov/od/ohs/biosfty/biosfty.htm).

QIAstat-Dx Analyzer 2.0 -järjestelmällä testattavat näytteet saattavat sisältää tartunnanaiheuttajia. Käyttäjien on oltava tietoisia tartunnanaiheuttajien muodostamista terveysriskeistä, ja heidän on noudatettava tällaisten näytteiden käytössä, säilytyksessä ja hävittämisessä vaadittuja turvallisuusohjeita. Käytä henkilönsuojaimia ja puuterittomia kertakäyttökäsineitä, kun käsittelet näytteitä, ja pese kätesi huolellisesti jälkeenpäin.

Noudata aina varotoimia, jotka on kuvattu sovellettavissa ohjeistuksissa, kuten CLSI-instituutin (Clinical and Laboratory Standards Institute®) *Protection of Laboratory Workers from Occupationally Acquired Infections*, *Approved Guidelines* M29, tai muissa soveltuvissa asiakirjoissa, jotka on julkaissut

- OSHA®: Occupational Safety and Health Administration (Yhdysvaltain työterveys- ja työturvallisuusvirasto).
- ACGIH®: American Conference of Government Industrial Hygienists (Yhdysvaltain hygieenikkojärjestö).
- COSHH: Control of Substances Hazardous to Health (Ison-Britannian terveydelle vaarallisten aineiden valvonta).

Voit ehkäistä QIAstat-Dx Analyzer 2.0 -analysaattorin ja työtilan kontaminoitumista näytteiden ja QIAstat-Dx-määrityskasettien huolellisella käsittelyllä. Kontaminaatiotilanteessa (esimerkiksi kasetin vuodon yhteydessä) puhdista ja desinfioi kontaminoitunut alue ja QIAstat-Dx Analyzer -analysaattori (katso luku [9\)](#page-99-0).

### Biologinen vaara

Ole varovainen, kun asetat tartuntavaarallisia näytteitä sisältäviä QIAstat-Dx-määrityskasetteja QIAstat-Dx Analyzer 2.0 -analysaattoriin tai poistat niitä analysaattorista. Kasetin särkyminen voi kontaminoida QIAstat-Dx Analyzer 2.0 -analysaattorin ja sen ympäristön.

Kaikkia QIAstat-Dx-määrityskasetteja on käsiteltävä mahdollisesti tartuntavaarallisia aineita sisältävinä.

**VAROITUS** 

### **HUOMIO**

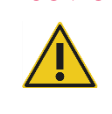

Rajaa ja puhdista rikkoutuneen tai näkyvästi vaurioituneen QIAstat-Dx-kasetin aiheuttama kontaminaatio välittömästi. Vaikka kasetin sisältö ei olisi tartuntavaarallista, se voi levitä laitteen normaalin käytön yhteydessä ja kontaminoida tulevat analyysit, jolloin tuloksena on virheellisesti positiivisia tuloksia.

QIAstat-Dx Analyzer 2.0 -analysaattorin puhdistus- ja desinfiointiohjeet ovat luvuissa [9.2](#page-99-2) ja [9.3](#page-100-0)

Kontaminaation vaara

### <span id="page-11-0"></span>2.7. Jätteiden hävittäminen

Käytetyt QIAstat-Dx-määrityskasetit ja muovitarvikkeet saattavat sisältää vaarallisia kemikaaleja tai tartuntavaarallisia materiaaleja. Tällainen jäte on kerättävä ja hävitettävä kaikkien kansallisten ja paikallisten työturvallisuusmääräysten ja lakien mukaisesti.

Lisätietoja sähkö- ja elektroniikkalaiteromun hävittämisestä (Waste Electrical and Eectronic Equipment, WEEE) on liitteessä 11.4.

### <span id="page-11-1"></span>2.8. QIAstat-Dx Analyzer 2.0 -analysaattorissa olevat merkinnät

QIAstat-Dx Analyzer 2.0 -analysaattorissa ja/tai QIAstat-Dx-määrityskaseteissa on seuraavat merkinnät.

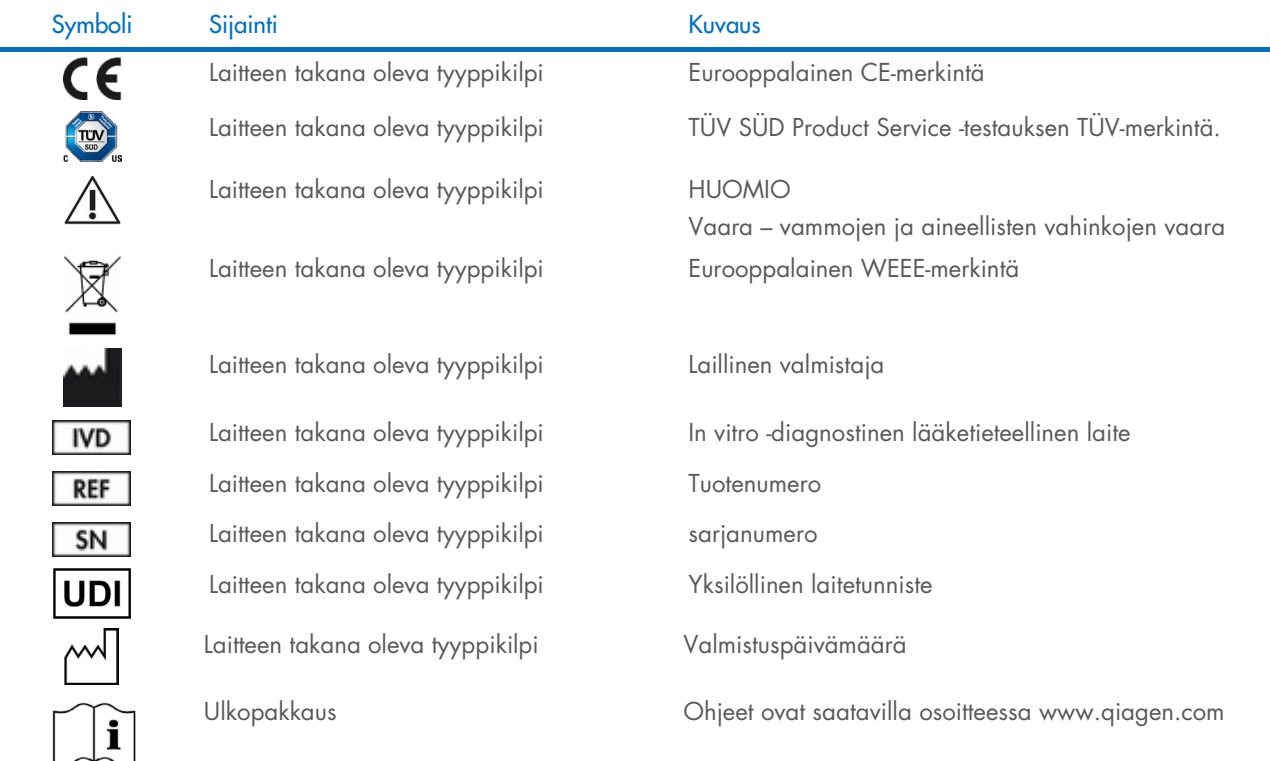

www.aiaaen.com

### <span id="page-12-0"></span>2.9. Tietoturva

Huomautus: Järjestelmän varmuuskopioiminen säännöllisesti laitoksen menettelyohjeen mukaisesti on erittäin suositeltavaa, jotta tietojen saatavuus ja tietosuoja voidaan varmistaa.

QIAstat-Dx Analyzer 2.0 -analysaattorin mukana toimitetaan USB-muistilaite, jota suositellaan tietojen lyhytaikaiseen säilytykseen ja yleiseen tietojen siirtoon (esim. tulosten tallennus, järjestelmän varmuuskopiointi, arkistojen luominen, järjestelmän päivitykset tai määrityksen määritelmätiedostojen tuonti). Tietojen pysyvään säilyttämiseen suositellaan käyttämään toista tallennussijaintia.

Huomautus: USB-tallennusvälineen käyttöön liittyy rajoituksia (esim. muistin vapaa tila tai tietojen korvaamisen riski), jotka on huomioitava ennen käyttöä.

Jotta tietoja voidaan säilyttää pitkäaikaisesti turvallisesti, noudata organisaatiosi turvallisuusohjeita tietojen ja käyttäjätietojen säilyttämisestä.

### <span id="page-12-1"></span>2.10. Kyberturvallisuus

QIAstat-Dx Analyzer 2.0 -analysaattorin käytössä on erittäin suositeltavaa noudattaa seuraavia kyberturvallisuussuosituksia:

- Käytä QIAstat-Dx Analyzer 2.0 -analysaattoria suojatussa ympäristössä ja suojatussa verkossa.
- Järjestelmäpäivityksen yhteydessä vertaa aina päivityspaketin tarkistussummaa verkkosivustossa näkyvään tarkistussummaan ([www.qiagen.com](http://www.qiagen.com/)) ennen asennusta.
- Älä poistu laitteen viereltä, kun järjestelmäpäivitys, järjestelmän varmuuskopiointi tai arkiston palautus tai luominen on käynnissä, koska automaattinen uloskirjaustoiminto ei ole käytössä näiden toimien aikana. Lisätietoa automaattisesta uloskirjautumisesta on luvussa [6.7.4.](#page-64-0)
- Tee varmuuskopioita säännöllisesti ja säilytä varmuuskopiotiedostot turvallisessa muistissa, mielellään muualla kuin verkossa. Lisätietoa varmuuskopioista on luvussa [6.7.12](#page-71-0)
- Varmista aina, että käytettävässä USB-tallennusvälineessä ei ole haittaohjelmia.
- Käytä QIAstat-Dx Analyzer 2.0 -analysaattorin Multi-User (Monta käyttäjää) -tilaa. Lisätietoa [Käyttäjien hallinta](#page-51-1) on luvussa [6.5.](#page-51-1)
- Noudata mahdollisimman vähäisten käyttöoikeuksien periaatetta (määritä käyttäjän tili hänen työtehtäviensä mukaan). Lisätietoa käyttäjien hallinnasta on luvussa [6.5.](#page-51-1)
- Noudata organisaation käytäntöjä monimutkaisten salasanojen asettamisesta ja salasanojen vaihtotiheydestä.
- Kirjaudu aina ulos, kun jätät QIAstat-Dx Analyzer 2.0 -analysaattorin valvomatta. Lisätietoa uloskirjautumisesta on luvussa [6.2.1.](#page-50-1)
- Älä käytä vapaasti muokattavia kenttiä tunnistettavien henkilötietojen (personal identifiablen information, PII) tai suojattujen terveystietojen (protected health information, PHI) antamiseen. Tämä sisältää kentät, kuten näytetunnisteen, potilastunnisteen ja tulosten kommentit.
- Ota yhteyttä QIAGENin tekniseen palveluun, jos uskot QIAstat-Dx Analyzer 2.0 -analysaattorin saattaneen vaarantua.

Lisäksi *QIAstat*-*Dx Analyzer 2.0 Security and Privacy Guide* (QIAstat-Dx Analyzer 2.0 -analysaattorin suojausja tietoturvaopas) auttaa laitteen turvallisessa ja tietoturvamääräysten mukaisessa asennuksessa, määrityksessä, käytössä ja ylläpidossa. *QIAstat*-*Dx Analyzer 2.0 Security and Privacy Guide* (QIAstat-Dx Analyzer 2.0 -analysaattorin suojausja tietoturvaopas) on saatavilla osoitteessa **[qiagen.com/QIAstat](http://qiagen.com/QIAstat%E2%80%91Dx_Privacy)-Dx\_Privacy**.

### <span id="page-13-0"></span>3. Yleiskuvaus

### <span id="page-13-1"></span>3.1. Järjestelmän kuvaus

QIAstat-Dx Analyzer 2.0 -analysaattori havaitsee yhdessä QIAstat-Dx-määrityskasettien kanssa käytettynä patogeenien nukleiinihappoja ihmisten biologisista näytteistä real-time PCR -menetelmällä. QIAstat-Dx Analyzer 2.0 -analysaattori ja sen kasetit on suunniteltu suljetuksi järjestelmäksi, joka mahdollistaa näytteiden valmistelun ja patogeenien nukleiinihappojen havaitsemisen ja tunnistamisen näytteisiin koskematta. Näytteet ladataan QIAstat-Dx-määrityskasettiin, joka sisältää kaikki nukleiinihappojen eristämiseen ja monistamiseen tarvittavat reagenssit. Laitteen sisäinen ohjelmisto tulkitsee monistuksessa havaitut reaaliaikaiset signaalit ja raportoi ne helppokäyttöisen käyttöliittymän välityksellä.

### <span id="page-13-2"></span>3.2. QIAstat-Dx Analyzer 2.0 -analysaattorin kuvaus

QIAstat-Dx Analyzer 2.0 -analysaattori koostuu käyttömoduulista ja yhdestä (1) tai useasta (enintään neljästä) analyysimoduulista. Käyttömoduuli muodostaa QIAstat-Dx Analyzer 2.0 -analysaattorin käyttöliittymän; lisäksi se sisältää analyysimoduulin tarvitsemat liitäntäosat. Analyysimoduuli sisältää laitteiston ja ohjelmiston näytteiden testaukseen ja analyysiin.

QIAstat-Dx Analyzer 2.0 -analysaattorissa on seuraavat ominaisuudet:

- QIAstat-Dx Analyzer 2.0 -analysaattorin käyttöliittymänä toimiva kosketusnäyttö
- Viivakoodinlukija näytteen, potilaan, käyttäjän ja QIAstat-Dx-määrityskasetin tunnistamiseen
- USB-liitännät määritysten ja järjestelmän päivittämiseen, asiakirjojen vientiin ja tulostimen liittämiseen (yksi liitäntä laitteen etupuolella, kolme takapuolella)
- Kasettien syöttöaukko QIAstat-Dx-määrityskasettien asettamiseen QIAstat-Dx Analyzer 2.0 -analysaattoriin
- Ethernet-liitäntä verkkoyhteyksiä varten.

[Kuvassa 1](#page-13-3) ja [kuvassa 2](#page-14-1) on esitetty QIAstat-Dx Analyzer 2.0 -analysaattorin eri ominaisuuksien sijainnit.

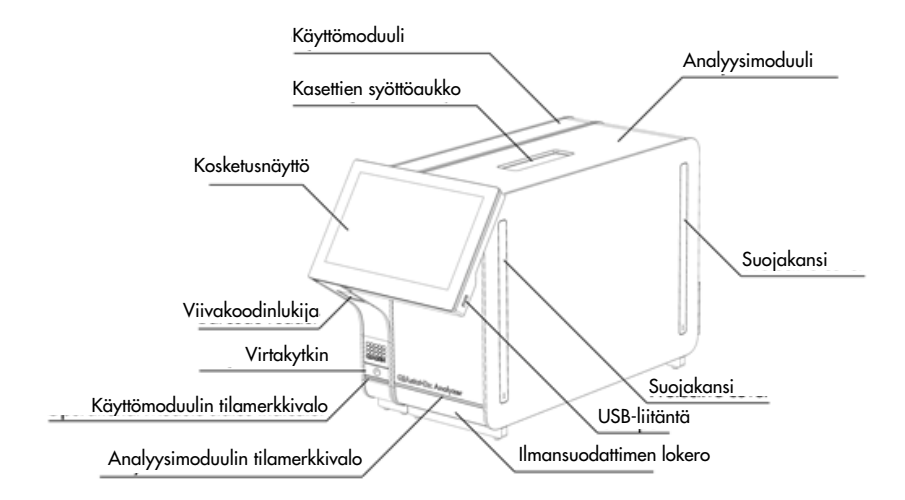

<span id="page-13-3"></span>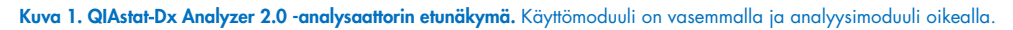

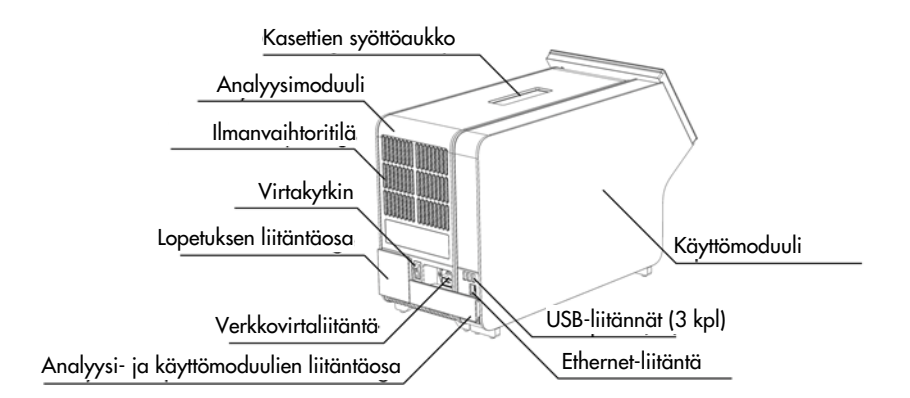

<span id="page-14-1"></span>Kuva 2. QIAstat-Dx Analyzer 2.0 -analysaattorin takanäkymä. Käyttömoduuli on oikealla ja analyysimoduuli vasemmalla.

### <span id="page-14-0"></span>3.3. QIAstat-Dx-määrityskasetin kuvaus

QIAstat-Dx-määrityskasetti on kertakäyttöinen muovinen laite, jolla voidaan suorittaa täysautomaattisia molekyylianalyysejä. QIAstat-Dx-määrityskasetin tärkeimmät ominaisuudet: soveltuu monille eri näytetyypeille (esim. nesteet ja näytepuikot), sisältää valmiina kaikki testaukseen tarvittavat reagenssit ilmatiiviisti pakattuina ja toimii ilman käyttäjän valvontaa. Kaikki näytteiden valmistelu- ja testausvaiheet tapahtuvat QIAstat-Dx-testikasetissa.

Kaikki koko testiajon suorittamiseen vaaditut reagenssit on täytetty QIAstat-Dx-määrityskasettiin etukäteen ja toisistaan erilleen. Käyttäjän ei tarvitse olla kosketuksissa reagensseihin eikä käsitellä niitä. Analyysimoduuli käsittelee reagensseja testauksen aikana paineilmakäyttöisellä mikrofluidistiikalla, eivätkä reagenssit ole suoraan kosketuksissa QIAstat-Dx Analyzer 2.0 analysaattorin toimilaitteiden kanssa. QIAstat-Dx Analyzer 2.0 -analysaattorissa on ilmasuodattimet sekä tulevalle että lähtevälle ilmalle, mikä parantaa ympäristön suojaa entisestään. Testin jälkeen QIAstat-Dx-määrityskasetti pysyy ilmatiiviisti suljettuna, mikä helpottaa sen turvallista hävittämistä.

QIAstat-Dx-määrityskasetissa tapahtuu monia toimia automaattisesti, jolloin näytteitä ja nesteitä siirtyy paineilman avulla siirtokammion kautta niiden oikeisiin kohteisiin. Kun QIAstat-Dx-määrityskasetti asennetaan QIAstat-Dx Analyzer 2.0 analysaattoriin, seuraavat analyysin vaiheet tapahtuvat automaattisesti:

- sisäisen kontrollin uudelleen liuottaminen
- solujen mekaaninen ja/tai kemiallinen lyysaus
- nukleiinihappojen puhdistus kalvomenetelmällä
- puhdistettujen nukleiinihappojen sekoittaminen kylmäkuivattuihin pääseosreagensseihin
- uutteen/pääseoksen määrättyjen alikvoottien siirtäminen eri reaktiokammioihin
- reaaliaikainen multiplex-PCR-testaus kussakin reaktiokammiossa kohdeanalyytin läsnäoloa ilmaisevan fluoresenssin lisääntymisen havaitseminen suoraan kussakin reaktiokammiossa.

[Kuva 3](#page-15-1) esittää kasetin yleistä kokoonpanoa ja ominaisuuksia.

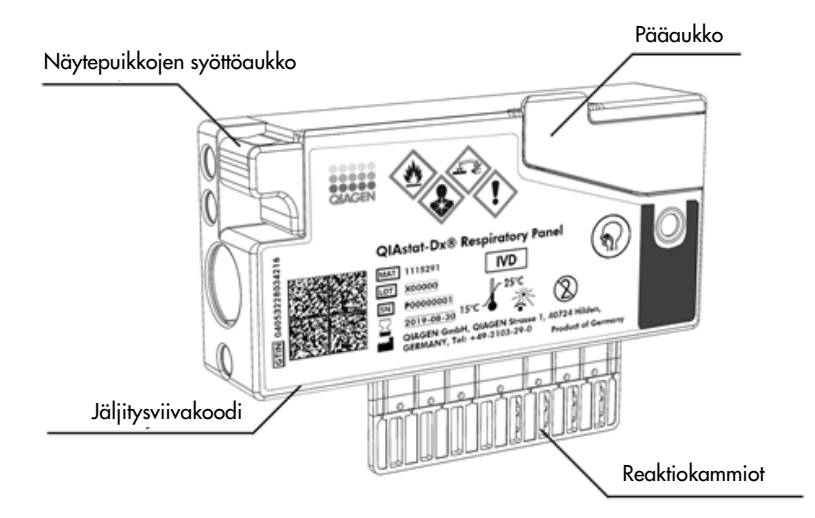

#### <span id="page-15-1"></span>Kuva 3. QIAstat-Dx-määrityskasetin ominaisuudet.

### <span id="page-15-0"></span>3.4. QIAstat-Dx Analyzer -ohjelmisto

QIAstat-Dx Analyzer -analysaattorin ohjelmisto (SW) on asennettu etukäteen järjestelmään. Siinä on kolme päätoiminnallisuusryhmää:

- Yleiset käyttötoiminnot mahdollistavat analyysin helpon aloituksen, suorittamisen ja testin ja siihen liittyvien tulosten selkeän kuvallisen esityksen.
- Määritystoiminnot mahdollistavat järjestelmän määrittämisen (käyttäjien hallinta, määrityksen hallinta ja laitteiston/ohjelmiston määritysten hallinta).
- Testien suorituksen kontrollit, joiden avulla tehdään testin suorittamiseen liittyvät tarvittavat analysointivaiheet automaattisesti

### <span id="page-16-0"></span>4. Asennustoimenpiteet

### <span id="page-16-1"></span>4.1. Käyttöpaikkaa koskevat vaatimukset

Sijoita QIAstat-Dx Analyzer 2.0 -analysaattori tasaiselle, kuivalle ja puhtaalle työtasolle. Varmista, että sijoituspaikka on suojassa liialliselta vedolta, kosteudelta, pölyltä, suoralta auringonvalolta, suurilta lämpötilanvaihteluilta, lämmönlähteiltä, tärinältä ja sähkömagneettisilta häiriöiltä. QIAstat-Dx Analyzer 2.0 -analysaattorin paino ja mitat sekä laitteen vaatimat käyttöolosuhteet (lämpötila ja ilmankosteus) on kuvattu luvussa [11.](#page-113-0) Joka puolelle QIAstat-Dx Analyzer 2.0 -analysaattorin ympärille on jätettävä riittävästi tilaa. Tämä takaa hyvän ilmanvaihdon ja esteettömän pääsyn kasettien syöttöaukkoon, QIAstat-Dx Analyzer 2.0 -analysaattorin virtakytkimeen, ON/OFF-virtapainikkeeseen, viivakoodinlukijaan ja kosketusnäyttöön.

Huomautus: Ennen QIAstat-Dx Analyzer 2.0 -analysaattorin asennusta ja käyttöä tutustu lukuu[n 11,](#page-113-0) jossa on kuvattu QIAstat-Dx Analyzer 2.0 -analysaattorin käyttöolosuhteet.

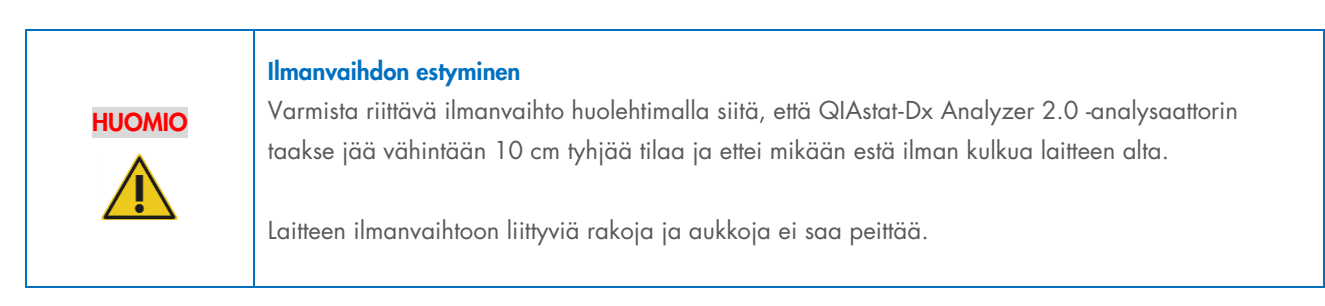

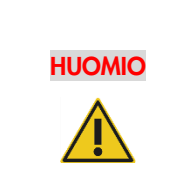

### Sähkömagneettiset häiriöt

Älä käytä QIAstat-Dx Analyzer 2.0 -analysaattoria voimakasta sähkömagneettista säteilyä lähettävien laitteiden lähellä (esimerkiksi suojaamattomat radiotaajuisen säteilyn lähteet), koska ne voivat häiritä laitteen toimintaa.

### <span id="page-16-2"></span>4.2. QIAstat-Dx Analyzer 2.0 -analysaattorin toimitus ja osat

QIAstat-Dx Analyzer 2.0 -analysaattori toimitetaan kahdessa erillisessä laatikossa, ja toimitus sisältää kaikki järjestelmän asentamiseen ja käyttöön tarvittavat osat. Laatikoiden sisältö on kuvattu alla:

Laatikon 1 sisältö:

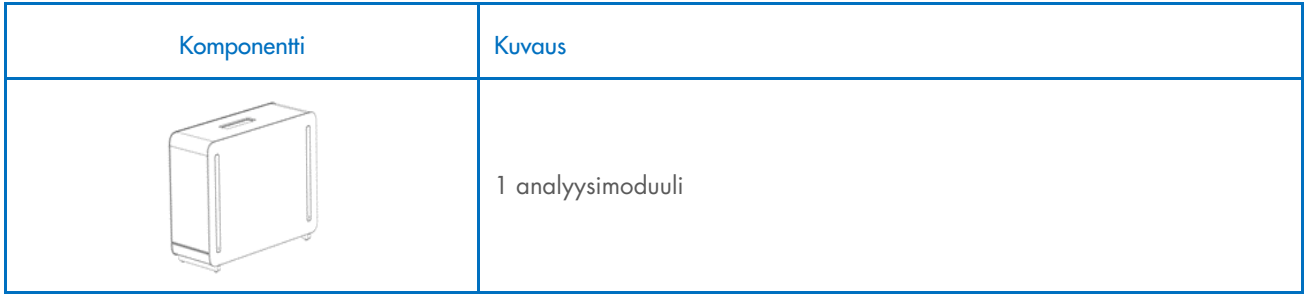

| Komponentti | Kuvaus                                        |
|-------------|-----------------------------------------------|
|             | 1 USB-tallennusväline                         |
|             | 1 virtajohto                                  |
|             | 1 analyysimoduulien välinen liitäntäosa       |
|             | 1 lopetuksen liitäntäosa                      |
|             | 1 analyysi- ja käyttömoduulien asennustyökalu |
|             | 1 näytönpyyhintäliina                         |
|             | 1 suojakannen irrotustyökalu                  |

Laatikon 2 sisältö:

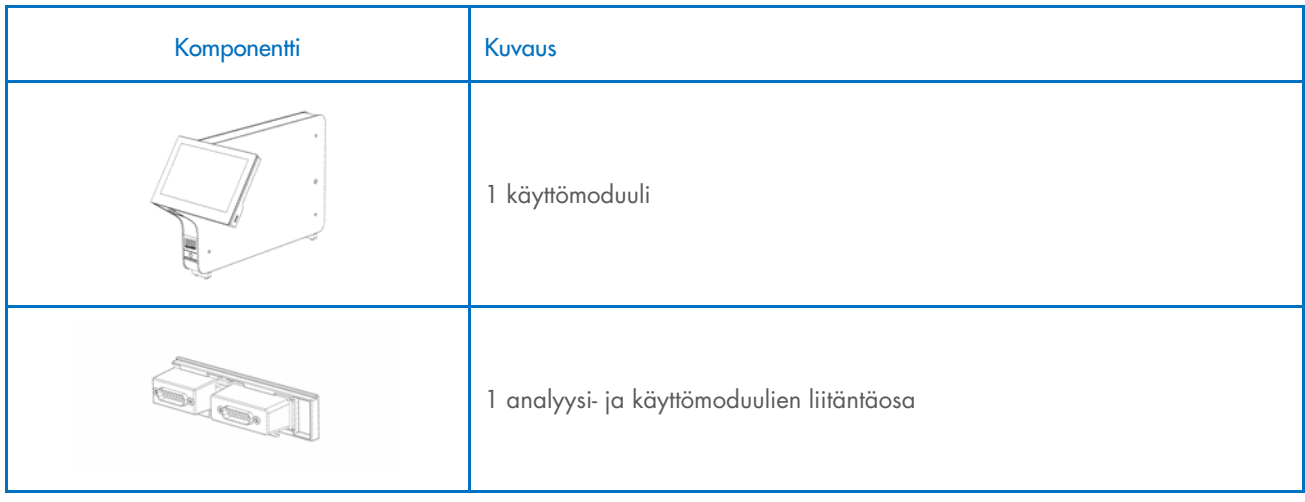

### <span id="page-18-0"></span>4.3. QIAstat-Dx Analyzer 2.0 -analysaattorin purkaminen pakkauksesta ja asentaminen

Pura QIAstat-Dx Analyzer 2.0 -analysaattori varovasti pakkauksesta seuraavien ohjeiden mukaisesti:

1. Ota analyysimoduuli pois laatikosta ja aseta se tasaiselle alustalle. Irrota analyysimoduulista siihen kiinnitetyt vaahtomuovipalat.

Huomautus: Kun nostat ja käsittelet analyysimoduulia, ota sen pohjasta kiinni molemmin käsin, kuten oheisessa [kuvassa 4.](#page-18-1)

#### VAROITUS/ HUOMIO Vammojen ja aineellisten vahinkojen vaara QIAstat-Dx Analyzer 2.0 on painava laite. Vammojen ja QIAstat-Dx Analyzer 2.0 -analysaattorin vaurioiden välttämiseksi ole varovainen nostaessasi analysaattoria ja käytä soveltuvia nostomenetelmiä.

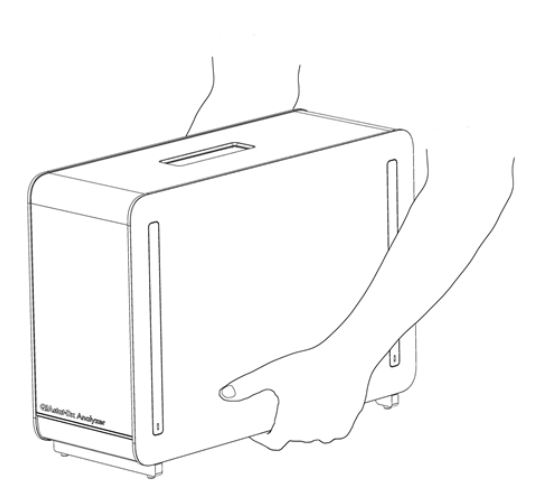

### <span id="page-18-1"></span>Kuva 4. Analyysimoduulin oikeanlainen käsittely.

2. Irrota suojakannet analyysimoduulin sivulta QIAstat-Dx Analyzer 2.0 -analysaattorin mukana toimitetulla suojakannen irrotustyökalulla [\(kuva 5\)](#page-18-2).

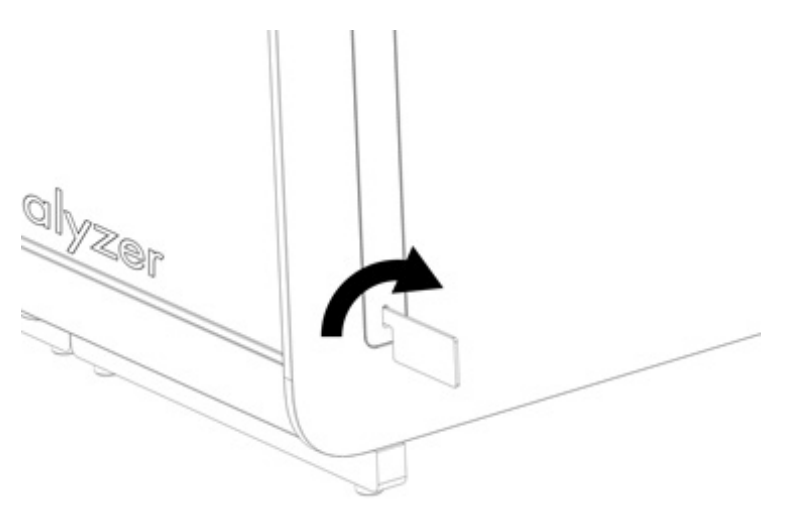

<span id="page-18-2"></span>Kuva 5. Suojakansien poistaminen.

3. Ota käyttömoduuli ulos laatikostaan ja kiinnitä se analyysimoduulin vasemmalle puolelle. Kiristä ruuvit QIAstat-Dx Analyzer 2.0 -analysaattorin mukana toimitetulla analyysi- ja käyttömoduulien asennustyökalulla [\(kuva 6\)](#page-19-0).

### HUOMIO Mekaanisten vaurioiden vaara

Älä jätä käyttömoduulia tukematta tai nojalleen kosketusnäyttöä vasten. Tämä voi vaurioittaa kosketusnäyttöä.

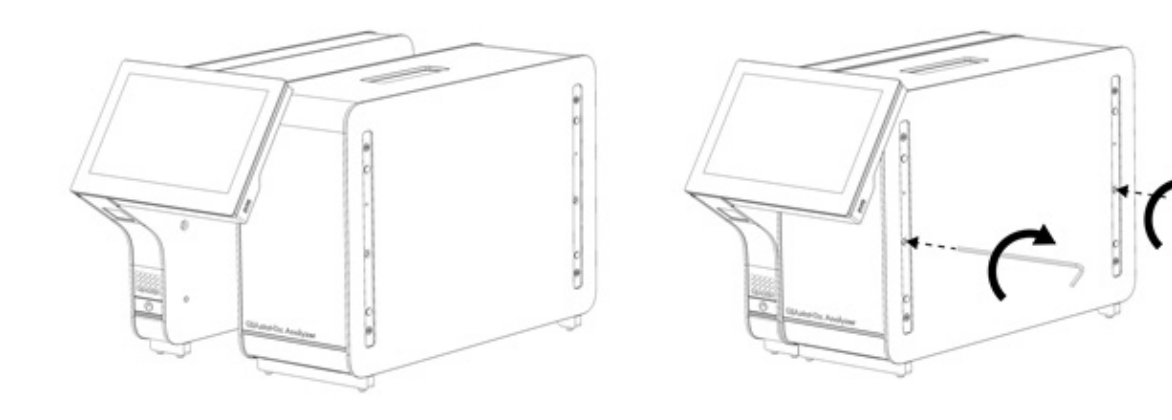

#### <span id="page-19-0"></span>Kuva 6. Käyttömoduulin liittäminen analyysimoduuliin.

4. Kiinnitä suojakannet takaisin paikoilleen analyysimoduulin sivulle [\(kuva 7\)](#page-19-1).

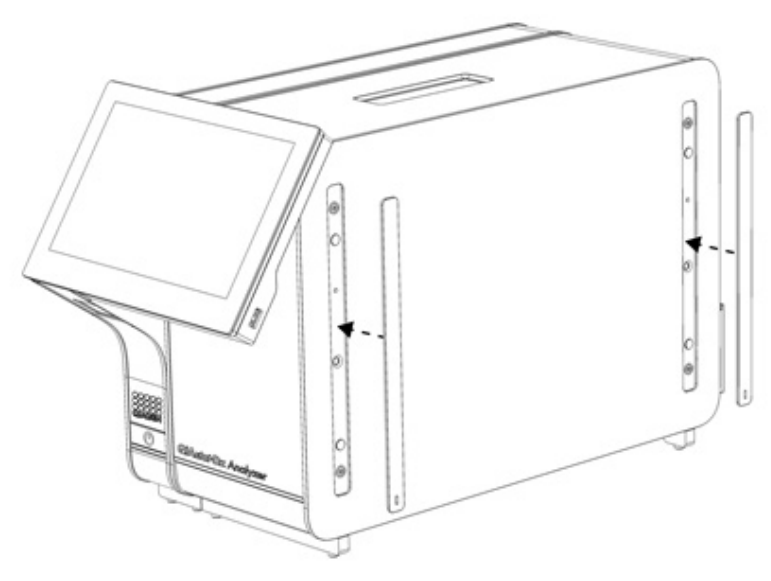

<span id="page-19-1"></span>Kuva 7. Suojakansien kiinnittäminen uudelleen.

5. Asenna analyysi- ja käyttömoduulien liitäntäosa QIAstat-Dx Analyzer 2.0 -analysaattorin taustapuolelle siten, että se yhdistää toiminto- ja analyysimoduulin [\(kuva 8\)](#page-20-0).

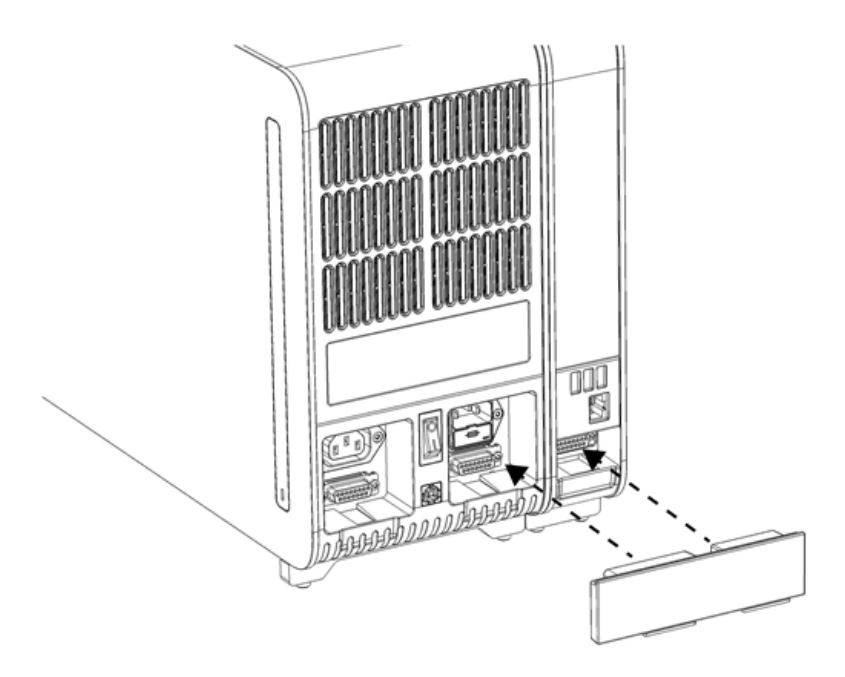

### <span id="page-20-0"></span>Kuva 8. Analyysi- ja käyttömoduulien liitäntäosan asentaminen.

6. Liitä lopetuksen liitäntäosa analyysimoduulin taakse [\(kuva 9\)](#page-20-1).

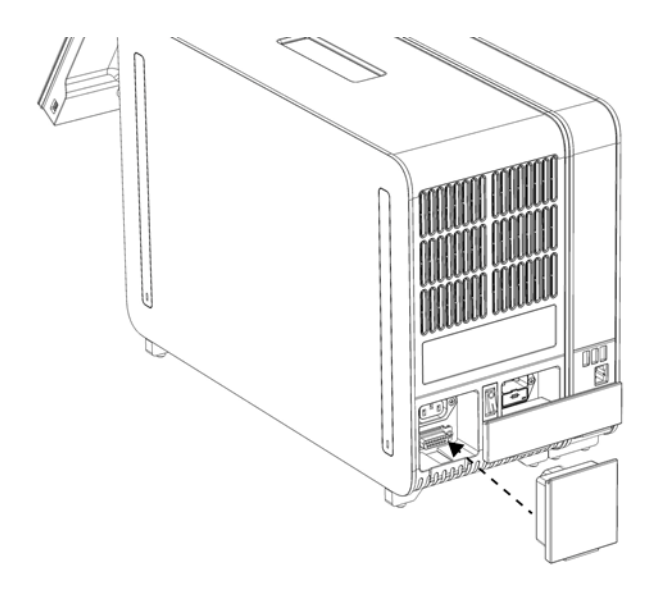

<span id="page-20-1"></span>Kuva 9. Lopetuksen liitäntäosan asentaminen.

7. Asenna QIAstat-Dx Analyzer 2.0 -analysaattorin mukana toimitettu virtajohto analyysimoduulin taustapuolelle [\(kuva 10\)](#page-21-0).

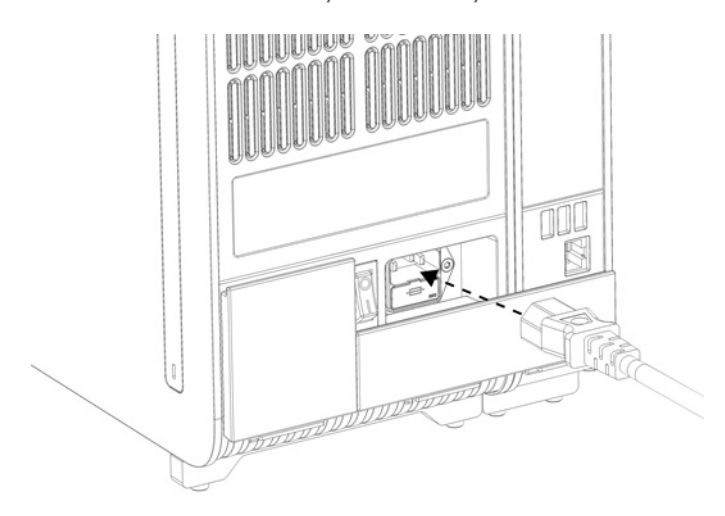

#### <span id="page-21-0"></span>Kuva 10. Virtajohdon kytkeminen.

- 8. Liitä virtajohto verkkovirtaan.
- 9. Kytke laitteeseen virta painamalla analyysimoduulin takaosassa oleva virtakytkin I-asentoon [\(kuva 11\)](#page-21-1). Varmista, että sekä analyysi- että käyttömoduulien tilamerkkivalot palavat sinisinä.

Huomautus: Jos tilamerkkivalo palaa punaisena, analyysimoduulissa on toimintahäiriö. Ota yhteys QIAGENin tekniseen palveluun; yhteystiedot ovat luvussa [10.](#page-103-0)

Huomautus: Laitetta ei saa sijoittaa siten, että virtakytkimeen on vaikea ulottua.

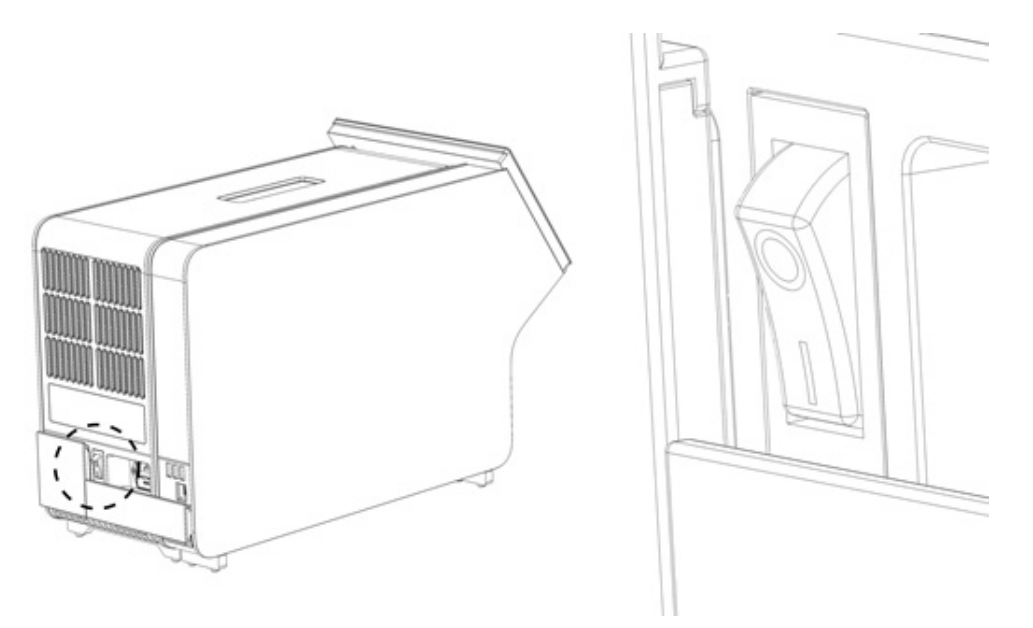

<span id="page-21-1"></span>Kuva 11. Virtakytkimen sijainti ja sen asettaminen I-asentoon.

10. QIAstat-Dx Analyzer 2.0 -analysaattori on nyt valmis määritystä varten. Ohjeet järjestelmän parametrien määrittämiseen, järjestelmän ajan asettamiseen ja verkkoyhteyden määrittämiseen ovat luvussa [6.7.](#page-59-0)

### <span id="page-22-0"></span>4.4. Lisäanalyysimoduulien asentaminen

Pura lisäanalyysimoduuli pakkauksesta varovasti ja asenna se seuraavien ohjeiden mukaan:

- 1. Valmistele QIAstat-Dx Analyzer 2.0 -analysaattori uuden moduulin asennusta varten:
	- 1a. Katkaise virta järjestelmästä painamalla QIAstat-Dx Analyzer 2.0 -analysaattorin etupuolella olevaa ON/OFFvirtapainiketta.
	- 1b. Katkaise laitteesta virta painamalla analyysimoduulin takaosassa oleva virtakytkin O-asentoon.
	- 1c. Irrota virtajohto.
	- 1d. Irrota lopetuksen liitäntäosa analyysimoduulin takaa [\(kuva 12\)](#page-22-1).

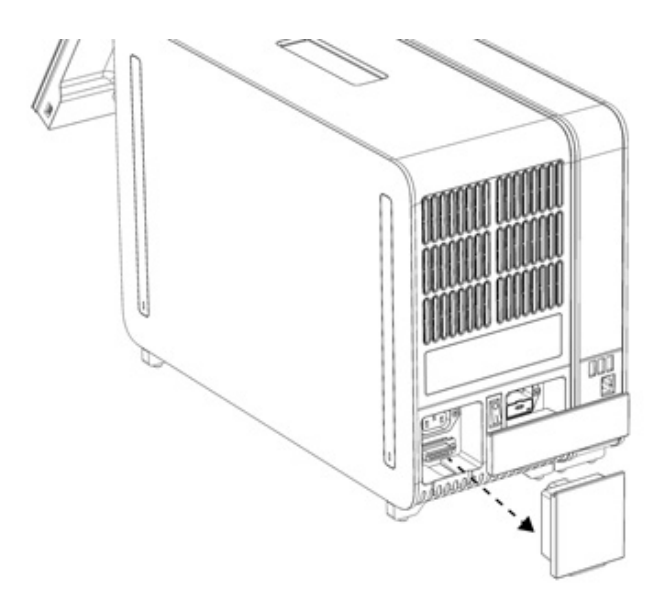

#### <span id="page-22-1"></span>Kuva 12. Lopetuksen liitäntäosan irrottaminen.

1e. Irrota suojakannet sen analyysimoduulin sivulta, johon lisäanalyysimoduuli asennetaan [\(kuva 13\)](#page-22-2).

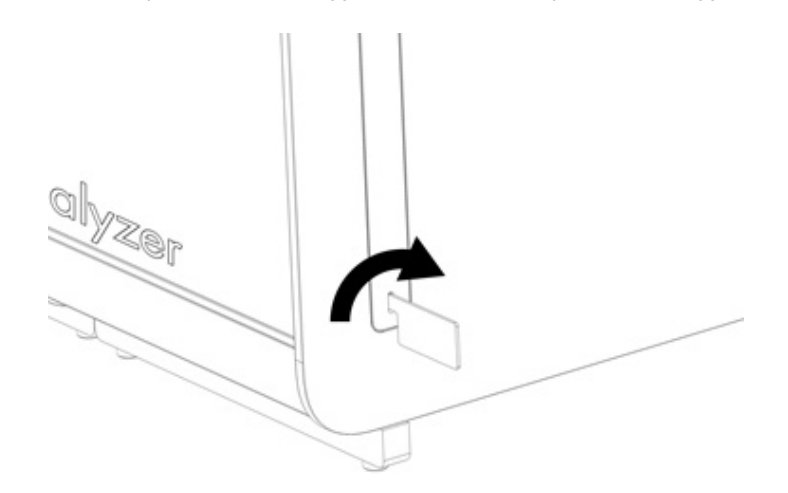

### <span id="page-22-2"></span>Kuva 13. Suojakansien poistaminen.

2. Ota lisäanalyysimoduuli pois laatikosta ja aseta se tasaiselle alustalle. Irrota analyysimoduulista siihen kiinnitetyt vaahtomuovipalat.

Huomautus: Kun nostat ja käsittelet analyysimoduulia, ota sen pohjasta kiinni molemmin käsin, kuten oheisessa [kuvassa 14.](#page-23-0)

### VAROITUS/

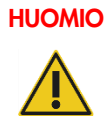

### Vammojen ja aineellisten vahinkojen vaara

QIAstat-Dx Analyzer 2.0 on painava laite. Vammojen ja QIAstat-Dx Analyzer 2.0 -analysaattorin vaurioiden välttämiseksi ole varovainen nostaessasi analysaattoria ja käytä soveltuvia nostomenetelmiä.

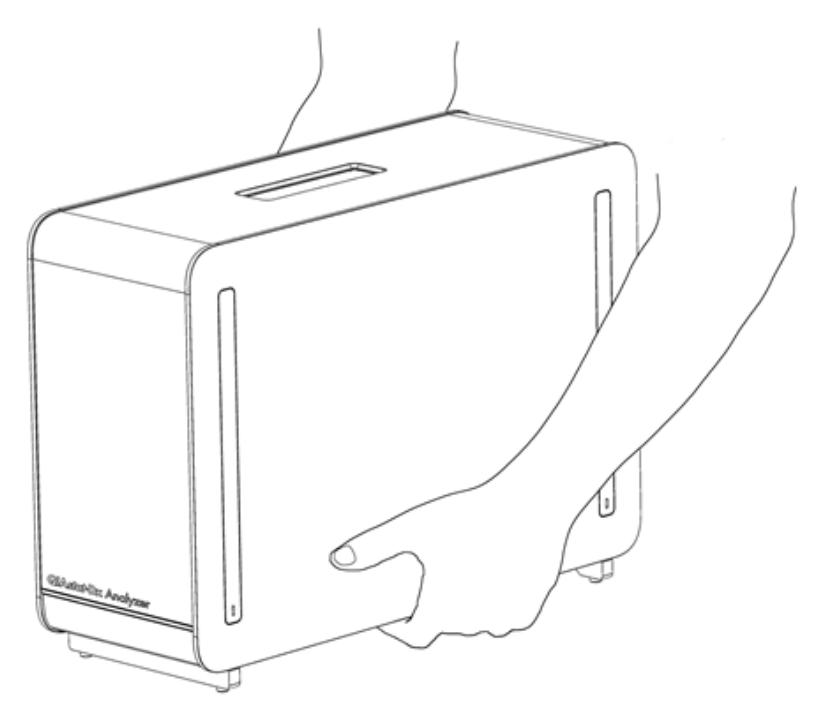

#### <span id="page-23-0"></span>Kuva 14. Analyysimoduulin oikeanlainen käsittely.

3. Irrota suojakannet analyysimoduulin sivulta QIAstat-Dx Analyzer 2.0 -analysaattorin mukana toimitetulla suojakannen irrotustyökalulla [\(kuva 15\)](#page-23-1).

<span id="page-23-1"></span>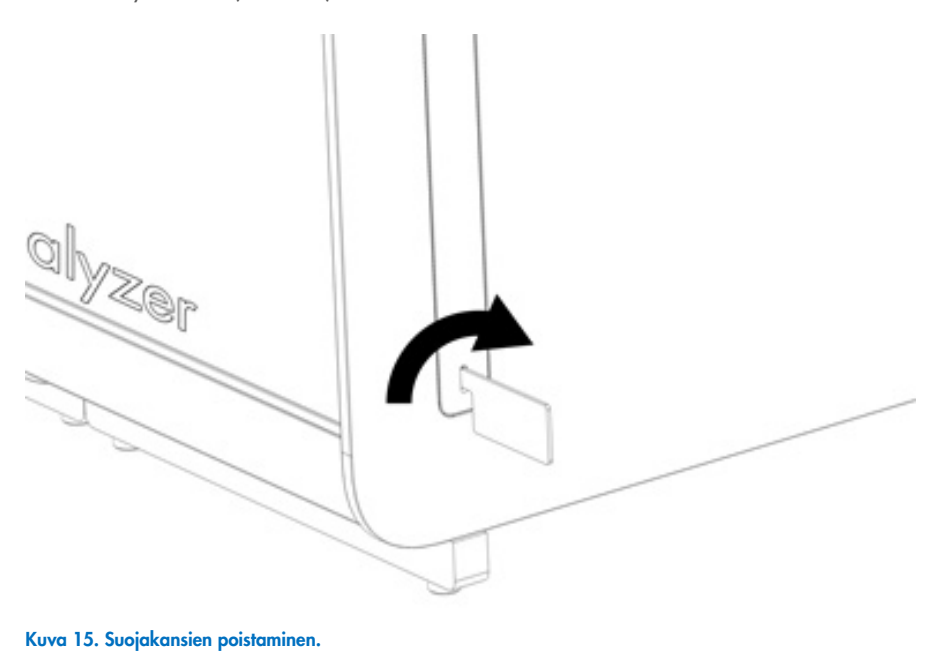

4. Kohdista lisäanalyysimoduuli olemassa olevaan analyysimoduuliin. Kiristä ruuvit QIAstat-Dx Analyzer 2.0 -analysaattorin mukana toimitetulla analyysi- ja käyttömoduulien asennustyökalulla [\(kuva 16\)](#page-24-0).

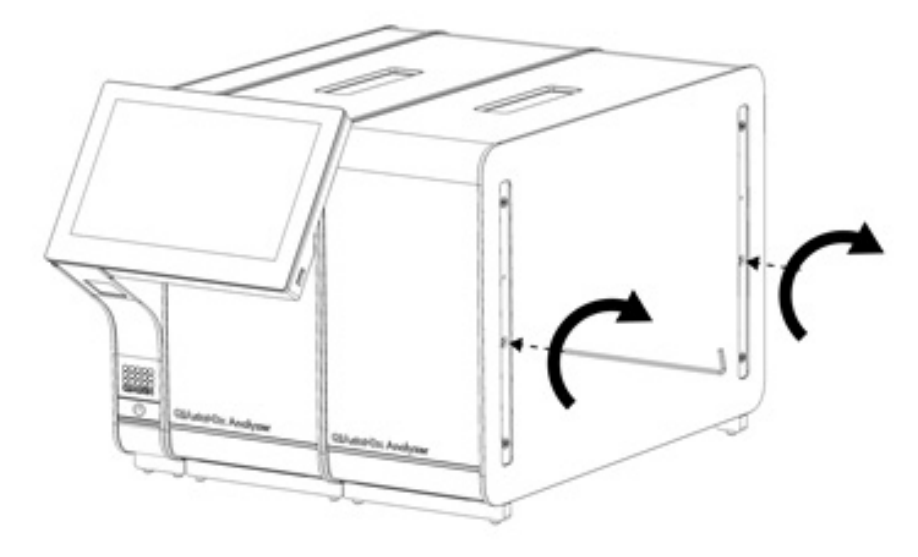

<span id="page-24-0"></span>Kuva 16. Lisäanalyysimoduulin kohdistaminen ja liittäminen.

5. Kiinnitä suojakannet takaisin paikoilleen lisäanalyysimoduulin sivulle [\(kuva 17\)](#page-24-1).

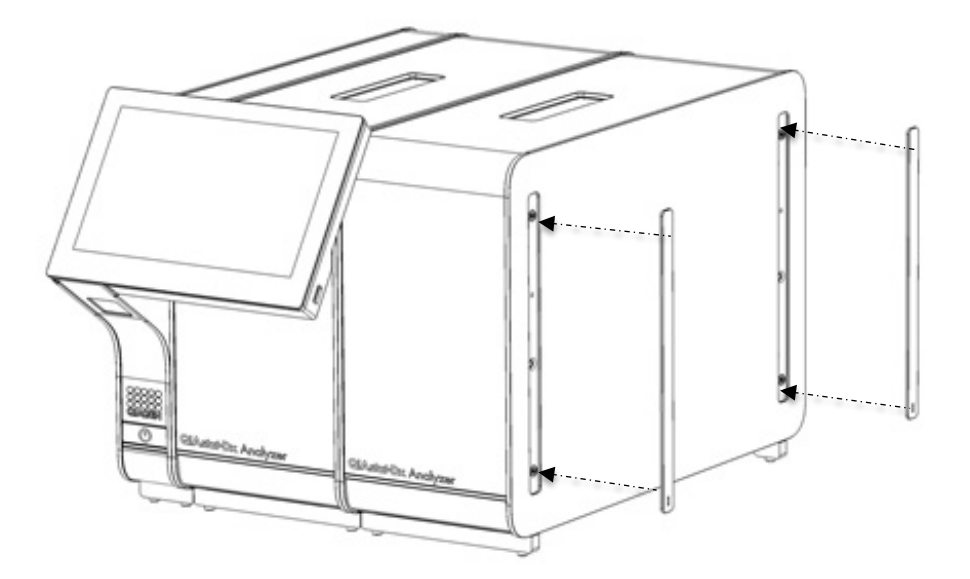

<span id="page-24-1"></span>Kuva 17. Suojakansien kiinnittäminen takaisin paikoilleen lisäanalyysimoduuliin.

6. Asenna analyysimoduulien välinen liitäntäosa QIAstat-Dx Analyzer 2.0 -analysaattorin taustapuolelle siten, että se yhdistää analyysimoduulit yhteen [\(kuva 18\).](#page-25-0)

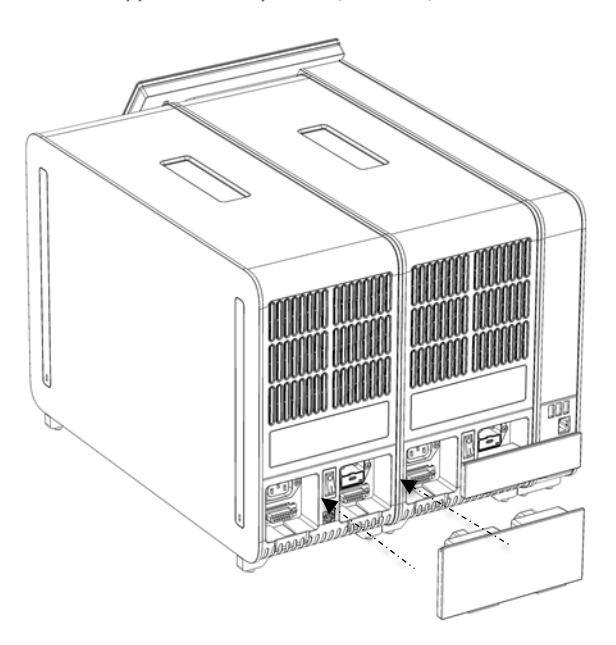

### <span id="page-25-0"></span>Kuva 18. Kahden analyysimoduulin liitäntäosan asentaminen.

7. Liitä lopetuksen liitäntäosa analyysimoduulin taakse [\(kuva 19\)](#page-25-1).

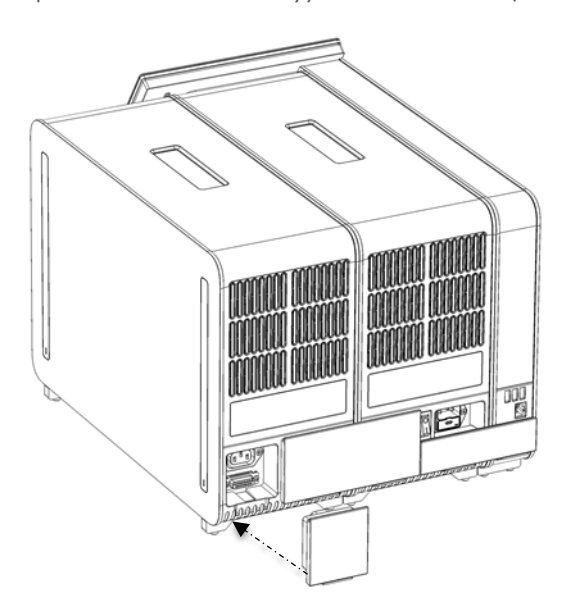

<span id="page-25-1"></span>Kuva 19. Lopetuksen liitäntäosan asentaminen.

8. Asenna QIAstat-Dx Analyzer 2.0 -analysaattorin mukana toimitettu virtajohto alkuperäisen analyysimoduulin taustapuolelle [\(kuva 20\)](#page-26-0).

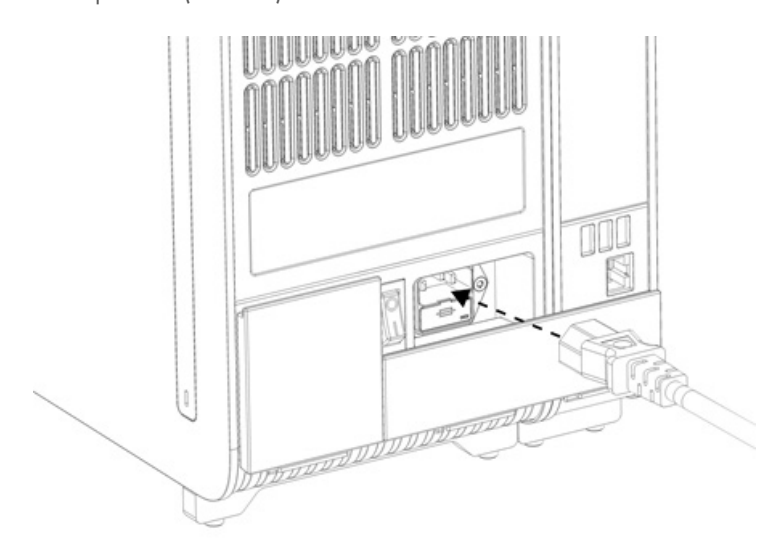

### <span id="page-26-0"></span>Kuva 20. Virtajohdon kytkeminen.

- 9. Liitä virtajohto verkkovirtaan.
- 10. Kytke laitteeseen virta painamalla analyysimoduulin takaosassa oleva virtakytkin I-asentoon [\(kuva](#page-26-1) 21). Varmista, että sekä analyysi- että käyttömoduulien tilamerkkivalot palavat sinisinä.

Huomautus: Jos tilamerkkivalo palaa punaisena, analyysimoduulissa on toimintahäiriö. Ota yhteys QIAGENin tekniseen palveluun; yhteystiedot ovat luvussa [10.](#page-103-0)

Huomautus: Laitetta ei saa sijoittaa siten, että virtakytkimeen on vaikea ulottua.

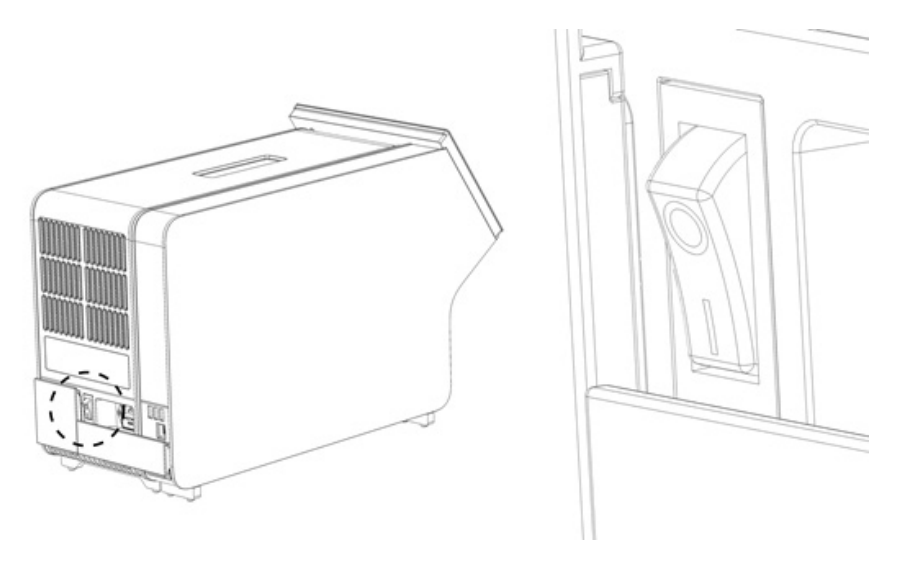

<span id="page-26-1"></span>Kuva 21. Virtakytkimen sijainti ja sen asettaminen I-asentoon.

11. QIAstat-Dx Analyzer 2.0 -analysaattori on nyt valmis määritystä varten. Ohjeet järjestelmän parametrien määrittämiseen, järjestelmän ajan asettamiseen ja verkkoyhteyden määrittämiseen ovat luvussa [6.7.](#page-59-0)

### <span id="page-27-0"></span>4.5. QIAstat-Dx Analyzer 2.0 -analysaattorin pakkaaminen uudelleen ja kuljettaminen

Kun pakkaat QIAstat-Dx Analyzer 2.0 -analysaattorin kuljetusta varten, käytä alkuperäisiä pakkausmateriaaleja. Jos alkuperäisiä pakkausmateriaaleja ei ole käytettävissä, ota yhteys QIAGENin tekniseen palveluun. Varmista ennen pakkaamista, että laite on asianmukaisesti valmisteltu (katso luku [9.2\)](#page-99-2) ja että se ei aiheuta biologista tai kemiallista vaaraa.

Laitteen pakkaaminen:

- 1. Varmista, että laitteen virta on katkaistu (paina virtakytkin O-asentoon).
- 2. Irrota virtajohto verkkovirtaliitännästä.
- 3. Irrota virtajohto analyysimoduulin taustapuolelta.
- 4. Irrota lopetuksen liitäntäosa analyysimoduulin taustapuolelta.
- 5. Irrota analyysi- ja käyttömoduulien liitäntäosa, joka liittää analyysi- ja käyttömoduulin toisiinsa, QIAstat-Dx Analyzer 2.0 analysaattorin takaa.
- 6. Irrota suojakannet analyysimoduulin sivulta suojakannen irrotustyökalulla.
- 7. Avaa käyttö- ja analyysimoduulin toisiinsa kiinnittävät ruuvit analyysi- ja käyttömoduulin asennustyökalulla. Pakkaa käyttömoduuli takaisin laatikkoonsa.
- 8. Kiinnitä suojakannet takaisin paikoilleen analyysimoduulin sivulle. Pakkaa analyysimoduuli vaahtomuovipalojen kanssa takaisin laatikkoonsa.

### <span id="page-28-0"></span>5. Testien tekeminen ja tulosten tarkasteleminen

Huomautus: Tässä käyttöoppaassa esitetyt kuvat ovat vain esimerkkejä. Todellinen näkymä voi vaihdella määrityksestä toiseen.

### <span id="page-28-1"></span>5.1. QIAstat-Dx Analyzer 2.0 -analysaattorin käynnistäminen

1. Kytke yksikön virta painamalla QIAstat-Dx Analyzer 2.0 -analysaattorin etupuolen ON/OFF-virtapainiketta [\(kuva](#page-28-3) 22). Huomautus: Analyysimoduulin takaosan virtakytkimen on oltava I-asennossa. Käyttö- ja analyysimoduulin merkkivalot muuttuvat sinisiksi I-asennossa (ts. virta on kytketty).

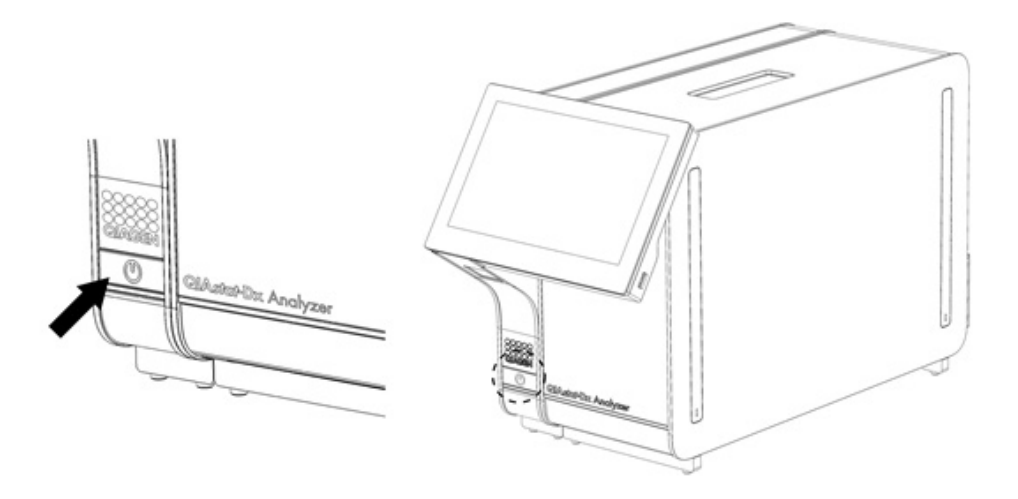

### <span id="page-28-3"></span>Kuva 22. Laitteen virran kytkeminen painamalla ON/OFF-virtapainiketta.

2. Odota, kunnes Main (Aloitus) –näyttö avautuu ja analyysi- ja käyttömoduulien tilamerkkivalot muuttuvat vihreiksi ja lakkaavat vilkkumasta.

Huomautus: Ensimmäisen asennuksen jälkeen Login (Kirjaudu sisään) -näyttö tulee näkyviin. Lisätietoa on luvuss[a 6.2.](#page-48-0) Huomautus: Kun QIAstat-Dx Analyzer 2.0 -analysaattori on asennettu ensimmäisen kerran, pääkäyttäjän on kirjauduttava järjestelmään ohjelmiston ensimääritystä varten. Ensimmäistä kertaa kirjauduttaessa käyttäjätunnus on administrator (pääkäyttäjä) ja oletussalasana administrator (pääkäyttäjä). Salasana on vaihdettava ensimmäisen kirjautumisen jälkeen. User Access Control (Käyttöoikeuksien hallinta) otetaan automaattisesti käyttöön. Suosittelemme vahvasti luomaan vähintään yhden käyttäjätilin, jonka rooli ei ole Administrator (Pääkäyttäjä).

### <span id="page-28-2"></span>5.2. QIAstat-Dx-määrityskasetin valmistelu

Ota QIAstat-Dx-määrityskasetti ulos pakkauksestaan. Lisätietoja näytteen lataamisesta QIAstat-Dx-määrityskasettiin sekä tehtävän testin erityispiirteistä on kyseisen määrityksen (esim. QIAstat-Dx Respiratory Panel -hengitysteiden testisarja) omissa käyttöohjeissa. Kun olet ladannut näytteen QIAstat-Dx-määrityskasettiin, varmista aina, että kummankin näytteensyöttöaukon kansi on kiinni.

### <span id="page-29-0"></span>5.3. Testin tekeminen

Käyttäjät eivät saa koskettaa QIAstat-Dx Analyzer 2.0 -analysaattorin kosketusnäyttöä ilman asianmukaisia henkilönsuojaimia, kuten käsineitä.

1. Paina aloitusnäytön oikeassa yläkulmassa olevaa Run Test (Tee testi) -painiketta  $\bullet$ .

Huomautus: Jos ulkoinen kontrolli (External Control, EC) on käytössä ja EC-testin suoritusaika koittaa, järjestelmä näyttää muistutuksen testin ajamisesta EC-näytteellä. Lisätietoa on luvussa [8.](#page-90-0)

Huomautus: Jos EC on käytössä ja viimeisin valitulla moduulilla tehty EC-testi on epäonnistunut, näkyviin tulee varoitus. Käyttäjän on erikseen valittava, haluaako hän, että testi suoritetaan valitulla moduulilla siitä huolimatta.

2. Lue pyydettäessä näytetunnuksen viivakoodi käyttömoduulin kiinteällä viivakoodinlukijalla [\(kuva 23\).](#page-29-1)

Huomautus: QIAstat-Dx Analyzer 2.0 -analysaattorin asetuksien mukaisesti näytetunnuksen voi mahdollisesti syöttää myös kosketusnäytön näyttönäppäimistöllä. Lisätietoa on luvussa [6.7.4.](#page-64-0)

Huomautus: Järjestelmän asetuksen mukaisesti tässä vaiheessa voidaan vaatia myös potilastunnuksen syöttämistä. Lisätietoa on luvussa [6.7.4.](#page-64-0)

Huomautus: EC-määrityksen mukaan näkyviin tulee EC Test (EC-testi) -valintapainike. Painike pysyy testiajossa pois käytöstä -asennossa. Lisätietoa EC-testistä on luvussa [8.](#page-90-0)

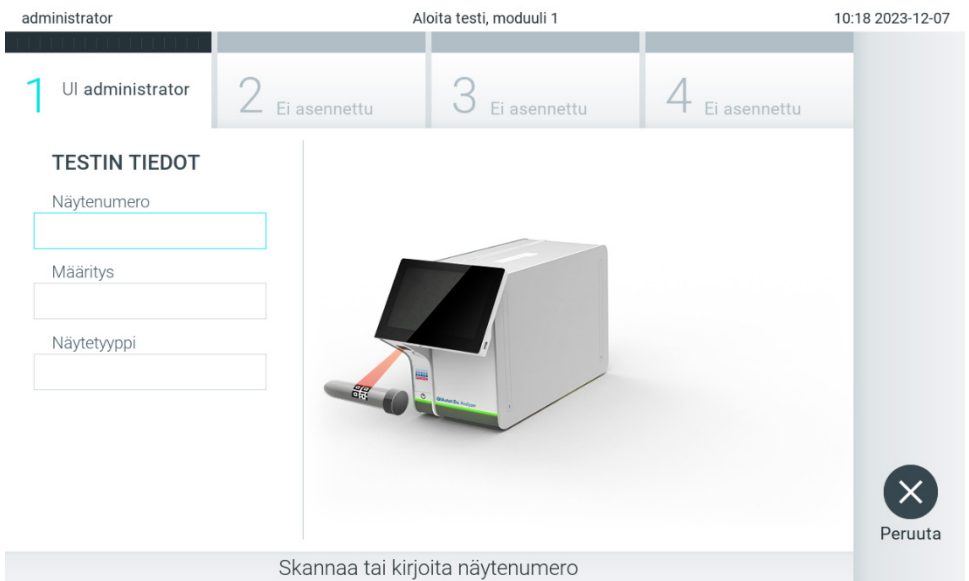

3. Skannaa pyydettäessä käytettävän QIAstat-Dx-määrityskasetin viivakoodi. QIAstat-Dx Analyzer 2.0 tunnistaa automaattisesti ajettavan määrityksen QIAstat-Dx-määrityskasetin viivakoodin perusteella [\(kuva 24\).](#page-30-0) Huomautus: QIAstat-Dx Analyzer 2.0 -analysaattori ei kelpuuta QIAstat-Dx-määrityskasetteja, joiden viimeinen käyttöpäivä on mennyt, käytettyjä kasetteja tai kasetteja määrityksiin, joita laitteeseen ei ole asennettu. Näissä tapauksissa laite tuo näkyviin virheilmoituksen. Lisätietoa on luvussa [10.2.](#page-105-0)

Huomautus: Ohjeet määritysten tuomiseen ja lisäämiseen QIAstat-Dx Analyzer 2.0 -analysaattoriin ovat luvussa [6.6.3.](#page-58-0) Huomautus: Käytä kasetin kyljessä olevaa viivakoodia (kuten [kuvassa 24\)](#page-30-0) kasettien pakkauksessa olevan viivakoodin sijaan.

<span id="page-29-1"></span>Kuva 23. Näytetunnuksen viivakoodin skannaaminen.

Huomautus: Jos ulkoinen kontrolli (External Control, EC) on käytössä ja EC-testin suoritusaika koittaa tai aiempi valitulle määritykselle tehty testi valitussa moduulissa on epäonnistunut, varoitus tulee näkyviin. Käyttäjän on vahvistettava, haluaako hän jatkaa, ja peruskäyttäjät eivät voi jatkaa testin asetusten määrittämistä. Lisätietoa on luvussa [8.](#page-90-0)

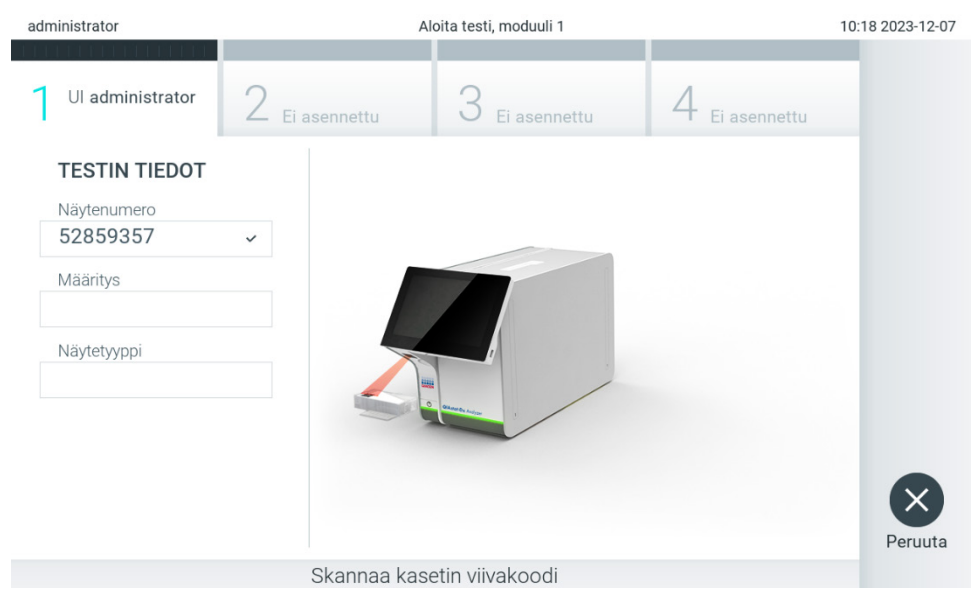

Kuva 24. QIAstat-Dx-määrityskasetin viivakoodin skannaaminen.

<span id="page-30-0"></span>4. Valitse tarvittaessa oikea näytetyyppi luettelosta [\(kuva 25\).](#page-30-1)

Huomautus: Joissakin harvoissa tapauksissa näytetyyppiluettelo voi olla tyhjä. Tällöin kasetti on skannattava uudelleen.

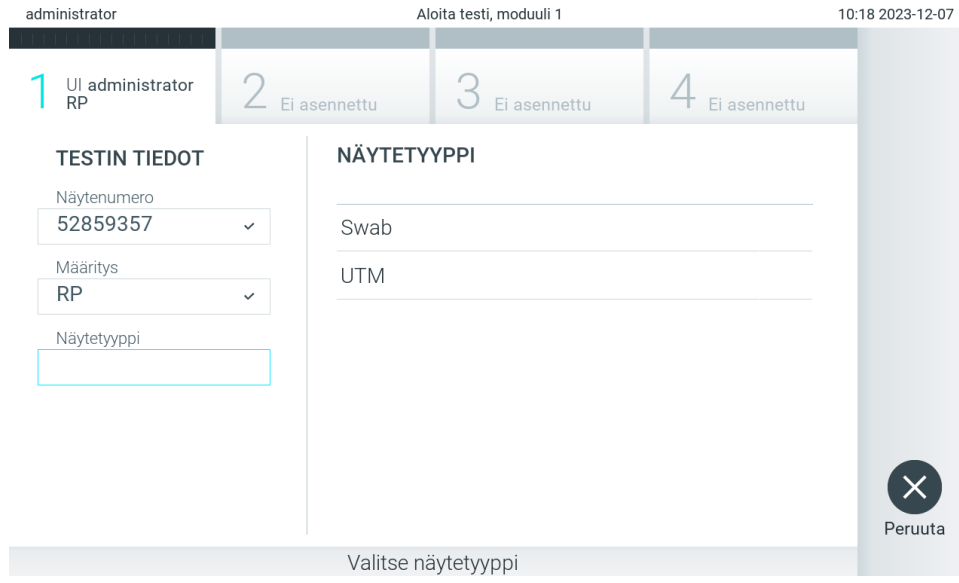

<span id="page-30-1"></span>Kuva 25. Näytetyypin valitseminen.

5. Confirm (Vahvista) -näyttö tulee näkyviin. Tarkista syötetyt tiedot ja tee tarvittavat muutokset painamalla kosketusnäytön asianmukaisia kenttiä ja muokkaamalla tietoja [\(kuva 26\)](#page-31-0).

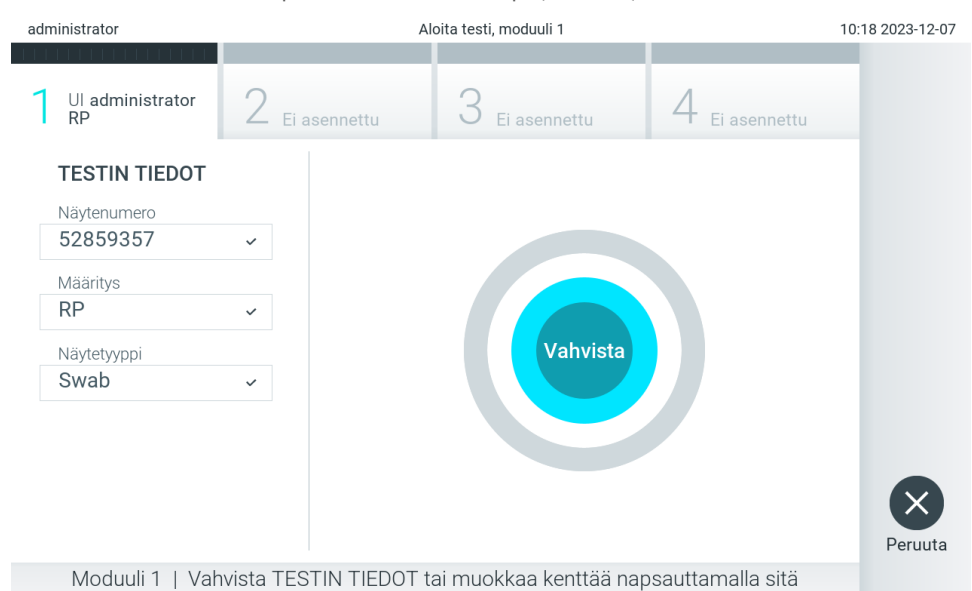

#### <span id="page-31-0"></span>Kuva 26. Confirm (Vahvista) -näyttö.

- 6. Kun kaikki näytössä oleva tiedot ovat oikein, paina Confirm (Vahvista) -painiketta. Tarvittaessa paina kenttää, jonka sisältöä haluat muokata, tai peruuta testi painamalla Cancel (Peruuta) -painiketta.
- 7. Varmista, että QIAstat-Dx-määrityskasetin näytepuikkojen syöttöaukon ja pääaukon molemmat näytekannet on suljettu tiukasti. QIAstat-Dx Analyzer 2.0 -analysaattorin päällä oleva kasettien syöttöaukko avautuu automaattisesti. Aseta QIAstat-Dx-määrityskasetti aukkoon reaktiokammiot alaspäin niin, että viivakoodi osoittaa vasemmalle [\(kuva 27\)](#page-31-1). Huomautus: Kun käyttömoduuliin on kytketty useita analyysimoduuleja, QIAstat-Dx Analyzer 2.0 -analysaattori valitsee automaattisesti analyysimoduulin, jossa testi aiotaan ajaa.

Huomautus: QIAstat-Dx-määrityskasettia ei tarvitse työntää QIAstat-Dx Analyzer 2.0 -analysaattoriin. Kun asetat kasetin oikein päin kasettien syöttöaukkoon, QIAstat-Dx Analyzer 2.0 -analysaattori siirtää kasetin automaattisesti analyysimoduuliin.

<span id="page-31-1"></span>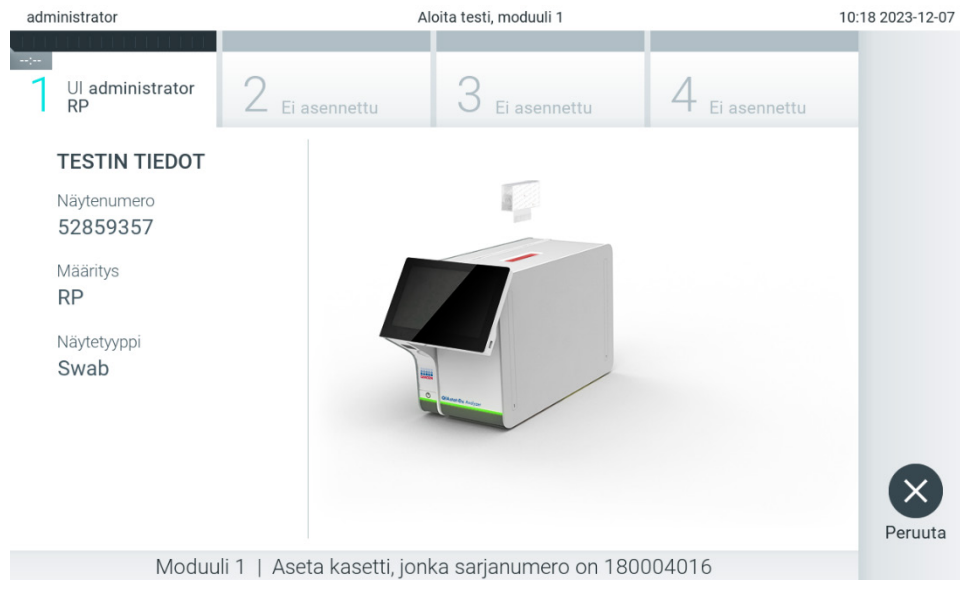

Kuva 27. QIAstat-Dx-määrityskasetin asettaminen QIAstat-Dx Analyzer 2.0 -analysaattoriin

8. Kun QIAstat-Dx Analyzer 2.0 -analysaattori havaitsee QIAstat-Dx-määrityskasetin, se sulkee automaattisesti kasettien syöttöaukon kannen ja aloittaa testin. Käyttäjältä ei vaadita muita toimia ajon käynnistämiseksi.

Huomautus: QIAstat-Dx Analyzer 2.0 -analysaattori kelpuuttaa ainoastaan testin asetusten määrittämisen yhteydessä asetetun ja luetun QIAstat-Dx-määrityskasetin. Jos jokin muu kasetti asetetaan, syntyy virhe ja laite poistaa kasetin automaattisesti.

Huomautus: tähän saakka testi voidaan peruuttaa painamalla näytön oikean alalaidan Cancel (Peruuta) -painiketta. Huomautus: järjestelmän määrityksien mukaisesti käyttäjä saattaa joutua kirjoittamaan salasanansa uudestaan testin aloittamiseksi.

Huomautus: Kasetin syöttöaukon kansi sulkeutuu automaattisesti 30 sekunnin kuluttua, ellei aukkoon ole viety QIAstat-Dxmäärityskasettia. Jos näin käy, toista toimenpide aloittamalla vaiheesta 5.

- administrator 10:19 2023-12-07 Aloita testi, moduuli 1 Ul administrator 3  $\overline{D}$ Ei asennettu Ei asennettu Fi asennetti **TESTIN TIEDOT** Näytenumero 52859357 Määritys **RP** 100 % Nävtetvyppi Swab Moduuli 1 | Kasetin tarkistus 10%
- 9. Kun testi on käynnissä, jäljellä oleva ajoaika näkyy kosketusnäytössä [\(kuva 28\)](#page-32-0).
- <span id="page-32-0"></span>Kuva 28. Testin suoritus ja testin jäljellä oleva kesto näytössä.
- 10. Kun testiajo on valmis, Eject (Poista) -näyttö tulee näkyviin [\(kuva 29\).](#page-33-0)

Ota QIAstat-Dx-määrityskasetti ulos painamalla <sup>D</sup>Eject (Poista) -painiketta ja hävitä se biovaarallisena jätteenä kaikkien kansallisten ja paikallisten terveys- ja turvallisuussäädösten ja -lakien mukaisesti.

Huomautus: QIAstat-Dx-määrityskasetti on otettava pois, kun kasetin syöttöaukko avautuu ja työntää kasetin ulos. Ellei kasettia poisteta 30 sekunnin kuluessa, se siirtyy automaattisesti takaisin QIAstat-Dx Analyzer 2.0 -analysaattoriin ja kasetin syöttöaukon kansi sulkeutuu. Jos näin käy, avaa kasetin syöttöaukon kansi painamalla jälleen Eject (Poista) painiketta ja poista kasetti.

Huomautus: Käytetyt QIAstat-Dx-määrityskasetit on hävitettävä. Kasetteja ei voi käyttää uudelleen testeihin, joissa käyttäjä on aloittanut suorituksen mutta perunut sen myöhemmin tai jos testissä on havaittu virhe.

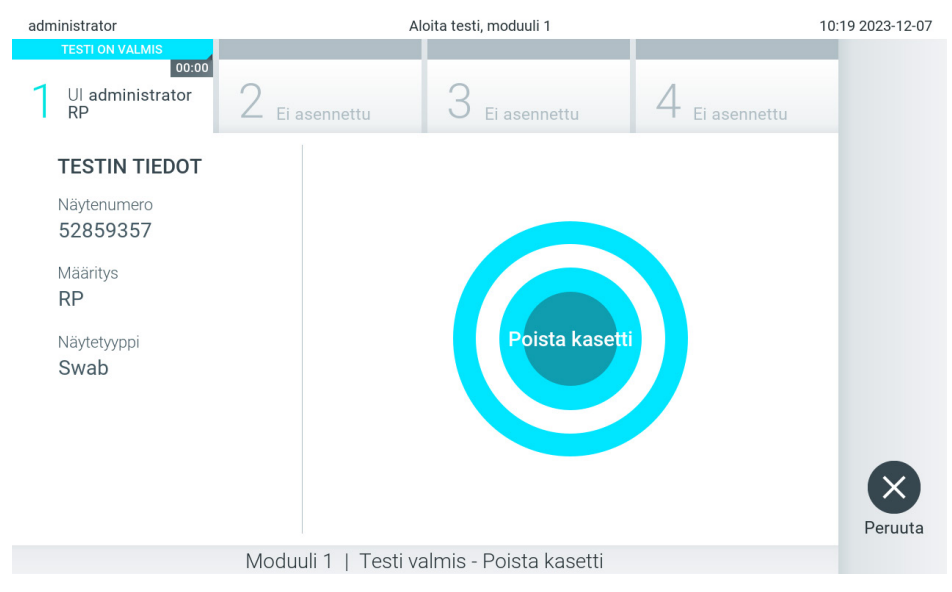

Kuva 29. Eject (Poista) -näyttö.

<span id="page-33-0"></span>11. Kun QIAstat-Dx-määrityskasetti on poistettu, Results Summary (Tulosten yhteenveto) -näyttö tulee näkyviin [\(kuva 30\)](#page-33-1). Lisätietoa on luvussa [5.5.](#page-35-0)

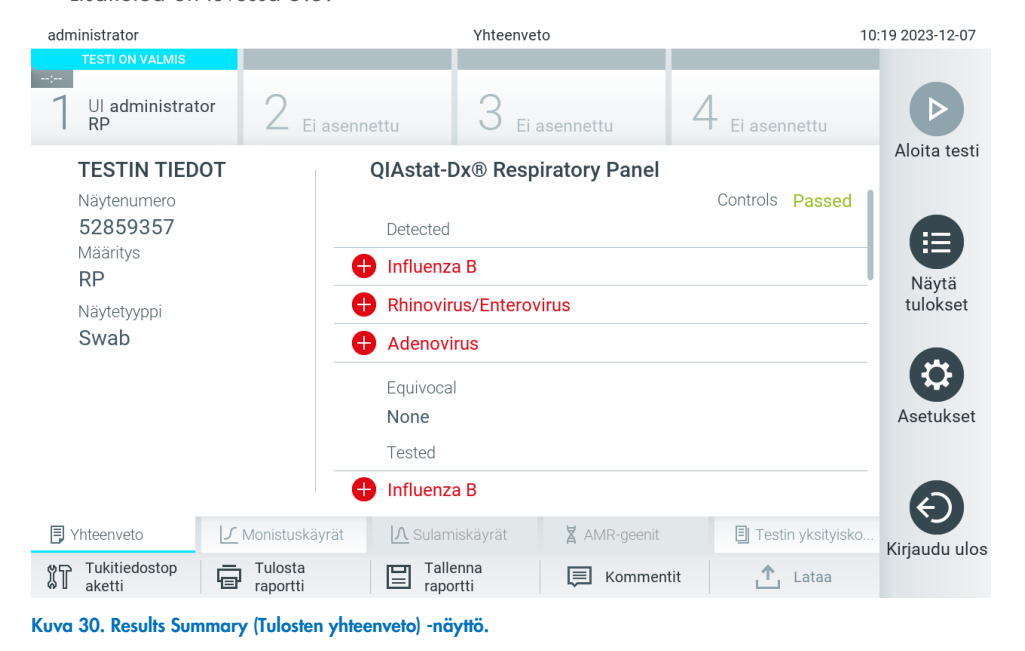

<span id="page-33-1"></span>Huomautus: Jos analyysimoduulissa ilmeni virhe ajon aikana, voi mennä jonkin aikaa, ennen kuin ajon yhteenveto tulee näkyviin ja ajo näkyy View Results (Näytä tulokset) -katsauksessa.

### <span id="page-34-0"></span>5.4. Testiajon peruuttaminen

Jos testi on jo aloitettu, voit keskeyttää sen painamalla Abort (Keskeytä) -painiketta [\(kuva 31\)](#page-34-1).

Huomautus: Käytetyt QIAstat-Dx-määrityskasetit on hävitettävä. Kasetteja ei voi käyttää uudelleen testeihin, joissa käyttäjä on aloittanut suorituksen mutta perunut sen myöhemmin tai jos testissä on havaittu virhe.

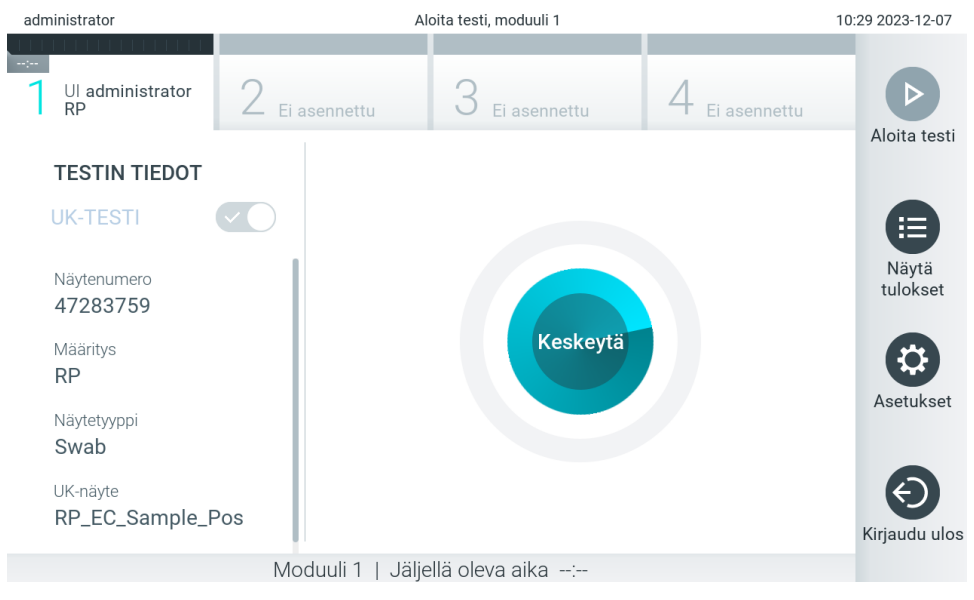

### <span id="page-34-1"></span>Kuva 31. Testiajon peruuttaminen.

Kun testi on keskeytetty, siinä käytettyä QIAstat-Dx-määrityskasettia ei voi enää käsitellä, eikä sitä voi käyttää uudelleen. Kun olet painanut Abort (Keskeytä) -painiketta, näyttöön avautuu valintaikkuna testin keskeyttämisen vahvistamista varten [\(kuva 32\).](#page-34-2)

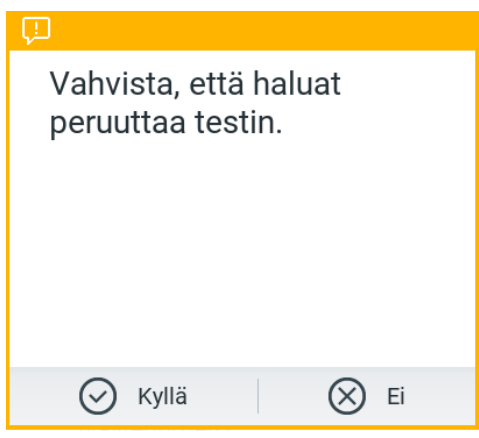

<span id="page-34-2"></span>Kuva 32. Testiajon peruuttamisen vahvistusikkuna.

### <span id="page-35-0"></span>5.5. Tulosten tarkastelu

QIAstat-Dx Analyzer 2.0 -analysaattori tulkitsee ja tallentaa testitulokset automaattisesti. QIAstat-Dx-määrityskasetin ulos ottamisen jälkeen Results Summary (Tulosten yhteenveto) -näyttö avautuu automaattisesti [\(kuva 33\)](#page-35-1).

Huomautus: Tarkempia tietoja mahdollisista tuloksista sekä määritysten tulosten tulkinnasta on kunkin määrityksen omissa käyttöohjeissa.

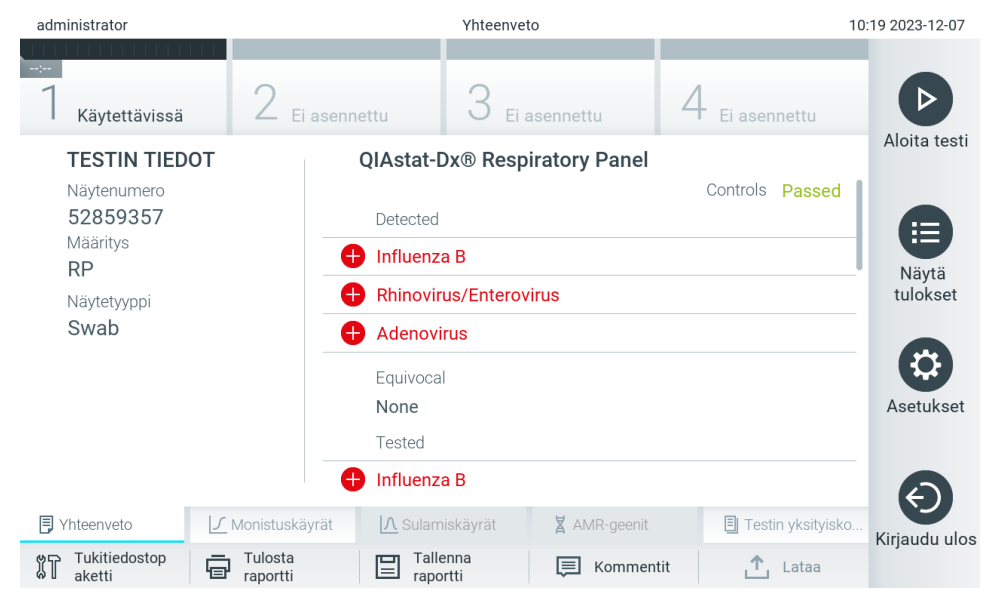

<span id="page-35-1"></span>Kuva 33. Esimerkki Results Summary (Tulosten yhteenveto) -näytöstä, jossa on vasemmassa paneelissa Test Data (Testitiedot) ja pääpaneelissa Test Summary (Testin yhteenveto).

Näytön pääasiallisessa osassa on seuraavat kolme luetteloa, ja se ilmaisee tulokset värikoodeilla ja symboleilla:

- Ensimmäisessä luettelossa on kaikki näytteestä havaitut ja tunnistetut patogeenit, mukaan lukien AMR-geenit (jos määritys tukee niitä). Niiden edellä on symboli $\bigoplus$ , ja ne ovat punaisia.
- Toisessa luettelossa ovat kaikki moniselitteiset patogeenit, joita edeltää kysymysmerkki <sup>6</sup> ja jotka on merkitty keltaisella.
- Kolmannessa luettelossa on kaikki näytteestä havaitut ja tunnistetut patogeenit, mukaan lukien AMR-geenit (jos määritys tukee niitä). Näytteestä havaittujen ja tunnistettujen patogeenien edellä on merkki  $\bigoplus$ , ja ne ovat punaisia. Jos patogeenit testattiin, mutta niitä ei havaittu, patogeenin edellä on merkki , ja ne ovat vihreitä. Moniselitteisten patogeenien edessä on kysymysmerkki <sup>17</sup>, ja ne näkyvät keltaisella värillä.

Huomautus 1: Huomaa, että näytteestä havaitut ja tunnistetut patogeenit näkyvät molemmissa luetteloissa.

**Huomautus 2**: Lisätietoja on määrityksen käyttöohjeissa.

Mikäli testin loppuun suorittaminen epäonnistui, näytössä näkyy viesti Failed (Epäonnistui), jota seuraa ongelmaan liittyvä virhekoodi.

Seuraavat Test Data (Testin tiedot) näkyvät näytön vasemmassa laidassa:

- Sample ID (näytetunnus)
- Patient ID (Potilastunnus) (jos saatavilla)
- Assay Type (Määrityksen tyyppi)
- Sample Type (Näytetyyppi)
- LIS Upload Status (LIS-siirron tila) (jos käytössä).
Käyttäjän käyttöoikeuksien mukaisesti määrityksen tarkempia tietoja (kuten monistuskaaviot, sulamiskäyrät ja testin yksityiskohdat) voi tarkastella näytön alareunassa olevissa välilehdissä.

Määrityksen tiedot voi viedä painamalla näytön alareunassa olevaa Save Report (Tallenna raportti) -painiketta.

Raportin voi lähettää tulostimeen painamalla näytön alareunassa olevaa Print Report (Tulosta raportti) -painiketta.

Valitulle ajolle tai kaikille epäonnistuneille ajoille voi luoda tukitiedostopaketin valitsemalla **Support Package** (Tukitiedostopaketti) -painikkeen näytön alapalkista [\(kuva 34\)](#page-36-0). Jos tarvitaan tukea, lähetä tukitiedostopaketti QIAGENin tekniseen palveluun.

### 5.5.1. Monistuskäyrien tarkastelu

Jos haluat katsella testin monistuskäyriä, valitse Amplification Curves (Monistuskäyrät) -välilehti [\(kuva 34\)](#page-36-0). Tämä toiminto ei ehkä ole käytettävissä kaikissa määrityksissä.

Huomautus**:** monistuskäyriä ei ole tarkoitettu testitulosten tulkitsemiseen.

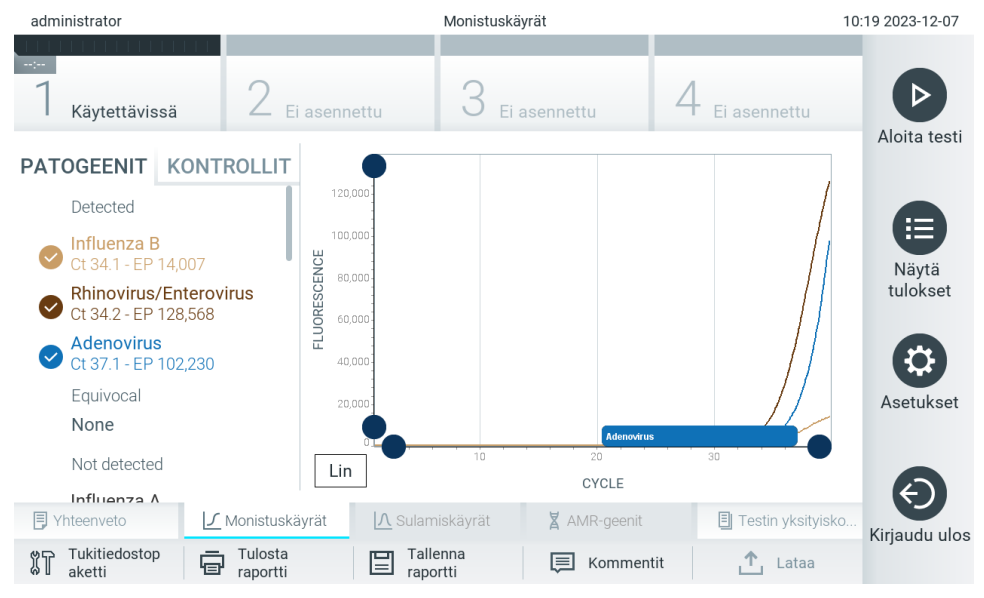

<span id="page-36-0"></span>Kuva 34. Amplification Curves (Monistuskäyrät) -näyttö (PATHOGENS [Patogeenit] -välilehti).

Tiedot testatuista patogeeneistä ja sisäisistä kontrolleista näkyvät vasemmalla, ja monistuskäyrät näkyvät keskellä.

Huomautus: Jos User Access Control (katso luku [6.5\)](#page-51-0) on otettu käyttöön QIAstat-Dx Analyzer 2.0 -analysaattorissa, Amplification Curves (Monistuskäyrät) -näyttö on vain niiden käyttäjien käytettävissä, joilla on siihen valtuutus.

Paina PATHOGENS (Patogeenit) -välilehteä vasemmassa laidassa tuodaksesi näyttöön testattuja patogeeneja vastaavat kaaviot. Paina pathogen name (Patogeenin nimi) -painiketta valitaksesi monistuskaaviossa näkyvät patogeenit. Voit valita vain yhden patogeenin, useita patogeeneja tai ei yhtään patogeenia. Jokaiselle valitun luettelon patogeenille määritetään väri, joka vastaa patogeeniin liittyvää monistuskäyrää. Valitsemattomat patogeenit näkyvät harmaina.

Vastaavat CT- ja päätetapahtuman fluoresenssiarvot näkyvät jokaisen patogeenin nimen alapuolella.

Voit tarkastella sisäisiä kontrolleja ja valita monistuskaaviossa näkyvät sisäiset kontrollit painamalla vasemman puolen CONTROLS (Kontrollit) -välilehteä. Valitse sisäinen kontrolli tai poista sen valinta painamalla kontrollin nimen vieressä olevaa ympyrää [\(kuva 35\)](#page-37-0).

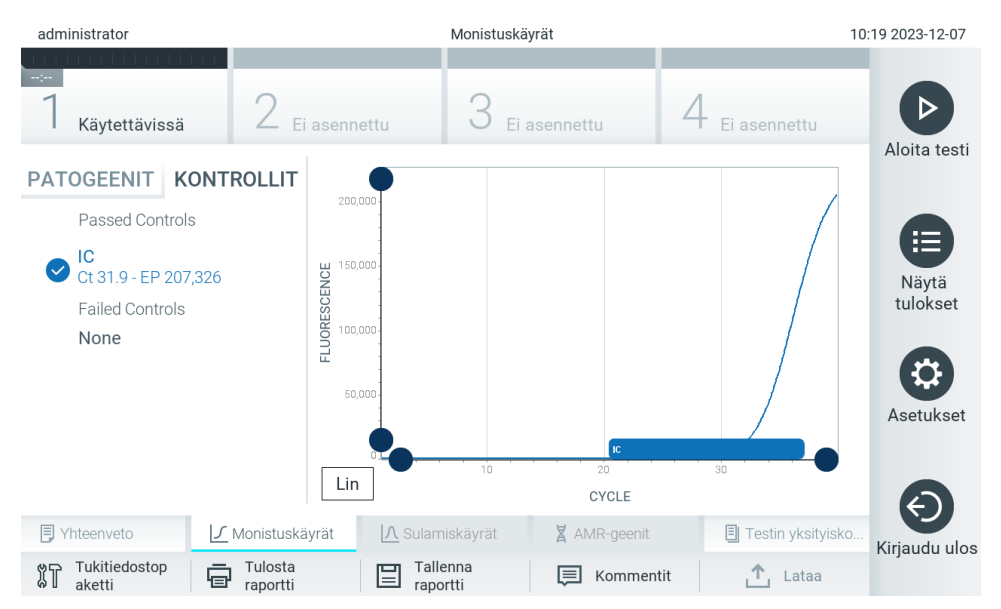

<span id="page-37-0"></span>Kuva 35. Sisäiset kontrollit Amplification Curves (Monistuskäyrät) -näytössä (CONTROLS [Kontrollit] -välilehti).

Monistuskaaviossa näkyy valittujen patogeenien tai sisäisten kontrollien tietokäyrä. Voit vaihtaa logaritmisen tai lineaarisen asteikon Y-akselille painamalla Lin (Lineaarinen)- tai Log (Logaritminen) -painiketta kaavion vasemmassa alakulmassa.

X- ja Y-akselin asteikkoa voi säätää kunkin akselin sinisillä valitsimilla. Paina sinistä valitsinta, pidä se painettuna ja siirrä se haluamaasi kohtaan akselilla. Palaa oletusarvoihin siirtämällä sininen valitsin akselin origolle.

### 5.5.2. Sulamiskäyrien tarkasteleminen

Jos haluat katsella testin sulamiskäyriä, valitse Melting Curves (Sulamiskäyrät) -välilehti.

Tiedot testatuista patogeeneistä ja sisäisistä kontrolleista näkyvät vasemmalla, ja sulamiskäyrät näkyvät keskellä.

Huomautus: Melting Curves (Sulamiskäyrät) -välilehti on käytettävissä vain sulamisanalyysin sisältäville määrityksille.

Huomautus: Jos User Access Control (katso luku [6.5\)](#page-51-0) on otettu käyttöön QIAstat-Dx Analyzer 2.0 -analysaattorissa, Melting Curves (Sulamiskäyrät) -näyttö on vain niiden käyttäjien käytettävissä, joilla on siihen valtuutus.

Saat testatut patogeenit näkyviin valitsemalla näytön vasemmasta reunasta Pathogens (Patogeenit) -välilehden. Valitse patogeeni, jonka sulamiskäyrät tuodaan näkyviin, painamalla patogeenin nimen vieressä olevaa ympyrää. Voit valita vain yhden patogeenin, useita patogeeneja tai ei yhtään patogeenia. Jokaiselle valitun luettelon patogeenille määritetään väri, joka vastaa patogeeniin liittyvää sulamiskäyrää. Valitsemattomat patogeenit näkyvät harmaina. Sulamislämpötila näkyy kunkin patogeenin nimen alapuolella.

Voit tarkastella sisäisiä kontrolleja ja valita sulamiskaaviossa näkyvät sisäiset kontrollit painamalla vasemman puolen CONTROLS (Kontrollit) -välilehteä. Valitse kontrolli tai poista sen valinta painamalla kontrollin nimen vieressä olevaa ympyrää.

Analyysin läpäisseet sisäiset kontrollit on merkitty vihreällä värillä ja tekstillä Passed Controls (Läpäisseet kontrollit), ja epäonnistuneet kontrollit on merkitty punaisella värillä ja tekstillä Failed Controls (Epäonnistuneet kontrollit).

X- ja Y-akselin asteikkoa voi säätää kunkin akselin  $\bullet$ sinisillä valitsimilla. Paina sinistä valitsinta, pidä se painettuna ja siirrä se haluamaasi kohtaan akselilla. Palaa oletusarvoihin siirtämällä sininen valitsin akselin origolle.

### 5.5.3. AMR-geenien tarkastelu

Voit tarkastella AMR-geenejä valitsemalla AMR genes (AMR-geenit) -välilehden.

Huomautus: AMR genes (AMR-geenit) -välilehti on käytettävissä vain AMR-geenejä sisältävissä määrityksissä.

Vasemmalla puolella on luettelo kaikista havaituista AMR-geeneistä. Kun valitset yhden havaituista AMR-geeneistä, keskellä näkyy luettelo kaikista niihin liittyvistä taudinaiheuttajista. Näytteestä havaittujen ja tunnistettujen patogeenien edellä on merkki  $\bigoplus$ , ja ne ovat punaisia. Jos patogeenit testattiin, mutta niitä ei havaittu, patogeenin edessä on merkki $\bigodot$ , ja ne ovat vihreitä [\(kuva 36\)](#page-38-0).

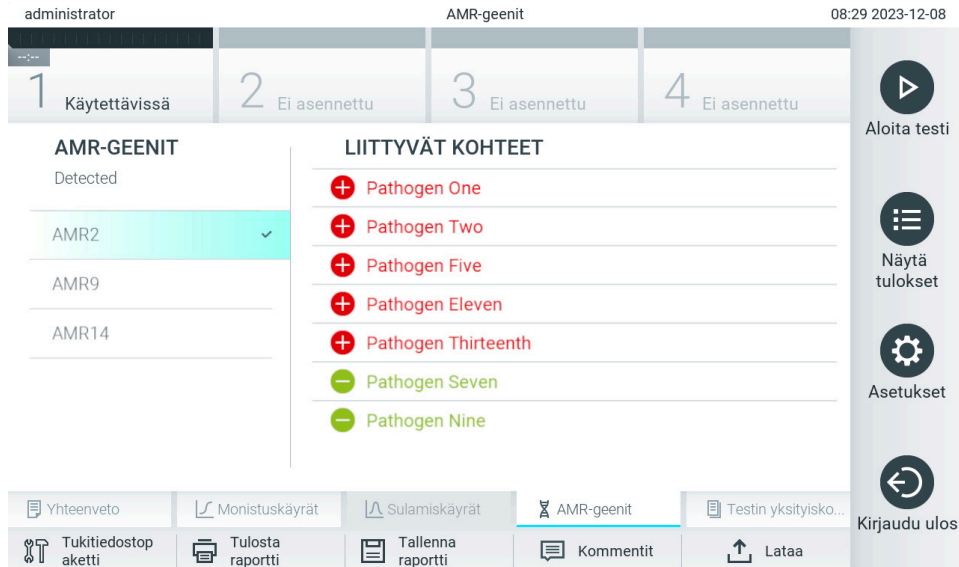

<span id="page-38-0"></span>Kuva 36. AMR genes (AMR-geenit) -näyttö.

Huomautus: [Kuvassa 36](#page-38-0) esitetyt tiedot ovat tekaistuja tietoja, jotka eivät näytä todellisia taudinaiheuttajia.

Löydät lisätietoja AMR-geeneistä ja täydellisen yhteenvedon kaikista AMR-geenien ja muiden kohteiden välisistä assosiaatioista kyseisen määrityksen käyttöohjeista.

### 5.5.4. Testitulosten tarkastelu

Jos haluat katsella testitulosten tarkempia tietoja, valitse Test Details (Testin yksityiskohdat). Selaa alaspäin nähdäksesi koko raportin.

Seuraavat Test Details (Testitiedot) -tiedot näkyvät näytön keskellä [\(kuva](#page-39-0) 37):

- User ID (Käyttäjätunnus)
- Cartridge SN (Kasetin sarjanumero)
- Cartridge Expiration Date (Kasetin viimeinen käyttöpäivä)
- Module SN (Moduulin sarjanumero)
- Test status (Completed, Failed tai Canceled by operator) (Testin tila [Suoritettu, Hylätty tai Käyttäjän peruma])
- Error Code (Virhekoodi, tarvittaessa)
- Error Message (Virheviesti, tarvittaessa)
- Test Start Date and Time (Testin aloitusaika ja -päivä)
- Test Execution Time (Testin kesto)
- Assay Name (Määrityksen nimi)
- External Control (Ulkoinen kontrolli) (katso luku [8\)](#page-90-0)
- Test ID (Testin tunnus)
- Book Order ID (Testipyynnön tunnus) (Näkyy vain, jos tilausten tarkistus oli käytössä testin suorittamisen aikana. Lisätietoa on luvussa [7\)](#page-83-0)
- Order Time (Pyynnön aika) (Näkyy vain, jos tilausten tarkistus oli käytössä testin suorittamisen aikana. Lisätietoa on luvussa [7\)](#page-83-0)
- HIS/LIS Confirmation (Sairaalan/laboratorion tietojärjestelmän vahvistus) (Näkyy vain, jos tilausten tarkistus oli käytössä testin suorittamisen aikana. Lisätietoa on luvussa [7\)](#page-83-0)
- Test Result (Testitulos) (jokaisesta analyytista testin kokonaistulos: Positive (Positiivinen [pos]), Positive with Warning (Positiivinen ja varoitus [pos\*]), Negative (Negatiivinen [neg]), Invalid (Virheellinen [inv]), Failed (Hylätty [fail]) tai Successful (Onnistunut [suc]). Katso määrityskohtaisista käyttöohjeista lisätietoja mahdollisista tuloksista ja niiden tulkinnasta.)
- Määrityksessä testattu List of analytes (Analyyttien luettelo) (ryhmitelty Detected Pathogen [Havaittu patogeeni], Equivocal [Moniselitteinen], Not Detected Pathogens [Ei havaitut patogeenit], Invalid [Virheellinen], Not Applicable [Ei sovellettavissa], Out of Range [Vaihteluvälin ulkopuolella], Passed Controls [Hyväksytyt kontrollit] ja Failed Controls [Hylätyt kontrollit]) sekä C<sub>T</sub> ja päätetapahtuman fluoresenssin arvot (jos saatavilla määrityksestä) että ja semikvantitatiivinen arvo cp/ml:na (kopioita/millilitra) (jos määritystä varten saatavilla).
- Luettelo sisäisistä kontrolleista, CT ja loppupisteen fluoresenssi (jos määritystä varten saatavilla)

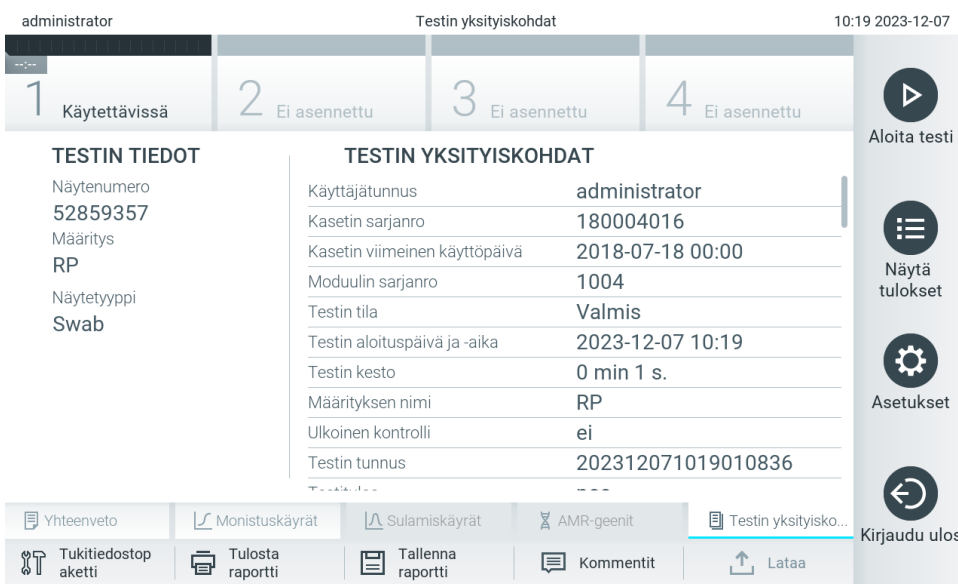

<span id="page-39-0"></span>Kuva 37. Esimerkkinäyttö, jossa näkyy Test Data (Testin tiedot) vasemmassa paneelissa ja Test Details (Testin yksityiskohdat) pääpaneelissa.

### <span id="page-40-1"></span>5.5.5. Testitulosten kommentointi

Voit lisätä kommentin testitulokseen millä tahansa Results (Tulokset) -näytön välilehdellä valitsemalla Comment (Kommentti). Kun lisäät kommentin, sen lisäksi tallennetaan tulosta kommentoinu käyttäjä sekä kommentoinnin päivämäärä ja kellonaika. Vain viimeisin kommentti, muokkaaja sekä päivämäärä ja kellonaika tallennetaan, eli kun olemassa olevaa kommenttia muokataan, edellistä kommenttia ei säilytetä.

Kommentti on nähtävissä tuloksen Test details (Testin yksityiskohdat) -välilehdellä.

Kommentit voidaan niin halutessa piilottaa PDF-raporteista. Lisätietoa PDF-raporttien kommenttien piilottamisesta on luvussa [6.7.4.](#page-64-0)

Huomautus: Kommenttien lisääminen, muokkaaminen ja poistaminen ei vaikuta biologisen testin tulokseen.

Huomautus: QIAstat-Dx Remote Results Application -sovellusta käytettäessä kommentointitoiminto ei ole käytettävissä (katso [6.7.3\)](#page-62-0)

Huomautus: Kommentti ei saa sisältää henkilökohtaisia tunnistetietoja (Personally Identifiable Information, PII) tai suojattuja terveystietoja (Protected Health Information, PHI).

### 5.5.6. Aikaisempien tulosten selaaminen

Jos haluat tarkastella aikaisempien testien tuloksia, valitse päävalikkopalkista View Results (Näytä tulokset) [\(kuva 38\)](#page-40-0).

| administrator        |                  | Testitulokset     |                                     |                         | 10:19 2023-12-07 |
|----------------------|------------------|-------------------|-------------------------------------|-------------------------|------------------|
| Käytettävissä        | Fi asennettu     |                   | Fi asennettu                        | Fi asennettu            |                  |
| Näytenumero          | Määritys         |                   | Käyttäjätun UK Mod. Päivämäärä/aika | Tulos                   | Aloita testi     |
| 52859357             | <b>RP</b>        | administra        | 2023-12-07 10:19                    | $\bullet$ pos           | 挂                |
| 53647562             | <b>RP</b>        | administra        | 2023-11-09 07:48<br>$\mathbf{1}$    | <b>P</b> pos            | Näytä            |
| 02548164             | <b>RP</b>        | administra        | 2023-11-09 07:47<br>$\mathbf{1}$    | $\bigoplus$ pos         | tulokset         |
| 32749367             | <b>RP</b>        | administra        | 2023-11-09 07:45<br>1               | $\bullet$ pos           |                  |
| 54372658             | GI2              | administra        | 2023-11-09 07:45<br>1               | <b>C</b> pos            | Asetukset        |
| 97354758             | GI <sub>2</sub>  | administra        | 2023-11-09 07:44<br>1               | pos <sub></sub>         |                  |
|                      | K<br>ぐ           | Sivu 1/1          | $\geq$<br>$\mathcal{E}$             |                         | Kirjaudu ulos    |
| Poista suodatin<br>모 | Tulosta raportti | Tallenna raportti | Hae                                 | $\Phi_{\rm r}$<br>Lataa |                  |

<span id="page-40-0"></span>Kuva 38. Esimerkki View Results (Näytä tulokset) -näytöstä.

Jokaisesta suoritetusta testistä on saatavana seuraavat tiedot [\(kuva 38\):](#page-40-0)

- Sample ID (Näytetunnus)
- Assay (Testimäärityksen nimi)
- Operator ID (Käyttäjätunnus)
- EC (jos EC-testi suoritettiin)
- Mod (Moduuli) (analyysimoduuli, jolla testi suoritettiin)
- Upload status (Latauksen tila) (näkyvissä vain, jos aktivoitu HIS/LIS-asetuksista)
- Date/Time (Päivämäärä ja aika, jolloin testi valmistui)
- Result (Tulos) eli testin tulos: positive (positiivinen) [pos], positive with warning (positiivinen ja varoitus) [pos\*], negative (negatiivinen) [neg], invalid (virheellinen) [inv], failed (hylätty) [fail] tai successful (onnistunut) [suc], EC passed (EC hyväksytty) [ecpass] tai EC failed (EC hylätty) [ecfail].

Huomautus: Mahdolliset tulokset ovat määrityskohtaisia (ts. jotkin tulokset eivät ehkä koske kaikkia testejä). Katso määrityskohtaisista käyttöohjeista lisätietoja.

Huomautus: Jos User Access Control (Käyttöoikeuksien hallinta) on käytössä QIAstat-Dx Analyzer 2.0 -analysaattorissa (katso luku [6.5\),](#page-51-0) tiedot, joihin käyttäjällä ei ole käyttöoikeuksia, on korvattu tähdillä.

Huomautus: Tietoa manuaalisesti tai automaattisesti arkistoitujen testien tarkastelusta on luvussa [6.12.2.](#page-80-0)

Valitse yksi tai useampi testitulos painamalla näytetunnuksen vasemmalla puolella olevaa harmaata ympyrää. Valintamerkki tulee näkyviin valittujen tulosten viereen. Poista testitulosten valinta painamalla valintamerkkiä. Koko tulosluettelo voidaan valita painamalla ylärivin  $\bullet$ valintapainiketta [\(kuva 39\)](#page-41-0).

| administrator        |                       | Testitulokset                       |                  |                 | 10:19 2023-12-07  |
|----------------------|-----------------------|-------------------------------------|------------------|-----------------|-------------------|
| Käytettävissä        | Fi asennettu          | Fi asennettu                        |                  | Fi asennettu    | Aloita testi      |
| Näytenumero          | Määritys              | Käyttäjätun UK Mod. Päivämäärä/aika |                  | Tulos           |                   |
| 52859357             | <b>RP</b>             | administra                          | 2023-12-07 10:19 | <b>O</b> pos    | 挂                 |
| 53647562             | <b>RP</b>             | administra                          | 2023-11-09 07:48 | <b>P</b> pos    | Näytä<br>tulokset |
| 02548164             | <b>RP</b>             | administra<br>$\mathbf{1}$          | 2023-11-09 07:47 | $\bigoplus$ pos |                   |
| 32749367             | <b>RP</b>             | administra<br>1                     | 2023-11-09 07:45 | <b>C</b> pos    |                   |
| 54372658             | GI2                   | administra<br>1                     | 2023-11-09 07:45 | $\bigoplus$ pos | Asetukset         |
| 97354758             | GI2                   | administra<br>1                     | 2023-11-09 07:44 | <b>O</b> pos    |                   |
|                      | K<br>✓                | Sivu 1/1                            | $\geq$           |                 | Kirjaudu ulos     |
| Poista suodatin<br>冒 | 冒<br>Tulosta raportti | Tallenna raportti                   | Hae              | Ϋ.<br>Lataa     |                   |

<span id="page-41-0"></span>Kuva 39. Esimerkki testitulosten valinnasta View Results (Näytä tulokset) -näytöstä.

Paina mitä tahansa testirivin kohtaa nähdäksesi kyseisen testin tulokset. Paina sarakkeen otsikkoa (esim. SampleID [Näytetunnus]), jos haluat lajitella luettelon nousevaan tai laskevaan järjestykseen kyseisen parametrin perusteella. Luettelon voi lajitella vain yhden sarakkeen mukaan kerrallaan. Result (Tulos) sarakkeessa näkyy jokaisen testin tulokset [\(taulukko 1\)](#page-42-0).

Huomautus: Mahdolliset tulokset ovat määrityskohtaisia (ts. jotkin tulokset eivät ehkä koske kaikkia testejä). Katso määrityskohtaisista käyttöohjeista lisätietoja.

#### <span id="page-42-0"></span>Taulukko 1. Kuvaus testituloksista

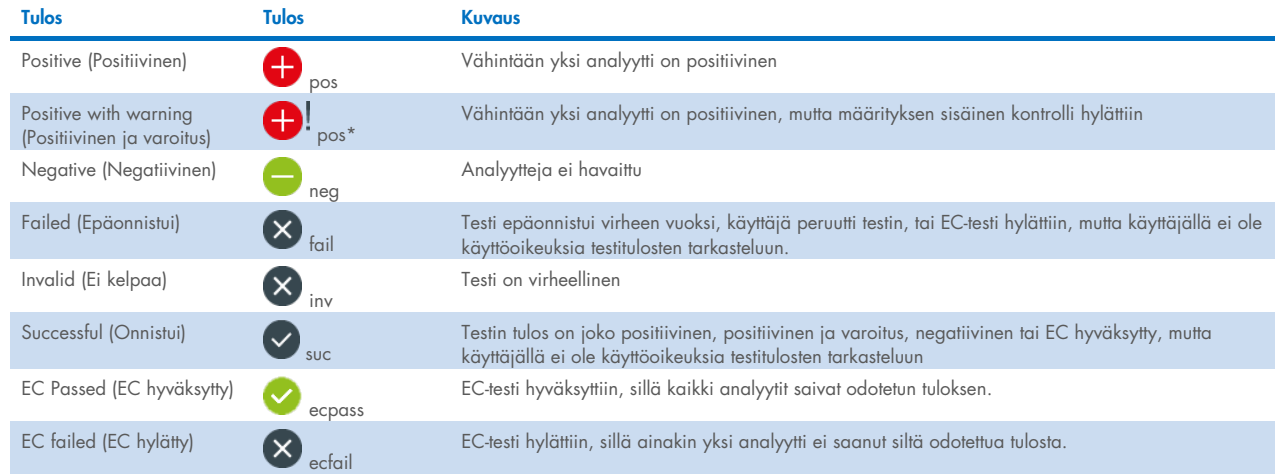

Huomautus: Katso suoritettavan määrityksen käyttöohjeesta tarkempia tietoja tuloksista.

Varmista, että QIAstat-Dx Analyzer 2.0 -analysaattoriin on liitetty tulostin ja että oikea ajuri on asennettu (liite [12.1\)](#page-114-0). Tulosta valittujen tulosten raportit valitsemalla Print Report (Tulosta raportti).

Tallenna valittujen tulosten raportit PDF-muotoon ulkoiseen USB-tallennusvälineeseen valitsemalla Save Report (Tallenna raportti). Valitse raportin tyyppi: List of Tests (Testien luettelo) tai Test Reports (Testiraportit).

Huomautus: Laitteen mukana toimitettua USB-tallennusvälinettä suositellaan käytettäväksi tietojen siirtoon ja lyhytaikaiseen säilytykseen. USB-tallennusvälineen käyttöön liittyy rajoituksia (esim. muistin vapaa tila tai tietojen korvaamisen riski), jotka on huomioitava ennen käyttöä.

Hae testituloksia kriteereillä Sample ID (Näytetunnus), Assay (Määritys) ja Operator ID (Käyttäjätunnus) Search (Hae) painiketta painamalla. Anna hakuehto virtuaalisella näppäimistöllä ja käynnistä haku painamalla Enter-painiketta. Vain hakutekstin sisältävät tietueet tulevat näkyviin testituloksiin. Jos tulosluettelo on suodatettu, haku koskee vain suodatettua luetteloa.

Suodata tulokset painamalla sarakkeen otsikkoa. Pidä otsikko painettuna, jotta voit käyttää kyseiseen parametriin perustuvaa suodatinta. Joidenkin parametrien, kuten Sample ID (Näytetunnus), yhteydessä näyttöön avautuu näppäimistö suodattimen hakumerkkijonon syöttämistä varten. Muiden parametrien, kuten Assay (Määritys), yhteydessä näyttöön avautuu valintaikkuna, joka sisältää luettelon arkistoon tallennetuista testeistä. Valitse vähintään yksi määritys suodattaaksesi näkyviin vain valitulla määrityksellä tehdyt testit.

Sarakkeen otsikon vieressä oleva <sup>T</sup>-symboli tarkoittaa, että sarakkeen suodatin on aktiivinen. Suodatin voidaan poistaa painamalla alivalikon palkissa Remove Filter (Poista suodatin) -painiketta.

### <span id="page-43-1"></span>5.5.7. Tulosten vieminen USB-tallennusvälineeseen

Voit tallentaa kopion testituloksista PDF-tiedostona USB-tallennusvälineeseen valitsemalla Save Report (Tallenna raportti) missä tahansa View Results (Näytä tulokset) -näytön välilehdessä. USB-liitäntä on QIAstat-Dx Analyzer 2.0 -analysaattorin etupuolella [\(kuva 40\)](#page-43-0).

Raportit voidaan määrittää siten, että monistuskäyrät ja kommentit voidaan jättää pois viennistä. Lisätietoa tämän määrittämisestä on luvussa [6.7.4.](#page-64-0)

Huomautus: Laitteen mukana toimitettua USB-tallennusvälinettä suositellaan käytettäväksi tietojen siirtoon ja lyhytaikaiseen säilytykseen. USB-tallennusvälineen käyttöön liittyy rajoituksia (esim. muistin vapaa tila tai tietojen korvaamisen riski), jotka on huomioitava ennen käyttöä.

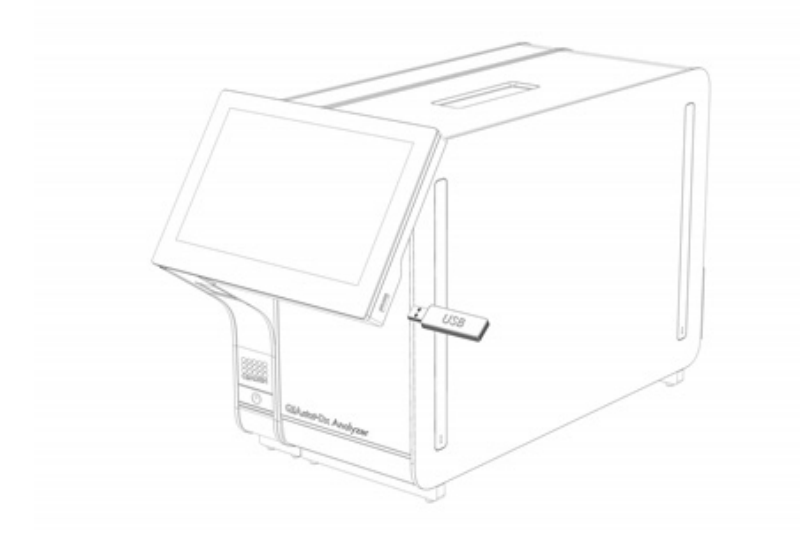

#### <span id="page-43-0"></span>Kuva 40. USB-liitännän sijainti.

### 5.5.8. Tulosten tulostaminen

Varmista, että QIAstat-Dx Analyzer 2.0 -analysaattoriin on liitetty tulostin ja että oikea ajuri on asennettu (katso liitteestä [11.1](#page-114-0) lisätietoa ajurin asennuksesta). Lähetä testitulosten kopio tulostimeen valitsemalla Print Report (Tulosta raportti).

Raportit voidaan määrittää siten, että monistuskäyrät ja kommentit voidaan jättää pois tulosteesta. Lisätietoa tämän määrittämisestä on luvussa [6.7.4.](#page-64-0)

Huomautus: Joidenkin tulostimien kanssa voi käydä niin, että *kursiivilla* painetut analyytit ovat hieman epätarkkoja. On suositeltavaa viedä testiraportti PDF-muodossa USB-tallennusvälineeseseen luvussa [5.5.7](#page-43-1) kuvatulla tavalla ja tulostaa PDF-asiakirja.

### <span id="page-44-1"></span>5.5.9. Tukitiedostopaketin luominen

Jos tukea tarvitaan, järjestelmä voi luoda QIAGENin tekniselle palvelulle lähetettävän tukitiedostopaketin, joka sisältää vaadittavat ajon tiedot sekä järjestelmälokitiedostot ja tekniset lokitiedostot. Luo tukitiedostopaketti painamalla Support Package (Tukitiedostopaketti) -painiketta. Näkyviin avautuu ponnahdusikkuna, jossa voidaan luoda tukitiedostopaketti valitusta testistä tai kaikista epäonnistuneista testeistä [\(kuva 41\)](#page-44-0). Tallenna tukipaketti USB-tallennusvälineeseen. USB-liitäntä on QIAstat-Dx Analyzer 2.0 -analysaattorin etupuolella [\(kuva 40\).](#page-43-0)

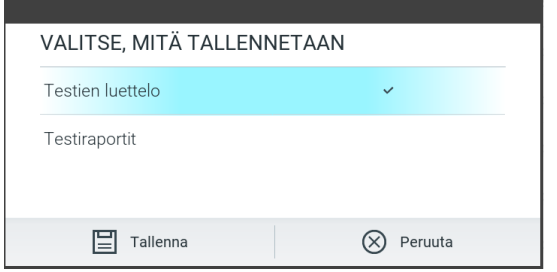

<span id="page-44-0"></span>Kuva 41. Tukitiedostopaketin luominen.

Huomautus: Laitteen mukana toimitettua USB-tallennusvälinettä suositellaan käytettäväksi tietojen siirtoon ja lyhytaikaiseen säilytykseen. USB-tallennusvälineen käyttöön liittyy rajoituksia (esim. muistin vapaa tila tai tietojen korvaamisen riski), jotka on huomioitava ennen käyttöä.

Huomautus: Jos tukea tarvitaan, huolehdi siitä, että tukitiedostopaketti luodaan pian ongelman ilmenemisen jälkeen. Järjestelmän pienen tallennustilan ja määritysten takia järjestelmälokitiedostot ja tekniset lokitiedostot saatetaan poistaa automaattisesti tietyn ajan kuluttua, jos järjestelmän käyttöä jatketaan.

# 6. Järjestelmän toiminnot ja asetukset

Tässä osassa on kuvaus kaikista QIAstat-Dx Analyzer 2.0 -analysaattorin ominaisuuksista ja valinnoista, jotka mahdollistavat laiteasetusten mukauttamisen.

## 6.1. Päänäyttö

Päänäytössä voit tarkastella analyysimoduulien tilaa ja siirtyä käyttöliittymän eri osiin (Login [Sisäänkirjautuminen], Run Test [Tee testi], View Results [Näytä tulokset], Options [Asetukset] ja Log Out [Uloskirjautuminen]) [\(kuva 42\)](#page-45-0).

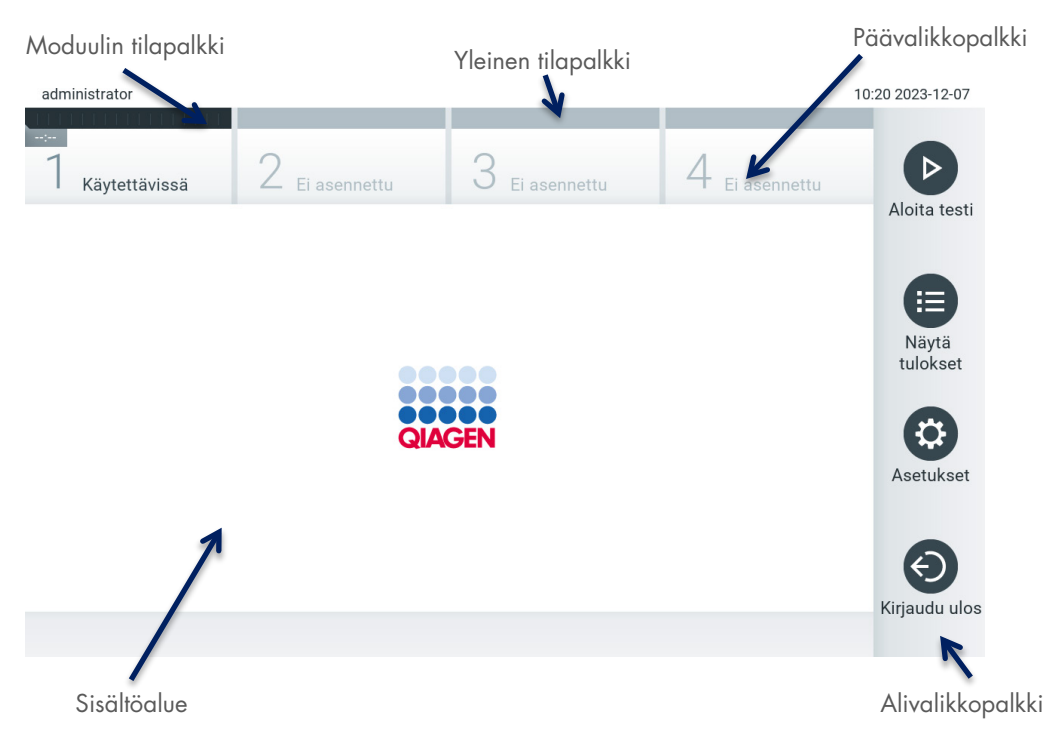

#### <span id="page-45-0"></span>Kuva 42. QIAstat-Dx Analyzer 2.0 -analysaattorin kosketusnäytön päänäyttö**.**

Man (Aloitus) -näyttö sisältää seuraavat elementit:

- Yleinen tilapalkki.
- Moduulin tilapalkki.
- Päävalikkopalkki
- **·** Sisältöalue
- välilehtivalikkopalkki (näkyy näytön mukaisesti)
- alivalikkopalkki ja ohjepalkki (näkyvät näytön mukaisesti).

### 6.1.1. Yleinen tilapalkki.

Yleinen tilapalkki tuo näkyviin tietoja järjestelmän tilasta [\(kuva 43\)](#page-45-1). Kirjautuneena olevan käyttäjän käyttäjätunnus näkyy vasemmassa reunassa. Näytön nimi näkyy keskellä ja järjestelmän päivämäärä ja kellonaika näkyvät oikealla.

administrato

<span id="page-45-1"></span>Kuva 43. Yleinen tilapalkki.

10:20 2023-12-07

### 6.1.2. Moduulin tilapalkki.

Moduulin tilapalkki tuo näkyviin järjestelmän jokaisen käytettävissä olevan analyysimoduulin (1–4) tilan moduulikohtaisissa tilaruuduissa [\(kuva 44\)](#page-46-0). Jos johonkin paikkaan ei ole asennettu analyysimoduulia, kyseisen paikan tilaruudussa näkyy teksti Not Installed (Ei asennettu).

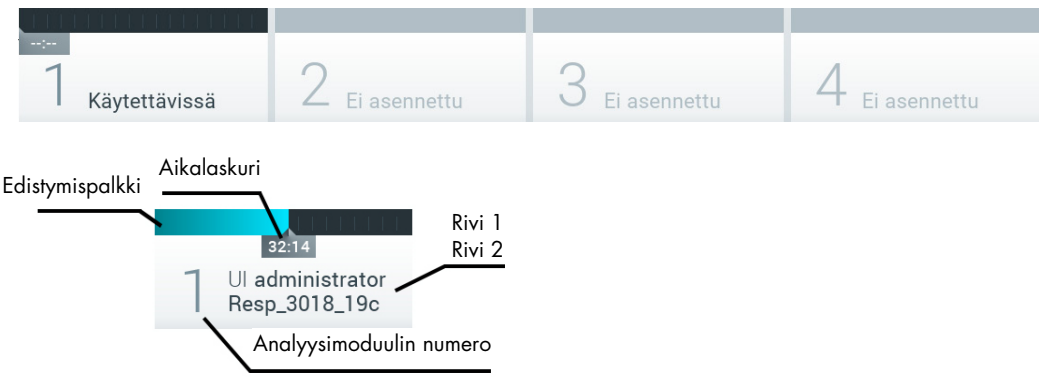

#### <span id="page-46-0"></span>Kuva 44. Moduulin tilapalkki.

Saat näkyviin tarkempia tietoja napsauttamalla tietyn analyysimoduulin ruutua (lisätietoa on kohdassa [Moduulin tilasivu\)](#page-47-0). Moduulin tilat, jotka voivat näkyä Module (Moduuli) -tilapalkin tilaruudussa, on esitetty [taulukossa 2.](#page-46-1)

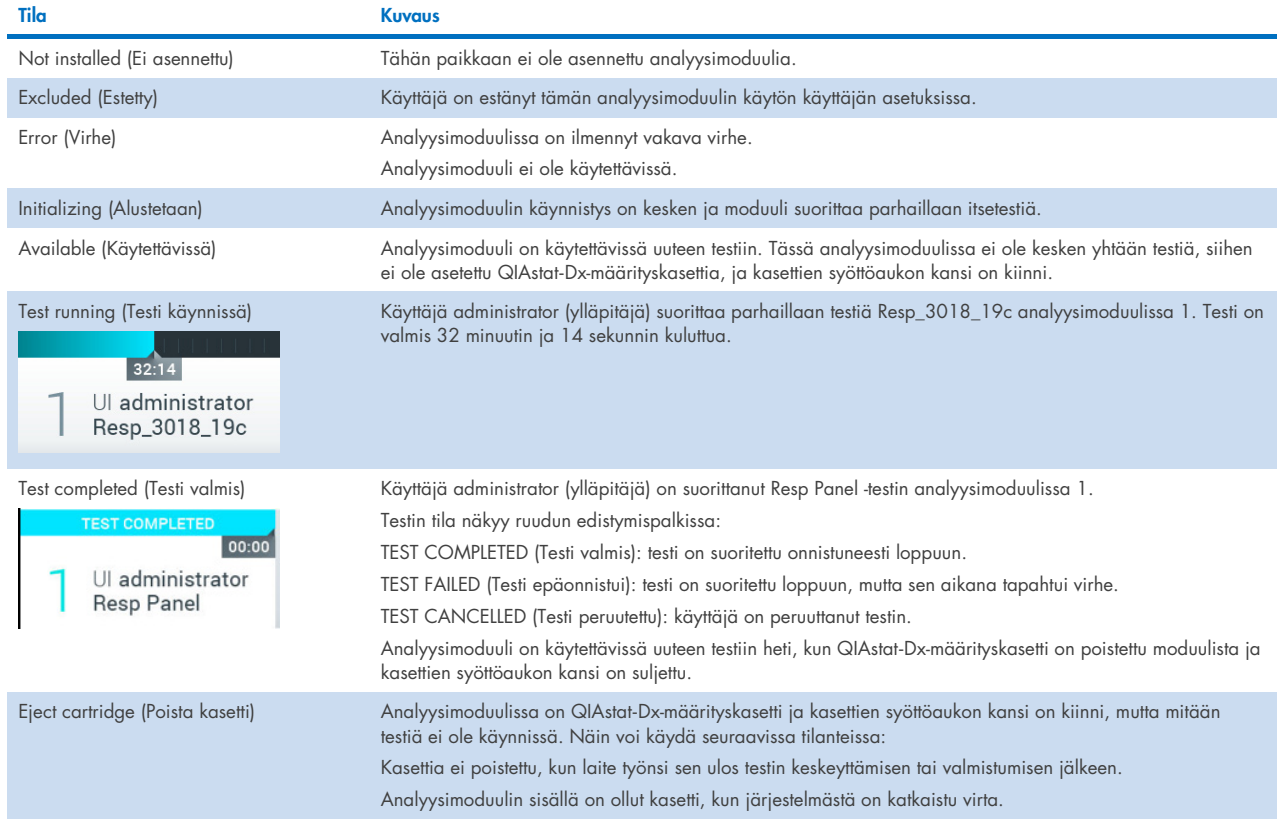

#### <span id="page-46-1"></span>Taulukko 2. Moduulin tilat, jotka voivat näkyä tilaruuduissa

### <span id="page-47-0"></span>6.1.3. Moduulin tilasivu

Moduulin tilasivulta voi tarkistaa tietoja, kuten paikan, sarjanumeron, laitteistoversion ja käytössä olevan ohjelmistoversion. Lisäksi siinä näkyy valittua analyysimoduulia koskevat virheet sekä tietoa ohjelmiston ja laitteiston osista [\(kuva](#page-47-1) 45).

Ohjepalkissa on uudelleenkäynnistyspainike, jolla valitun moduulin voi käynnistää uudelleen ilman, että koko laite tarvitsee käynnistää uudelleen. Painike on käytettävissä vain, kun valitussa moduulissa on virhe- tai käyttökatkotila.

Huomautus: Restart (Käynnistä uudelleen) -painike voi myös olla pois käytöstä, kun testi on valmistunut moduulissa, jos jälkikäsittely on vielä käynnissä.

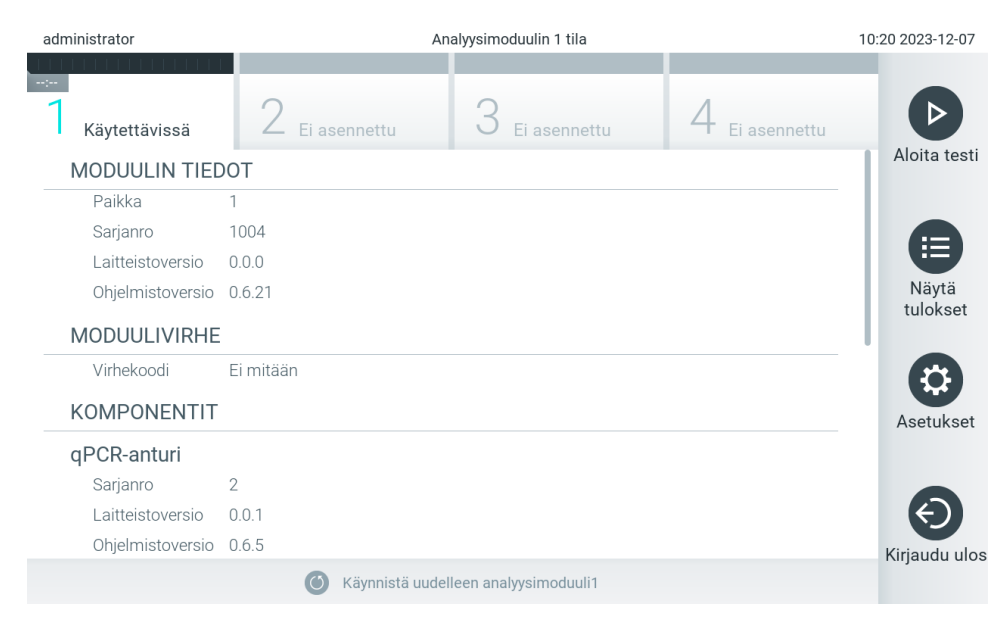

#### <span id="page-47-1"></span>Kuva 45. Moduulisivu.

Moduulin tilasivulle pääsee milloin tahansa, paitsi analyysimoduulin ollessa Not Installed (Ei asennettu)-, Not present (Ei paikallaan)- tai Initializing (Alustetaan) tilassa. Kun ajo on käynnissä tai kasetti on asetettu, moduulin tilasivua ei näy, vaan järjestelmä näyttää moduulin tilapalkin (esitelty edellisessä alakohdassa).

### <span id="page-47-3"></span>6.1.4. Päävalikkopalkki

[Taulukossa 3](#page-47-2) on esitetty päävalikkopalkissa valittavana olevat vaihtoehdot.

#### <span id="page-47-2"></span>Taulukko 3. Päävalikkopalkin valinnat

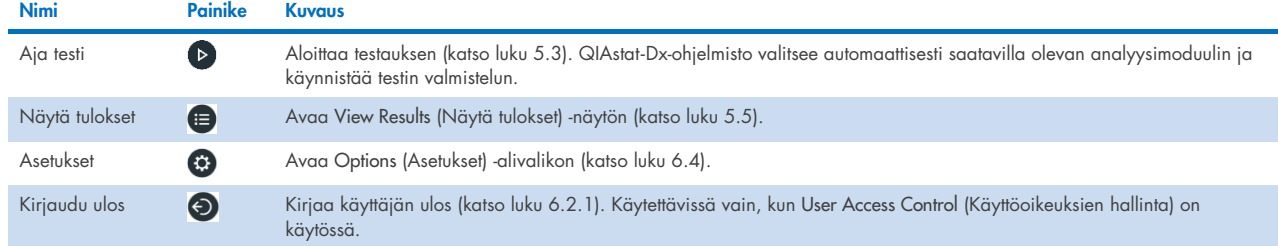

### 6.1.5. Sisältöalue

Päänäytön sisältöalueella näkyvät tiedot vaihtelevat käyttöliittymän tilan mukaan. Kun käyttäjä siirtyy eri tiloihin ja valitsee kohteita jäljempänä kuvatusta valikosta, tulokset, yhteenvedot, määritykset ja asetukset näkyvät tällä alueella.

Sisällön mukaisesti välilehden valikkopalkissa ja Options (Asetukset) -valikossa voi olla käytettävissä lisää asetuksia. Options (Asetukset) -alivalikko avataan painamalla Options (Asetukset) -painiketta [\(kuva 46\)](#page-48-0).

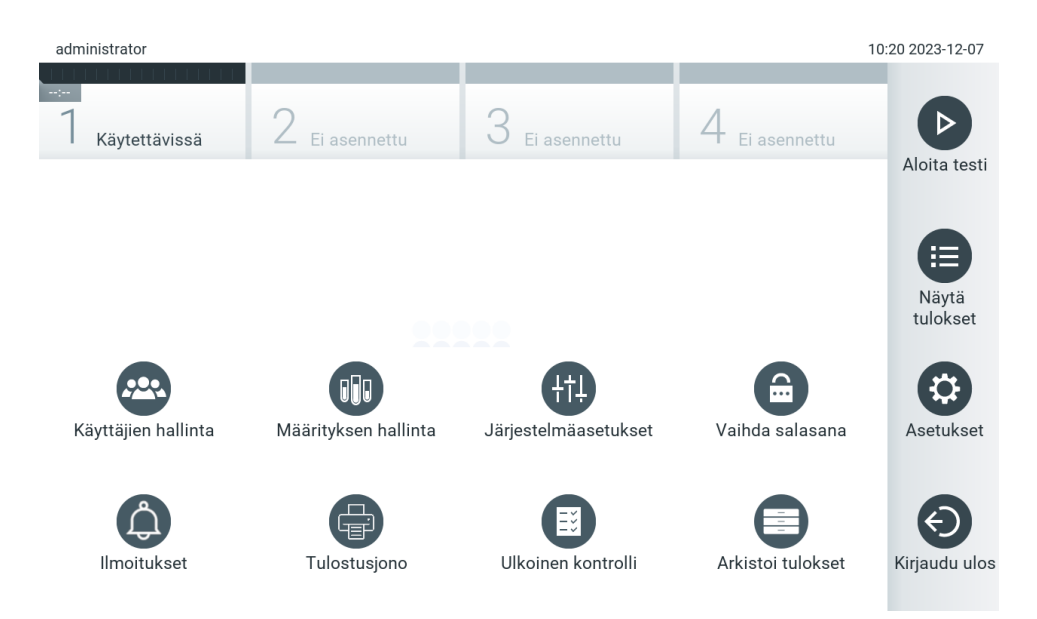

<span id="page-48-0"></span>Kuva 46. Options (Asetukset) -alivalikon avaaminen.

## 6.2. Login (Kirjaudu sisään) -näyttö.

Kun User Access Control (Käyttöoikeuksien hallinta) on käytössä (katso luku [6.5\)](#page-51-0), käyttäjien on tunnistauduttava kirjautumalla sisään QIAstat-Dx Analyzer 2.0 -analysaattoriin ennen laitteen toimintojen käyttöä.

TÄRKEÄÄ: Ensimmäistä kertaa kirjauduttaessa käyttäjätunnus on administrator (pääkäyttäjä) ja oletussalasana administrator (pääkäyttäjä). Salasana on vaihdettava ensimmäisen kirjautumisen jälkeen.

Huomautus: Kun QlAstat-Dx Analyzer 2.0 -analysaattorin ensimmäinen asennus on tehty onnistuneesti, User Access Control (Käyttöoikeuksien hallinta) aktivoituu automaattisesti.

Huomautus: Suosittelemme vahvasti luomaan ensimmäisen sisäänkirjautumisen yhteydessä vähintään yhden käyttäjätilin, jonka rooli ei ole Administrator (Pääkäyttäjä).

Sisäänkirjautumisnäytön sisältöalueella on tekstiruutu, johon käyttäjätunnus kirjoitetaan [\(kuva 47\)](#page-49-0). Jos asetus Show previous user logins (Näytä aiemmin kirjautuneet käyttäjät) on käytössä, näytössä on myös luettelo, josta näkyy viisi edellistä laitteeseen kirjautunutta käyttäjää.

Huomautus: näytön oikeassa alakulmassa olevaa huoltoteknikon kirjautumiskuvaketta saa käyttää vain QIAGENin valtuuttama henkilö.

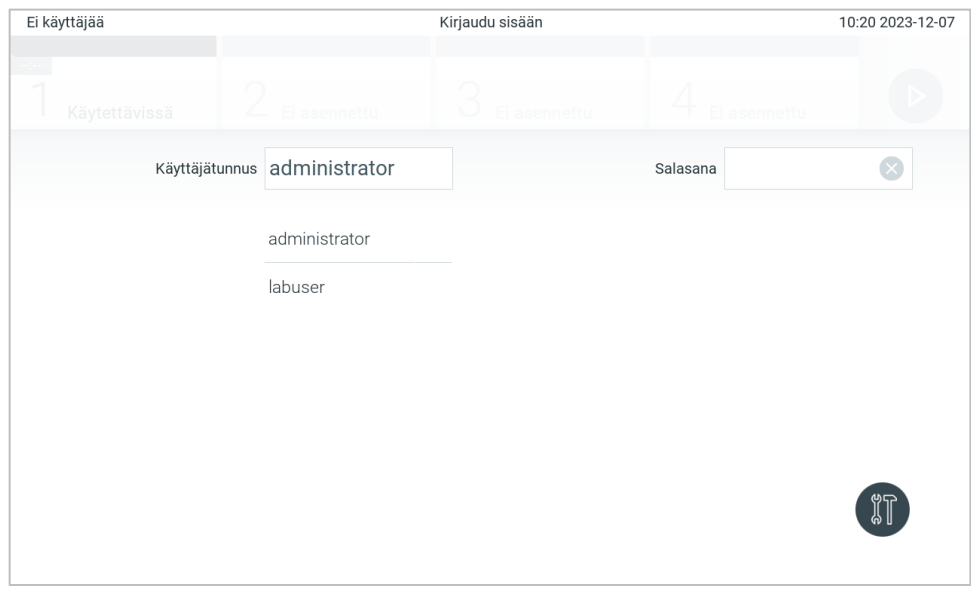

<span id="page-49-0"></span>Kuva 47. Login (Kirjaudu sisään) -näyttö.

Anna käyttäjätunnus joko napsauttamalla yhtä luettelossa olevista tunnuksista tai napsauttamalla User ID (Käyttäjätunnus) tekstiruutua ja kirjoittamalla tunnus näyttönäppäimistöllä. Kun olet antanut käyttäjätunnuksen, vahvista se painamalla näyttönäppäimistön valintamerkkiä [\(kuva 48\)](#page-49-1).

| Ei käyttäjää |               |                | Kirjaudu sisään              |                |   |              |              |              | 10:20 2023-12-07 |                  |           |                                        |
|--------------|---------------|----------------|------------------------------|----------------|---|--------------|--------------|--------------|------------------|------------------|-----------|----------------------------------------|
|              | Käytettävissä |                |                              | El asennettu   |   | w            | El asennettu |              |                  | El asennettu     |           |                                        |
|              |               |                | Käyttäjätunnus administrator |                |   |              |              |              | Salasana         |                  |           |                                        |
| S            | 1             | $\overline{2}$ | 3                            | $\overline{4}$ | 5 | 6            | 7            | 8            | 9                | $\boldsymbol{0}$ | $\ddot{}$ |                                        |
| q            | W             | e              | r                            | t              | у | u            | İ            | $\mathsf O$  | p                | å                |           | $\left\langle \mathbf{x}\right\rangle$ |
|              | a             | S              | d                            | f<br>g         |   | $\mathsf{h}$ | j            | k            |                  | ä<br>ö           |           | I.                                     |
| ⇧            | Z             | X              | C                            | $\mathsf{V}$   | b | n            | m            | $\mathbf{J}$ | ٠                |                  | $\,<$     |                                        |
| $\times$     |               | ID             |                              |                |   | välilyönti   |              |              |                  |                  |           |                                        |

<span id="page-49-1"></span>Kuva 48. Kosketusnäytön näyttönäppäimistö.

Jos Require password (Pyydä salasanaa) -asetus on valittu (katso luku [6.5\)](#page-51-0), näyttöön avautuu tekstiruutu salasanaa varten ja virtuaalinäppäimistö sen kirjoittamiseen. Jos salasanaa ei vaadita, salasanan tekstiruutu näkyy harmaana.

Jos käyttäjä unohtaa salasanansa, järjestelmän pääkäyttäjä voi nollata sen.

Huomautus: Jos pääkäyttäjä unohtaa salasanansa, vain QIAGENin tekninen palvelu voi nollata sen käymällä laitoksessa paikan päällä. Siksi on suositeltavaa luoda toinen pääkäyttäjätili.

Tietoturvasyistä järjestelmä lukkiutuu yhden minuutin ajaksi, jos väärä salasana annetaan kolme kertaa peräkkäin, ja käyttäjän on odotettava lukituksen avautumista ennen uutta sisäänkirjautumisyritystä.

Huomautus: Noudata organisaatiosi kyberturvallisuusohjeita tunnistetietojen säilyttämisessä.

Huomautus: Suosittelemme vahvasti käyttämään organisaatiosi salasanakäytäntöjen mukaisia vahvoja salasanoja.

### <span id="page-50-0"></span>6.2.1. Uloskirjautuminen

Kun User Access Control (Käyttöoikeuksien hallinta) on käytössä (katso luku [6.5\)](#page-51-0), käyttäjät voivat kirjautua ulos milloin tahansa valitsemalla päävalikosta Log Out (Kirjaudu ulos). Lisätietoja on luvussa [6.1.4.](#page-47-3)

Käyttäjät kirjautuvat ulos automaattisesti, kun automaattiselle uloskirjaukselle määritetty aika kuluu loppuun. Ajan voi määrittää Options (Asetukset) -valikon kohdassa General settings (Yleiset asetukset) (katso luku [6.7.4\).](#page-64-0)

## 6.3. Näytönsäästäjä

QIAstat-Dx Analyzer 2.0 -näytönsäästäjä tulee näyttöön, kun mitään käyttäjän toimenpiteitä ei ole tehty määritetyn ajan kuluessa. Ajan voi määrittää Options (Asetukset) -valikossa (katso luku [6.7.4\)](#page-64-0).

Näytönsäästäjä tuo näkyviin käytettävissä olevien analyysimoduulien määrän ja jäljellä olevan ajan testin valmistumiseen [\(kuva 49\)](#page-50-1).

Huomautus: Ohjelmistopäivitysten, tietojen varmuuskopioinnin, palautuksen, arkiston luonnin ja avaamisen kaltaisten toimintojen aikana näytönsäästäjä ja automaattisen uloskirjautumisen näkymä saattavat tulla näkyviin. Tietosuojasyistä suosittelemme, että järjestelmää ei jätetä valvomatta näiden toimien ajaksi.

<span id="page-50-1"></span>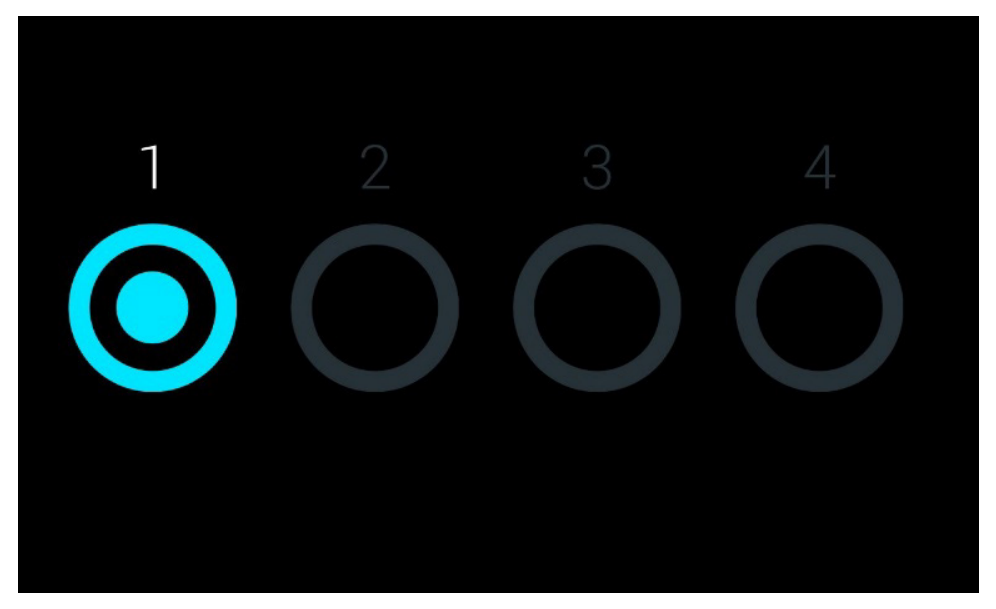

Kuva 49. Näytönsäästäjä, jossa näkyy yksi käytettävissä oleva analyysimoduuli.

## <span id="page-51-1"></span>6.4. Asetusvalikko

Options (Asetukset) -valikko avataan päävalikkopalkista. [Taulukossa 4](#page-51-2) on esitetty käyttäjän käytettävissä olevat asetukset. Ne asetukset, jotka eivät ole käytettävissä, näkyvät harmaina.

#### <span id="page-51-2"></span>Taulukko 4. Asetusvalikko

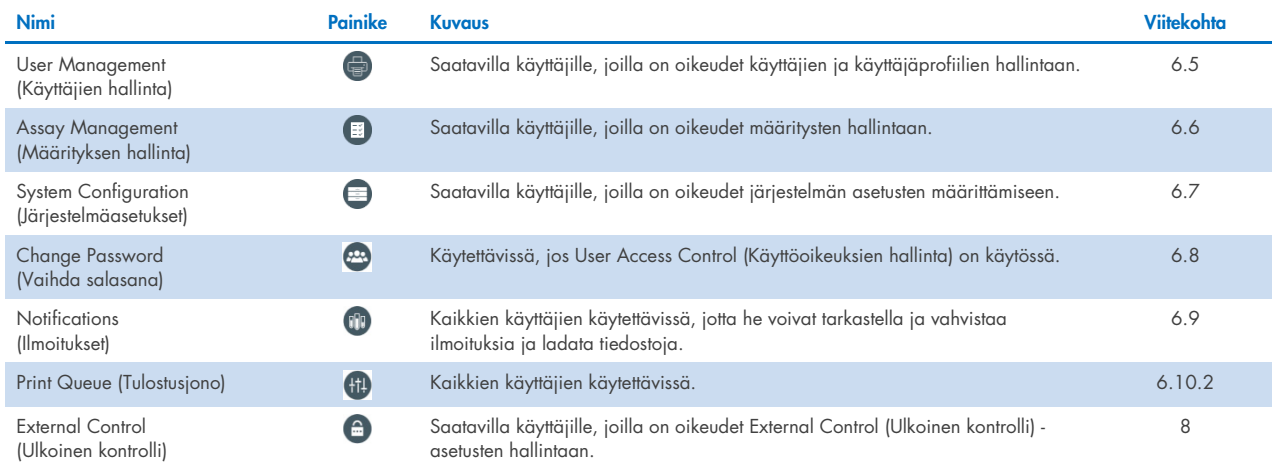

## <span id="page-51-0"></span>6.5. Käyttäjien hallinta

QIAstat-Dx-ohjelmisto tukee monipuolisesti useita erilaisia käyttöskenaarioita. Käyttäjien ja käyttöoikeuksien hallintaan on käytettävissä seuraavat vaihtoehdot:

- Single User (Yksi käyttäjä) -tila: User Access Control (Käyttöoikeuksien hallinta) ei ole käytössä eikä QIAstat-Dx Analyzer 2.0 -analysaattoriin kirjautuvia käyttäjiä tarkisteta millään tavoin. Kaikki QIAstat-Dx Analyzer 2.0 -analysaattorin toiminnot ja ominaisuudet ovat rajoituksetta kaikkien käyttäjien käytettävissä.
- Multi-User (Monta käyttäjää) -tila: User Access Control (Käyttöoikeuksien hallinta) on käytössä, ja käyttäjien on kirjauduttava sisään, ennen kuin he voivat käyttää mitään QIAstat-Dx Analyzer 2.0 -analysaattorin toimintoja. Käyttäjille sallitut toiminnot on rajattu ja määritetty heidän käyttäjäprofiiliensa mukaan.

Huomautus: User Management (Käyttäjien hallinta) on käytettävissä käyttäjille, joiden profiili on Administrator (Pääkäyttäjä) tai Laboratory Supervisor (Laboratorion vastuuhenkilö).

Huomautus: Jos haluat ottaa User Access Control (Käyttöoikeuksien hallinta) -asetuksen käyttöön tai poistaa sen käytöstä, valitse Options (Asetukset) -valikosta System Configuration (Järjestelmäasetukset) ja General settings (Yleiset asetukset).

User Management (Käyttäjien hallinta) -toiminnon avulla käyttäjät, joiden profiili on Administrator (Pääkäyttäjä) tai Laboratory Supervisor (Laboratorion vastuuhenkilö), voivat lisätä järjestelmään uusia käyttäjiä, määrittää käyttäjien oikeuksia ja käyttäjäprofiileja sekä aktivoida käyttäjiä ja poistaa käyttäjien aktivointeja.

User Management (Käyttäjien hallinta) -toimintoa voidaan ohjata etänä QIAspheren kautta, kun se on aktivoitu järjestelmäasetuksissa. Lisätietoa on luvussa [6.7.3.](#page-62-0)

Huomautus: User Access Control (Käyttöoikeuksien hallinta) -asetuksen ottaminen käyttöön on erittäin suositeltavaa. Yhden käyttäjän tilassa käyttäjällä on kaikki järjestelmänvalvontaan liittyvät oikeudet paitsi oikeudet hallita QIAstat-Dx Analyzer 2.0 -analysaattorin ohjelmistoon kirjautuvia käyttäjiä. Kaikki toiminnot ja ominaisuudet ovat rajoituksetta käytettävissä. Lisäksi suosittelemme vahvasti luomaan ensimmäisen sisäänkirjautumisen yhteydessä vähintään yhden käyttäjätilin, jonka rooli ei ole Administrator (Pääkäyttäjä). Jos yksittäisellä QIAstat-Dx Analyzer 2.0 -analysaattorin käyttäjällä on useita rooleja, myös Administrator (Pääkäyttäjä) -rooli, koko ohjelmiston käyttö voi estyä, jos tämä käyttäjä unohtaa salasanansa.

[Taulukossa 5](#page-52-0) esitetään QIAstat-Dx Analyzer 2.0 -analysaattorissa käytettävissä olevat käyttäjäprofiilit.

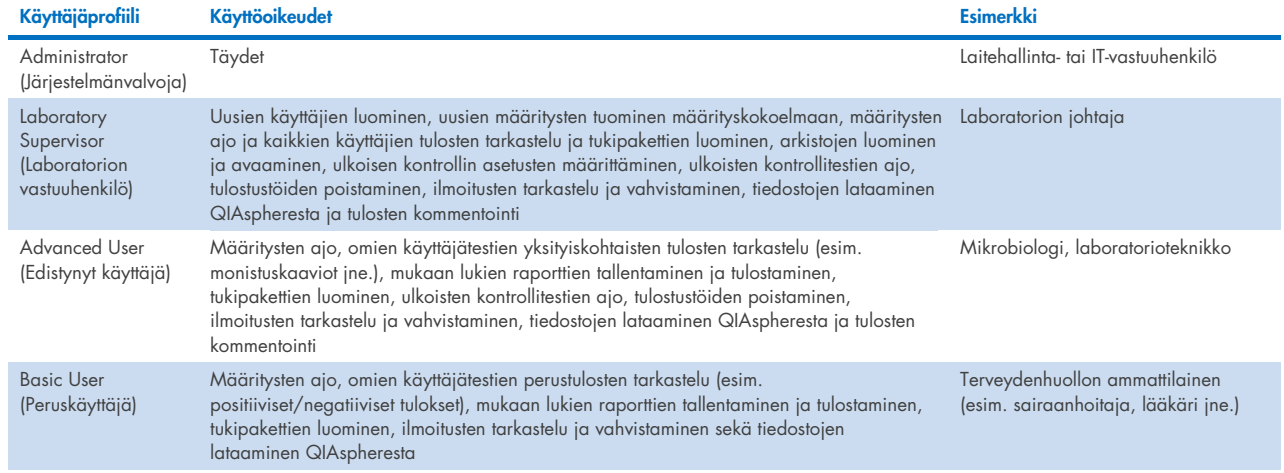

#### <span id="page-52-0"></span>Taulukko 5. QIAstat-Dx Analyzer 2.0 -analysaattorissa saatavilla olevat käyttäjäprofiilit

### 6.5.1. Käyttäjäluettelojen avaaminen ja hallinta

Näin avaat järjestelmän käyttäjien hallinnan:

1. Paina Options (Asetukset) -painiketta ja siirry sitten käyttäjien määritykseen User Management (Käyttäjien hallinta) painikkeella. User Management (Käyttäjien hallinta) -näyttö avautuu näytön sisältöalueelle [\(kuva 50\)](#page-52-1).

<span id="page-52-1"></span>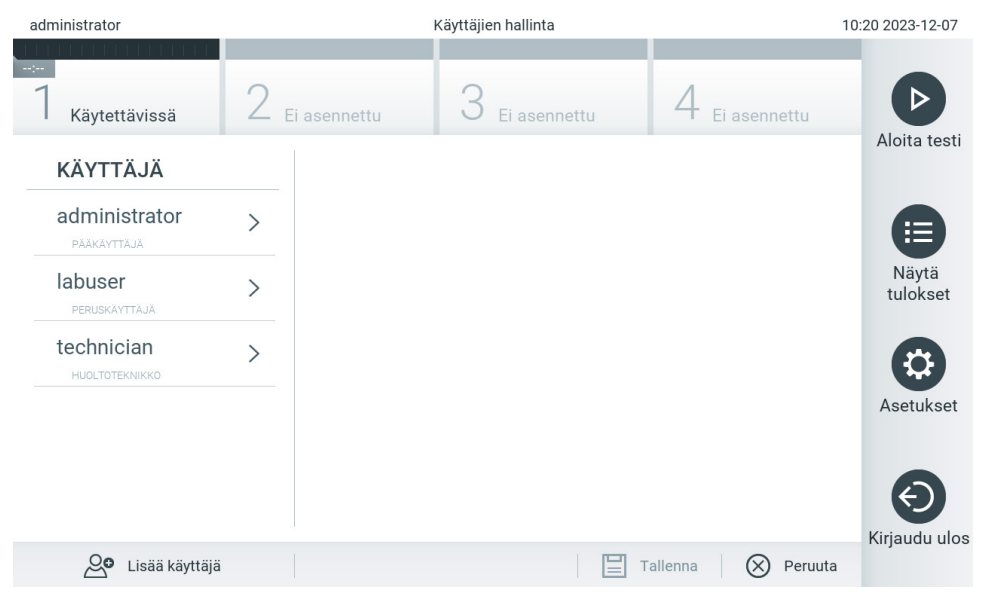

Kuva 50. User Management (Käyttäjien hallinta) -näyttö.

2. Valitse määritettävä käyttäjä sisältöalueen vasemmassa reunassa olevasta luettelosta [\(kuva 51\)](#page-53-0).

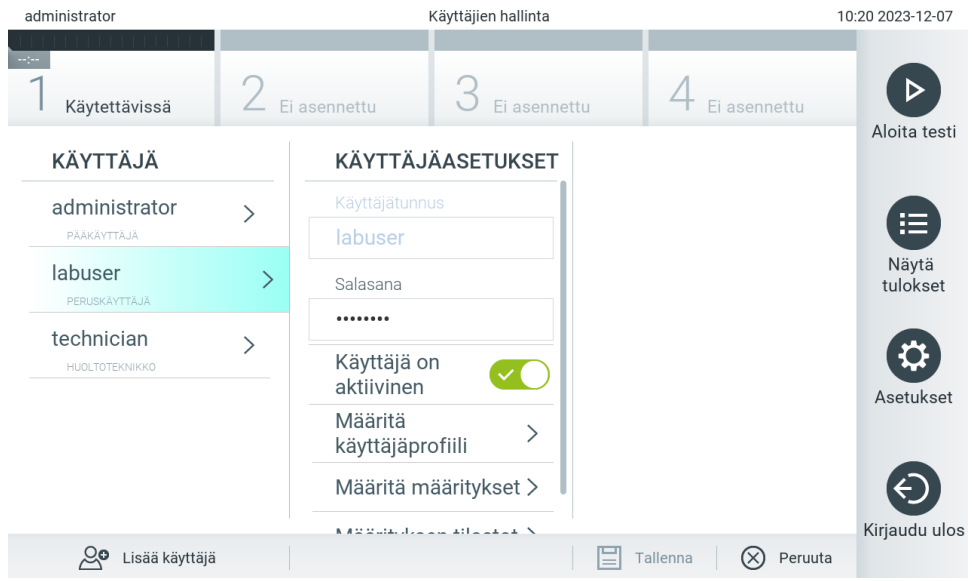

#### <span id="page-53-0"></span>Kuva 51. Käyttäjien valinta ja hallinta.

- 3. Valitse ja muokkaa seuraavia asetuksia tarpeen mukaan:
- User Name (Käyttäjätunnus): näyttää käyttäjätunnuksen.
- Password (Salasana): vaihtaa käyttäjän salasanan. Salasanan on koostuttava 6–15 merkistä, jotka sisältävät numeroja, pieniä kirjaimia, isoja kirjaimia ja jonkin tai joitakin seuraavista erikoismerkeistä: \_ [ ] ; ' \ , . / - = ~ ! @ # \$ % ^ & \* ( ) + { } : " | < > ?,<välilyönti>.
- User Active (yes/no) (Käyttäjä aktiivinen [kyllä/ei]): Määrittää käyttäjän aktiiviseksi tai passiiviseksi. Passiiviset käyttäjät eivät pysty kirjautumaan sisään tai tekemään mitään toimintoja järjestelmässä.
- Assign User Profile (Määritä käyttäjäprofiili): vaihtaa käyttäjän käyttäjäprofiilin (esim. Administrator [Pääkäyttäjä], Laboratory Supervisor [Laboratorion vastuuhenkilö], Advanced User [Edistynyt käyttäjä] ja Basic User [Peruskäyttäjä]). Valitse käyttäjäprofiili sisältöalueen oikeassa reunassa olevasta luettelosta [\(kuva 52\)](#page-53-1).

| administrator                |   | Käyttäjien hallinta           |                                   | 10:20 2023-12-07  |
|------------------------------|---|-------------------------------|-----------------------------------|-------------------|
| $\sim$ 100<br>Käytettävissä  |   | Ei asennettu<br>Fi asennettu  | asennettu                         |                   |
| <b>KÄYTTÄJÄ</b>              |   | KÄYTTÄJÄASETUKSET             | KÄYTTÄJÄPROFIILI                  | Aloita testi      |
| administrator                |   | Käyttäjätunnus                | Pääkäyttäjä                       | ╾                 |
| PÄÄKÄYTTÄJÄ                  |   | labuser                       | Laboratorion                      | F.                |
| labuser                      | ゝ | Salasana                      | vastuuhenkilö                     | Näytä<br>tulokset |
| PERUSKÄYTTÄJÄ                |   |                               | Edistynyt käyttäjä                |                   |
| technician<br>HUOLTOTEKNIKKO |   | Käyttäjä on<br>aktiivinen     | Peruskäyttäjä                     | $\checkmark$      |
|                              |   | Määritä<br>käyttäjäprofiili   | Huoltoteknikko                    | Asetukset         |
|                              |   | Määritä määritykset >         |                                   |                   |
|                              |   | KIND DURATION AND ARREST AT A |                                   | Kirjaudu ulos     |
| Lisää käyttäjä               |   |                               | Peruuta<br>Tallenna<br>$(\times)$ |                   |

<span id="page-53-1"></span>Kuva 52. Käyttäjäprofiilien määrittäminen käyttäjille.

 Assign Assays (Määritysten määrittäminen): Voit määrittää, mitä testivalikoiman testejä käyttäjä saa suorittaa. Valitse määritykset sisältöalueen oikeassa reunassa olevasta luettelosta [\(kuva 53\)](#page-54-0)

| administrator                |               | Käyttäjien hallinta             |                                   | 09:27 2023-12-08  |
|------------------------------|---------------|---------------------------------|-----------------------------------|-------------------|
| $\sim$ 100<br>Käytettävissä  |               | Ei asennettu<br>Ei asennettu    | Ei asennettu                      |                   |
| KÄYTTÄJÄ                     |               | <b>KÄYTTÄJÄASETUKSET</b>        | <b>MÄÄRITYKSET</b>                | Aloita testi      |
| administrator<br>PÄÄKÄYTTÄJÄ |               | Käyttäjätunnus<br>labuser       | GI <sub>2</sub>                   | 挂                 |
| labuser<br>PERUSKÄYTTÄJÄ     | $\mathcal{P}$ | Salasana                        | RP SARS-CoV-2                     | Näytä<br>tulokset |
| technician<br>HUOLTOTEKNIKKO |               | <br>Käyttäjä on<br>aktiivinen   |                                   | Asetukset         |
|                              |               | Määritä<br>käyttäjäprofiili     |                                   |                   |
|                              |               | Määritä määritykset<br>ゝ        |                                   |                   |
| ్లం<br>Lisää käyttäjä        |               | K A M Multiple Low Affinition A | Peruuta<br>Tallenna<br>$(\times)$ | Kirjaudu ulos     |

<span id="page-54-0"></span>Kuva 53. Testien määrittäminen käyttäjille.

Assay Statistics (Määritystilastot): Näyttää, miten monta kertaa valittu käyttäjä on suorittanut tietyn määrityksen [\(kuva 54\)](#page-54-1).

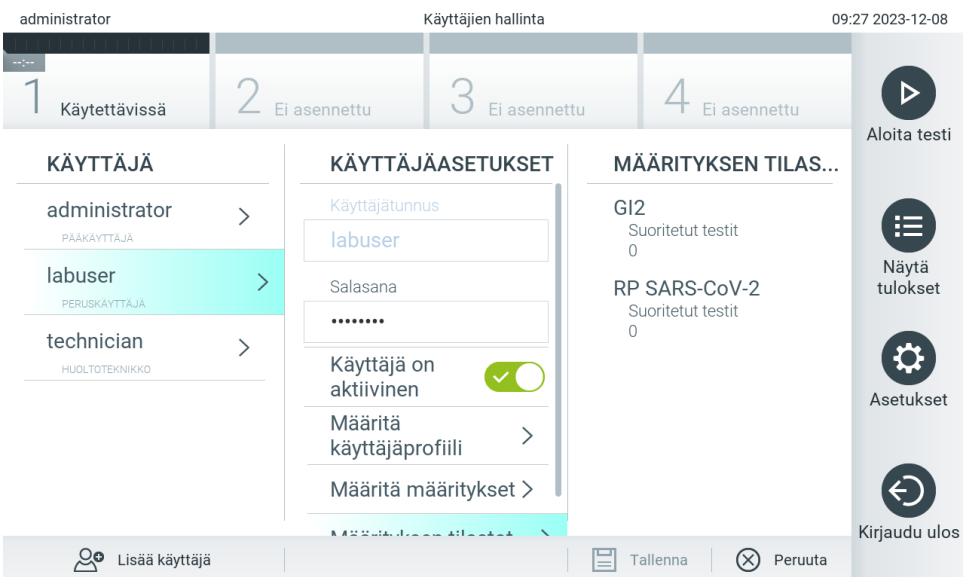

<span id="page-54-1"></span>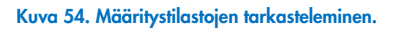

4. Tallenna muutokset valitsemalla Save (Tallenna) ja sitten Confirm (Vahvista). Tai hylkää muutokset valitsemalla Cancel (Peruuta) ja sitten Confirm (Vahvista).

### 6.5.2. Käyttäjien lisääminen

Näin lisäät käyttäjiä QIAstat-Dx Analyzer 2.0 -analysaattoriin:

1. Paina Options (Asetukset) -painiketta ja siirry sitten käyttäjien määritykseen User Management (Käyttäjien hallinta) painikkeella. User Management (Käyttäjien hallinta) -näyttö avautuu näytön sisältöalueelle [\(kuva 55\)](#page-55-0).

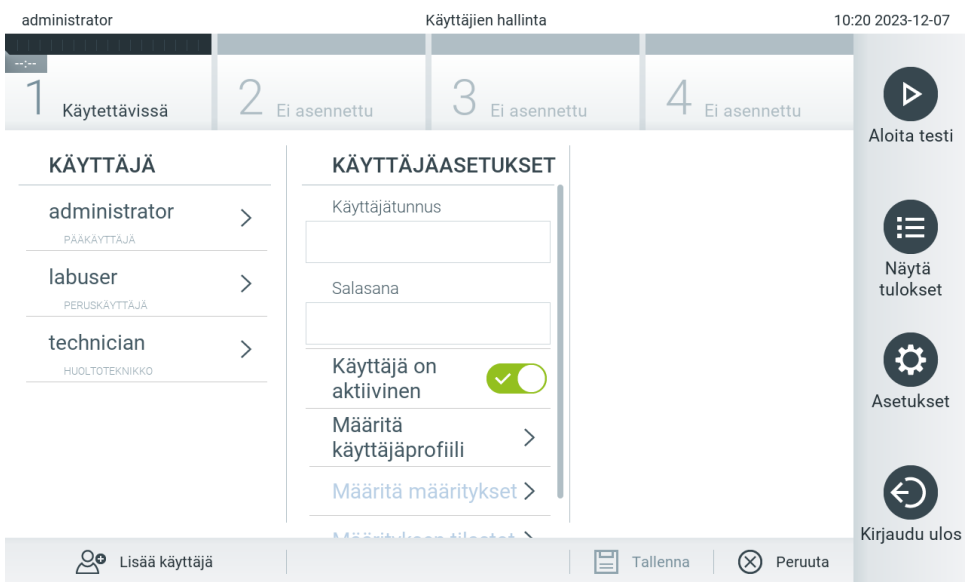

<span id="page-55-0"></span>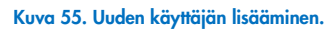

- 2. Lisää järjestelmään uusi käyttäjä painamalla näytön vasemmassa alakulmassa olevaa Add User (Lisää käyttäjä) painiketta.
- 3. Kirjoita uuden käyttäjän User Name (Käyttäjätunnus) ja Password (Salasana) näyttönäppäimistöllä.

Käyttäjätunnuksen on koostuttava 1–20 merkistä, jotka sisältävät numeroja, pieniä kirjaimia, isoja kirjaimia ja jommankumman seuraavista erikoismerkeistä: \_, <välilyönti>.

Salasanan on koostuttava 6–15 merkistä, jotka sisältävät numeroja, pieniä kirjaimia, isoja kirjaimia ja jonkin tai joitakin seuraavista erikoismerkeistä: \_ [ ] ; ' \ , . / - = ~ ! @ # \$ % ^ & \* ( ) + { } : " | < > ?,<välilyönti>.

4. Valitse Assign User Profile (Määritä käyttäjäprofiili) ja valitse uudelle käyttäjälle asianmukainen käyttäjäprofiili (sisältöalueen oikeassa reunassa olevasta luettelosta) [\(kuva 56\).](#page-55-1)

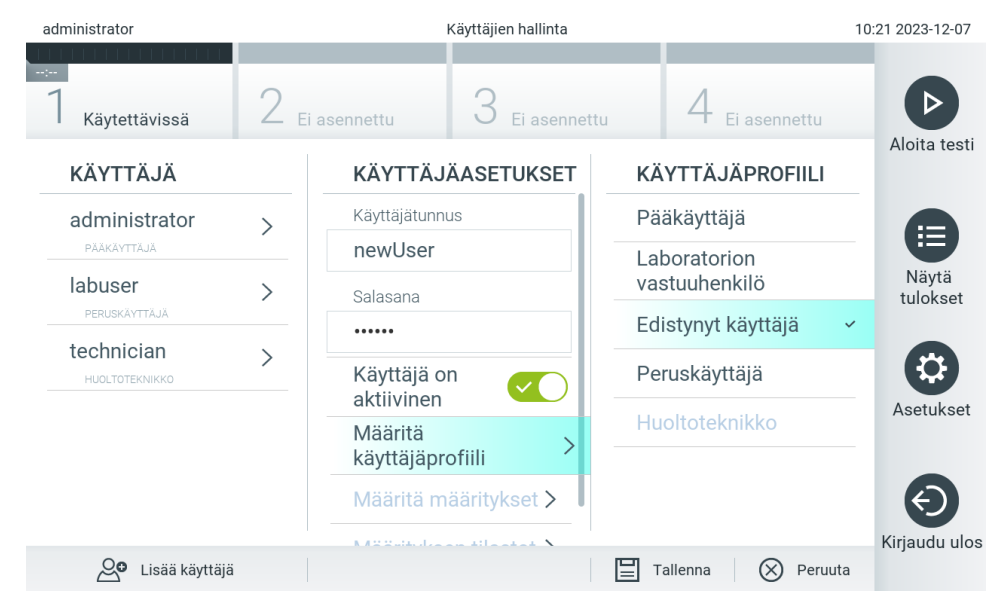

### <span id="page-55-1"></span>Kuva 56. Käyttäjäprofiilin määrittäminen uudelle käyttäjälle.

- 5. Valitse Assign Assays (Määritä testit) ja ne testit (näkyvästä testiluettelosta), jotka käyttäjä saa suorittaa.
- 6. Tallenna uudet tiedot valitsemalla Save (Tallenna) ja Confirm (Vahvista). Uusi käyttäjä on nyt määritetty ja voi välittömästi kirjautua QIAstat-Dx Analyzer 2.0 -analysaattoriin.

## 6.6. Assay Management (Määrityksen hallinta)

Assay Management (Määrityksen hallinta) -valikossa voi hallita testejä ja tarkastella testeihin liittyviä tietoja ja tilastoja.

Huomautus: Assay Management (Määrityksen hallinta) on käytettävissä käyttäjille, joiden profiili on Administrator (Pääkäyttäjä) tai Laboratory Supervisor (Laboratorion vastuuhenkilö).

### <span id="page-56-2"></span>6.6.1. Käytettävissä olevien määritysten hallinta

Voit hallita määrityksiä QIAstat-Dx Analyzer 2.0 -analysaattorissa seuraavasti:

1. Paina Options (Asetukset) -painiketta ja siirry sitten Assay Management (Määritysten hallinta) -näyttöön painamalla Assay Management (Määritysten hallinta) -painiketta. Käytettävissä olevien määritysten luettelo avautuu sisältöalueen ensimmäiseen sarakkeeseen [\(kuva 57\)](#page-56-0).

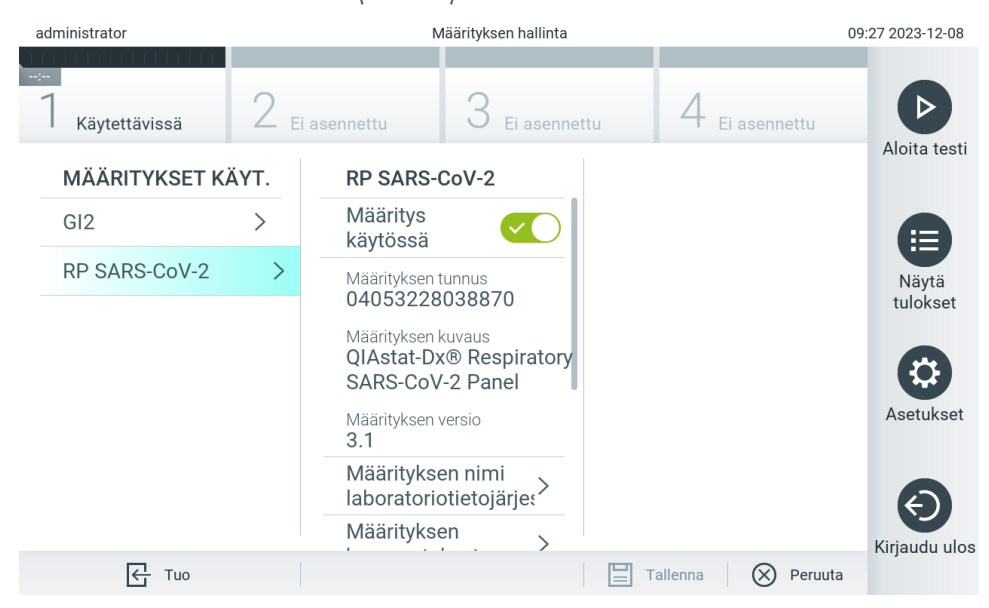

#### <span id="page-56-0"></span>Kuva 57. Käytettävissä olevien määritysten hallinta.

- 2. Valitse määritettävä määritys sisältöalueen vasemmassa reunassa olevasta sarakkeesta.
- 3. Valitse joki[n taulukossa 6](#page-56-1) mainituista vaihtoehdoista.

#### <span id="page-56-1"></span>Taulukko 6. Määritysten hallinnan asetukset

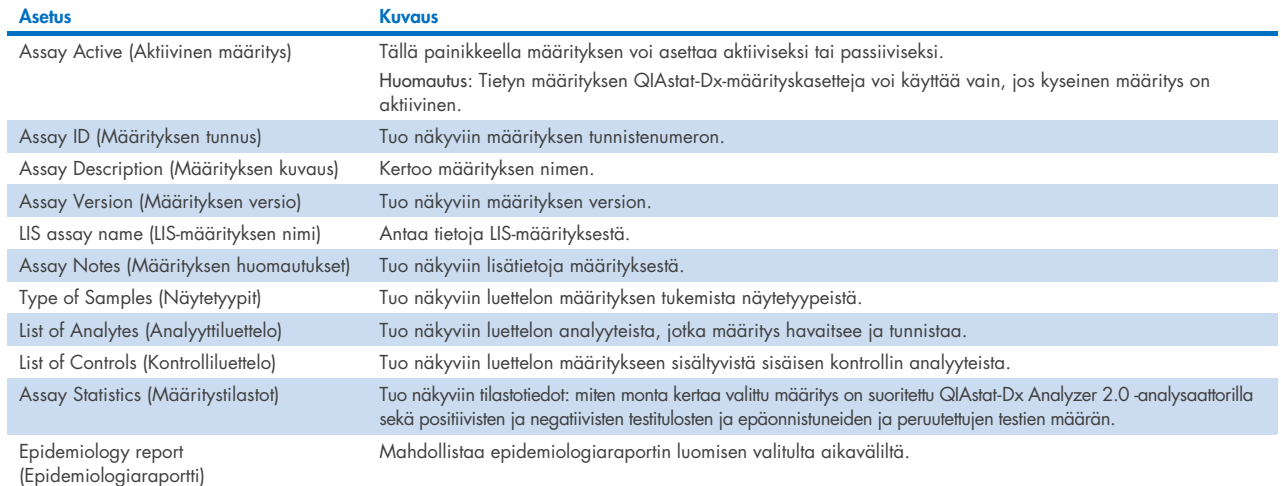

## 6.6.2. Epidemiologiaraportin luominen

Epidemiologiaraporttiin lasketaan kunkin patogeenin määrät valitulla määrityksellä ja aikavälillä saaduissa testituloksissa.

Seuraavat tiedot näkyvät Epidemiology report (Epidemiologiaraportti) -raportin otsikossa:

- Assay Version (Määrityksen versio)
- Valittu päivämäärä
- Kunkin datajoukkoon sisältyvän käyttömoduulin järjestysnumero
- Kunkin datajoukkoon sisältyvän analyysimoduulin järjestysnumero
- Kohortin koko: valitun aineiston testeissä olevien erillisten Patient ID (Potilastunnus) -tunnusten kokonaismäärä. Jos jostakin valitun tietokokonaisuuden tuloksesta puuttuu Patient ID (Potilastunnus), kohortin koko näyttää "n/a".
- Tulosten kokonaismäärä valitussa datajoukossa
- Epäonnistuneiden tai virheellisten tulosten määrä valitussa datajoukossa

Seuraavat tiedot näkyvät Epidemiology report (Epidemiologiaraportti) -raportin rungossa:

- Määrityksen nimi
- Havaitut tulokset: havaittujen tulosten määrä valitussa datajoukossa tietyn analyytin osalta.
- Ei-havaitut tulokset: ei-havaittujen tulosten määrä valitussa datajoukossa tietyn analyytin osalta.
- Moniselitteiset tulokset (jos sovellettavissa): moniselitteisten tulosten määrä valitussa datajoukossa tietyn analyytin osalta.
- Muut tulokset (jos sovellettavissa): kaikkien muiden tulosten määrä valitussa datajoukossa tietyn analyytin osalta.
- CT-arvon mediaani: tietyn analyytin kaikkien CT-arvojen mediaani

Huomautus: Aiemmin arkistoituja ja poistettuja tuloksia ei sisällytetä epidemiologiaraporttiin. Lisätietoa arkistoista on luvussa [6.12.](#page-77-0)

Näin luot epidemiologiaraportin:

- 1. Noudata kohdan [Käytettävissä olevien määritysten hallinta](#page-56-2) vaiheita 1–3.
- 2. Sela[a taulukossa](#page-56-1) 6 lueteltujen vaihtoehtojen loppuun ja valitse Epidemiology report (Epidemiologiaraportti).
- 3. Valitse From Date (Alkaen) päiväksi ensimmäinen päivä, jolta tulokset lasketaan, ja Until Date (Saakka) päiväksi viimeinen päivä, jolta tulokset lasketaan.

Huomautus: aloitus- ja lopetuspäivä sisällytetään laskelmiin.

- 4. Valitse Save Report (Tallenna raportti).
- 5. Valitse sijainti, johon raportti tallennetaan.

## 6.6.3. Uusien määritysten tuominen

Näin lisäät uusia määrityksiä QIAstat-Dx Analyzer 2.0 -analysaattoriin:

Uudet määritykset voidaan tuoda QIAstat-Dx Analyzer 2.0 -analysaattoriin joko lataamalla määritykset QIAspherejärjestelmän kautta suoraan laitteeseen (katso luku [6.9\)](#page-73-0) tai ne on tallennettava USB-tallennusvälineen juurikansioon.

1. Kun määrityksiä tuodaan USB-tallennusvälineestä, aseta QIAstat-Dx Analyzer 2.0 -analysaattorin USB-liitäntään tuotavan määrityksen määritelmätiedoston sisältävä USB-välineestä.

Huomautus: Laitteen mukana toimitettua USB-tallennusvälinettä suositellaan käytettäväksi tietojen siirtoon ja lyhytaikaiseen säilytykseen. USB-tallennusvälineen käyttöön liittyy rajoituksia (esim. muistin vapaa tila tai tietojen korvaamisen riski), jotka on huomioitava ennen käyttöä.

2. Tuo uudet määritykset QIAstat-Dx Analyzer 2.0 -analysaattoriin painamalla ensin Options (Asetukset) -painiketta ja sitten Assay Management (Määrityksen hallinta) -painiketta. Assay Management (Määrityksen hallinta) -näyttö avautuu näytön sisältöalueelle [\(kuva 58\)](#page-58-0).

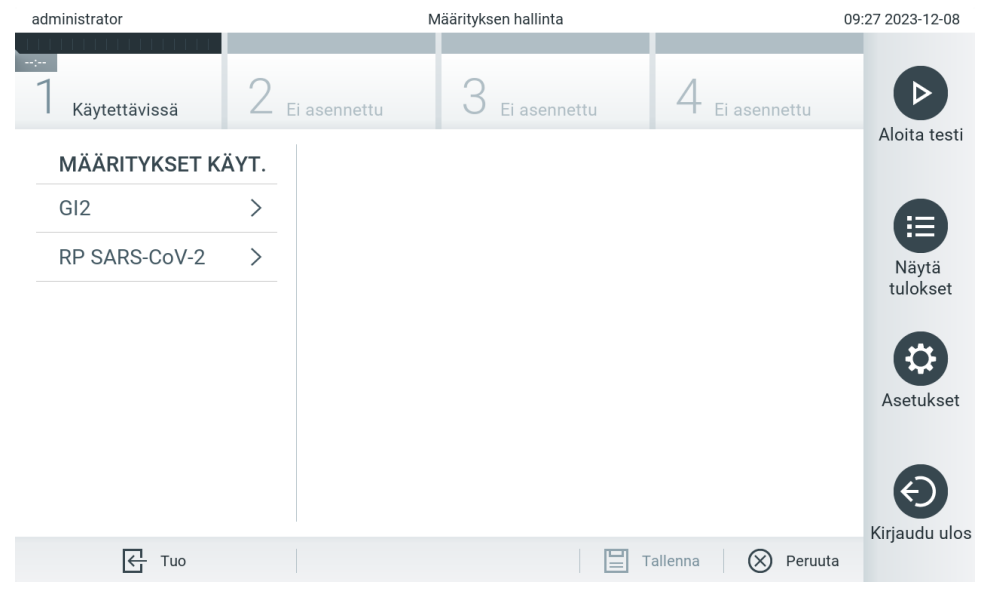

<span id="page-58-0"></span>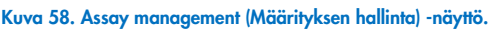

- 3. Paina näytön vasemmassa alakulmassa olevaa Import (Tuo) -kuvaketta.
- 4. Valitse tuotava määrityksen määritelmätiedosto QIAspherestä tai USB-tallennusvälineestä.

Huomautus: Valinta QIAspherestä on tällä hetkellä mahdollista vain, jos jokin USB-tallennusväline on liitetty laitteen viimeisimmän käynnistyksen jälkeen.

- 5. Näyttöön tulee valintaikkuna, jossa vahvistetaan tiedoston tuonti.
- 6. Näyttöön saattaa tulla valintaikkuna, jossa kysytään, haluatko korvata nykyisen version uudella. Korvaa painamalla Yes (Kyllä) -painiketta.

Huomautus: Jos External Control (Ulkoinen kontrolli) -näytteitä on yhdistetty määritykseen, jonka uusi versio korvaa, EC-näyte nollautuu ja sen asetukset on määritettävä uudelleen. Lisätietoa on luvussa [6.11.](#page-74-0)

7. Määritys aktivoituu valitsemalla Assay Active (Aktiivinen määritys) ([kuva](#page-59-0) 59).

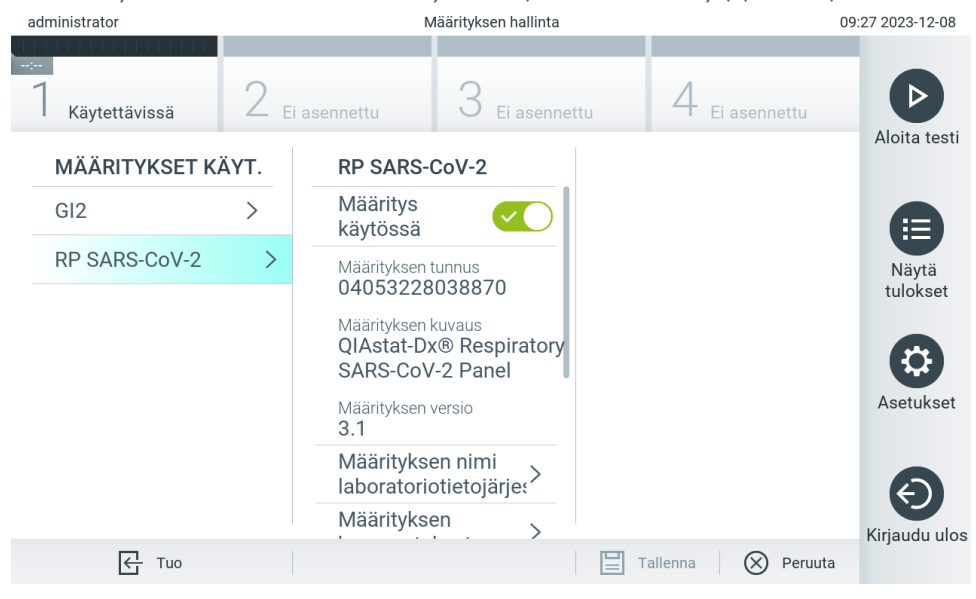

Kuva 59. Määrityksen aktivoiminen.

## <span id="page-59-0"></span>6.7. QIAstat-Dx Analyzer 2.0 -analysaattorin asetusten määrittäminen

System Configuration (Järjestelmäasetukset) -valikossa voi hallita QIAstat-Dx Analyzer 2.0 -analysaattorin järjestelmäasetuksia ja määrittää aluekohtaisia parametreja.

## 6.7.1. Alueelliset asetukset

Määritä QIAstat-Dx Analyzer 2.0 -analysaattorin alueelliset asetukset seuraavasti:

- 1. Paina ensin Options (Asetukset) -painiketta ja sitten System Configuration (Järjestelmäasetukset) -painiketta.
- 2. Valitse vasemman sarakkeen Settings (Asetukset) -luettelosta Regional (Alueelliset). Valitse jokin [taulukossa 7](#page-60-0) mainituista asetuksista ja määritä se.

### <span id="page-60-0"></span>Taulukko 7. Käytettävissä olevat alueelliset asetukset

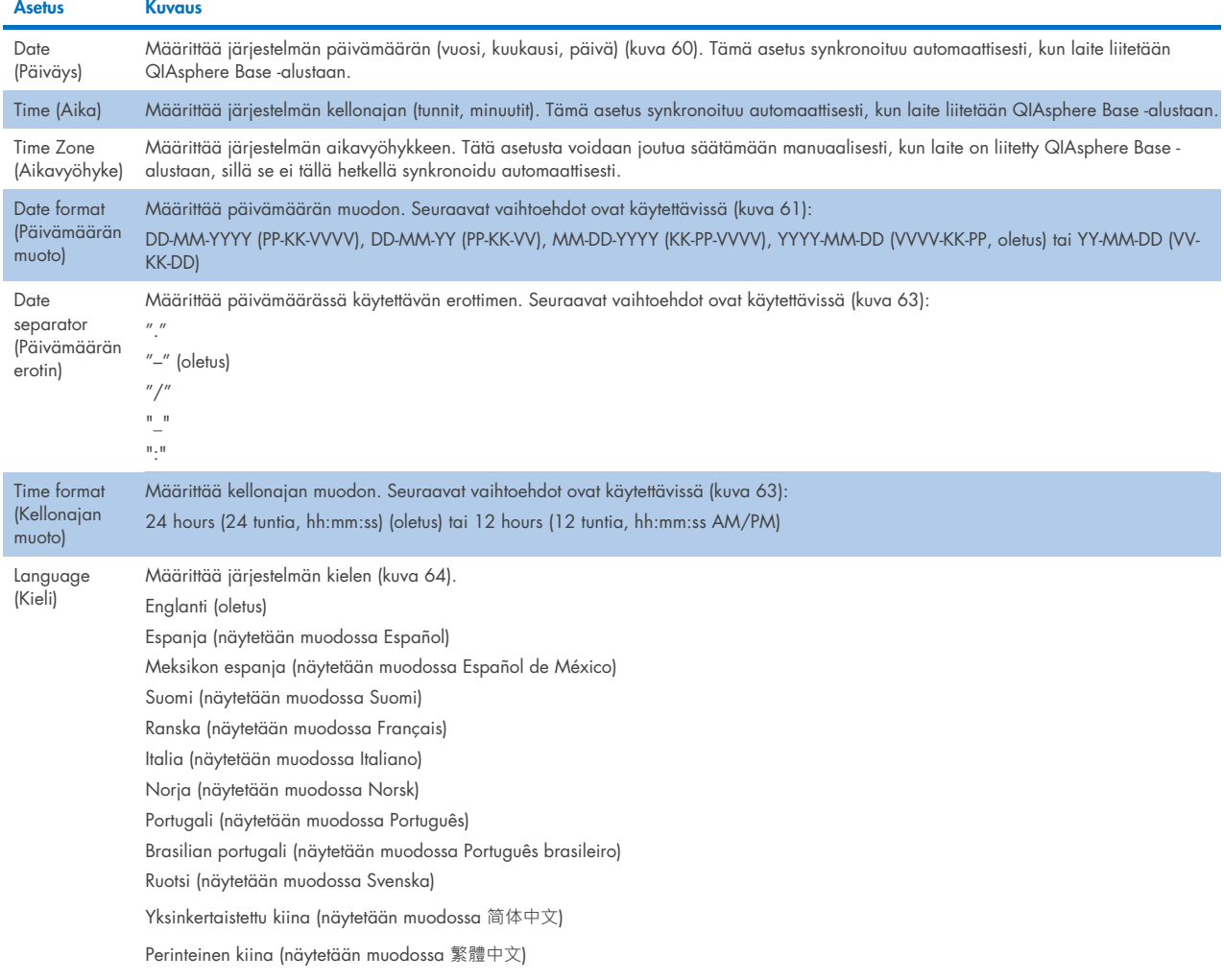

| administrator            | Järjestelmäasetukset |                           |               |                  |                        |             | 10:21 2023-12-07 |
|--------------------------|----------------------|---------------------------|---------------|------------------|------------------------|-------------|------------------|
| Käytettävissä            |                      | Ei asennettu              | Ei asennettu  |                  | Ei asennettu           |             | D                |
| <b>ASETUKSET</b>         |                      | <b>ALUEELL, ASETUKSET</b> |               |                  | PÄIVÄMÄÄRÄ             |             | Aloita testi     |
| Alueelliset              |                      | Päivämäärä                | >             |                  |                        |             | 挂                |
| <b>LIS</b>               | $\mathcal{P}$        | Aika                      | ⋋             | $\blacktriangle$ |                        |             | Näytä            |
| QIAsphere Base           | $\mathcal{P}$        | Aikavyöhyke               | $\mathcal{E}$ | Vuosi<br>23      | Kuukausi<br>12         | Päivä<br>07 | tulokset         |
| Yleiset                  |                      | Päivämäärän<br>muoto      |               |                  |                        |             | ço.              |
| Tulostin                 |                      | Päivämäärän erotin >      |               |                  |                        |             | Asetukset        |
| Verkko                   | $\mathcal{P}$        | Kellonajan muoto          | $\rightarrow$ |                  |                        |             |                  |
| Jaettu<br>verkkoresurssi |                      | Kieli                     |               |                  |                        |             | Kirjaudu ulos    |
|                          |                      |                           |               | ⊫                | Tallenna<br>$(\times)$ | Peruuta     |                  |

<span id="page-60-1"></span>Kuva 60. Järjestelmän päivämäärän asettaminen.

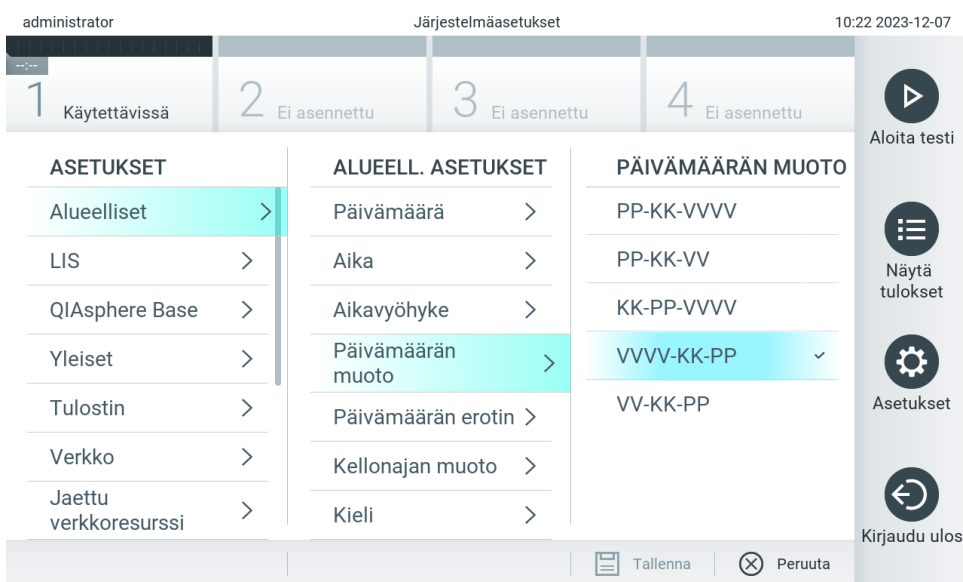

### <span id="page-61-0"></span>Kuva 61. Järjestelmän päivämäärän muodon asettaminen.

| administrator            | Järjestelmäasetukset |                      |                           |               |                    |              | 10:22 2023-12-07 |
|--------------------------|----------------------|----------------------|---------------------------|---------------|--------------------|--------------|------------------|
|                          |                      |                      |                           |               |                    |              | D                |
| Käytettävissä            |                      | Ei asennettu         |                           | Ei asennettu  | Ei asennettu       |              |                  |
| <b>ASETUKSET</b>         |                      |                      | <b>ALUEELL. ASETUKSET</b> |               | PÄIVÄMÄÄRÄN EROTIN |              | Aloita testi     |
| Alueelliset              | >                    | Päivämäärä           |                           |               | 2023.12.07         |              | 挂                |
| <b>LIS</b>               | $\mathcal{E}$        | Aika                 | ゝ                         |               | 2023-12-07         | $\checkmark$ | Näytä            |
| QIAsphere Base           | $\mathcal{E}$        | Aikavyöhyke          | ↘                         |               | 2023_12_07         |              | tulokset         |
| Yleiset                  | $\mathcal{P}$        | Päivämäärän<br>muoto |                           |               | 2023/12/07         |              |                  |
| Tulostin                 |                      | Päivämäärän erotin   |                           | $\rightarrow$ | 2023:12:07         |              | Asetukset        |
| Verkko                   |                      | Kellonajan muoto     | $\rightarrow$             |               |                    |              |                  |
| Jaettu<br>verkkoresurssi |                      | Kieli                |                           |               |                    |              | Kirjaudu ulos    |
|                          |                      |                      |                           |               | Tallenna<br>⋿      | Peruuta      |                  |

Kuva 62. Järjestelmän päivämäärän erottimen asettaminen.

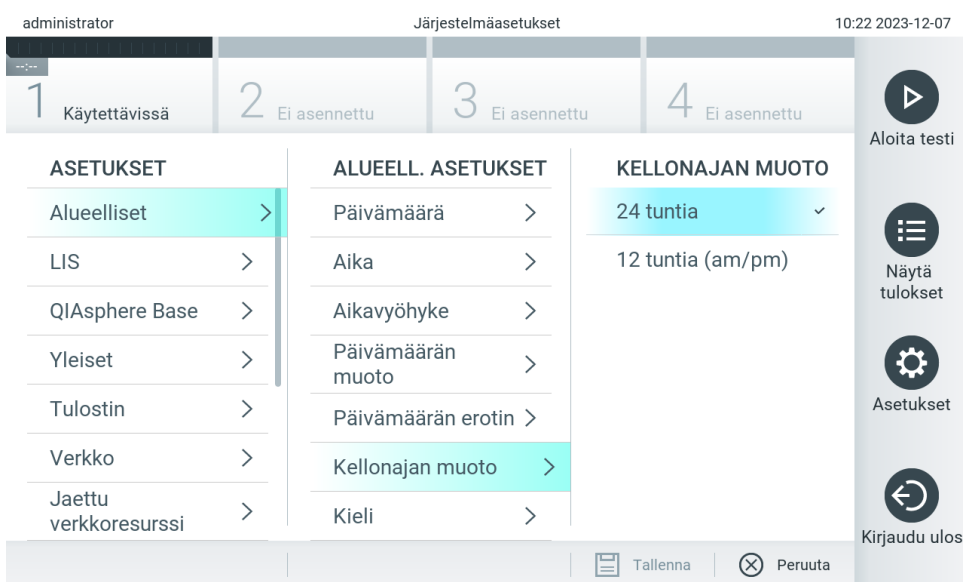

#### <span id="page-62-1"></span>Kuva 63. Järjestelmän kellonajan muodon asettaminen.

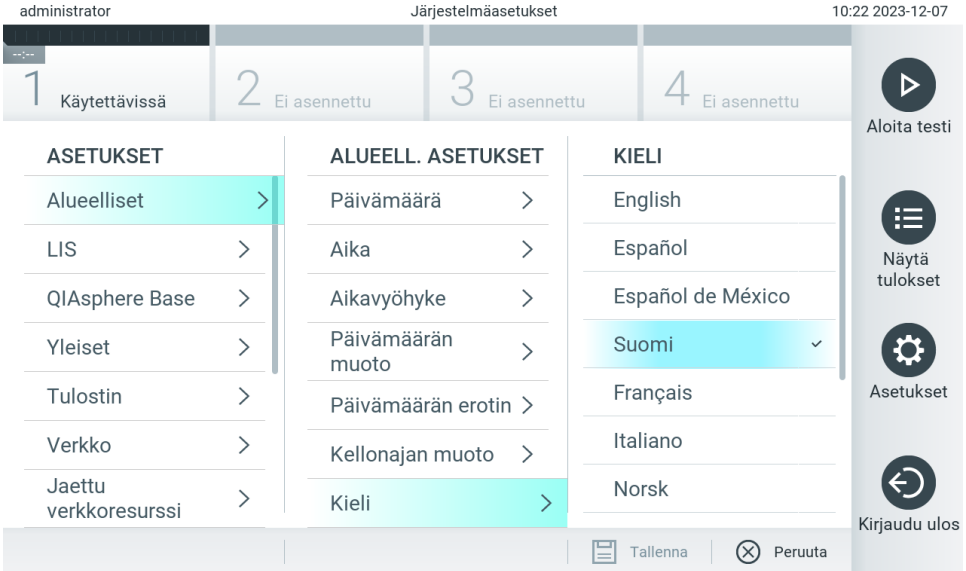

<span id="page-62-2"></span>Kuva 64. Määrittää järjestelmän kielen.

## 6.7.2. HIS-/LIS-asetukset

Lisätietoa on luvussa [7.](#page-83-0)

## <span id="page-62-0"></span>6.7.3. QIAsphere base -asetukset

QIAsphere yhdistää asiakkaat QIAGENin kattavaan digitaaliseen ekosysteemiin ja tarjoaa ainutlaatuisen käyttäjäkokemuksen, laboratorion tehokkuuden parannuksia sekä pilvipohjaisen yhteyden turvaa. QIAsphere-järjestelmä koostuu seuraavista osista:

- QIAsphere-yhteensopivat QIAGENin laitteet, jotka voidaan yhdistää QIAsphere-ratkaisuun
- QIAsphere App -sovellus laiteseurantaa varten, saatavilla mobiililaitteille ja verkkoselaimeen työpöytäkäyttöön
- QIAsphere Base -alusta, joka on esineiden internetin (Internet of Things, IoT) yhdyskäytävälaite suojattuun verkkotiedonsiirtoon.

Lisätietoja on osoitteessa [QIAGEN.com/QIAsphere](http://qiagen.com/QIAsphere).

Yhdistä QIAsphere Base -alusta samaan paikalliseen verkkoon, jossa QIAstat-Dx Analyzer 2.0 -analysaattori on, QIAspherekäyttöoppaan ohjeita noudattaen. Silloin QIAsphere Base -alusta saa IP-osoitteen, jota tarvitaan jäljempänä kuvatun määrityksen aikana.

Yhdistä sitten QIAstat-Dx Analyzer 2.0 -analysaattori QIAsphere Base -alustaan. Jotta yhteys QIAsphere Base -alustaan voidaan muodostaa, laitteiden täytyy olla yhdistettynä samaan verkkoon.

- 3. Paina ensin Options (Asetukset) -painiketta ja sitten System Configuration (Järjestelmäasetukset) -painiketta.
- 4. Valitse vasemman sarakkeen asetusluettelosta QIAsphere Base [\(kuva](#page-63-0) 65).

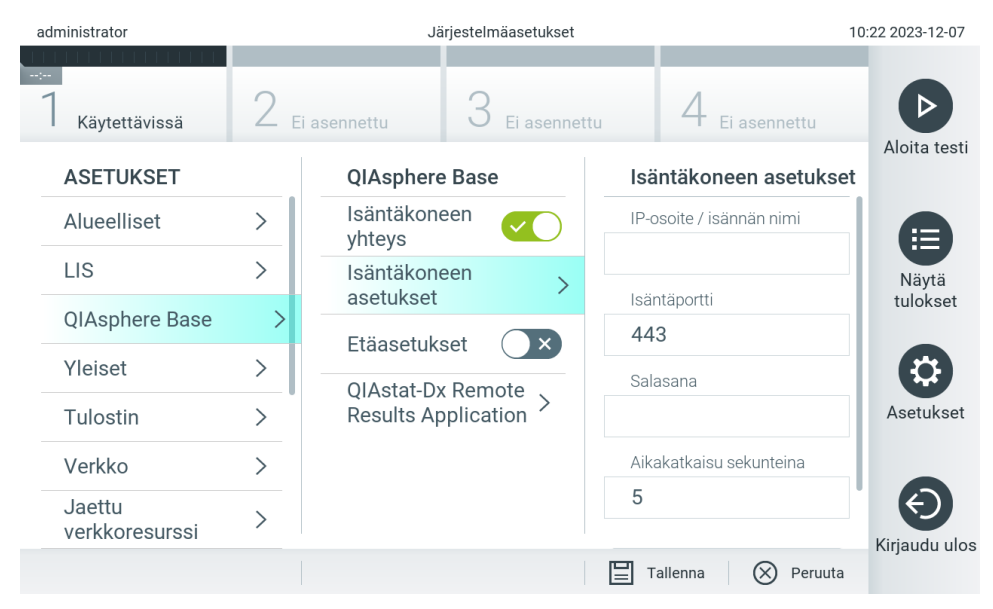

#### <span id="page-63-0"></span>Kuva 65. QIAsphere Base -alustan yhteyden määrittäminen.

5. Valitse ja määritä [taulukossa 8](#page-63-1) luetellut vaihtoehdot verkonvalvojalta saamiesi ohjeiden mukaisesti.

#### <span id="page-63-1"></span>Taulukko 8. QIAsphere Base -asetukset

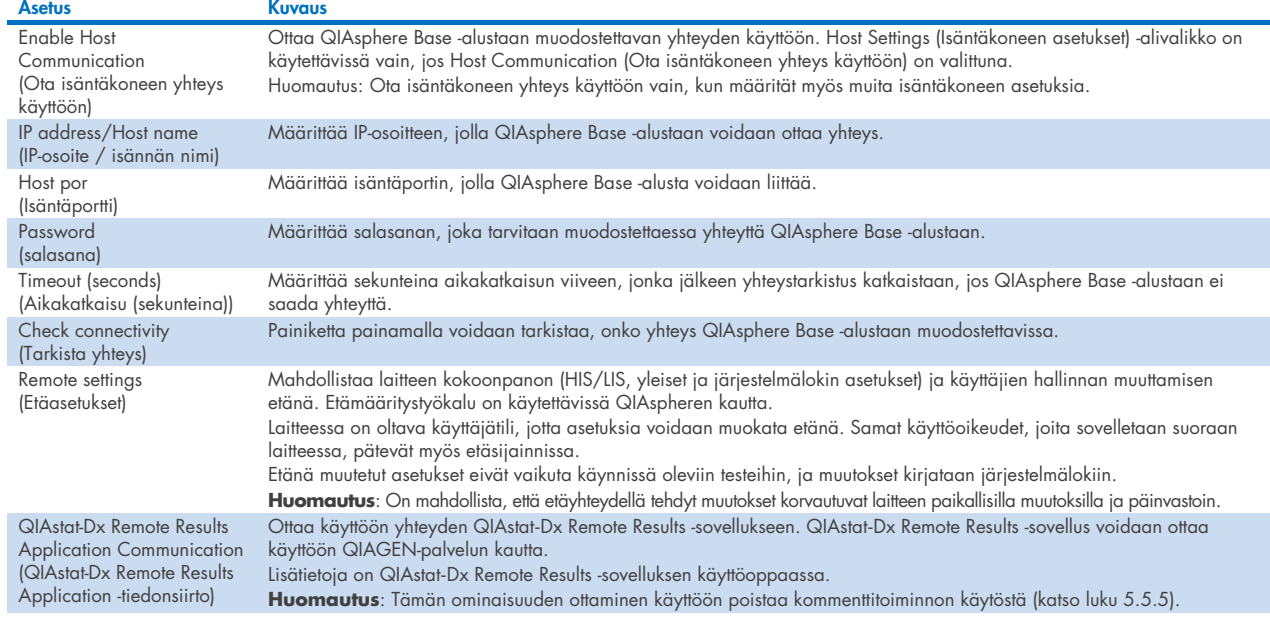

Huomautus: QIAstat-Dx Analyzer 2.0 -analysaattorin nykyinen tila ei välttämättä näy heti QIAsphere App -sovelluksessa.

Huomautus: Laitteen päivämäärä ja aika synkronoituvat automaattisesti, kun yhteys QIAsphere Base -alustaan muodostuu. Aikavyöhyke täytyy kuitenkin määrittää manuaalisesti.

## <span id="page-64-0"></span>6.7.4. Yleiset asetukset

Muokkaa QIAstat-Dx Analyzer 2.0 -analysaattorin yleisiä asetuksia seuraavasti:

- 1. Paina ensin Options (Asetukset) -painiketta ja sitten System Configuration (Järjestelmäasetukset) -painiketta.
- 2. Valitse vasemman sarakkeen Settings (Asetukset) -luettelosta General (Yleiset). Valitse jokin [taulukossa 9](#page-64-1) mainituista vaihtoehdoista ja määritä se.

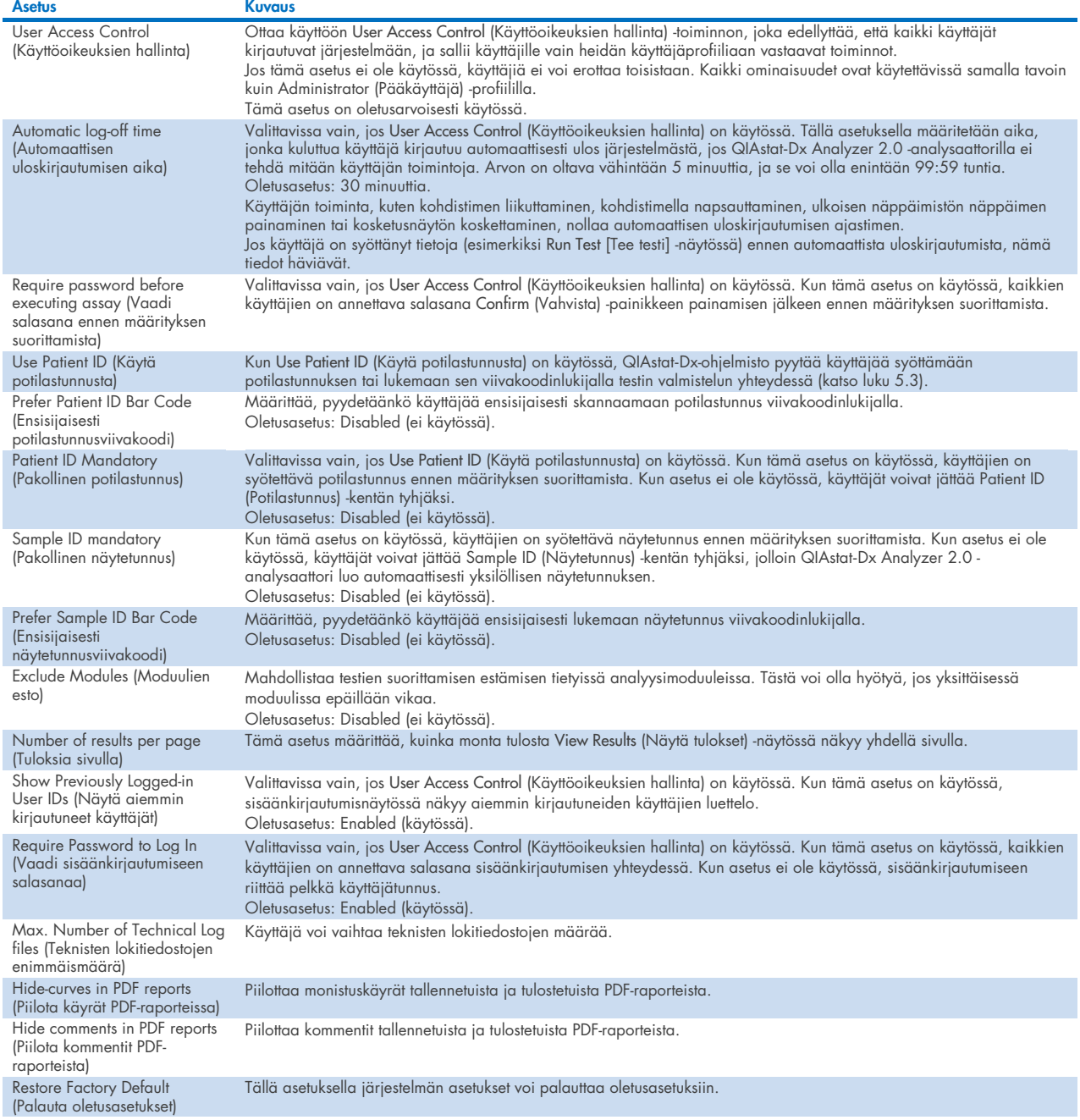

#### <span id="page-64-1"></span>Taulukko 9. Käytettävissä olevat yleiset asetukset

## 6.7.5. Tulostimen asetukset

Printer settings (Tulostimen asetukset) -kohdassa valitaan järjestelmän tulostin. QIAstat-Dx Analyzer 2.0 -analysaattorin kanssa voi käyttää verkkoon liitettyä tulostinta tai suoraan käyttömoduulin taustapuolella olevaan USB-liitäntään liitettyä tulostinta.

Muokkaa QIAstat-Dx Analyzer 2.0 -analysaattorin tulostimen asetuksia seuraavasti:

- 6. Paina ensin Options (Asetukset) -painiketta ja sitten System Configuration (Järjestelmäasetukset) -painiketta.
- 7. Valitse vasemman sarakkeen asetusluettelosta Printer (Tulostin).
- 8. Valitse tulostin käytettävissä olevien tulostinten luettelosta [\(kuva 66\)](#page-65-0).

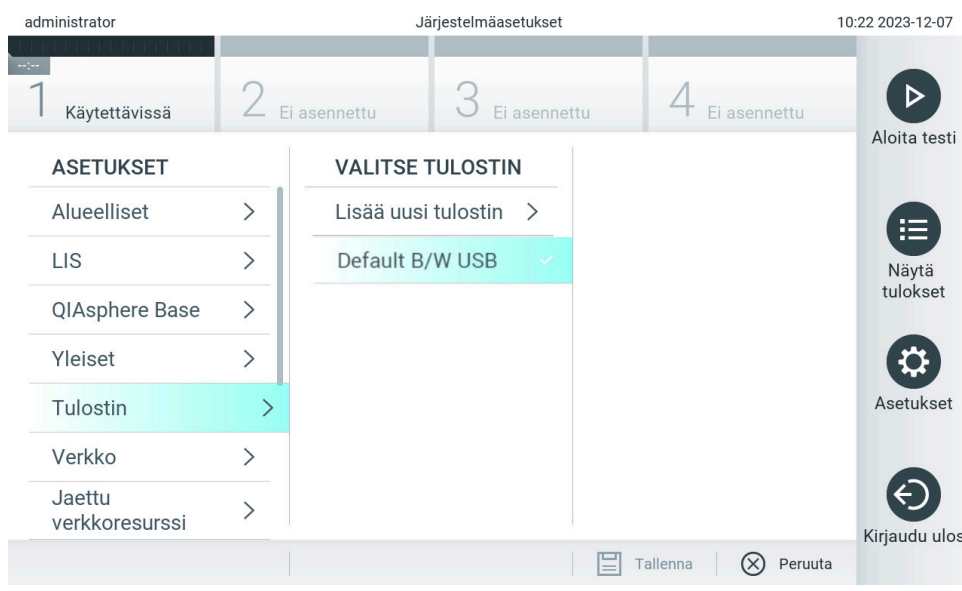

<span id="page-65-0"></span>Kuva 66. Järjestelmän tulostimen valitseminen.

Katso tietoa USB- tai verkkoyhdistetyn tulostimen asennuksesta ja poistamisesta liitteestä [12.1.](#page-114-0)

## 6.7.6. Verkkoasetukset

Network (Verkko) -asetuksella voit yhdistää QIAstat-Dx Analyzer 2.0 -analysaattorin verkkoon, liittää laitteeseen verkkotulostimia ja muodostaa yhteyden sairaalan tai laboratorion tietojärjestelmään ja QIAsphere Base -alustaan. Pyydä verkonvalvojalta ohjeet verkkoasetusten määrittämiseen.

Huomautus: Älä muuta verkkoasetuksia testiajon aikana.

Näin määrität verkkoasetukset:

- 1. Paina ensin Options (Asetukset) -painiketta ja sitten System Configuration (Järjestelmäasetukset) -painiketta.
- 2. Valitse vasemman sarakkeen asetusluettelosta Network (Verkko) [\(kuva](#page-66-0) 67).

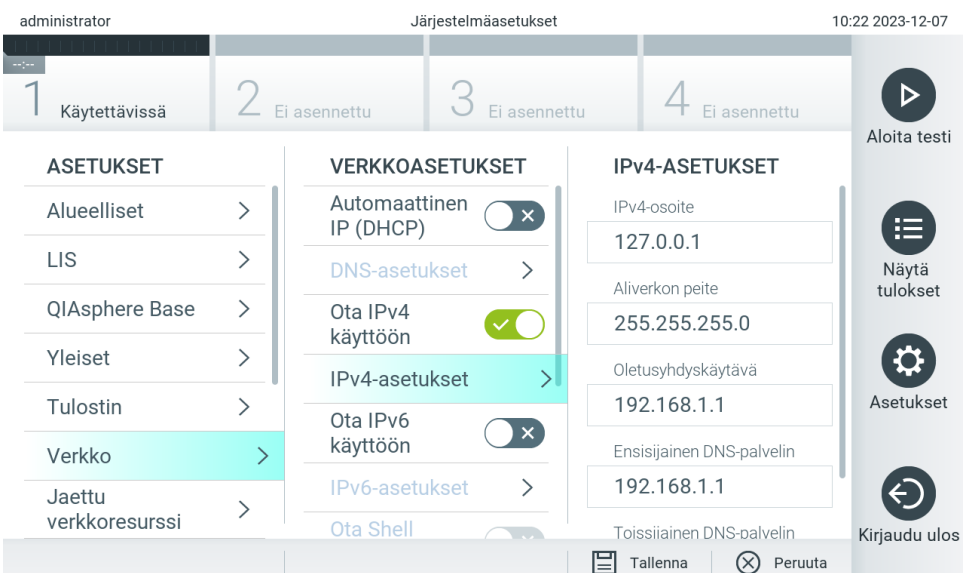

<span id="page-66-0"></span>Kuva 67. Verkkoasetusten määrittäminen.

3. Valitse ja määritä [taulukossa](#page-66-1) 10 luetellut vaihtoehdot verkonvalvojalta saamiesi ohjeiden mukaisesti.

### <span id="page-66-1"></span>Taulukko 10. Verkkoasetukset

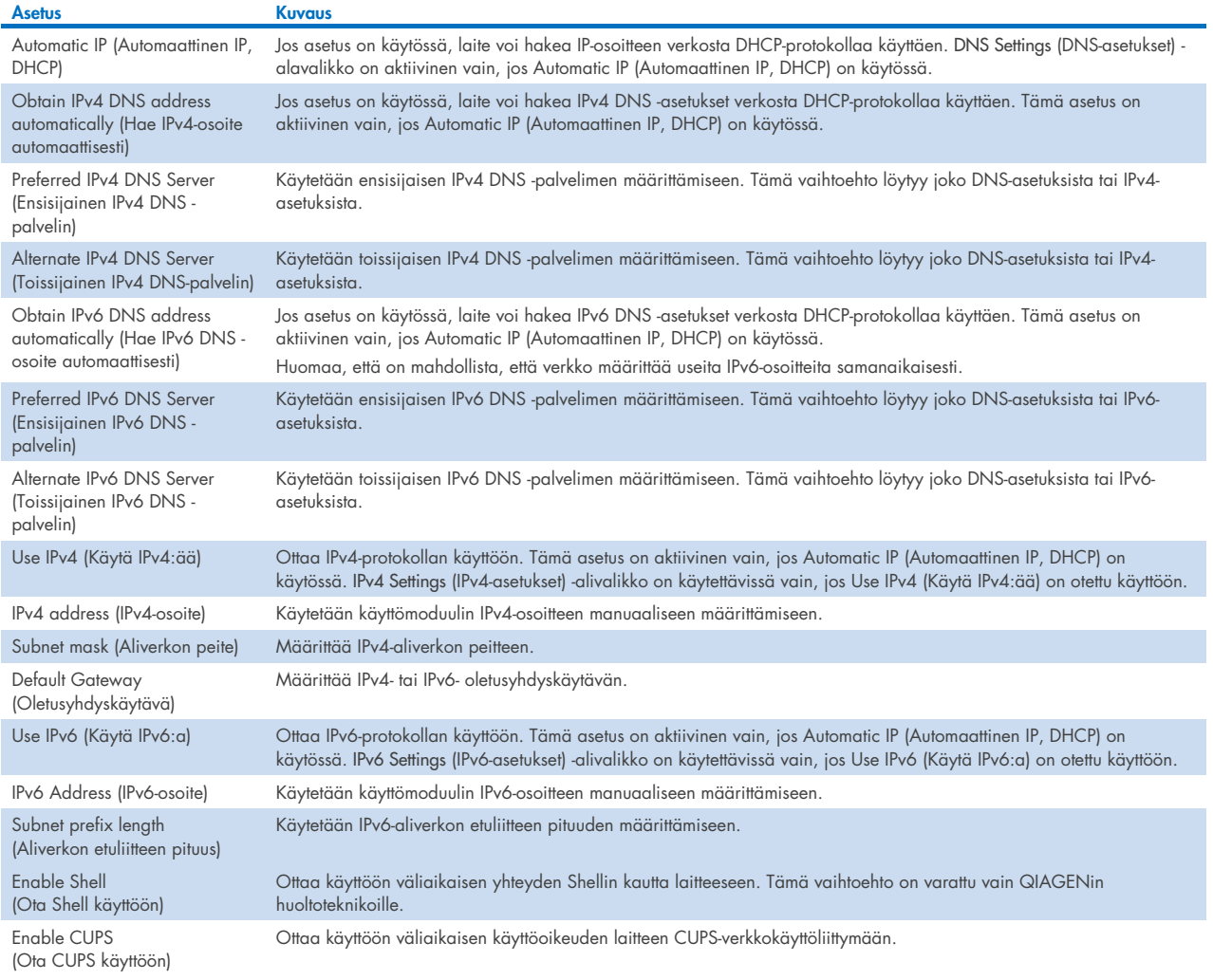

## <span id="page-67-2"></span>6.7.7. Jaettu verkkoresurssi

Network Share (Jaettu verkkoresurssi) -toiminnolla voi valita verkossa jaettavien resurssien asetukset. QIAstat-Dx Analyzer 2.0 analysaattori sallii SMB-protokollan versioilla 2 ja 3 toimivien jaettujen verkkoresurssien käytön. Kysy protokollan tuesta organisaation paikallisessa IT-infrastruktuurissa paikalliselta IT-tiimiltä. Jaettuja verkkoresursseja voi valita varmuuskopioiden ja automaattisten arkistojen tallennussijainneiksi.

Näin lisäät QIAstat-Dx Analyzer 2.0 -analysaattorin jaetun verkkoresurssin:

- 4. Paina ensin Options (Asetukset) -painiketta ja sitten System Configuration (Järjestelmäasetukset) -painiketta.
- 5. Valitse vasemman sarakkeen asetusluettelosta Network Share (Jaettu verkkoresurssi).
- 6. Paina Add new share (Lisää uusi jaettu resurssi) -painiketta [\(kuva](#page-67-0) 68).

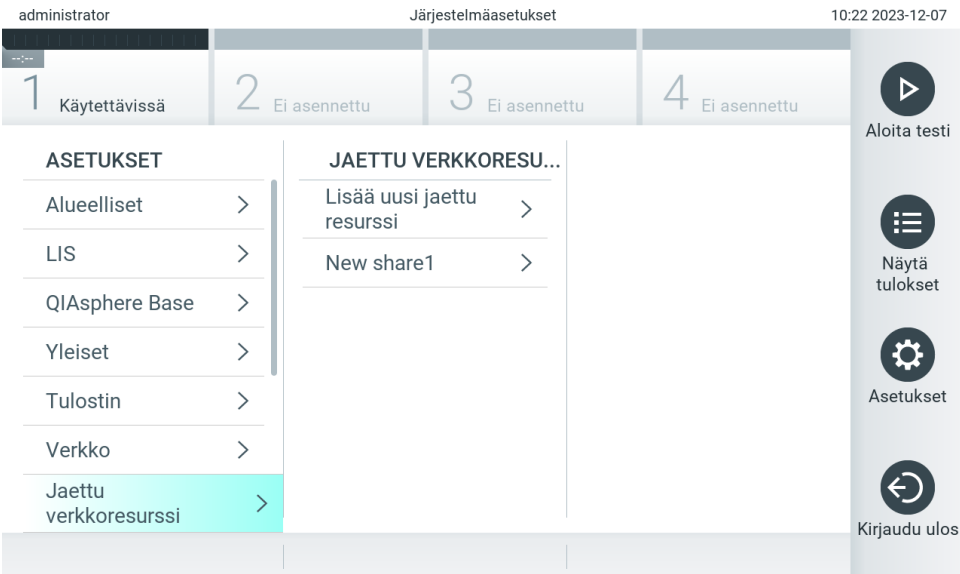

#### <span id="page-67-0"></span>Kuva 68. Uuden jaetun verkkoresurssin lisääminen.

7. Valitse ja määritä [taulukossa](#page-67-1) 11 luetellut vaihtoehdot verkonvalvojalta saamiesi ohjeiden mukaisesti.

#### <span id="page-67-1"></span>Taulukko 11. Jaetun verkkoresurssin asetukset

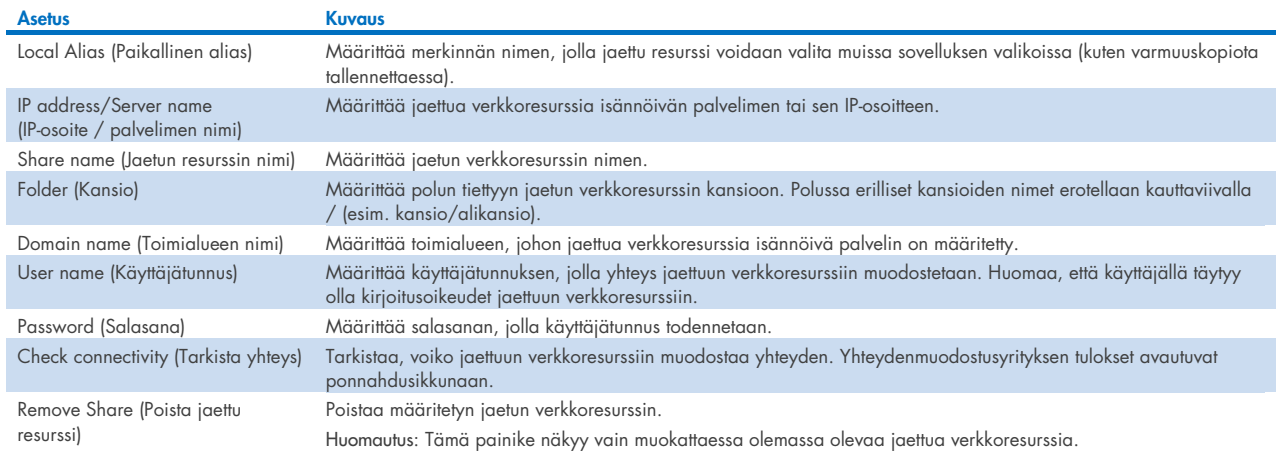

Huomautus**:** Jos tietyt erikoismerkit (esim. \ ) puuttuvat nykyisestä näppäimistöasettelusta, vaihda näppäimistöasettelu alareunan ID-painikkeella englanniksi ja etsi sieltä kaikki erikoismerkit.

Esimerkki jaettujen verkkoresurssien määrittämisestä on [taulukossa 12.](#page-68-0)

Esimerkin jaetun verkkoresurssin polku on seuraava: \\Server123.qiagen.com\ExampleShare\FolderA\SubfolderB

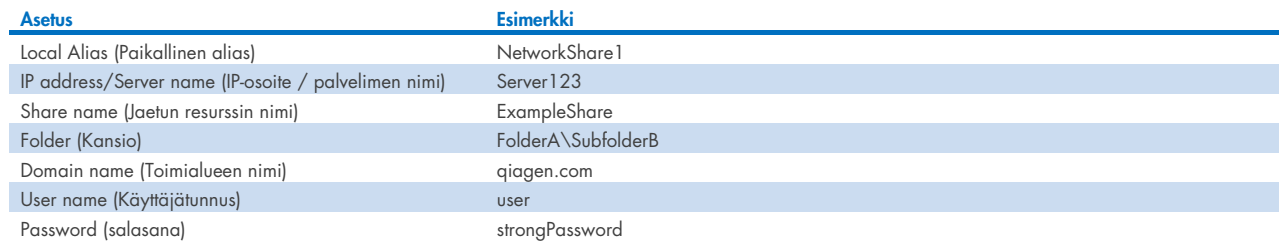

#### <span id="page-68-0"></span>Taulukko 12. Jaetun verkkoresurssin esimerkkiasetus

## 6.7.8. Järjestelmäloki

Järjestelmälokiin tallennetaan yleisiä tietoja käyttö- ja analyysimoduulien käytöstä. Tällaisia tietoja ovat muun muassa käyttäjien lisääminen ja poistaminen, määritysten lisääminen ja poistaminen, sisään- ja uloskirjautumiset, testien aloittaminen, QIAsphere Base -alustan yhteysongelmat jne. Voit avata teknisen lokin painamalla ensin Options (Asetukset) -painiketta ja sitten System Configuration (Järjestelmäasetukset) -painiketta ja valitsemalla vaihtoehdon System Log (Järjestelmäloki). System Log Capacity (Järjestelmälokin kapasiteetti) näkyy näytön keskellä, minkä jälkeen näkyvät lokitiedot. Voit viedä lokin sisällön valitsemalla Export Log File (Vie lokitiedosto) [\(kuva 69\)](#page-68-1).

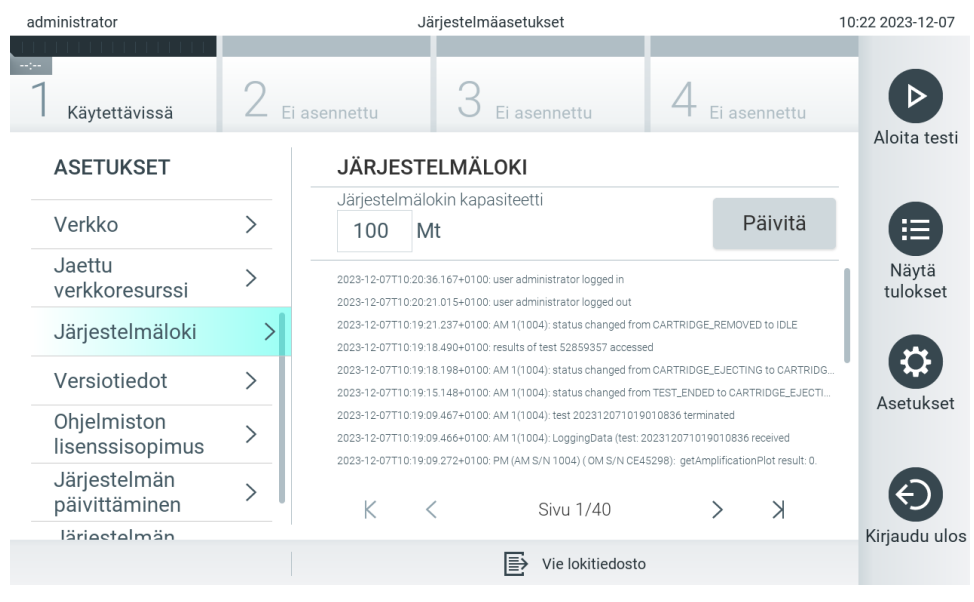

<span id="page-68-1"></span>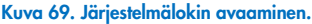

Huomautus: Testin tai kaikkien epäonnistuneiden testien täydelliset tukitiedot on suositeltavaa luoda tukitiedostopaketin toiminnon avulla (katso luku [5.5.9\)](#page-44-1).

## <span id="page-69-0"></span>6.7.9. Versiotiedot

Saat QIAstat-Dx-ohjelmiston versiotiedot, sarjanumerot ja asennettujen analyysimoduulien laiteohjelmistoversiot näkyviin painamalla ensin Options (Asetukset) -painiketta ja sitten System Configuration (Järjestelmäasetukset) -painiketta ja valitsemalla lopuksi vaihtoehdon Version Info (Versiotiedot).

## 6.7.10. Ohjelmiston lisenssisopimus

Paina Options (Asetukset) -painiketta, sitten System Configuration (Järjestelmäasetukset) -painiketta ja sitten Software License Agreement (Ohjelmiston lisenssisopimus) nähdäksesi QIAstat-Dx Analyzer 2.0 -analysaattorissa toimivan sovelluksen ohjelmiston lisenssisopimuksen, mukaan lukien kolmannen osapuolen komponenttien lisenssit.

## 6.7.11. Järjestelmän päivittäminen

TÄRKEÄÄ: QIAstat-Dx Analyzer 2.0 -analysaattori toimitetaan ohjelmistoversiolla 1.6.

Parhaan suorituskyvyn varmistamiseksi on tarkistettava, että käytössä on viimeisin ohjelmistoversio. Pyydä QIAGENin teknisestä palvelusta osoitteesta **support.giagen.com** apua ohjelmistopäivityksissä.

Uudet ohjelmistoversiot voidaan asentaa QIAstat-Dx Analyzer 2.0 -analysaattoriin joko lataamalla ohjelmistopaketit QIAsphere-järjestelmän kautta suoraan laitteeseen tai ne on tallennettava USB-tallennusvälineen juurikansioon.

1. Kun ohjelmistoversiota päivitetään USB-tallennusvälineestä, aseta QIAstat-Dx Analyzer 2.0 -analysaattorin USB-liitäntään tuotavan dup-tiedoston sisältävä USB-tallennusväline.

Huomautus: Laitteen mukana toimitettua USB-tallennusvälinettä suositellaan käytettäväksi tietojen siirtoon ja lyhytaikaiseen säilytykseen. USB-tallennusvälineen käyttöön liittyy rajoituksia (esim. muistin vapaa tila tai tietojen korvaamisen riski), jotka on huomioitava ennen käyttöä.

2. Voit päivittää QIAstat-Dx Analyzer 2.0 -analysaattorin järjestelmän painamalla ensin Options (Asetukset) -painiketta ja sitten System Configuration (Järjestelmäasetukset) -painiketta ja valitsemalla lopuksi vaihtoehdon System Update (Järjestelmän päivitys).

Jos System Upgrade (Järjestelmän päivittäminen) on harmaana, laite on tällä hetkellä tilassa, jossa päivitys ei ole mahdollista. Yritä myöhemmin uudelleen.

Näkyviin tulee viesti, jossa suositellaan järjestelmän varmuuskopiointia ensin (katso luku [6.7.12\)](#page-71-0) [\(kuva 70\)](#page-70-0).

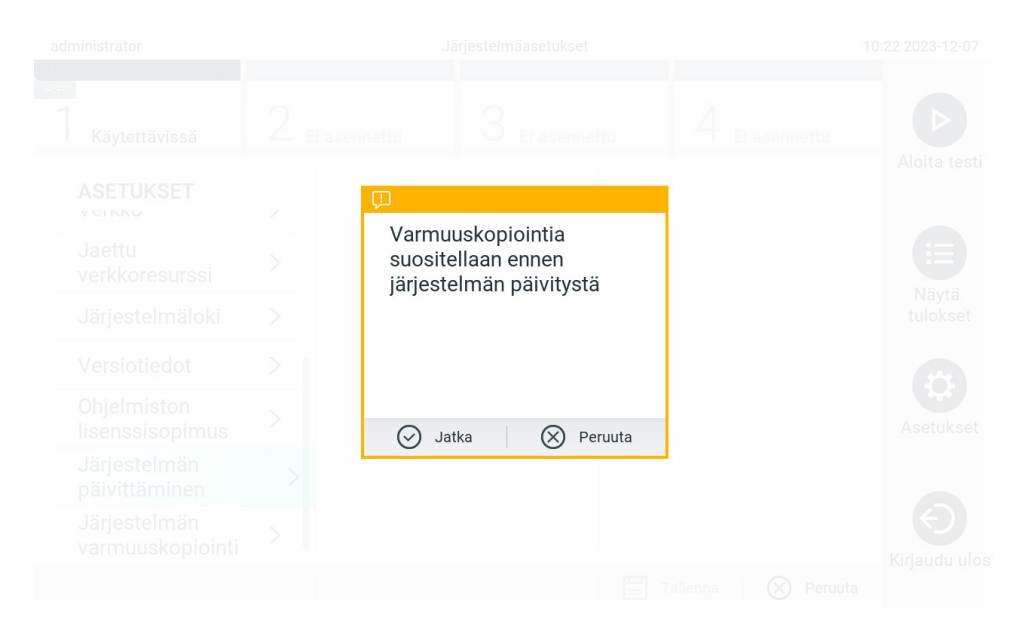

#### <span id="page-70-0"></span>Kuva 70. Järjestelmän päivittäminen.

3. Valitse uutta ohjelmistoversiota vastaava .dup-tiedosto joko QIAspherestä tai USB-tallennusvälineestä.

Huomautus: Valinta QIAspherestä on tällä hetkellä mahdollista vain, jos jokin USB-tallennusväline on liitetty laitteen viimeisimmän käynnistyksen jälkeen.

4. Päivityksen jälkeen voi olla tarpeen sammuttaa QIAstat-Dx Analyzer 2.0 ja käynnistää se uudelleen.

Huomautus: Näytönsäästäjä ei ole toiminnassa järjestelmän päivittämisen *aikana*. Jos User Access (Käyttöoikeus) -tila on käytössä, käyttäjän ei tarvitse kirjautua uudestaan sisään käyttäjän todennusta varten. Emme suosittele QIAstat-Dx Analyzer 2.0 -analysaattorin jättämistä valvomatta järjestelmäpäivityksen ajaksi. Päivityksen jälkeen näytönsäästäjätoiminto aktivoituu uudelleen, joten saattaa käydä niin, että tieto päivityksen onnistumisesta tai epäonnistumisesta jää saamatta. Jos olet epävarma, tarkista versiotiedot (katso luku [6.7.9\)](#page-69-0). Huomautus: Suosittelemme QIAstat-Dx Analyzer 2.0 -analysaattorin käynnistämisen järjestelmäpäivityksen jälkeen. Kun haluat sammuttaa QIAstat-Dx Analyzer 2.0 -analysaattorin, katkaise virta QIAstat-Dx Analyzer 2.0 -analysaattorin takana olevasta virtakytkimestä. Kytke sitten laitteeseen uudelleen virta samasta kytkimestä.

## <span id="page-71-0"></span>6.7.12. Järjestelmän varmuuskopiointi

Voit varmuuskopioida QIAstat-Dx Analyzer 2.0 -analysaattorin järjestelmän painamalla ensin Options (Asetukset) -painiketta ja sitten System Configuration (Järjestelmäasetukset) -painiketta ja valitsemalla lopuksi vaihtoehdon System Backup (Järjestelmän varmuuskopiointi) [\(kuva](#page-71-1) 71). Aseta USB-tallennusväline etuosan USB-porttiin tai määritä jaettu verkkoresurssi (katso luku [6.7.7\)](#page-67-2).

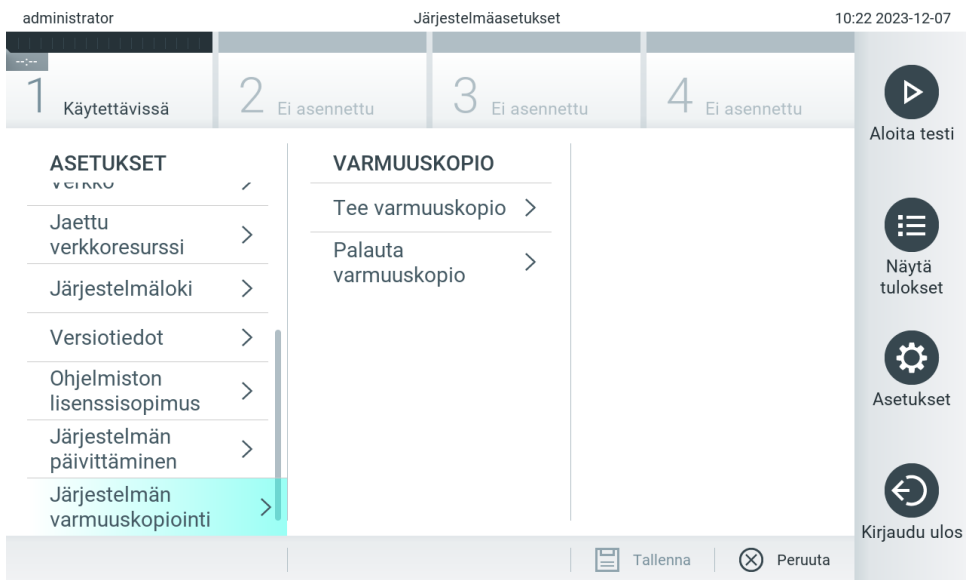

<span id="page-71-1"></span>Kuva 71. Järjestelmän varmuuskopiointi.

Paina Perform Backup (Tee varmuuskopio) -painiketta. Järjestelmä luo oletusarvoisella tiedostonimellä tiedoston, jonka tiedostotunniste on .dbk. Tiedoston voi tallentaa joko USB-tallennusvälineeseen tai jaettuun verkkoresurssiin.

Jos haluat palauttaa järjestelmän varmuuskopiosta, paina Restore Backup (Palauta varmuuskopiosta) -painiketta ja valitse oikea .dbk-päätteinen varmuuskopiotiedosto laitteeseen liitetystä tallennusvälineestä. Näyttöön tulee viesti, jossa kehotetaan tekemään varmuuskopio ennen järjestelmän palauttamista.

Huomautus: Järjestelmän varmuuskopioiminen säännöllisesti laitoksen menettelyohjeen mukaisesti on erittäin suositeltavaa, jotta tietojen saatavuus ja tietosuoja voidaan varmistaa.

Huomautus: Näytönsäästäjä ei ole toiminnassa järjestelmän varmuuskopioinnin aikana. Jos User Access (Käyttöoikeus) -tila on käytössä, käyttäjän ei tarvitse kirjautua uudestaan sisään käyttäjän todennusta varten. Emme suosittele QIAstat-Dx Analyzer 2.0 -analysaattorin jättämistä valvomatta varmuuskopion luomisen ajaksi.

Huomautus: Laitteen mukana toimitettua USB-tallennusvälinettä suositellaan käytettäväksi tietojen siirtoon ja lyhytaikaiseen säilytykseen. Tietojen pysyvään säilyttämiseen suositellaan käyttämään toista tallennussijaintia. USB-tallennusvälineen käyttöön liittyy rajoituksia (esim. muistin vapaa tila tai tietojen korvaamisen riski), jotka on huomioitava ennen käyttöä.

## 6.8. Salasanojen vaihtaminen

Voit vaihtaa käyttäjän salasanan painamalla Options (Asetukset) -painiketta ja valitsemalla Change Password (Vaihda salasana). Kirjoita ensin nykyinen salasana tekstikenttään [\(kuva 72\)](#page-72-0) ja kirjoita sitten uusi salasana New Password (Uusi salasana) -kenttään. Kirjoita uusi salasana uudelleen Confirm Password (Vahvista salasana) -kenttään [\(kuva 73\)](#page-72-1).
Salasanan on koostuttava 6–15 merkistä, jotka sisältävät numeroja, pieniä kirjaimia, isoja kirjaimia ja jonkin tai joitakin seuraavista erikoismerkeistä: \_ [ ] ; ' \ , . / - = ~ ! @ # \$ % ^ & \* ( ) + { } : " | < > ?,<välilyönti>.

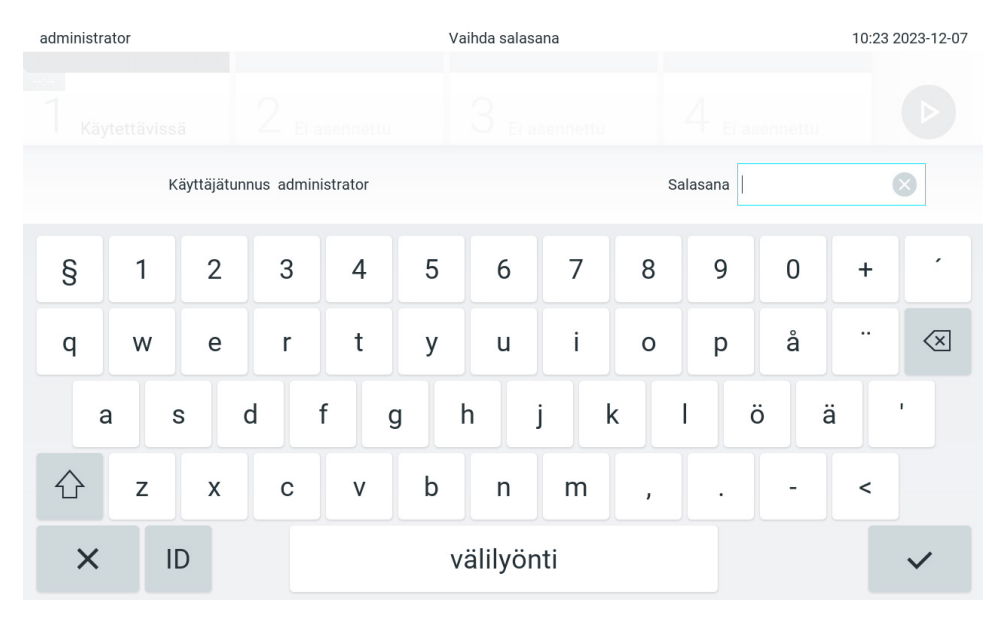

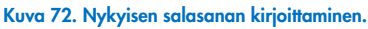

| administrator                                                                |               |                | Vaihda salasana |                |            |            |                     |              |                   |              | 10:23 2023-12-07 |                                          |  |
|------------------------------------------------------------------------------|---------------|----------------|-----------------|----------------|------------|------------|---------------------|--------------|-------------------|--------------|------------------|------------------------------------------|--|
|                                                                              | Käytettävissä |                | El asennettu    |                |            |            | $\cup$ Ei asennettu |              |                   | El asennettu |                  |                                          |  |
| Uusi salasana                                                                |               |                |                 |                | $[\times]$ |            |                     |              | Vahvista salasana |              |                  | $\times$                                 |  |
| S                                                                            | 1             | $\overline{2}$ | 3               | $\overline{4}$ | 5          | 6          | $\overline{7}$      | 8            | 9                 | 0            | ÷                | ,                                        |  |
| q                                                                            | W             | e              | $\mathsf{r}$    | t              | у          | U          | İ                   | $\circ$      | p                 | å            | ٠.               | $\left\langle \overline{x}\right\rangle$ |  |
| $\mathsf I$<br>$\mathsf f$<br>k<br>ö<br>ä<br>h<br>d<br>j<br>I<br>g<br>a<br>S |               |                |                 |                |            |            |                     |              |                   |              |                  |                                          |  |
| ⇧                                                                            | Z             | X              | C               | $\mathsf{V}$   | b          | n          | m                   | $\mathbf{I}$ | ٠                 |              | $\,<$            |                                          |  |
| $\times$                                                                     | ID            |                |                 |                |            | välilyönti |                     |              |                   |              |                  |                                          |  |

Kuva 73. Uuden salasanan kirjoittaminen ja vahvistaminen.

Jos annat väärän salasanan kolme kertaa, salasanan syöttökenttä lukittuu yhden minuutin ajaksi. Näyttöön tulee viesti Password failed, please wait 1 minute to try it again (Salasanan syöttö epäonnistui, odota 1 minuutti ja yritä uudelleen).

Huomautus: suosittelemme vahvasti käyttämään organisaatiosi salasanakäytäntöjen mukaisia vahvoja salasanoja.

# 6.9. Ilmoitukset

Ilmoituskeskus näyttää tärkeitä tietoja. Pääset ilmoituksiin painamalla Options (Asetukset) -painiketta ja sitten Notifications (Ilmoitukset) -painiketta. Kun lukematon ilmoitus on käytettävissä, Options (Asetukset) -painike ja Notification (Ilmoitukset) painike ilmaisevat sen, kuten [kuvassa 74](#page-73-0) on esitetty.

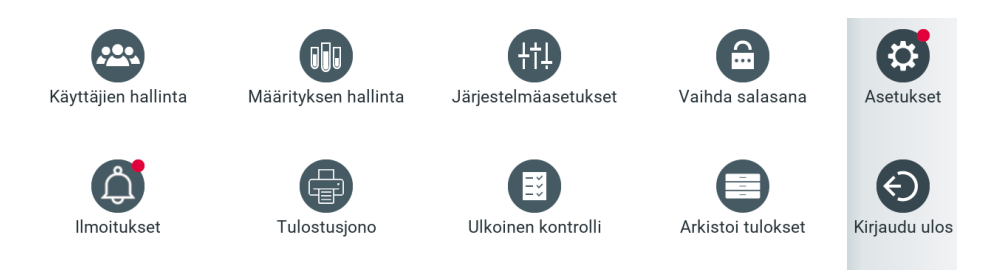

#### <span id="page-73-0"></span>Kuva 74. Options (Asetukset)- ja Notifications (Ilmoitukset) -valikko ilmaisee lukemattoman ilmoituksen.

Ilmoituksia on erityyppisiä. Yhteenveto esitetään [taulukossa](#page-73-1) 13.Kun ilmoitus on käsitelty (esim. poistamalla ilmoitus), se ei ole enää käytettävissä.

#### <span id="page-73-1"></span>Taulukko 13. Ilmoitustyypit ja esimerkkejä

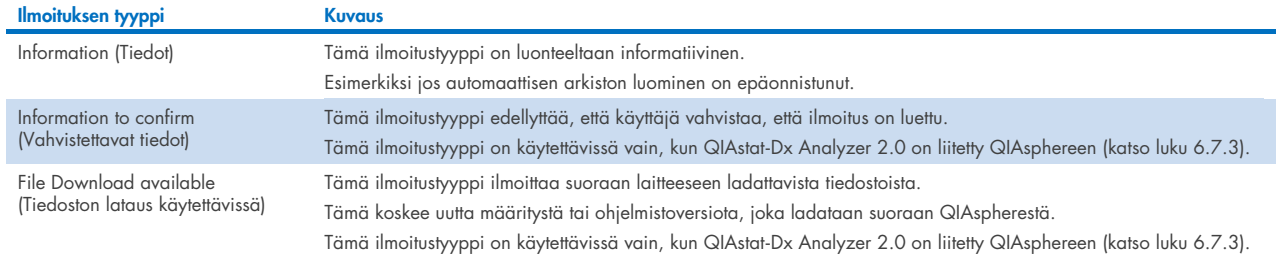

### 6.10. Tulostimen ominaisuudet

#### 6.10.1. Tulostimen asentaminen ja poistaminen

Tulostimen asennus ja poistaminen kuvataan liitteessä [12.1.](#page-114-0)

#### 6.10.2. Tulostustöiden katseleminen

Laitteen aktiiviset tulostustehtävät näkyvät tulostusjonossa. Se näyttää tulostettavaksi valitut raportit. Tulostusjonoon pääsee Options (Asetukset) -valikon kautta.

Tulostusjonossa näkyy taulukko, joka sisältää tulostimen nimen, työnumeron ja tulostustyön luomispäivämäärän ja -ajan [\(kuva 74\).](#page-73-0)

#### 6.10.3. Tulostustehtävien poistaminen

Käyttäjät, joilla on oikeus poistaa tulostustehtäviä, voivat poistaa kaikki tulostustehtävät ja tyhjentää jonon. Silloin jonossa olevia raportteja ei tulosteta. Voit tehdä niin painamalla sivun alaosassa olevaa Delete All (Poista kaikki) -painiketta [\(kuva 75\)](#page-74-0).

# <span id="page-74-2"></span>6.11. Ulkoisen kontrollin (External Control, EC) asetukset

External Control (Ulkoinen kontrolli) -valikosta voi ottaa käyttöön External Control (Ulkoinen kontrolli) -toiminnon ja määrittää sen asetukset. Lisätietoa [External Control \(Ulkoinen kontrolli, EC\)](#page-90-0) -testistä on luvussa [8.](#page-90-0)

Voit ottaa toiminnon käyttöön ja asettaa yksittäisten määritysten toistovälit ja näytteet seuraavasti:

- 5. Paina Options (Asetukset) -painiketta Main Menu Bar (Päävalikkopalkki) -kohdassa ja paina sitten External Control (Ulkoinen kontrolli) -painiketta.
- 6. Aktivoi ominaisuus painamalla Enable EC (Ota ulkoinen kontrolli käyttöön) -painiketta [\(kuva 75\)](#page-74-0).

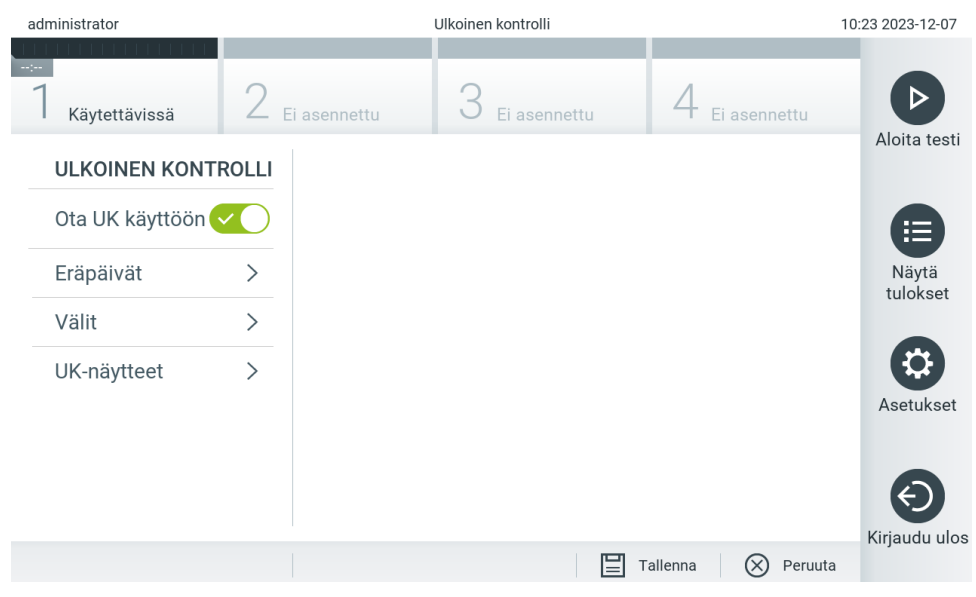

Kuva 75. External Control (Ulkoinen kontrolli) -näyttö.

<span id="page-74-0"></span>7. Valitse Due Dates (Eräpäivät) ja sitten määritys luettelosta nähdäksesi, milloin viimeisin ulkoinen kontrollitesti tehtiin määritystä ja analyysimoduulia kohti ja milloin seuraava ulkoinen kontrollitesti on määrä tehdä [\(kuva 76\)](#page-74-1). Huomautus: Jos määrityksiä ei ole asennettuja, määräpäiviä ei voi näyttää.

| administrator                 |   | Ulkoinen kontrolli           | 11:20 2023-12-08 |                      |                              |                     |                                                             |                   |
|-------------------------------|---|------------------------------|------------------|----------------------|------------------------------|---------------------|-------------------------------------------------------------|-------------------|
| <b>Signa</b><br>Käytettävissä |   | Ei asennettu<br>Ei asennettu |                  |                      | Ei asennettu                 |                     |                                                             |                   |
| <b>ULKOINEN KONTROLLI</b>     |   | UK-ERÄPÄIVÄT                 |                  | <b>RP SARS-CoV-2</b> |                              |                     | Aloita testi                                                |                   |
| Ota UK käyttöön v             |   | GI2                          |                  |                      |                              |                     | <b>UUSIMMAT UK-TESTIT</b><br>Moduuli 1: ei vielä UK-testejä | 洼                 |
| Eräpäivät                     |   | RP SARS-CoV-2                |                  | >                    |                              | SEURAAVAT UK-TESTIT |                                                             | Näytä<br>tulokset |
| Välit                         | ⋋ |                              |                  |                      | <b>TEHTÄVÄ</b><br>Moduuli 1: |                     | nyt                                                         |                   |
| UK-näytteet                   | ⋋ |                              |                  |                      |                              |                     |                                                             | Asetukset         |
|                               |   |                              |                  |                      |                              | Tallenna            | Peruuta<br>$(\times)$                                       | Kirjaudu ulo      |

<span id="page-74-1"></span>Kuva 76. External Control Due Dates (Ulkoisten kontrollien määräpäivät) -näyttö.

#### Taulukko 14. External Control Due Dates (Ulkoisten kontrollien määräpäivät)

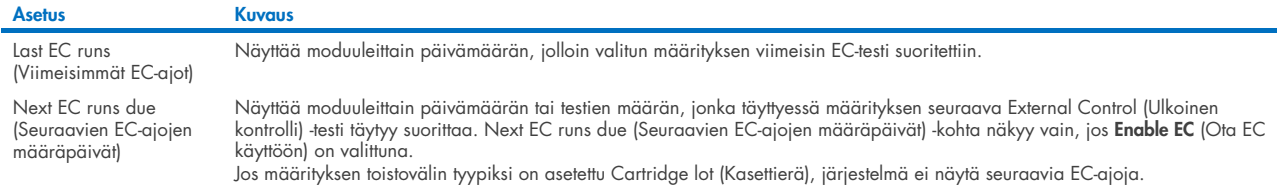

8. Valitse Intervals (Toistovälit) ja sitten luettelosta määritys välin asettamista varten. Näkyviin tulee muistutus, joka muistuttaa käyttäjiä, että ulkoinen kontrollitesti pitää tehdä valitulle määritykselle, jos väli on kulunut [\(kuva 77\)](#page-75-0). Huomautus: Jos määrityksiä ei ole asennettu, toistovälejä ei voi asettaa.

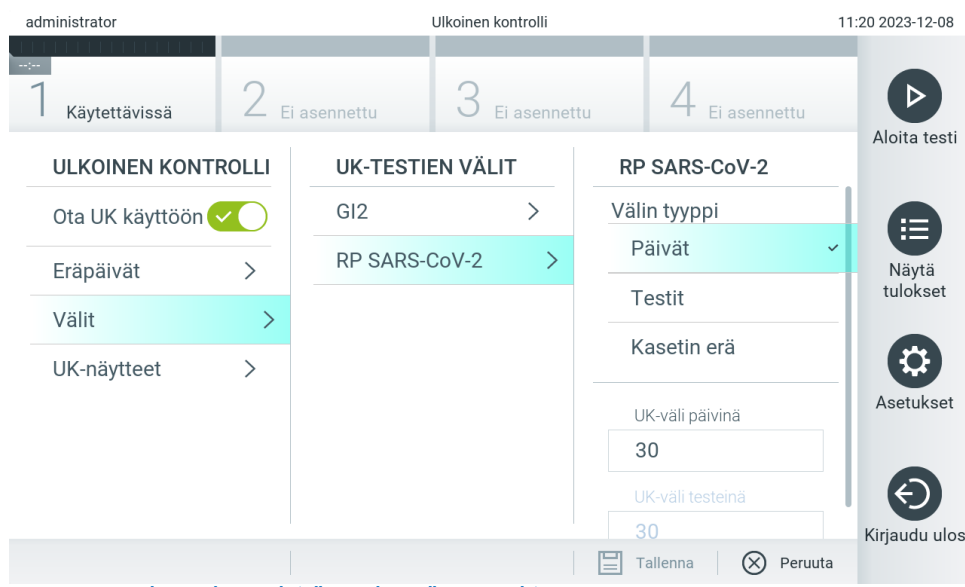

<span id="page-75-0"></span>Kuva 77. External Control Intervals (Ulkoisen kontrollin toistovälit) -näyttö.

#### Taulukko 15. External Control Intervals (Ulkoisen kontrollin toistovälit) -asetukset

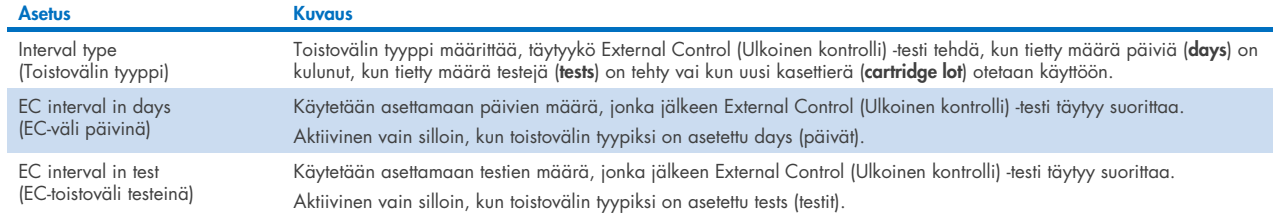

9. Valitse EC Samples (EC-näytteet) lisätäksesi tai muokataksesi External Control (Ulkoinen kontrolli) -testissä käytettäviä näytteitä. Voit lisätä uuden EC-näytteen painamalla Add new Sample (Lisää uusi näyte) -painiketta ja jatkamalla sitten määrittämistä oikeanpuoleisessa sarakkeessa [\(kuva 78\)](#page-76-0). Jos haluat muokata EC-näytettä, valitse olemassa oleva näyte keskimmäisestä sarakkeesta ja jatka määrittämistä oikeanpuoleisessa sarakkeessa.

Huomautus: EC-näytteelle kannattaa antaa nimi, jossa on tietoa EC-näytteen versiosta tai muuta vastaavaa putkeen painettua tietoa.

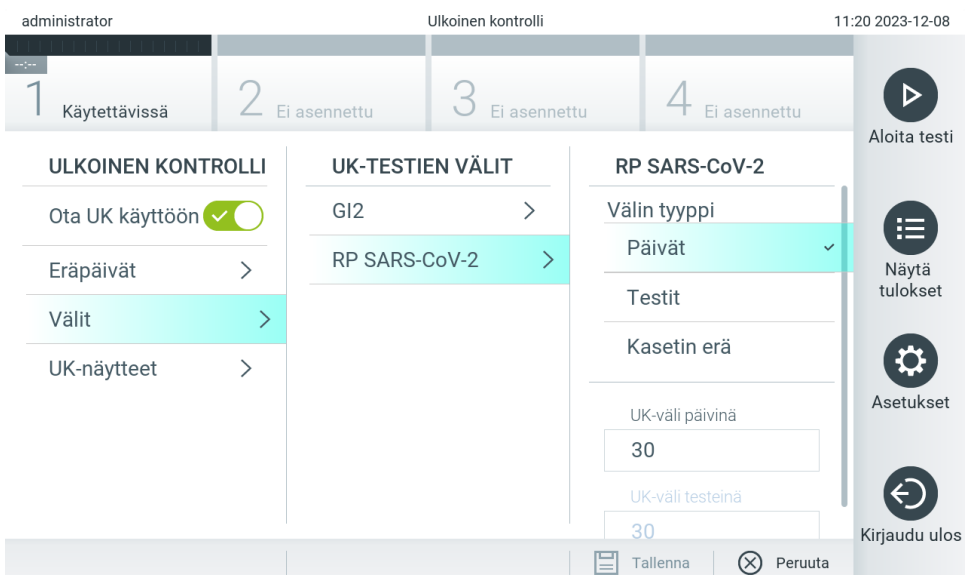

#### <span id="page-76-0"></span>Kuva 78. External Control EC Samples (Ulkoisen kontrollin EC-näytteet) -näyttö.

#### Taulukko 16. External Control EC Samples (Ulkoisen kontrollin EC-näytteet) -asetukset

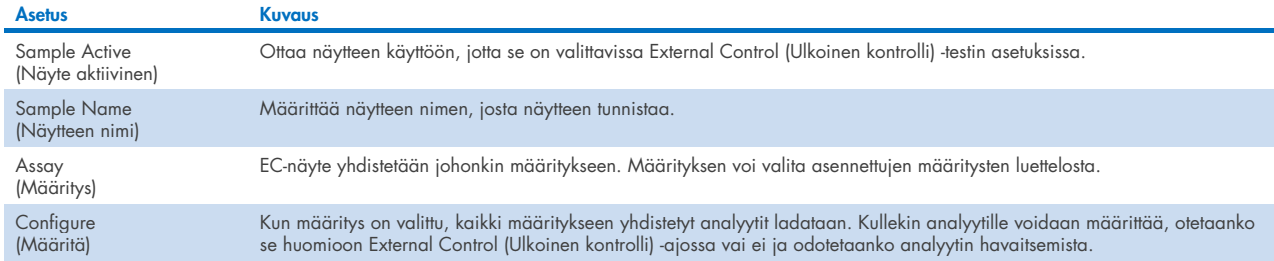

10. Valitse Configure (Määritä) muokataksesi External Control (Ulkoinen kontrolli) -testin analyyttejä [\(Kuva 78\)](#page-76-0). External Control EC Sample (Ulkoisen kontrollin EC-näyte) -asetuksessa voidaan määrittää, otetaanko analyytti huomioon External Control EC (Ulkoinen kontrolli, EC) -ajossa ja odotetaanko havaitsemista [\(kuva 79\)](#page-76-1).

Huomautus**:** Vähintään yksi analyytti on otettava huomioon, jotta määritysasetukset voidaan tallentaa.

<span id="page-76-1"></span>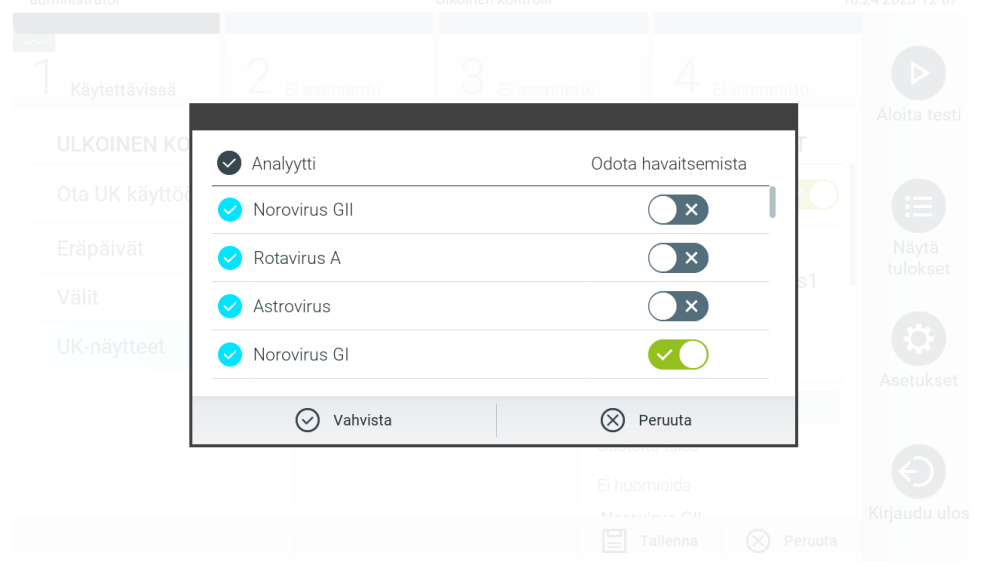

Kuva 79. External Control EC Samples (Ulkoisen kontrollin EC-näytteet) -asetusnäyttö.

#### Taulukko 17. External Control EC Samples (Ulkoisen kontrollin EC-näytteet) -asetukset

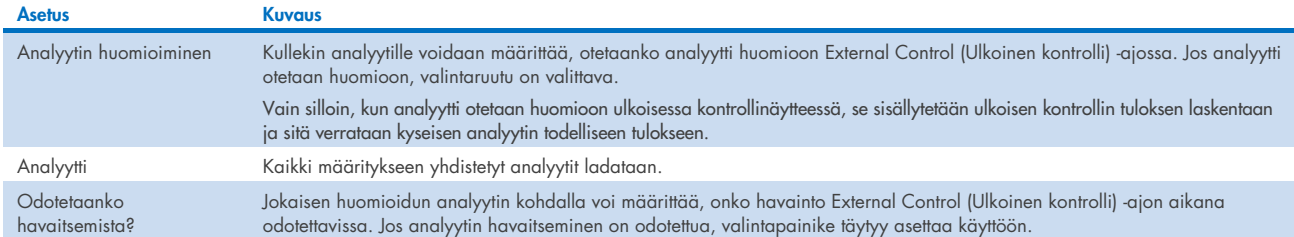

Valitut tulokset voidaan arkistoida ja tämän jälkeen myös poistaa QIAstat-Dx Analyzer 2.0 -analysaattorin tallennustilan vapauttamista tai organisaatiosi tietojensäilytyskäytännön noudattamista varten. Arkistoidut tiedot sisältävät kaikki testiajojen tärkeät tiedot (esim. käyrätiedot, analyyttien tulokset, yleiset tulostiedot jne.) ja niitä voidaan tarkastella, tallentaa ja tulostaa milloin vain kussakin QIAstat-Dx Analyzer 2.0 -analysaattorissa (katso luku [6.12.2\)](#page-80-0).

Huomautus: QIAstat-Dx Analyzer 2.0 -analysaattorin ostaja on yksin vastuussa organisaation tietojensäilytyskäytännön noudattamisesta. Tietojen säilyttäminen ainoastaan tässä osiossa kuvatun arkistointitoiminnon avulla ei välttämättä riitä täyttämään organisaation käytännön asettamia vaatimuksia.

Arkistotoimintoa voi käyttää Options (Asetukset) -valikon kautta. Arkistoja voi luoda ottaen poistomahdollisuuden käyttöön tai jättämällä sen pois, tai arkiston voi ladata (katso luku [6.12.1\)](#page-77-0). Automaattisesti luotujen arkistojen tulokset poistetaan aina.

Huomautus: Arkistossa tarkasteltavien testitulosten käsittelyominaisuuksia on rajattu (katso lisätietoja luvussa [6.12.2\)](#page-80-0).

# 6.12. Tulosten arkistointi

Valitut tulokset voidaan arkistoida ja tämän jälkeen myös poistaa QIAstat-Dx Analyzer 2.0 -analysaattorin tallennustilan vapauttamista tai organisaatiosi tietojensäilytyskäytännön noudattamista varten. Arkistoidut tiedot sisältävät kaikki testiajojen tärkeät tiedot (esim. käyrätiedot, analyyttien tulokset, yleiset tulostiedot jne.) ja niitä voidaan tarkastella, tallentaa ja tulostaa milloin vain kussakin QIAstat-Dx Analyzer 2.0 -analysaattorissa (katso luku [6.12.2\)](#page-80-0).

Huomautus: QIAstat-Dx Analyzer 2.0 -analysaattorin ostaja on yksin vastuussa organisaation tietojensäilytyskäytännön noudattamisesta. Tietojen säilyttäminen ainoastaan tässä osiossa kuvatun arkistointitoiminnon avulla ei välttämättä riitä täyttämään organisaation käytännön asettamia vaatimuksia.

Arkistotoimintoa voi käyttää Options (Asetukset) -valikon kautta. Arkistoja voi luoda ottaen poistomahdollisuuden käyttöön tai jättämällä sen pois, tai arkiston voi ladata (katso luku [6.12.1\)](#page-77-0). Automaattisesti luotujen arkistojen tulokset poistetaan aina.

Huomautus: Arkistossa tarkasteltavien testitulosten käsittelyominaisuuksia on rajattu (katso lisätietoja luvussa [6.12.2\)](#page-80-0).

#### <span id="page-77-0"></span>6.12.1.Arkiston luominen

#### Arkistotiedoston luominen: tiedostot, joita ei voi poistaa

Aloita arkistotiedoston luominen suodattamalla arkistoitavat tulokset. Valitse Create Archive (Luo arkisto) ja suodata haluttu aloitus- ja lopetuspäivämäärä. Valittujen tulosten määrä näkyy näytössä. Yhteen arkistotiedostoon voidaan arkistoida enintään 250 tulosta.

Voit valita, että arkistotiedoston luomiseen valitaan vain jo HIS/LIS-järjestelmään ladattuja ja vanhentuneita tuloksia. Voit myös valita, että arkistotiedoston luomiseen valitaan vain jo QIAstat-Dx Remote Results Application -sovellukseen ladattuja ja vanhentuneita tuloksia. Ota tämä asetus käyttöön valitsemalla HIS/LIS Uploaded (Ladattu HIS/LIS-järjestelmään) ja valitse Create Archive (Luo arkisto) [\(kuva 80\)](#page-78-0).

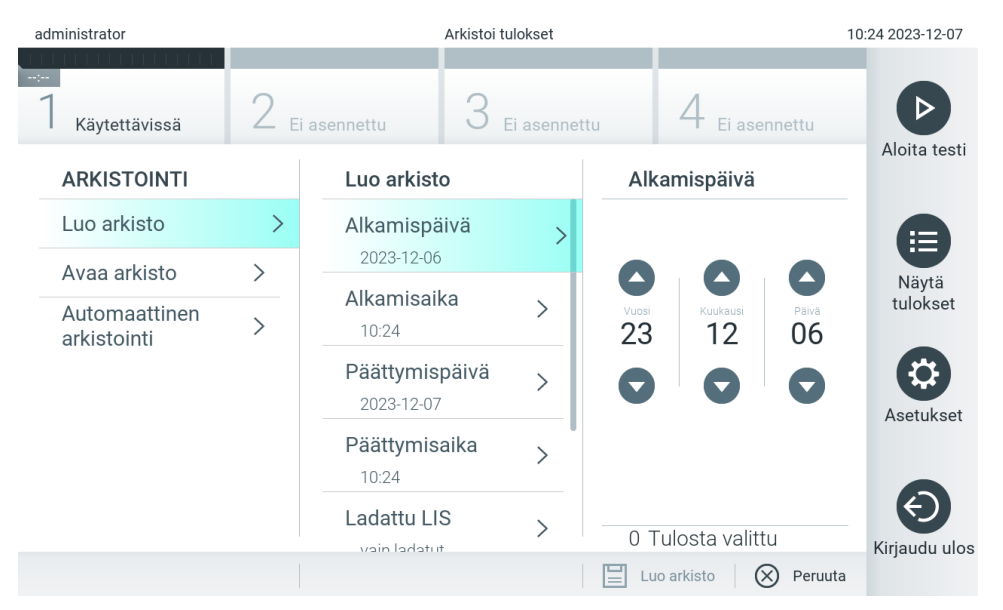

<span id="page-78-0"></span>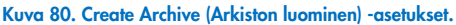

Huomautus: Laitteen mukana toimitettua USB-tallennusvälinettä suositellaan käytettäväksi tietojen siirtoon ja lyhytaikaiseen säilytykseen. Tietojen pysyvään säilyttämiseen suositellaan käyttämään toista tallennussijaintia. USB-tallennusvälineen käyttöön liittyy rajoituksia (esim. muistin vapaa tila tai tietojen korvaamisen riski), jotka on huomioitava ennen käyttöä.

Huomautus: Näytönsäästäjä ei ole toiminnassa arkiston luomisen aikana. Jos User Access (Käyttöoikeus) -tila on käytössä, käyttäjän ei tarvitse kirjautua uudestaan sisään käyttäjän todennusta varten. Emme suosittele QIAstat-Dx Analyzer 2.0 analysaattorin jättämistä valvomatta arkiston luomisen ajaksi.

#### Arkistotiedoston luominen: arkistotiedostot, jotka voi poistaa

TÄRKEÄÄ: Arkistoidut ja poistetut tulokset eivät ole enää QIAstat-Dx Analyzer 2.0 -analysaattorin tiedoissa, eikä niitä voi sisällyttää järjestelmän varmuuskopiointitiedostoon. Suosittelemme vahvasti varmuuskopioimaan järjestelmän ennen kuin luodaan arkistotiedostoja, jotka voi poistaa. Katso lisätietoja järjestelmän varmuuskopioinnista luvusta [6.7.12.](#page-71-0) Poistettuja tuloksia ei lasketa epidemiologiaraportteihin. Lisätietoja on luvussa [6.6.2.](#page-57-0)

Jos valitut tulokset halutaan arkistoida ja poistaa QIAstat-Dx Analyzer 2.0 -analysaattorista, luo arkistotiedosto kuten jäljempänä on ohjeistettu ja ota poistotoiminto käyttöön.

Valitse Remove Results (Poista tulokset) ja aloita poisto. Jos arkistotiedoston luominen onnistui, valitut tulokset poistetaan automaattisesti QIAstat-Dx Analyzer 2.0 -analysaattorista [\(kuva 81\)](#page-79-0).

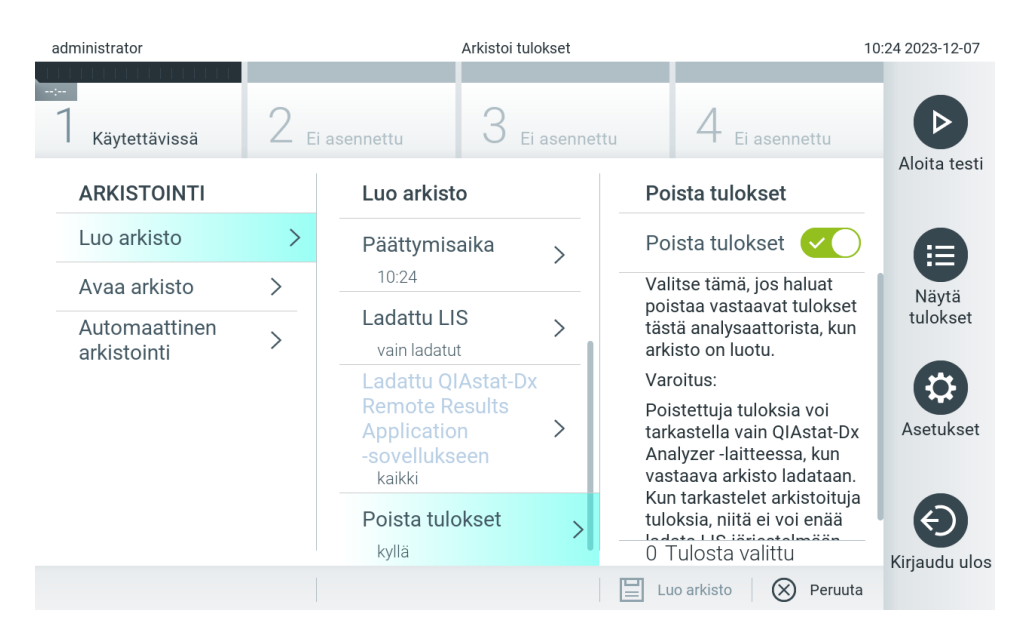

#### <span id="page-79-0"></span>Kuva 81. Remove Results (Poista tulokset) -asetusnäyttö.

Huomautus: Poistettuja tuloksia ei enää ole QIAstat-Dx Analyzer 2.0 -analysaattorissa. Lataaminen QIAstat-Dx Remote Results Application -sovellukseen ei ole enää mahdollista onnistuneen poiston jälkeen.

Huomautus: Laitteen mukana toimitettua USB-tallennusvälinettä suositellaan käytettäväksi tietojen siirtoon ja lyhytaikaiseen säilytykseen. Tietojen pysyvään säilyttämiseen suositellaan käyttämään toista tallennussijaintia. USB-tallennusvälineen käyttöön liittyy rajoituksia (esim. muistin vapaa tila tai tietojen korvaamisen riski), jotka on huomioitava ennen käyttöä. Huomautus: Näytönsäästäjä ei ole toiminnassa arkiston luomisen aikana. Jos User Access (Käyttöoikeus) -tila on käytössä, käyttäjän ei tarvitse kirjautua uudestaan sisään käyttäjän todennusta varten. Emme suosittele QIAstat-Dx Analyzer 2.0 analysaattorin jättämistä valvomatta arkiston luomisen ajaksi.

QIAstat-Dx-ohjelmistolla luodut arkistotiedostot voidaan avata vain tarkastelua, tallentamista ja tulosten tulostamista varten. Arkistot voidaan avata USB-tallennusvälineistä sekä ennalta määritetyiltä jaetuilta verkkoresursseilta. Valitse Open Archive (Avaa arkisto) ja lataa haluttu arkistotiedosto. Kun arkisto on ladattu, valitse View Archive (Tarkastele arkistoa). Arkistotulosten tarkastelun aikana ei voi aloittaa uusia testiajoja. Sulje arkistotiedosto painamalla Close Archive (Sulje arkisto) -painiketta. Samalla järjestelmän tavanomaiset toiminnot palaavat käytettäviksi [\(kuva 82\)](#page-79-1).

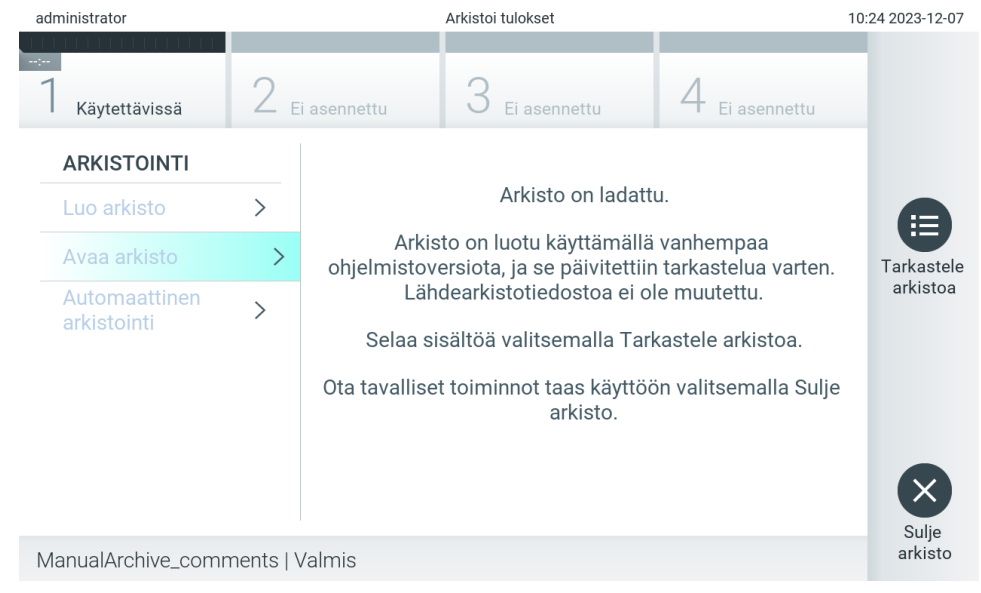

#### <span id="page-79-1"></span>Kuva 82. Open Archive (Avaa arkisto) -näyttö.

Huomautus: Laitteen mukana toimitettua USB-tallennusvälinettä suositellaan käytettäväksi tietojen siirtoon ja lyhytaikaiseen säilytykseen. Tietojen pysyvään säilyttämiseen suositellaan käyttämään toista tallennussijaintia. USB-tallennusvälineen käyttöön liittyy rajoituksia (esim. muistin vapaa tila tai tietojen korvaamisen riski), jotka on huomioitava ennen käyttöä.

#### <span id="page-80-0"></span>6.12.2.Arkiston avaaminen

QIAstat-Dx-ohjelmistolla luodut arkistotiedostot voidaan avata vain tarkastelua, tallentamista ja tulosten tulostamista varten. Arkistot voidaan avata USB-tallennusvälineistä sekä ennalta määritetyiltä jaetuilta verkkoresursseilta. Valitse Open Archive (Avaa arkisto) ja lataa haluttu arkistotiedosto. Kun arkisto on ladattu, valitse View Archive (Tarkastele arkistoa). Arkistotulosten tarkastelun aikana ei voi aloittaa uusia testiajoja. Sulje arkistotiedosto painamalla Close Archive (Sulje arkisto) -painiketta. Samalla järjestelmän tavanomaiset toiminnot palaavat käytettäviksi [\(kuva 83\)](#page-80-1).

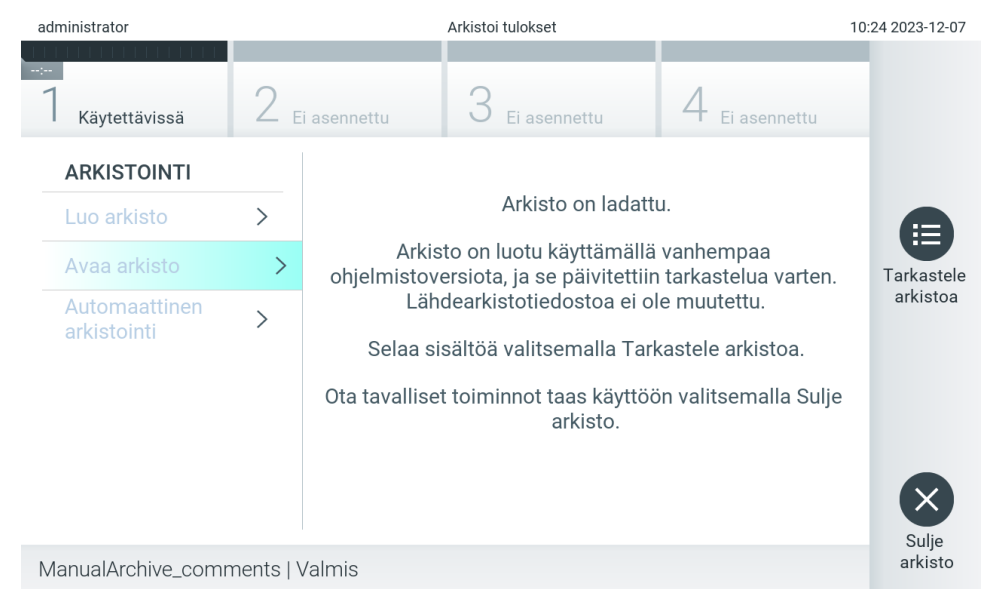

#### <span id="page-80-1"></span>Kuva 83. Open Archive (Avaa arkisto) -näyttö.

Huomautus: Laitteen mukana toimitettua USB-tallennusvälinettä suositellaan käytettäväksi tietojen siirtoon ja lyhytaikaiseen säilytykseen. Tietojen pysyvään säilyttämiseen suositellaan käyttämään toista tallennussijaintia. USB-tallennusvälineen käyttöön liittyy rajoituksia (esim. muistin vapaa tila tai tietojen korvaamisen riski), jotka on huomioitava ennen käyttöä.

#### 6.12.3.Automaattinen arkistointi

TÄRKEÄÄ: Automaattisesti arkistoidut tulokset poistetaan QIAstat-Dx Analyzer 2.0 -analysaattorin tiedoissa, eikä niitä voi sisällyttää järjestelmän varmuuskopiointitiedostoon. Katso lisätietoja järjestelmän varmuuskopioinnista luvusta [6.7.12.](#page-71-0) Poistettuja tuloksia ei lasketa epidemiologiaraportteihin. Lisätietoja on luvussa [6.6.2.](#page-57-0)

Huomautus: Ennen automaattisen arkistotiedoston luonnin käyttöönottoa suositellaan tarkistamaan QIAstat-Dx Analyzer 2.0 analysaattoriin tallennettujen tulosten kokonaismäärä. Jos suuri määrä testituloksia tallennetaan, on suositeltavaa noudattaa ensin luvun [6.12.1](#page-77-0) ohjeita testitulosten määrän pienentämiseksi.

Automaattisessa arkistotiedoston luonnissa vanhimmat laitteeseen tallennetut tulokset arkistoidaan. Määritä automaattinen arkistointi seuraavasti:

- 1. Paina ensin Options (Asetukset) -painiketta ja sitten Archive Results (Arkistoi tulokset) -painiketta.
- 2. Paina Automatic Archive (Automaattinen arkistointi) -painiketta ja ota ominaisuus käyttöön [\(kuva 84\)](#page-81-0).
- 3. Valitse Start Time (Aloitusaika). Tämä on aika, jona automaattinen arkistointi tapahtuu joka päivä, jos Archive Configuration (Arkiston määritykset) (vaihe 4) täyttyy. Tärkeä huomautus: Aloitusajaksi on erittäin suositeltavaa asettaa aika, joka on laitteen normaalien käyttöaikojen

ulkopuolella. Automaattinen arkistointi tapahtuu taustalla ja voi hidastaa ohjelmistoa.

4. Valitse Archive Configuration (Arkistomääritys). Arkistoinnin käynnistävä tulosten määrä tarkoittaa laitteiden tallennettujen tulosten kokonaismäärää. Arkiston tulosten määrä tarkoittaa arkistoitavien tulosten määrää, jota aletaan täyttää vanhimmista tuloksista alkaen. Yhteen arkistotiedostoon voidaan arkistoida enintään 250 tulosta.

Huomautus: Arkistomäärityksessä suositellaan käyttämään oletusasetuksia. Arkiston koon lisääminen vaikuttaa automaattisen arkiston luonnin kestoon.

- 5. Voit valita, että arkistotiedoston luomiseen valitaan vain jo HIS-/LIS-järjestelmään ladattuja ja vanhentuneita tuloksia. Ota ominaisuus käyttöön painamalla HIS/LIS Uploaded (Ladattu HIS-/LIS-järjestelmään) -painiketta.
- 6. On mahdollista valita, että arkistotiedoston luomiseen valitaan vain QIAstat-Dx Remote Results Application -sovellukseen jo ladattuja ja vanhentuneita tuloksia. Aktivoi tämä ominaisuus valitsemalla QIAstat-Dx Remote Results Application Uploaded.
- 7. Valitse Storage Location (Tallennussijainti). Automaattista arkistointia varten suositellaan valitsemaan ennalta määritetty jaettu verkkoresurssi. Katso luvusta [6.7.7](#page-67-0) lisätietoa verkon jakamisen määrittämisestä.

Huomautus: Automaattisen arkiston tallennussijainniksi ei voi valita USB-tallennusvälinettä.

- 8. Tallenna asetukset valitsemalla Save (Tallenna) ja Confirm (Vahvista).
- 9. Voit tarkastella viimeisimmän automaattisen arkiston luonnin ajankohtaa ja onnistumista valitsemalla kohdan Last archive creation (Viimeisin arkiston luonti).

<span id="page-81-0"></span>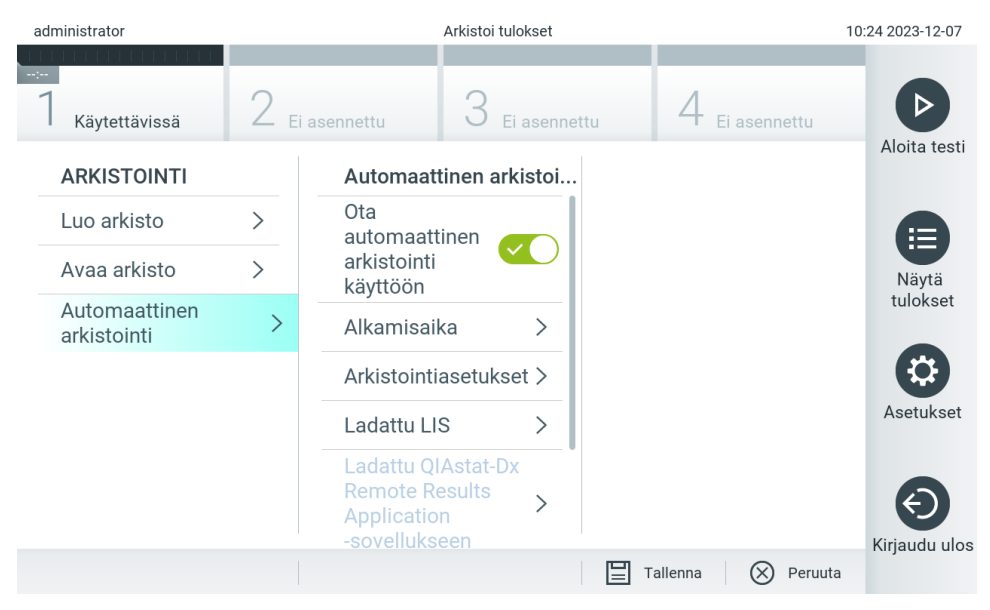

Kuva 84. Automatic Archive (Automaattinen arkistointi) -asetukset.

# <span id="page-82-1"></span>6.13. QIAstat-Dx Analyzer 2.0 -analysaattorin järjestelmän tila

QIAstat-Dx Analyzer 2.0 -analysaattorin etupuolella olevien tilamerkkivalojen värit kertovat käyttö- ja analyysimoduulien tilasta.

Käyttömoduulin käyttämät tilamerkkivärit ovat:

[Taulukossa 18](#page-82-0) on selitetty tilamerkkivalot, joita käyttö- ja analyysimoduuleissa voi näkyä.

#### <span id="page-82-0"></span>Taulukko 18. Kuvaukset tilamerkkivaloista

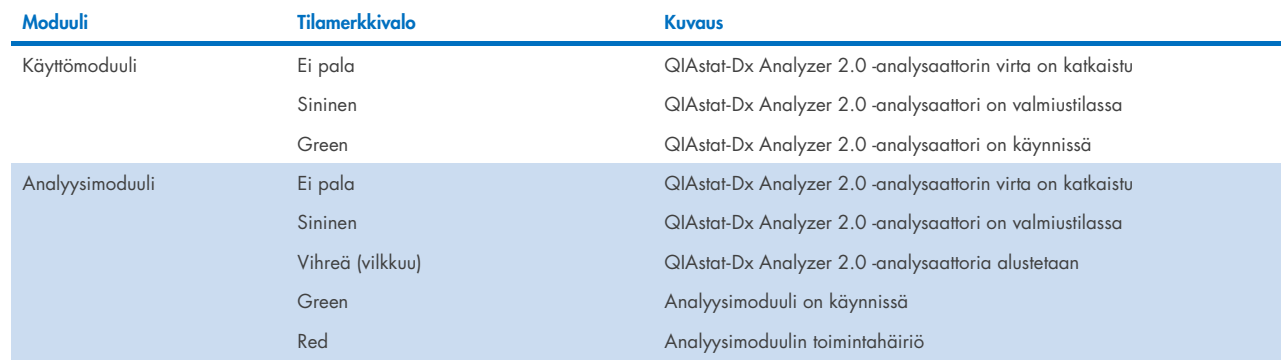

## 6.14. QIAstat-Dx Analyzer 2.0 -analysaattorin sammuttaminen

QIAstat-Dx Analyzer 2.0 -analysaattori on tarkoitettu jatkuvaan käyttöön. Jos laite on käyttämättä lyhyen aikaa (vähemmän kuin yhden päivän), suosittelemme asettamaan QIAstat-Dx Analyzer 2.0 -analysaattorin valmiustilaan painamalla sen etupuolella olevaa ON/OFF-virtapainiketta. Kun haluat sammuttaa QIAstat-Dx Analyzer 2.0 -analysaattorin pidemmäksi ajaksi, katkaise virta QIAstat-Dx Analyzer 2.0 -analysaattorin takana olevasta virtakytkimestä.

Jos QIAstat-Dx Analyzer 2.0 -analysaattori yritetään siirtää valmiustilaan, kun analyysimoduulissa on käynnissä testi, näyttöön avautuu valintaikkuna, jossa kerrotaan, ettei laitteen virtaa voi vielä katkaista. Odota, että laite on saanut testin tai testit valmiiksi ja yritä sitten virran katkaisua uudelleen.

# 7. Sairaalan ja laboratorion tietojärjestelmän yhteydet

Tässä luvussa käsitellään QIAstat-Dx Analyzer 2.0 -analysaattorin ja sairaalan tai laboratorion tietojärjestelmän välisiä yhteyksiä.

Sairaalan/laboratorion tietojärjestelmän asetusten määritys mahdollistaa QIAstat-Dx Analyzer 2.0 -analysaattorin liittämisen seuraavia toimintoja varten:

- Tiedonsiirron aktivointi ja määrittäminen sairaalan tai laboratorion tietojärjestelmän kanssa
- Määritysasetukset tulosten lähettämistä ja tutkimuspyyntöjä varten
- Testin tekeminen tutkimuspyynnön perusteella
- Testitulosten lähettäminen

Huomautus: Suosittelemme noudattamaan organisaatiosi turvallisuusohjeita ja -menettelyjä paikalliseen intranettiin yhdistämisen suhteen, sillä viestintää HIS/LIS-järjestelmään ei ole salattu.

# 7.1. Tiedonsiirron aktivointi ja määrittäminen sairaalan tai laboratorion tietojärjestelmän kanssa

- 1. Paina ensin Options (Asetukset) -painiketta ja sitten System Configuration (Järjestelmäasetukset) -painiketta.
- 2. Valitse vasemman sarakkeen Settings (Asetukset) -luettelosta HIS/LIS (Sairaalan tietojärjestelmä / laboratorion tietojärjestelmä). Valitse jokin [taulukossa 19](#page-83-0) mainituista asetuksista ja määritä se.

#### <span id="page-83-0"></span>Taulukko 19. HIS-/LIS-asetukset

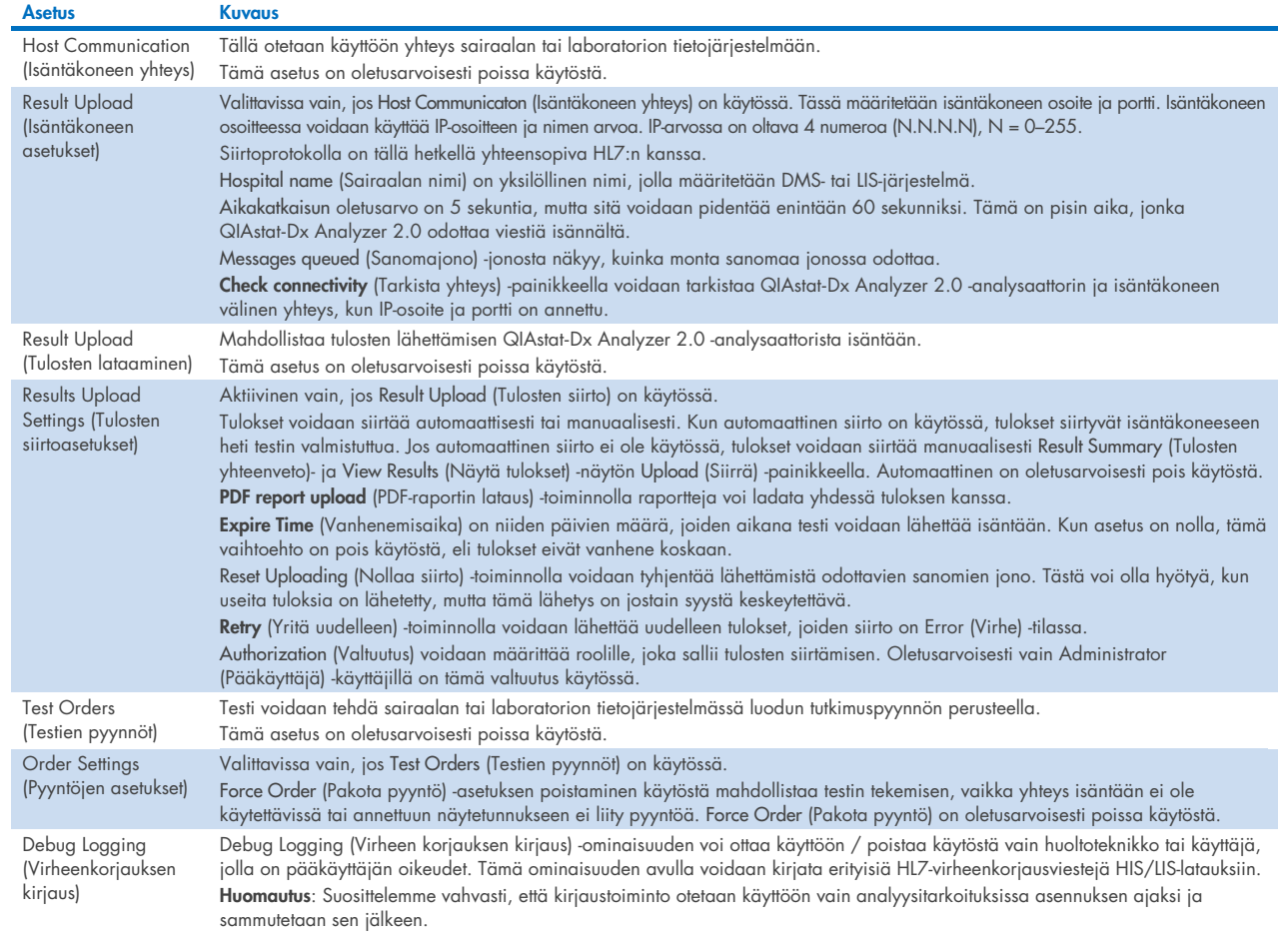

# 7.2. Määrityksen nimen määrittäminen

Sairaalan/laboratorion tietojärjestelmässä näkyvä määrityksen nimi saattaa poiketa QIAstat-Dx Analyzer 2.0 analysaattorissa näkyvästä määrityksen nimestä. Ennen sairaalan/laboratorion tietojärjestelmän toimintojen käyttöä on määritysten nimet vahvistettava/korjattava seuraavien ohjeiden mukaan.

- 1. Paina Options (Asetukset) -painiketta ja siirry sitten Assay Management (Määritysten hallinta) -näyttöön painamalla Assay Management (Määritysten hallinta) -painiketta. Käytettävissä olevien määritysten luettelo avautuu sisältöalueen ensimmäiseen sarakkeeseen.
- 2. Valitse määritys Available Assays (Käytettävissä olevat määritykset) -valikosta.
- 3. Valitse LIS assay name (LIS-määrityksen nimi). Määrityksen nimen pitäisi oletusarvoisesti olla sama QIAstat-Dx Analyzer 2.0 -analysaattorissa ja sairaalan/laboratorion tietojärjestelmässä. Jos sairaalan/laboratorion tietojärjestelmässä oleva määrityksen nimi on eri, se on korjattava vastaamaan QIAstat-Dx Analyzer 2.0 -analysaattorissa käytettyä määrityksen nimeä. Korjaa määrityksen nimi LIS assay name input (Laboratorion tietojärjestelmän määrityksen nimen syöttö) tekstikenttään ja paina Save (Tallenna) -painiketta.

# 7.3. Testipyynnön luominen, kun yhteys isäntään on käytössä

Kun Host Communication (Isäntäkoneen yhteys) ja Test Orders (Testien pyynnöt) ovat käytössä, testipyyntöjä voidaan ladata isäntäkoneesta ennen testin tekemistä. Kun näytetunnus lisätään tai luetaan viivakoodinlukijalla, järjestelmä hakee tutkimuspyynnön automaattisesti isäntäkoneesta.

### 7.3.1. QIAstat-Dx Analyzer 2.0 -analysaattorin määrittäminen käyttämään isäntäkoneen yhteyttä

- 1. Paina ensin Options (Asetukset) -painiketta ja sitten System Configuration (Järjestelmäasetukset) -painiketta.
- 2. Valitse vasemman sarakkeen Settings (Asetukset) -luettelosta HIS/LIS (Sairaalan tietojärjestelmä / laboratorion tietojärjestelmä).
- 3. Valitse Host Communication (Isäntäkoneen yhteys) ja lisää isäntäkoneen tiedot Host Settings (Isäntäkoneen asetukset) kohtaan. Vahvista yhteys painamalla Check connectivity (Tarkista yhteys) -painiketta.
- 4. Ota Test Orders (Testien pyynnöt) käyttöön ja määritä Order Settings (Pyyntöjen asetukset). Testipyynnöillä on kaksi käsittelytilaa sen mukaan, onko Force Order (Pakota pyyntö) valittu. Kun Force Order (Pakota pyyntö) on valittu eikä testipyynnön haku isäntäkoneesta onnistu, käyttäjä ei saa jatkaa testin tekemistä. Kun Force Order (Pakota pyyntö) asetusta ei ole valittu, käyttäjä voi jatkaa testin käsittelyä, vaikka testipyyntöä ei ole haettu tai sitä ei ole isäntäkoneessa. Näyttöön tulee vain varoittava ponnahdusikkuna.

#### 7.3.2. Testin tekeminen testipyynnön perusteella

- 1. Paina aloitusnäytön oikeassa yläkulmassa olevaa Run Test (Tee testi) -painiketta  $\bullet$ .
- 2. Lue pyydettäessä näytetunnuksen viivakoodi käyttömoduulin kiinteällä viivakoodinlukijalla [\(kuva 85\).](#page-85-0)

Huomautus: QIAstat-Dx Analyzer 2.0 -analysaattorin asetuksien mukaisesti näytetunnuksen voi mahdollisesti syöttää myös kosketusnäytön näyttönäppäimistöllä. Lisätietoa on luvuss[a 6.7.4.](#page-64-0)

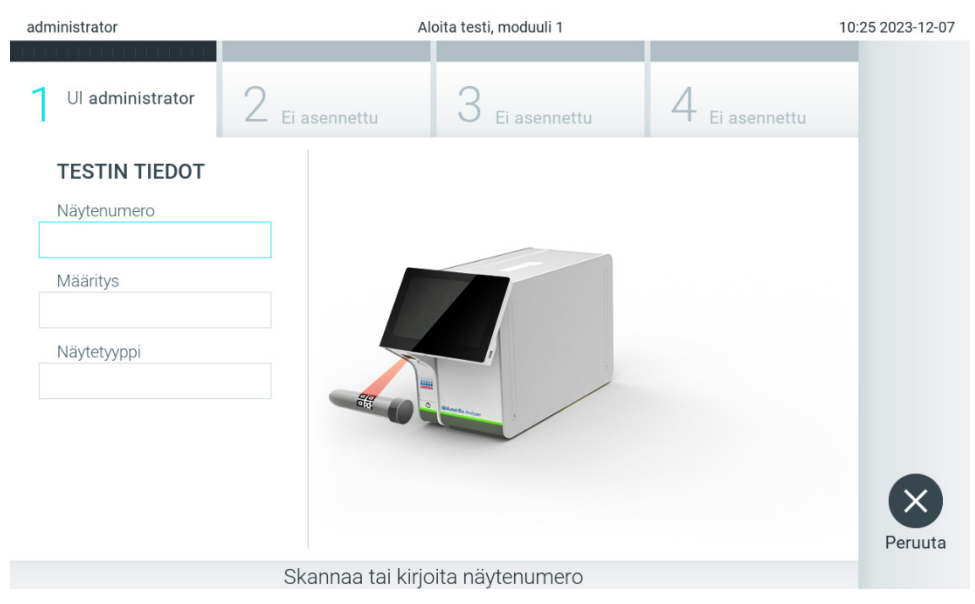

Kuva 85. Näytetunnuksen viivakoodin skannaaminen.

<span id="page-85-0"></span>3. Näytetunnus lähetetään isäntäkoneeseen ja QIAstat-Dx Analyzer 2.0 odottaa testipyyntöä, näytössä lukee Getting order… (Pyyntöä haetaan...) [\(kuva 86\)](#page-85-1).

Huomautus: Jos testipyynnön hakeminen isäntäkoneesta ei onnistu, kun Force Order (Pakota pyyntö) on valittu, käyttäjä ei saa jatkaa testin tekemistä. Kun Force Order (Pakota pyyntö) -asetusta ei ole valittu, käyttäjä voi jatkaa testin käsittelyä, vaikka testipyyntöä ei ole haettu (näyttöön tulee varoittava ponnahdusikkuna). Luvussa [10.2](#page-105-0) on lisätietoa varoituksista ja virheistä.

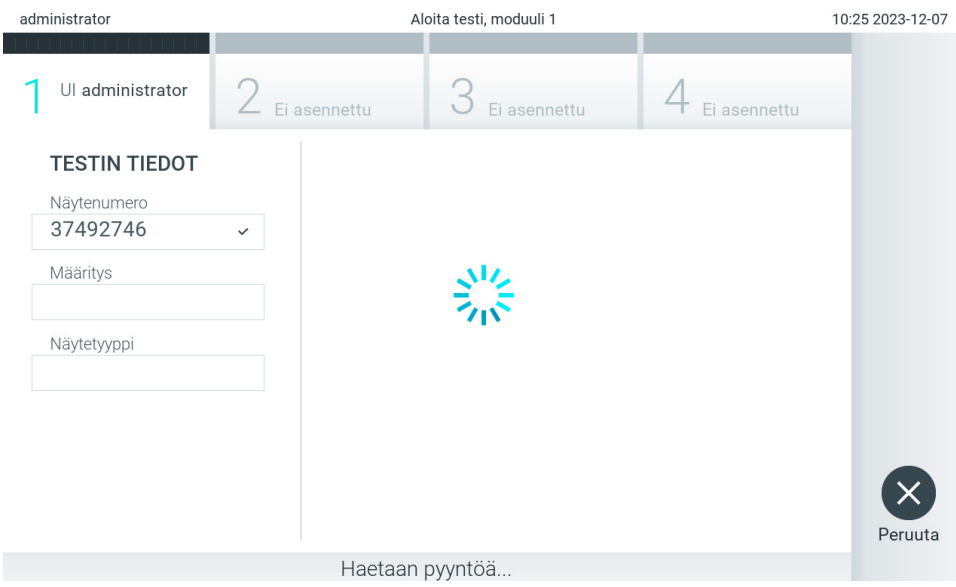

<span id="page-85-1"></span>Kuva 86. Näyttö testipyynnön noudon aikana.

4. Kun testipyyntö on saatu isäntäkoneesta, näytössä lukee Scan cartridge for assay <assay\_name> and book order <order\_number> (Lue kasetin viivakoodi määritystä <määrityksen\_nimi> ja testipyyntöä <pyynnön\_numero> varten). Skannaa määritetyn QIAstat-Dx-määrityskasetin viivakoodi [\(kuva 87\)](#page-86-0).

Huomautus: Isäntäkone voi tuottaa näytetunnukselle enemmän kuin yhden testipyynnön. Silloin näytössä lukee Scan cartridge for book order <order\_number> (Lue kasetin viivakoodi testipyyntöä <pyynnön\_numero> varten). Jos skannattu QIAstat-Dx-määrityskasetti ei vastaa pyyntöä, testin suoritus ei voi jatkua, vaan näkyviin tulee virhe. Luvussa [10.2](#page-105-0) on lisätietoa varoituksista ja virheistä.

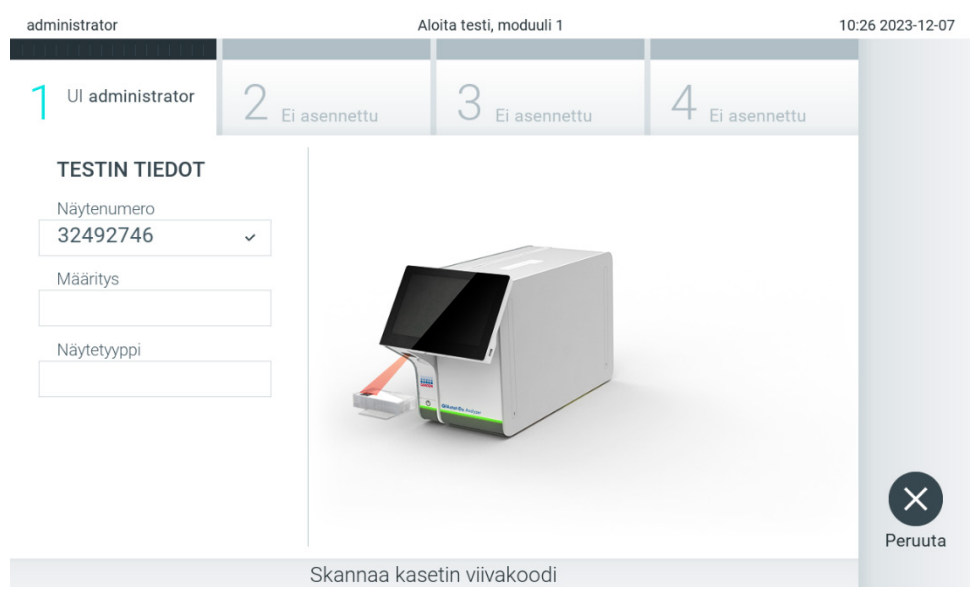

Kuva 87. QIAstat-Dx-määrityskasetin viivakoodin skannaaminen.

<span id="page-86-0"></span>5. Assay Type (Määritystyyppi) -kenttä täyttyy automaattisesti ja tarvittaessa sopiva Sample Type (Näytetyyppi) on valittava manuaalisesti luettelosta [\(kuva 88\)](#page-86-1).

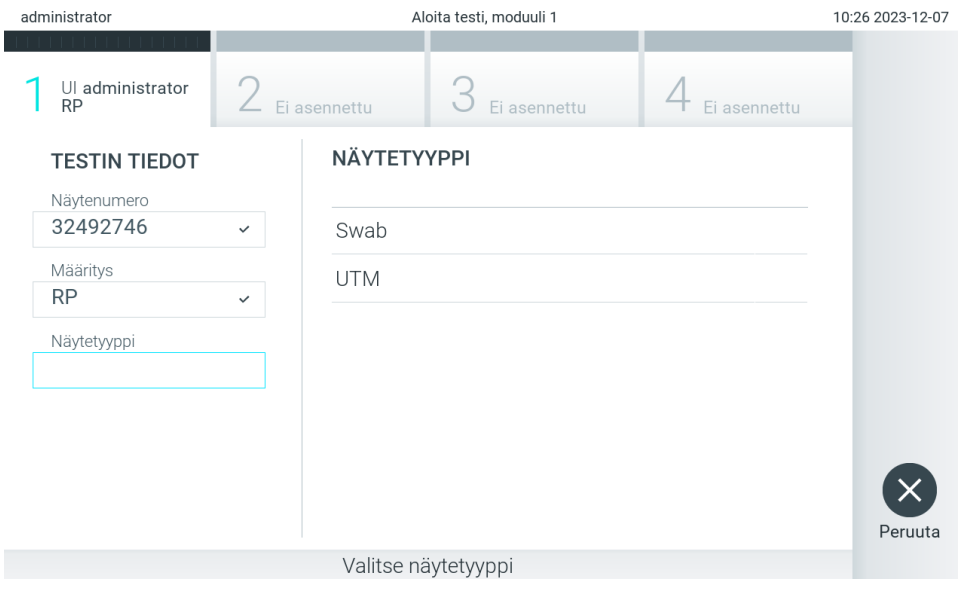

<span id="page-86-1"></span>Kuva 88. Näytetyypin valitseminen.

6. Katso lukua [5.3](#page-29-0) ja toimi vaiheiden 5–11 mukaisesti.

# 7.4. Testitulosten siirtäminen isäntäkoneeseen

Kun Result Upload (Tulosten siirto) ja Results Upload Settings (Tulosten siirtoasetukset) on valittu, testitulokset voidaan siirtää isäntäkoneeseen automaattisesti tai manuaalisesti.

# 7.4.1. QIAstat-Dx Analyzer 2.0 -analysaattorin määrittäminen testituloksen automaattista isäntäkoneeseen siirtämistä varten

- 1. Paina ensin Options (Asetukset) -painiketta ja sitten System Configuration (Järjestelmäasetukset) -painiketta.
- 2. Valitse vasemman sarakkeen Settings (Asetukset) -luettelosta HIS/LIS (Sairaalan tietojärjestelmä / laboratorion tietojärjestelmä).
- 3. Valitse Host Communication (Isäntäkoneen yhteys) ja lisää isäntäkoneen tiedot Host Settings (Isäntäkoneen asetukset) kohtaan. Vahvista yhteys painamalla Check connectivity (Tarkista yhteys) -painiketta.
- 4. Valitse Result Upload (Tulosten siirto) ja määritä asetukset Result Upload Settings (Tulosten siirtoasetukset) -kohdassa. Ota käyttöön Automatic upload (Automaattinen siirto).

#### 7.4.2. Testitulosten siirtäminen isäntäkoneeseen automaattisesti

Testin valmistuttua tulokset siirretään automaattisesti. Siirron tila näkyy Results Summary (Tulosten yhteenveto) -näytön Test Data (Testitiedot) -osassa ja View Results (Näytä tulokset) -näytön Upload (Siirto) -sarakkeessa [\(kuva 89\)](#page-87-0).

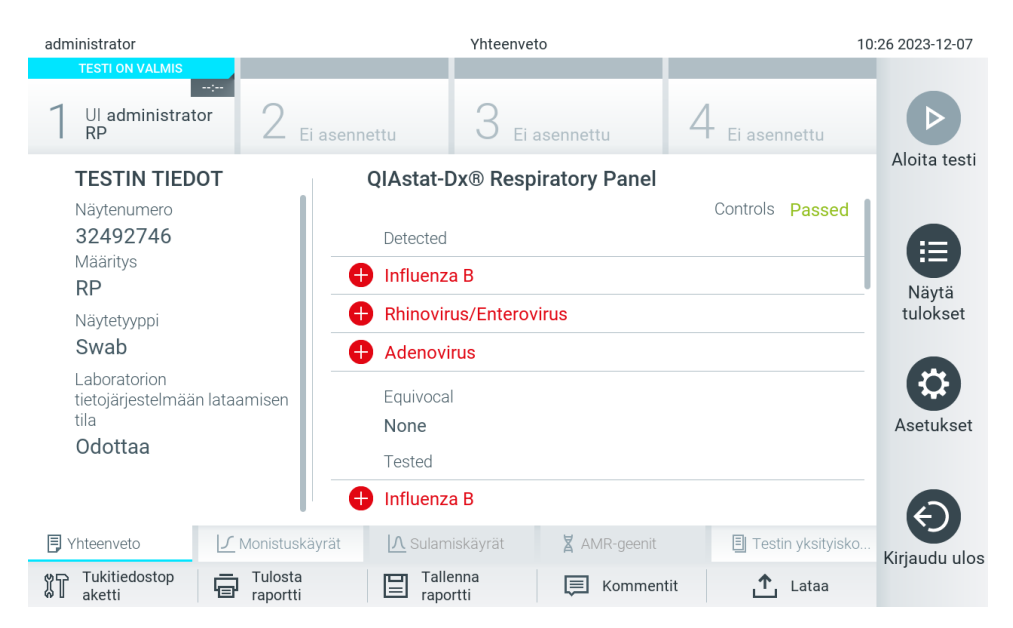

Kuva 89. Results Summary (Tulosten yhteenveto) -näyttö.

<span id="page-87-0"></span>Jos haluat nähdä aikaisempien testien siirron tilan, valitse päävalikkopalkista View Results (Näytä tulokset). Upload (Siirto) -sarakkeessa näkyy siirron tila [\(kuva 90\).](#page-88-0)

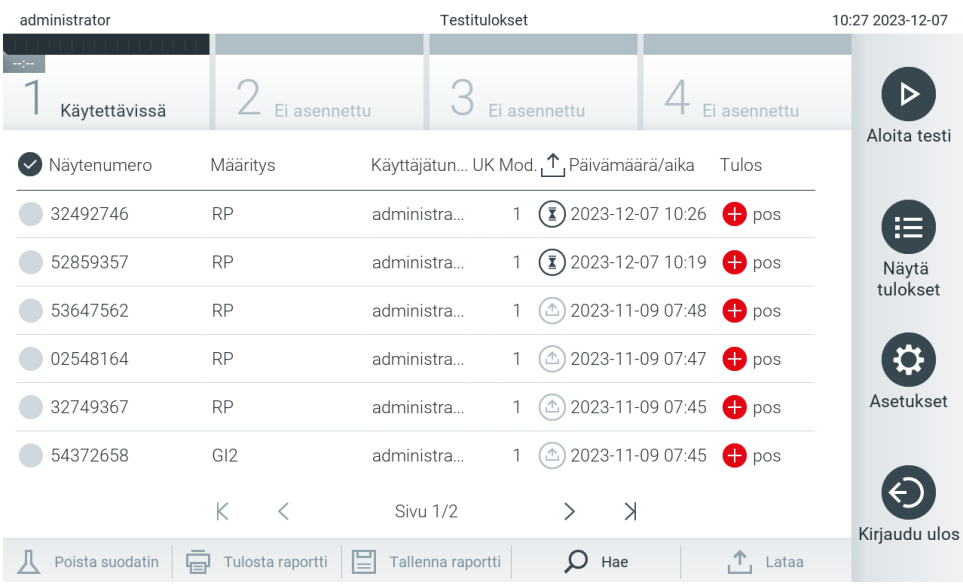

#### <span id="page-88-0"></span>Kuva 90. View Results (Näytä tulokset) -näyttö.

Mahdollisesti näkyvät lataustilat on kuvattu [taulukossa 20.](#page-88-1) Upload Status (Siirron tila) -kohdasta nähdään siirron tulos. Nimi näkyy Summary (Yhteenveto) -näytössä, ja kuvake näkyy View results (Näytä tulokset) -näytössä.

#### <span id="page-88-1"></span>Taulukko 20. Kuvaus siirron tiloista

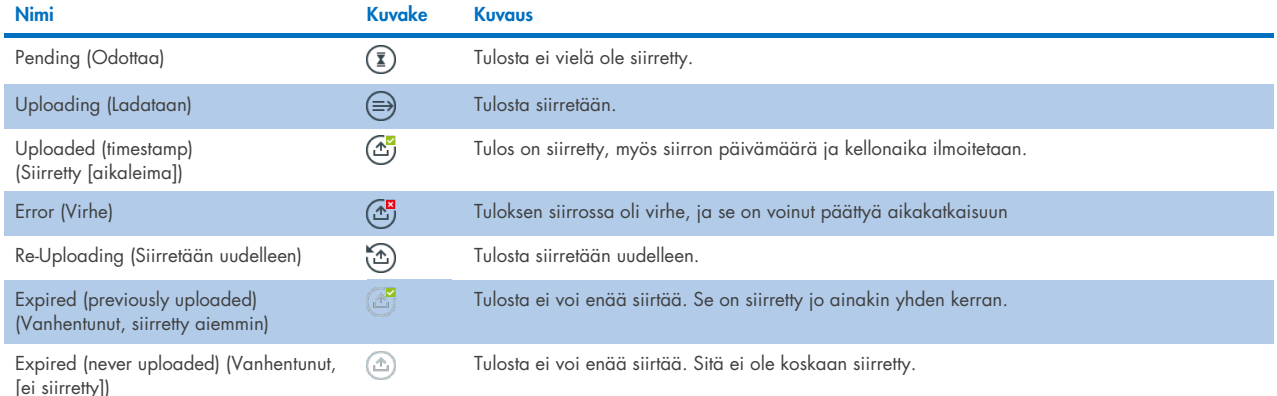

7.4.3. QIAstat-Dx Analyzer 2.0 -analysaattorin määrittäminen testituloksen manuaalista isäntäkoneeseen siirtämistä varten

- 1. Paina ensin Options (Asetukset) -painiketta ja sitten System Configuration (Järjestelmäasetukset) -painiketta.
- 2. Valitse vasemman sarakkeen Settings (Asetukset) -luettelosta HIS/LIS (Sairaalan tietojärjestelmä / laboratorion tietojärjestelmä).
- 3. Valitse Host Communication (Isäntäkoneen yhteys) ja lisää isäntäkoneen tiedot Host Settings (Isäntäkoneen asetukset) kohtaan. Vahvista yhteys painamalla Check connectivity (Tarkista yhteys) -painiketta.
- 4. Valitse Result Upload (Tulosten siirto) ja määritä asetukset Result Upload Settings (Tulosten siirtoasetukset) -kohdassa. Poista Automatic upload (Automaattinen siirto) käytöstä.

#### 7.4.4. Testitulosten siirtäminen isäntäkoneeseen manuaalisesti

Testin valmistuttua tulokset voidaan siirtää manuaalisesti Summary (Yhteenveto)- tai View Results (Näytä tulokset) -näytöstä.

Siirrä tulokset Summary (Yhteenveto) -näytöstä painamalla  $\mathbf{f}$ upload (Siirrä) -painiketta.

Siirrä tulos View Results (Näytä tulokset) -näytöstä valitsemalla siirrettävät tulokset painamalla näytetunnusten vasemmalla puolella olevia harmaita ympyröitä. Valintamerkki tulee näkyviin valittujen tulosten viereen. Poista testitulosten valinta painamalla valintamerkkiä. Koko tulosluettelo voidaan valita painamalla ylärivin  $\bullet$ valintapainiketta. Kun olet valinnut siirrettävät tulokset, paina <sup>个 Upload</sup> Upload (Siirrä) -painiketta [\(kuva 91\).](#page-89-0)

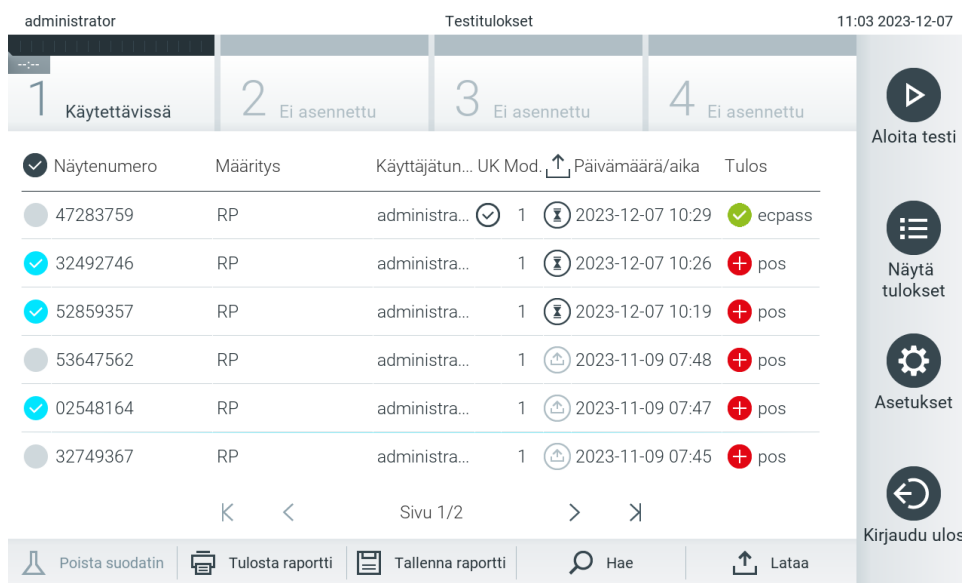

<span id="page-89-0"></span>Kuva 91. View Results (Näytä tulokset) -näyttö.

# 7.5. Isäntäkoneen yhteyden vianmääritys

Isäntäkoneen yhteyden vianmääritysohjeita on luvussa [10.1.](#page-104-0)

# <span id="page-90-0"></span>8. External Control (Ulkoinen kontrolli, EC)

QIAstat-Dx Analyzer 2.0 -ohjelmisto voidaan määrittää tukemaan laboratorioita, joiden laadunvalvonta perustuu ulkoisiin kontrolleihin. Toimenpiteen tarkoituksena on varmistaa, että tunnetun näytteen käsittely tuottaa patogeenitasolla odotetun tuloksen. Varmista organisaation käytäntöjen noudattaminen soveltuvin menetelmin riippumatta tässä osiossa kuvattujen toimintojen käytöstä.

Jos toiminto on käytössä, määritys- ja moduulikohtaisen EC-testin (External Control, EC) suorittamiselle voidaan asettaa toistovälit. Käyttäjät saavat muistutuksen ennen testin valmistelua, jos EC-testin määräaika on täyttynyt.

EC-testiä suoritettaessa ajon valmistelun aikana valitaan EC-näyte. EC-näyte määrittää sen, mitkä ovat testatun määrityksen analyyttien odotetut tulokset. Jos EC-näytteen määrittämät odotetut tulokset vastaavat todellisia testituloksia, EC-testi on hyväksytty. Jos yksi tai useampi analyytti ei vastaa odotettua tulosta, EC-testi on hylätty. Käyttäjää varoitetaan ennen testin määrittämistä, jos käytetään moduulia, jonka edellinen EC-testi hylättiin.

## 8.1. Ulkoisen kontrollin määrittäminen

Katso luvusta [6.11](#page-74-2) tietoa EC-ominaisuuden käyttöön ottamisesta ja määrittämisestä.

### 8.2. EC-testin tekeminen

Käyttäjät eivät saa koskettaa QIAstat-Dx Analyzer 2.0 -analysaattorin kosketusnäyttöä ilman asianmukaisia henkilönsuojaimia, kuten käsineitä.

1. Paina aloitusnäytön oikeassa yläkulmassa olevaa Run Test (Tee testi) -painiketta .

Huomautus: Jos ulkoinen kontrolli (External Control, EC) on käytössä ja EC-testin suoritusaika koittaa, järjestelmä näyttää muistutuksen testin ajamisesta EC-näytteellä. Käyttäjä voi valita suorittaa EC-testin tai ohittaa muistutuksen. Huomautus: Jos EC on käytössä ja viimeisin valitulla moduulilla tehty EC-testi on epäonnistunut, näkyviin tulee varoitus. Käyttäjän on erikseen valittava, haluaako hän, että testi suoritetaan valitulla moduulilla siitä huolimatta.

2. Ota käyttöön EC Test (EC-testi) -valintapainike [\(kuva 92\)](#page-90-1).

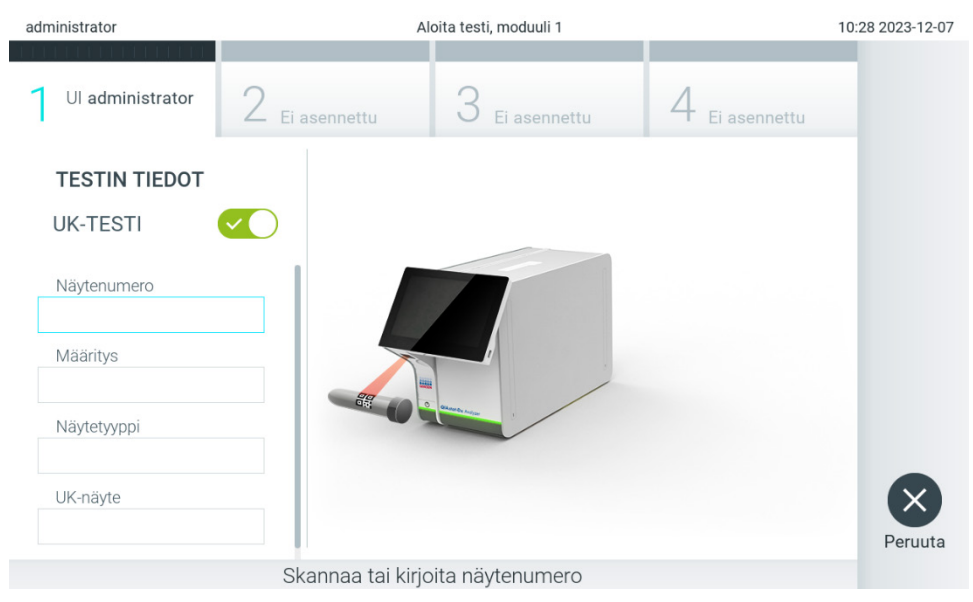

<span id="page-90-1"></span>Kuva 92. EC Test (EC-testi) -valintapainikkeen ottaminen käyttöön EC-testin käyttöä varten.

- 3. Lue pyydettäessä näytetunnuksen viivakoodi käyttömoduulin kiinteällä viivakoodinlukijalla [\(kuva 88\).](#page-86-1) Huomautus: QIAstat-Dx Analyzer 2.0 -analysaattorin asetuksien mukaisesti näytetunnuksen voi mahdollisesti syöttää myös kosketusnäytön näyttönäppäimistöllä. Lisätietoa on luvuss[a 6.7.4.](#page-64-0)
- 4. Skannaa pyydettäessä käytettävän QIAstat-Dx-määrityskasetin viivakoodi. QIAstat-Dx Analyzer 2.0 tunnistaa automaattisesti ajettavan määrityksen QIAstat-Dx-määrityskasetin viivakoodin perusteella [\(kuva 93\).](#page-91-0)

Huomautus: QIAstat-Dx Analyzer 2.0 -analysaattori ei kelpuuta QIAstat-Dx-määrityskasetteja, joiden viimeinen käyttöpäivä on mennyt, käytettyjä kasetteja tai kasetteja määrityksiin, joita laitteeseen ei ole asennettu. Näissä tapauksissa laite tuo näkyviin virheilmoituksen. Lisätietoa on luvussa [10.2.](#page-105-0)

Huomautus: Ohjeet määritysten tuomiseen ja lisäämiseen QIAstat-Dx Analyzer 2.0 -analysaattoriin ovat luvussa [6.6.3.](#page-58-0)

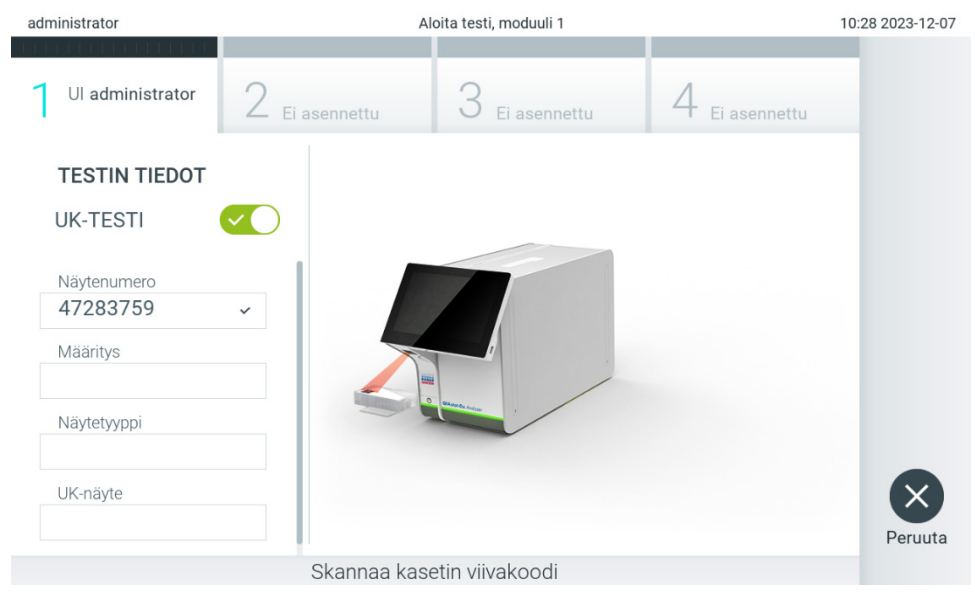

Kuva 93. QIAstat-Dx-määrityskasetin viivakoodin skannaaminen.

<span id="page-91-0"></span>5. Valitse tarvittaessa oikea näytetyyppi luettelosta [\(kuva 94\).](#page-91-1)

Huomautus: Joissakin harvoissa tapauksissa näytetyyppiluettelo voi olla tyhjä. Tällöin kasetti on skannattava uudelleen.

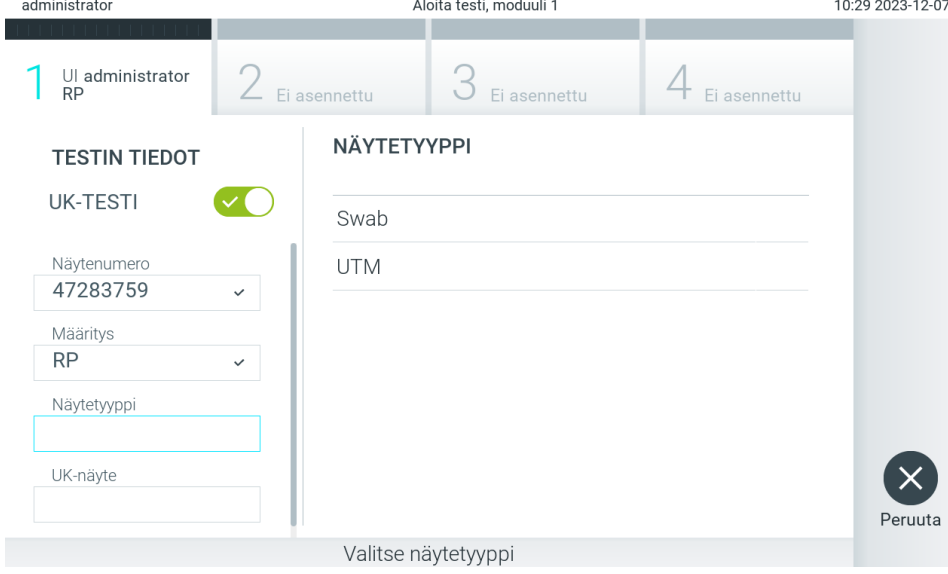

<span id="page-91-1"></span>Kuva 94. Näytetyypin valitseminen.

6. Valitse sopiva EC-näyte luettelosta. Vain valitun määritystyypin EC-näytteet näkyvät [\(kuva 95\)](#page-92-0).

Jos valitulle määritykselle ei ole asetettu EC-näytteitä, EC-näytteiden luettelo on tyhjä eikä EC-testiajoa voi aloittaa. Huomautus: Katso luvusta [6.11](#page-74-2) ohjeet EC-näytteiden määrittämiseen.

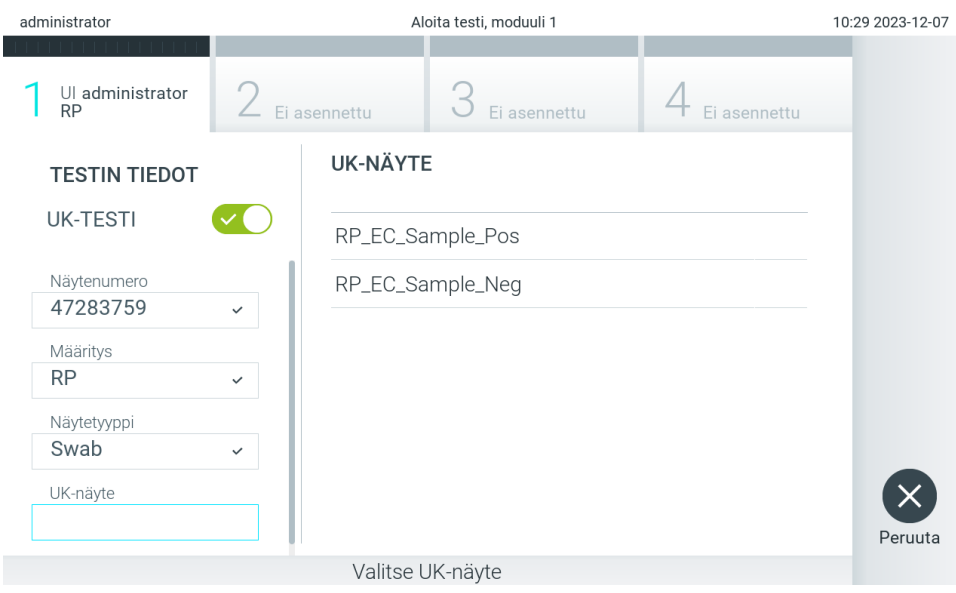

<span id="page-92-0"></span>Kuva 95. EC-näytteen valitseminen.

7. Confirm (Vahvista) -näyttö tulee näkyviin. Tarkista syötetyt tiedot ja tee tarvittavat muutokset painamalla kosketusnäytön asianmukaisia kenttiä ja muokkaamalla tietoja [\(kuva 96\)](#page-92-1).

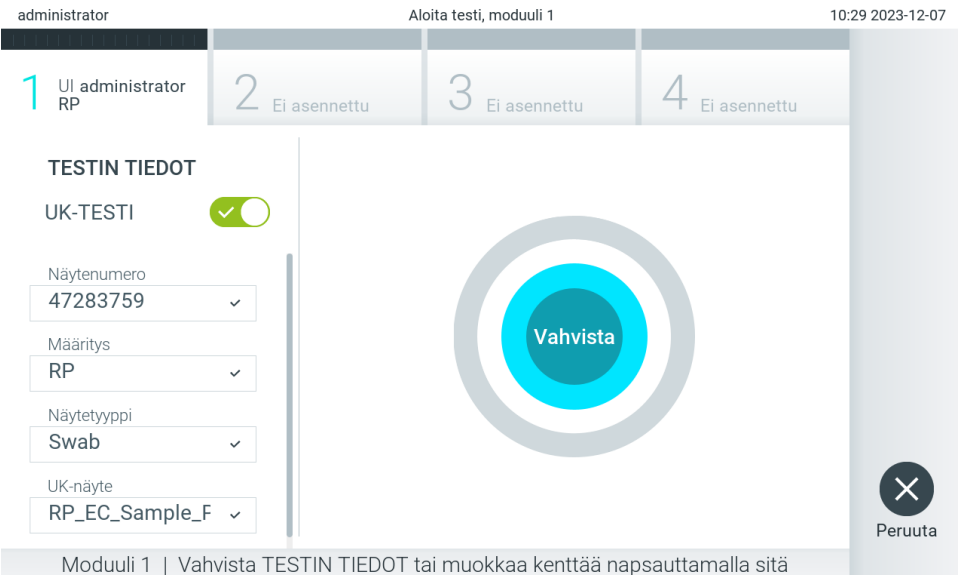

<span id="page-92-1"></span>Kuva 96. Confirm (Vahvista) -näyttö.

- 8. Kun kaikki näytössä oleva tiedot ovat oikein, paina © Confirm (Vahvista) -painiketta. Tarvittaessa paina kenttää, jonka sisältöä haluat muokata, tai peru testi painamalla Cancel (Peruuta) -painiketta.
- 9. Varmista, että QIAstat-Dx-määrityskasetin näytepuikkojen syöttöaukon ja pääaukon molemmat näytekannet on suljettu tiukasti. QIAstat-Dx Analyzer 2.0 -analysaattorin päällä oleva kasettien syöttöaukko avautuu automaattisesti. Aseta QIAstat-Dx-määrityskasetti aukkoon reaktiokammiot alaspäin niin, että viivakoodi osoittaa vasemmalle [\(kuva 97\)](#page-93-0).

Huomautus: Kun käyttömoduuliin on kytketty useita analyysimoduuleja, QIAstat-Dx Analyzer 2.0 -analysaattori valitsee automaattisesti analyysimoduulin, jossa testi aiotaan ajaa.

Huomautus: QIAstat-Dx-määrityskasettia ei tarvitse työntää QIAstat-Dx Analyzer 2.0 -analysaattoriin. Kun asetat kasetin oikein päin kasettien syöttöaukkoon, QIAstat-Dx Analyzer 2.0 -analysaattori siirtää kasetin automaattisesti analyysimoduuliin.

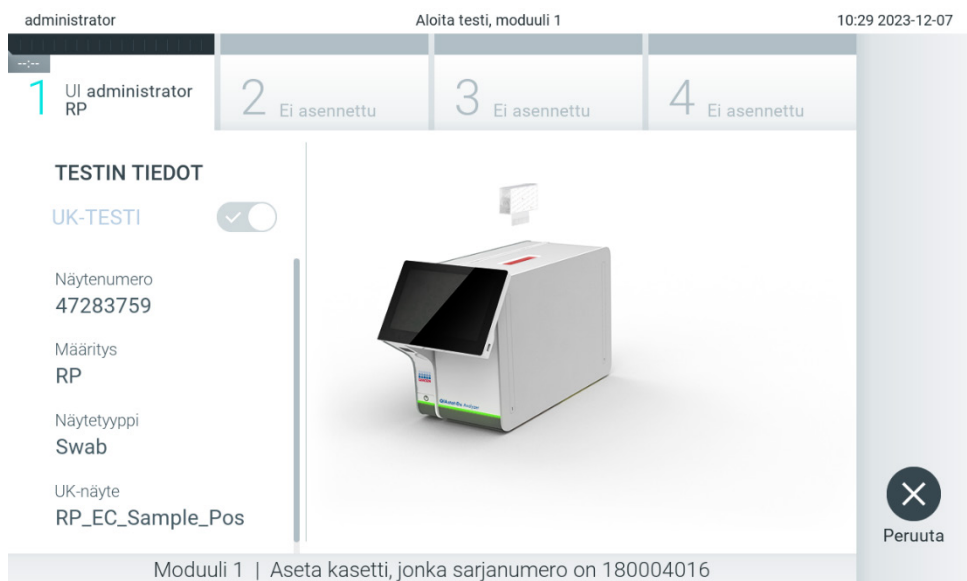

Kuva 97. QIAstat-Dx-määrityskasetin asettaminen QIAstat-Dx Analyzer 2.0 -analysaattoriin.

<span id="page-93-0"></span>10. Kun QIAstat-Dx Analyzer 2.0 -analysaattori havaitsee QIAstat-Dx-määrityskasetin, se sulkee automaattisesti kasettien syöttöaukon kannen ja aloittaa testin. Käyttäjältä ei vaadita muita toimia. Kun testi on käynnissä, jäljellä oleva ajoaika näkyy kosketusnäytössä [\(kuva 98\).](#page-94-0)

Huomautus: QIAstat-Dx Analyzer 2.0 -analysaattori kelpuuttaa ainoastaan testin asetusten määrittämisen yhteydessä asetetun ja luetun QIAstat-Dx-määrityskasetin. Jos jokin muu kasetti asetetaan, syntyy virhe ja laite poistaa kasetin automaattisesti.

Huomautus: tähän saakka testiajo voidaan peruuttaa painamalla kosketusnäytön oikean alalaidan Cancel (Peruuta) painiketta.

Huomautus: Järjestelmän määrityksien mukaisesti käyttäjä saattaa joutua kirjoittamaan salasanansa uudestaan testin aloittamiseksi.

Huomautus: Kasetin syöttöaukon kansi sulkeutuu automaattisesti 30 sekunnin kuluttua, ellei aukkoon ole viety QIAstat-Dxmäärityskasettia. Jos näin käy, toista toimenpide aloittamalla vaiheesta 7.

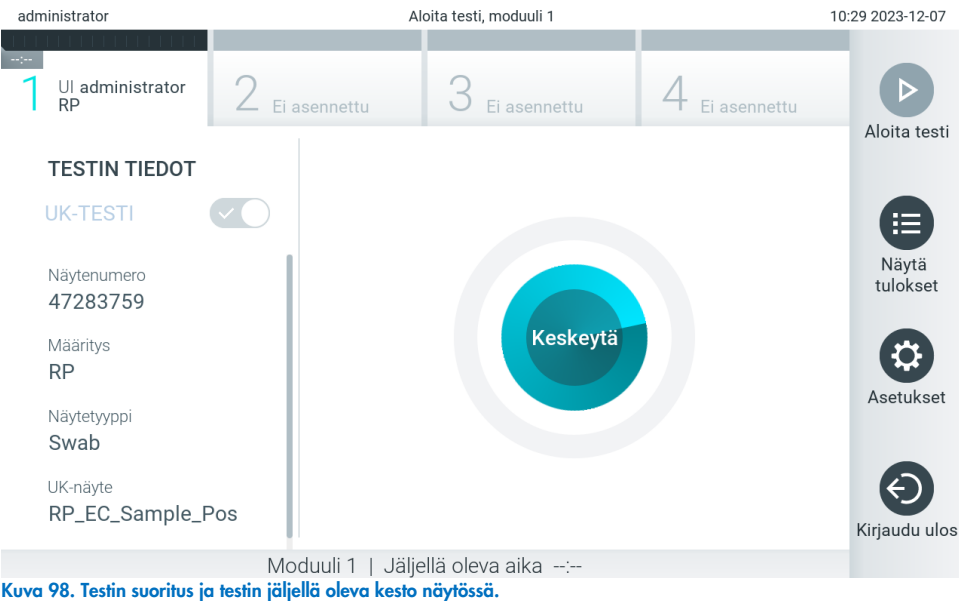

<span id="page-94-0"></span>11. Kun testiajo on valmis, Eject (Poista) -näyttö tulee näkyviin [\(kuva 99\).](#page-94-1) Ota QIAstat-Dx-määrityskasetti ulos painamalla Eject (Poista) -painiketta ja hävitä se biovaarallisena jätteenä kaikkien kansallisten ja paikallisten terveys- ja turvallisuussäädösten ja -lakien mukaisesti.

Huomautus: QIAstat-Dx-määrityskasetti on otettava pois, kun kasetin syöttöaukko avautuu ja työntää kasetin ulos. Ellei kasettia poisteta 30 sekunnin kuluessa, se siirtyy automaattisesti takaisin QIAstat-Dx Analyzer 2.0 -analysaattoriin ja kasetin syöttöaukon kansi sulkeutuu. Jos näin käy, avaa kasetin syöttöaukon kansi painamalla jälleen Eject (Poista) painiketta ja poista kasetti.

Huomautus: Käytetyt QIAstat-Dx-määrityskasetit on hävitettävä. Kasetteja ei voi käyttää uudelleen testeihin, joissa käyttäjä on aloittanut suorituksen mutta perunut sen myöhemmin tai jos testissä on havaittu virhe.

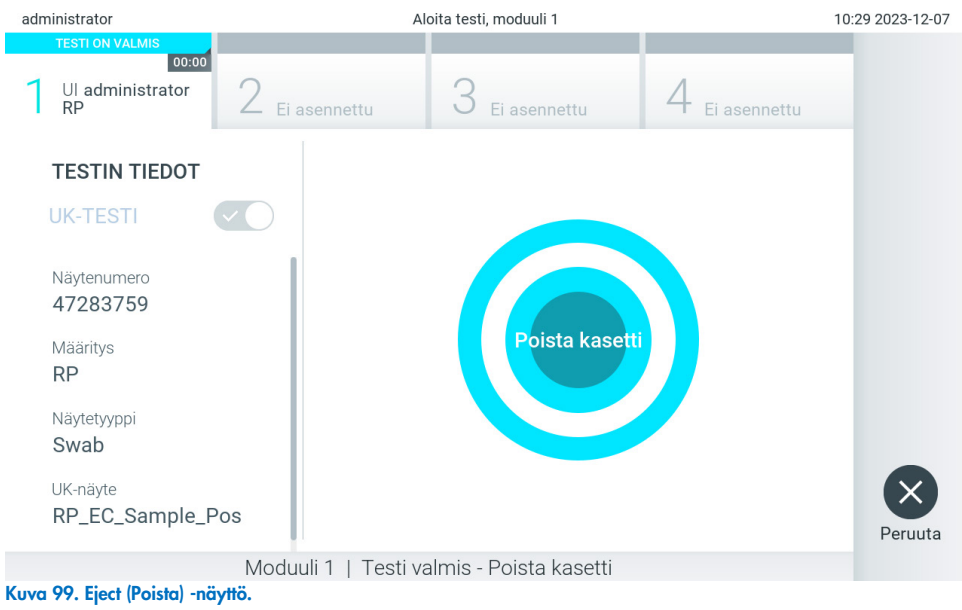

<span id="page-94-1"></span>12. Kun QIAstat-Dx-määrityskasetti on poistettu, Results Summary (Tulosten yhteenveto) -näyttö tulee näkyviin [\(kuva 100\).](#page-95-0) Lisätietoa on luvussa [8.3.](#page-95-1)

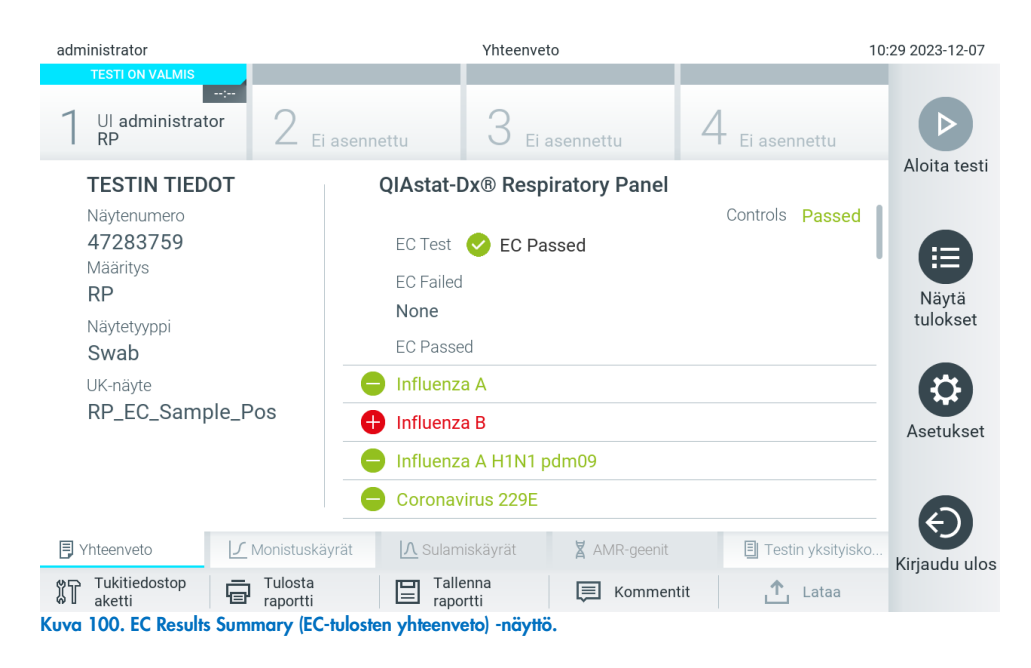

<span id="page-95-0"></span>Huomautus: Jos ajon aikana ilmenee analyysimoduulin virhe, voi kestää jonkin aikaa, ennen kuin ajon tulokset näkyvät ja ajo tulee näkyviin View Results (Tarkastele tuloksia) -näkymään.

# <span id="page-95-1"></span>8.3. EC-testitulosten tarkasteleminen

QIAstat-Dx Analyzer 2.0 -analysaattori tulkitsee ja tallentaa testitulokset automaattisesti. QIAstat-Dx-määrityskasetin ulos ottamisen jälkeen Results Summary (Tulosten yhteenveto) -näyttö avautuu automaattisesti [\(kuva 101\)](#page-95-2).

Huomautus: Tarkempia tietoja mahdollisista tuloksista sekä määritysten tulosten tulkinnasta on kunkin määrityksen omissa käyttöohjeissa.

<span id="page-95-2"></span>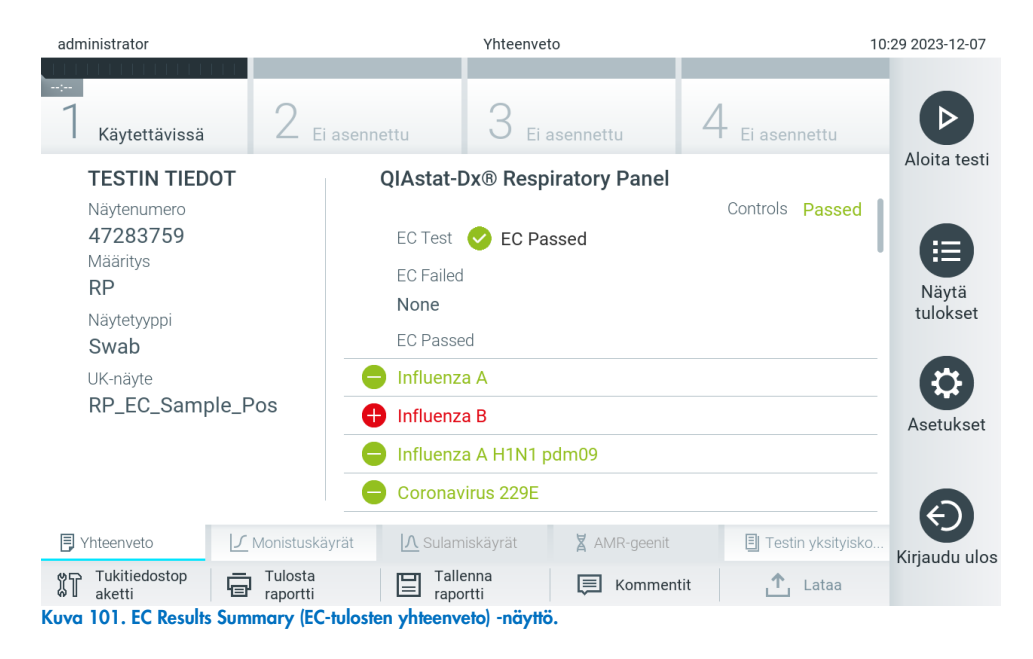

Näytön pääasiallisessa osassa on EC-testin kokonaistulos (EC Passed [EC hyväksytty] tai EC Failed [EC hylätty]) ja seuraavat kolme luetteloa:

• Ensimmäisessä luettelossa on kaikki näytteestä testatut patogeenit, joiden EC-näytteelle asetettu odotettu tulos ei vastaa todellista testitulosta eli joiden tulos on **EC failed** (EC hylätty). Mukana ovat vain EC-näytteessä huomioidut analyytit.

Näytteestä havaittujen ja tunnistettujen patogeenien edellä on merkki  $\bigoplus$ , ja ne ovat punaisia. Jos patogeenit testattiin, mutta niitä ei havaittu, patogeenin edellä on merkki $\bigcirc$ , ja ne ovat vihreitä. Moniselitteisten patogeenien edessä on kysymysmerkki $\bigcirc$ , ja ne näkyvät keltaisella värillä.

- Toinen luettelo sisältää kaikki näytteestä testatut patogeenit, kun EC-näytteessä määritetty odotettu tulos ei vastaa todellista testitulosta eli EC passed (EC hyväksytty). Mukana ovat vain EC-näytteessä huomioidut analyytit. Näytteestä havaittujen ja tunnistettujen patogeenien edellä on merkki  $\bigoplus$ , ja ne ovat punaisia. Jos patogeenit testattiin, mutta niitä ei havaittu, patogeenin edellä on merkki $\bigcirc$ , ja ne ovat vihreitä.
- Kolmannessa luettelossa ovat kaikki näytteestä testatut patogeenit. Näytteestä havaittujen ja tunnistettujen patogeenien edellä on merkki $\bigoplus$ , ja ne ovat punaisia. Jos patogeenit testattiin, mutta niitä ei havaittu, patogeenin edellä on merkki $\bigcirc$ , ja ne ovat vihreitä. Moniselitteisten patogeenien edessä on kysymysmerkki $\bigcirc$ , ja ne näkyvät keltaisella värillä.
- Mikäli testin loppuun suorittaminen epäonnistui, näytössä näkyy viesti Failed (Epäonnistui), jota seuraa ongelmaan liittyvä virhekoodi.

Seuraavat Test Data (Testin tiedot) näkyvät näytön vasemmassa laidassa:

- Sample ID (Näytetunnus)
- Assay Type (Määrityksen tyyppi)
- Sample Type (Näytetyyppi)
- EC sample (EC-näyte)
- LIS Upload Status (LIS-siirron tila) (jos käytössä).

Käyttäjän käyttöoikeuksien mukaisesti määrityksen tarkempia tietoja (kuten monistuskaaviot, sulamiskäyrät ja testin yksityiskohdat) voi tarkastella näytön alareunassa olevissa välilehdissä.

Määrityksen tiedot voi viedä painamalla näytön alareunassa olevaa Save Report (Tallenna raportti) -painiketta.

Raportin voi lähettää tulostimeen painamalla näytön alareunassa olevaa Print Report (Tulosta raportti) -painiketta.

Valitulle ajolle tai kaikille epäonnistuneille ajoille voi luoda tukitiedostopaketin valitsemalla Support Package (Tukitiedostopaketti) -painikkeen näytön alapalkista. Jos tarvitaan tukea, lähetä tukitiedostopaketti QIAGENin tekniseen palveluun.

#### 8.3.1. EC-monistuskäyrien tarkastelu

Monistuskäyrät tulkitaan samalla tavalla kuin muissa kuin EC-testeissä. Lisätietoja on luvussa [5.5.1.](#page-36-0)

### 8.3.2. EC-sulamiskäyrien tarkastelu

Sulamiskäyrät tulkitaan samalla tavalla kuin muissa kuin EC-testeissä. Lisätietoja on luvussa [5.5.2.](#page-37-0)

### 8.3.3. AMR-geenien tarkastelu

AMR-geenien tarkastelu tulkitaan samalla tavalla kuin muissa kuin EC-testeissä. Lisätietoja on luvussa [5.5.3.](#page-38-0)

#### 8.3.4. EC-testitulosten tarkastelu

Kun tarkastelet EC-testitulosta, valitse <sup>国</sup> Test Details (Testin yksityiskohdat), jos haluat katsella EC-tulosten tarkempia tietoja. Selaa alaspäin nähdäksesi koko raportin.

Seuraavat testin yksityiskohdat näkyvät näytössä:

- User ID (käyttäjätunnus)
- Cartridge SN (Kasetin sarjanumero)
- Kasetin viimeinen käyttöpäivä
- Module SN (Moduulin sarianumero)
- Test status (Completed, Failed tai Canceled by operator) (Testin tila [Suoritettu, Hylätty tai Käyttäjän peruma])
- Test Start Date and Time (Testin aloitusaika ja -päivä)
- Test Execution Time (Testin kesto)
- Assay Name (Määrityksen nimi)
- External Control (Ulkoinen kontrolli) -testi
- Test ID (Testin tunnus)
- Book Order ID (Testipyynnön tunnus) (Näkyy vain, jos tilausten tarkistus oli käytössä testin suorittamisen aikana. Lisätietoa on luvussa [6.13\)](#page-82-1)
- Order Time (Pyynnön aika) (Näkyy vain, jos tilausten tarkistus oli käytössä testin suorittamisen aikana. Lisätietoa on luvussa [6.13\)](#page-82-1)
- HIS/LIS Confirmation (Sairaalan/laboratorion tietojärjestelmän vahvistus) (Näkyy vain, jos tilausten tarkistus oli käytössä testin suorittamisen aikana. Lisätietoa on luvussa [6.13\)](#page-82-1)
- EC Sample (EC-näyte)
- Test Result (Testitulos) (jokaisesta analyytista testin kokonaistulos: EC Passed (EC hyväksytty) [ecpass] ja EC Failed (EC hylätty) [ecfail]).
- Error Code (Virhekoodi, tarvittaessa)
- Error Message (Virheviesti, tarvittaessa)
- Last Comment Editor (Viimeisin kommentin muokkaaja) (tarvittaessa lisätietoja on luvussa [5.5.5\)](#page-40-0)
- Comment Date and Time (Kommentin päivämäärä ja kellonaika) (tarvittaessa lisätietoja on luvussa [5.5.5\)](#page-40-0)
- Kommentti (tarvittaessa lisätietoja on luvussa [5.5.5\)](#page-40-0)
- Jos EC testi on hyväksytty, jokaisen patogeenin odotettu tulos vastaa havaittuja tuloksia.
- Määrityksessä testattu List of analytes (Analyyttien luettelo) (ryhmitelty Detected Pathogen [Havaittu patogeeni], Equivocal [Moniselitteinen], Not Detected Pathogens [Ei havaitut patogeenit], Invalid [Virheellinen], Not Applicable [Ei sovellettavissa], Out of Range [Vaihteluvälin ulkopuolella], Passed Controls [Hyväksytyt kontrollit] ja Failed Controls [Hylätyt kontrollit]) sekä CT ja päätetapahtuman fluoresenssin arvot (jos saatavilla määrityksestä).
- Kunkin analyytin vieressä näkyvät odotettu tulos ja EC-tulos erillisissä sarakkeissa. Jos analyyttiä ei oteta huomioon EC-ajossa, odotettua tulosta tai EC-tulosta ei näytetä.
- Odotetun tuloksen sarake perustuu testin valmistelun aikana valitun EC-näytteen asetuksiin.
- EC-tuloksen sarakkeessa verrataan analyytin todellista tulosta ja tarkasteltujen analyyttien odotettua tulosta. EC-tulos hyväksytään, jos todellinen ja odotettu tulos ovat samat. EC-tulos hylätään, jos todellinen ja odotettu tulos eivät ole samat (katso luku [8.3\)](#page-95-1). Analyyttejä, joita ei ole otettu huomioon EC-ajossa, ei verrata todelliseen tulokseen. Huomautus: Odotetut tulokset perustuvat EC-näytteen asetuksiin testiä käynnistettäessä.

• Luettelo sisäisistä kontrolleista, C<sub>T</sub> ja loppupisteen fluoresenssi (jos määritystä varten saatavilla)

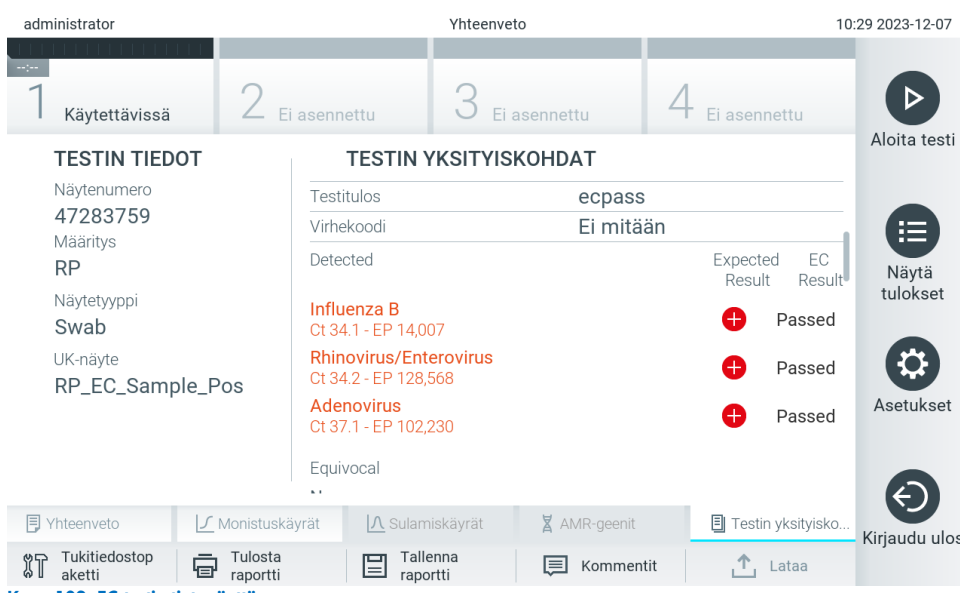

Kuva 102. EC-testin tietonäyttö.

# 9. Kunnossapito

Tämä luku käsittelee QIAstat-Dx Analyzer 2.0 -analysaattorin vaatimia huoltotoimenpiteitä.

# 9.1. Huoltotoimenpiteet

QIAstat-Dx Analyzer 2.0 -analysaattorille suoritettavat huoltotoimenpiteet on luetelt[u taulukossa 21.](#page-99-0)

<span id="page-99-0"></span>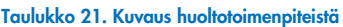

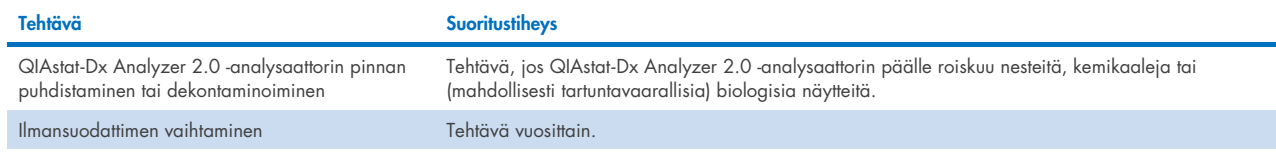

# 9.2. QIAstat-Dx Analyzer 2.0 -analysaattorin pinnan puhdistaminen

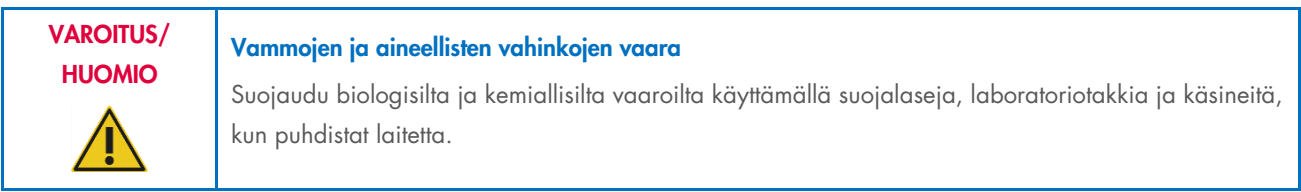

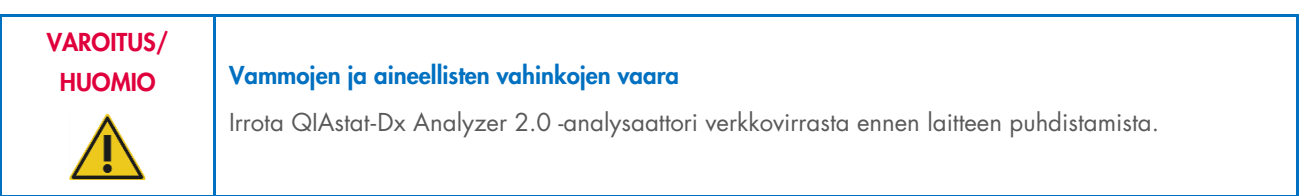

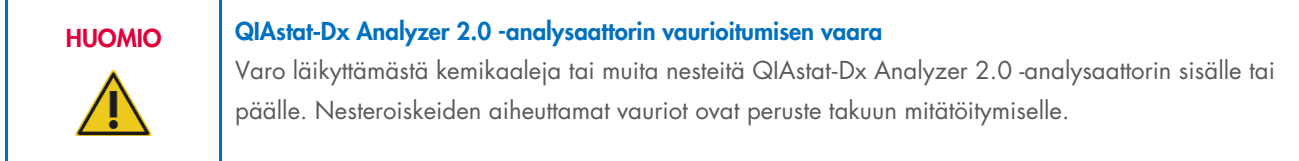

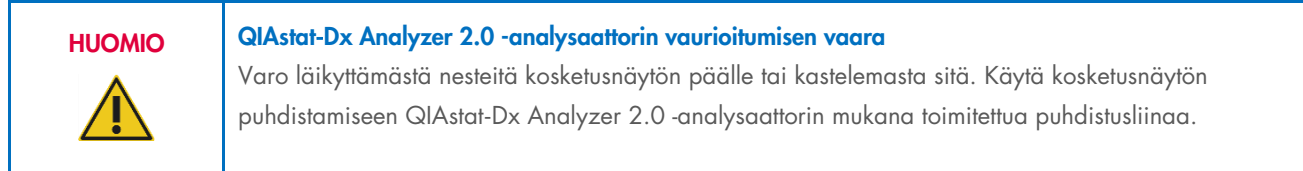

Käytä QIAstat-Dx Analyzer 2.0 -analysaattorin pinnan puhdistamiseen näitä välineitä:

- mieto puhdistusaine
- paperipyyhkeet
- tislattu vesi.

Näin puhdistat QIAstat-Dx Analyzer 2.0 -analysaattorin pinnan:

- 1. Käytä käsineitä, laboratoriotakkia ja suojalaseja.
- 2. Kostuta paperipyyhe miedolla puhdistusaineella ja pyyhi QIAstat-Dx Analyzer 2.0 -analysaattorin pinta sekä työtaso laitteen ympäriltä. Varo kastelemasta kosketusnäyttöä. Käytä kosketusnäytön puhdistamiseen QIAstat-Dx Analyzer 2.0 analysaattorin mukana toimitettua puhdistusliinaa.
- 3. Toista vaihe 2 kolme kertaa, joka kerta puhtaalla paperipyyhkeellä.
- 4. Kostuta paperipyyhe tislatulla vedellä ja pyyhi kaikki puhdistusaineen jäämät pois QIAstat-Dx Analyzer 2.0 analysaattorin pinnasta. Toista kahdesti.
- 5. Kuivaa QIAstat-Dx Analyzer 2.0 -analysaattorin pinta uudella paperipyyhkeellä.

# 9.3. QIAstat-Dx Analyzer 2.0 -analysaattorin pinnan puhdistaminen tai dekontaminoiminen

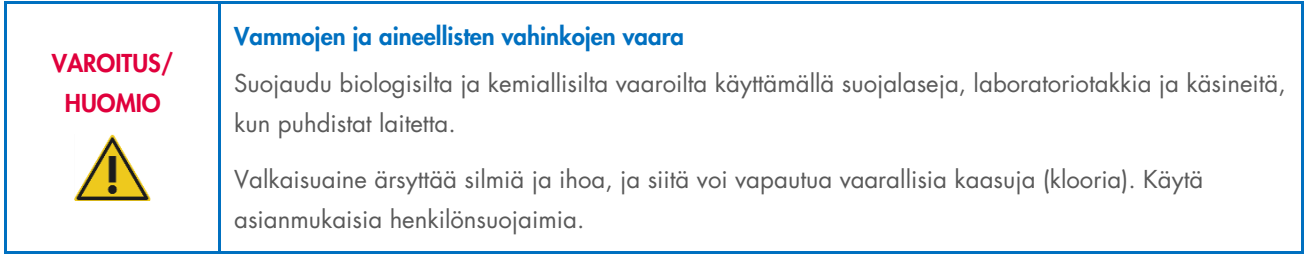

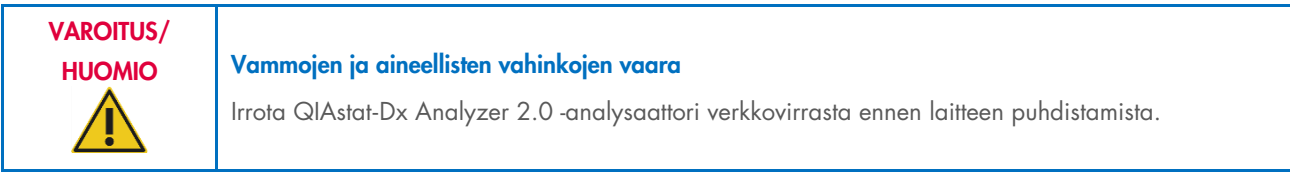

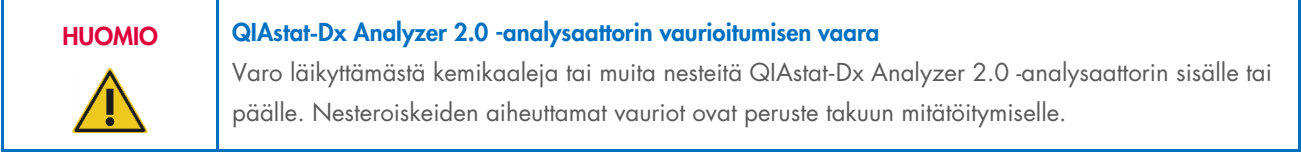

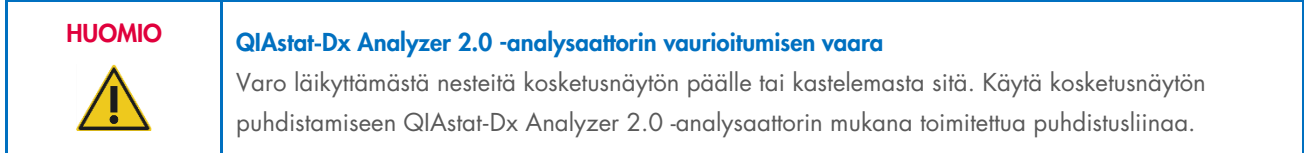

Käytä QIAstat-Dx Analyzer 2.0 -analysaattorin pinnan dekontaminoimiseen näitä välineitä:

- 10-prosenttinen valkaisuaineliuos
- paperipyyhkeet
- tislattu vesi.

Näin dekontaminoit QIAstat-Dx Analyzer 2.0 -analysaattorin pinnan:

- 1. Käytä käsineitä, laboratoriotakkia ja suojalaseja.
- 2. Kostuta paperipyyhe 10-prosenttisella valkaisuaineliuoksella ja pyyhi QIAstat-Dx Analyzer 2.0 -analysaattorin pinta sekä työtaso laitteen ympäriltä. Varo kastelemasta kosketusnäyttöä. Odota vähintään kolme minuuttia, jotta valkaisuaineliuos ehtii vaikuttaa kontaminantteihin.
- 3. Vaihda käsineet uuteen pariin.
- 4. Toista vaiheet 2 ja 3 vielä kaksi kertaa, joka kerta puhtailla paperipyyhkeillä.
- 5. Kostuta paperipyyhe tislatulla vedellä ja pyyhi kaikki valkaisuaineen jäämät pois QIAstat-Dx Analyzer 2.0 analysaattorin pinnasta. Toista kahdesti.
- 6. Kuivaa QIAstat-Dx Analyzer 2.0 -analysaattorin pinta uudella paperipyyhkeellä.

# 9.4. Ilmansuodattimen vaihtaminen

Jotta laitteen sisäinen ilmavirtaus säilyisi riittävänä, ilmansuodatin on vaihdettava joka vuosi.

Ilmansuodatin sijaitsee QIAstat-Dx Analyzer 2.0 -laitteen alla, ja siihen pääsee käsiksi laitteen etupuolelta.

Vaihtoilmansuodattimena on käytettävä QIAGENin valmistamia suodattimia. Tämän materiaalin tuotenumero on: 9026189 Air Filter Tray

Näin vaihdat ilmansuodattimen:

- 1. Aseta QIAstat-Dx Analyzer 2.0 valmiustilaan painamalla ON/OFF-virtapainiketta laitteen etuosasta.
- 2. Työnnä kätesi QIAstat-Dx Analyzer 2.0 -analysaattorin etupuolella olevan ilmansuodattimen lokeron alle ja nosta sitä sormillasi hiukan ylöspäin.
- 3. Vedä ilmansuodatinta, kunnes ilmansuodattimen lokero on kokonaan ulkona laitteesta. Hävitä vanha ilmansuodatin.
- 4. Ota uusi ilmansuodattimen lokero pois suojapussistaan.
- 5. Työnnä uusi ilmansuodattimen lokero QIAstat-Dx Analyzer 2.0 -analysaattoriin. Laite on nyt käyttövalmis.

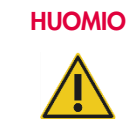

#### HUOMIO QIAstat-Dx Analyzer 2.0 -analysaattorin vaurioitumisen vaara

Käytä vain alkuperäisiä QIAGENin valmistamia osia. Muiden osien käyttö mitätöi takuun ja voi vaurioittaa laitetta.

# 9.5. QIAstat-Dx Analyzer 2.0 -analysaattorin korjaus

QIAstat-Dx Analyzer 2.0 -analysaattorin saavat korjata vain QIAGENin valtuuttamat henkilöt. Jos QIAstat-Dx Analyzer 2.0 ei toimi odotetusti, ota yhteyttä QIAGENin tekniseen palveluun. Yhteystiedot ovat luvussa [10.](#page-103-0)

#### Vammojen ja aineellisten vahinkojen vaara

VAROITUS/ HUOMIO

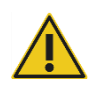

Älä avaa QIAstat-Dx Analyzer 2.0 -analysaattorin koteloa. Älä yritä korjata QIAstat-Dx Analyzer 2.0 -analysaattoria tai tehdä siihen muutoksia.

QIAstat-Dx Analyzer 2.0 -analysaattorin kotelon avaaminen tai luvattomien muutosten tekeminen analysaattoriin mitätöi takuun ja voi aiheuttaa vammoja käyttäjälle sekä vaurioita QIAstat-Dx Analyzer 2.0 -analysaattorille.

# <span id="page-103-0"></span>10. Vianmääritys

Tässä osassa on tietoja joistakin QIAstat-Dx Analyzer 2.0 -analysaattorin toiminnassa mahdollisesti ilmenevistä ongelmista sekä niiden mahdollisista syistä ja ratkaisuista. Tiedot koskevat vain laitetta. Tietoja QIAstat-Dx-määrityskasettien vianmäärityksestä on kunkin kasettityypin omissa käyttöohjeissa.

Saat tarvittaessa apua tuotteen käyttöön QIAGENin teknisestä palvelusta. Yhteystiedot ovat alla:

#### Verkkosivusto: [support.qiagen.com](http://support.qiagen.com/)

Ennen kuin otat yhteyttä QIAGENin tekniseen palveluun koskien QIAstat-Dx Analyzer 2.0 -analysaattorin toiminnassa ilmennyttä virhettä, kirjaa muistiin kaikki virhettä edeltäneet vaiheet ja laitteen näyttöön mahdollisesti tulleet viestit. Nämä tiedot auttavat QIAGENin teknistä palvelua ratkaisemaan ongelman.

Ennen kuin otat yhteyttä QIAGENin tekniseen palveluun virhetilanteissa, varmista, että sinulla on käsillä nämä tiedot:

- QIAstat-Dx Analyzer 2.0 -analysaattorin sarjanumero, tyyppi, ohjelmistoversio ja asennetut määrityksen määritelmätiedostot
- mahdollinen virhekoodi
- virheen ensimmäinen ilmenemisajankohta
- virheen toistuvuus (onko kyseessä satunnaisesti vai jatkuvasti ilmenevä virhe)
- valokuva virhetilanteesta, jos mahdollista
- **•** tukitiedostopaketti

# <span id="page-104-0"></span>10.1. Laitteiston ja ohjelmiston virheet

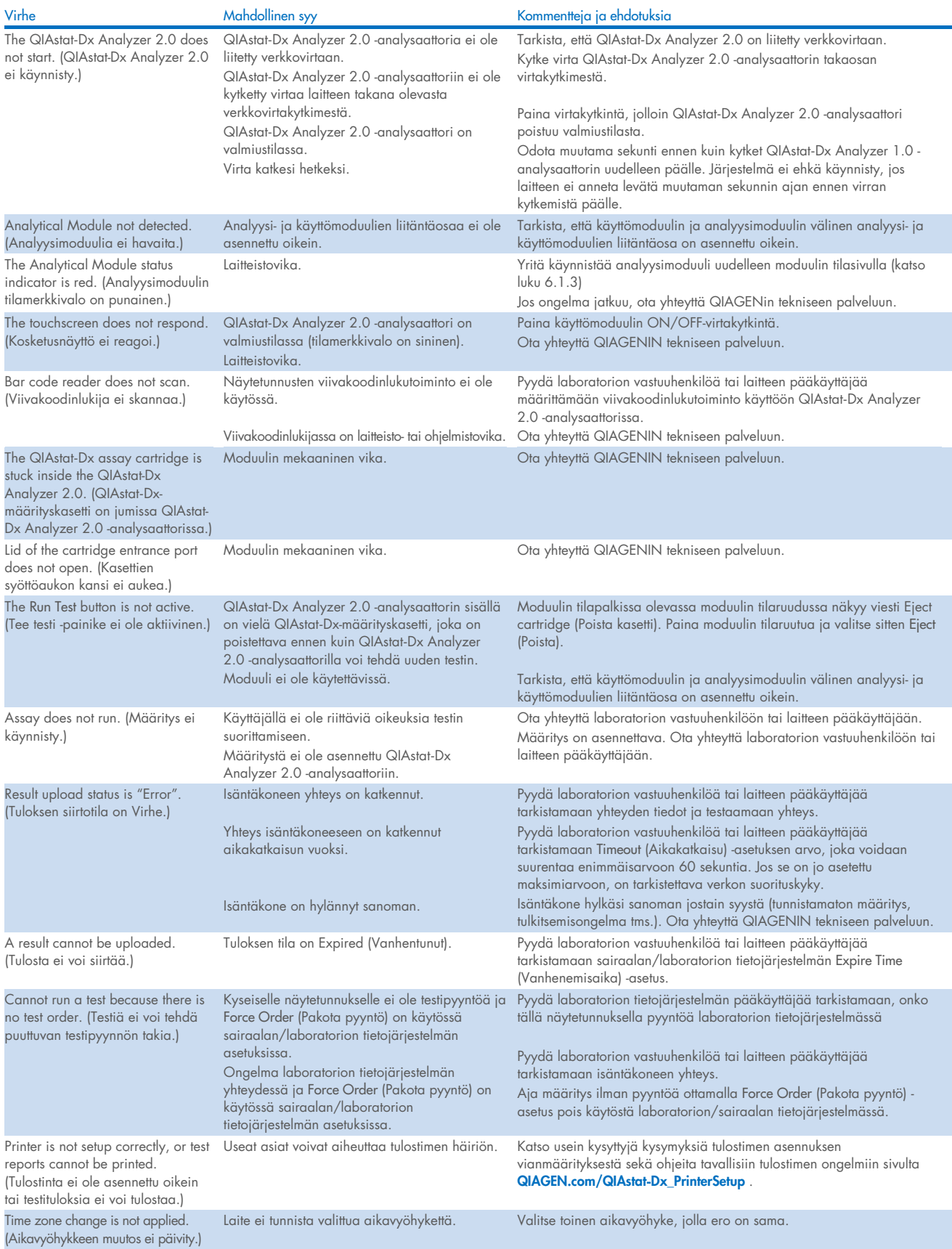

# <span id="page-105-0"></span>10.2. Virhekoodit ja varoitusviestit

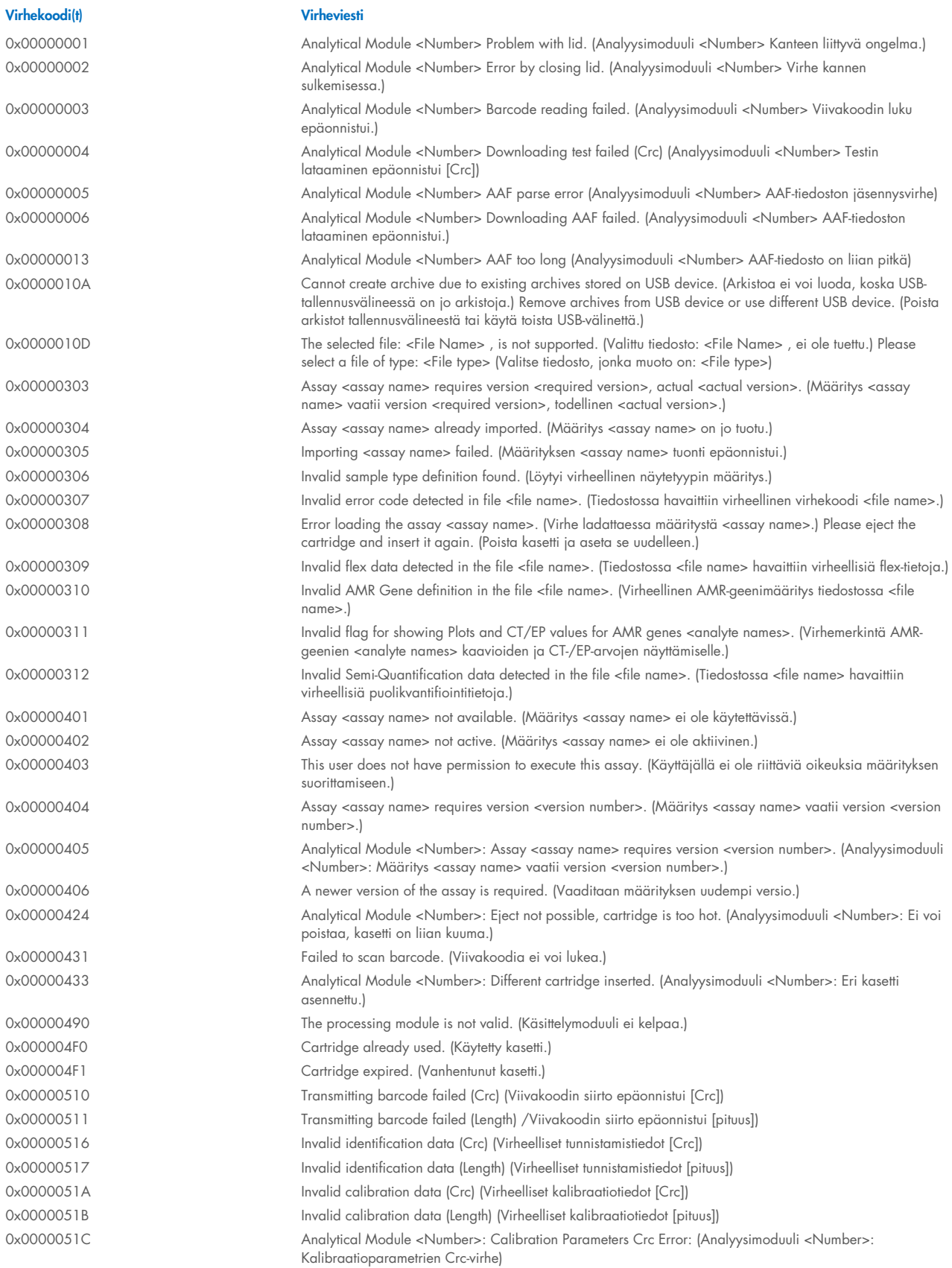

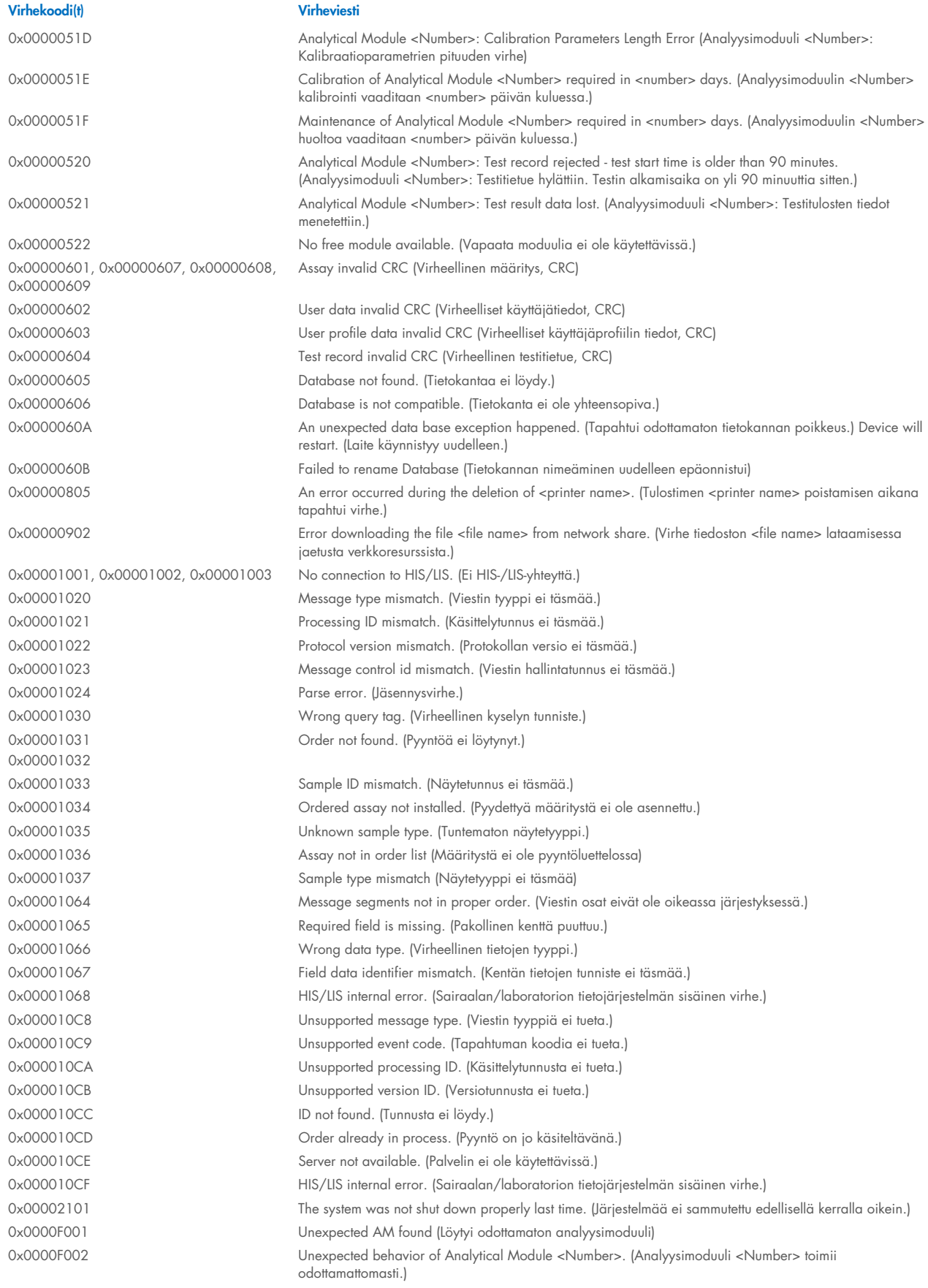

#### Virhekoodi(t) Virheviesti

0x0067 0x0068

0x00EF, 0x00F1, 0x00F2, 0x00F3, 0x00F4, 0x00F5, 0x00F6, 0x00F7, 0x00F8, 0x00F9, 0x00FD, 0x00FE 0x00FF

0x01008000, 0x01008001, 0x01008002, 0x01008003, 0x01008004, 0x01008005, 0x01008006, 0x0100800B, 0x0100800D, 0x0100800E, 0x01008010, 0x01008011, 0x01008012, 0x01008013, 0x01008014, 0x01008015, 0x01008016, 0x01008017, 0x01008021, 0x01008022, 0x01008023

0x0100800F, 0x0100801A, 0x0100801B, 0x0100801C, 0x0100801D, 0x0100801E, 0x0100801F, 0x01008020, 0x01008025, 0x01008026, 0x01008027, 0x01008028, 0x01008029, 0x0100802A, 0x0100802B, 0x0100802C, 0x0100802E, 0x0100807F, 0x01008080, 0x010080FF, 0x01008100, 0x01008101, 0x01008102, 0x01008103, 0x01008104, 0x01008105, 0x01008106, 0x01008107, 0x0100813F, 0x01008140, 0x01008141, 0x0100817F, 0x01008180, 0x01008181, 0x010081FF, 0x01008200, 0x01008201, 0x01008202, 0x01008203, 0x01008204, 0x01008205, 0x01008206, 0x01008207, 0x01008208, 0x01008209, 0x0100820A, 0x0100820B, 0x0100822F, 0x01008230, 0x01008235, 0x01008250, 0x01008251, 0x01008252, 0x01008253, 0x01008254, 0x01008255, 0x010082A0, 0x010082A1, 0x010082A2, 0x010082A3, 0x010082FF, 0x01008300, 0x010083FF, 0x01008400, 0x01008401, 0x01008402, 0x01008403, 0x01008404, 0x01008405, 0x01008406, 0x01008407, 0x01008408, 0x01008409, 0x0100840A, 0x0100840B, 0x0100840C, 0x0100841F, 0x01008500, 0x01008501, 0x01008502, 0x01008504, 0x01008508, 0x01008510, 0x01008520, 0x01008540, 0x01008580, 0x01008581, 0x0100858F, 0x01008605, 0x01008606, 0x01008607, 0x01008608, 0x01008609, 0x0100860A, 0x0100860B, 0x0100860C, 0x0100860D, 0x0100860E, 0x0100860F, 0x01008610, 0x01008611, 0x01008612, 0x01008613, 0x01008614, 0x01008615, 0x01008616, 0x01008617, 0x01008618, 0x01008619, 0x0100861A, 0x0100861B,

0x0000F004 A Process Module error occurred. Please see system log for more information. (Prosessimoduulin virhe. Katso lisätietoja järjestelmälokista.)

> Failure on cartridge clamping. Please retry. If this error persists please contact QIAGEN Technical Services (Virhe kasetin kiinnityksessä. Yritä uudelleen. Jos ongelma ei poistu, ota yhteyttä QIAGENin tekniseen palveluun)

0x0069 Atmospheric pressure is out of the analyzer operational range. Please contact QIAGEN Technical Services (Ilmanpaine on analysaattorin käyttöalueen ulkopuolella. Ota yhteyttä QIAGENin tekniseen palveluun)

> Failure on PCR readings. Please repeat with another cartridge If this error persists please contact QIAGEN Technical Services (PCR-lukemien virhe. Toista käyttämällä eri kasettia. Jos ongelma ei poistu, ota yhteyttä QIAGENin tekniseen palveluun)

> Switch off the analyzer and restart it again. If this error persists please contact QIAGEN Technical Services (Katkaise analysaattorista virta ja käynnistä se uudelleen. Jos ongelma ei poistu, ota yhteyttä QIAGENin tekniseen palveluun)

0x01008007 Analyzer internal temperature below working temperature range. Wait for the analyzer to warm up and then restart the unit. If the error persists please contact QIAGEN Technical Services (Analysaattorin sisälämpötila on käyttölämpötila-alueen alapuolella. Odota, että analysaattori lämpenee, ja käynnistä sitten yksikkö uudelleen. Jos ongelma ei poistu, ota yhteyttä QIAGENin tekniseen palveluun)

0x01008008 Analyzer internal temperature above working temperature range. Verify analyzer placement. Check 'Site Requirements' section in the User manual (Analysaattorin sisälämpötila on käyttölämpötila-alueen yläpuolella. Tarkista analysaattorin sijainti. Tarkista käyttöpaikkaa koskevat vaatimukset käyttöoppaasta)

0x01008009 Temperature during assay execution too high. Verify analyzer placement. Check 'Site Requirements' section in the User manual (Lämpötila on liian korkea määrityksen suorituksen aikana. Tarkista analysaattorin sijainti. Tarkista käyttöpaikkaa koskevat vaatimukset käyttöoppaasta)

0x0100800A Analyzer tilted. Verify placement. Check 'Site Requirements' section in the user manual (Analysaattori on kallellaan. Tarkista sijainti. Tarkista käyttöpaikkaa koskevat vaatimukset käyttöoppaasta)

0x0100800C Firmware update needed. Search on QIAGEN website the most recent software version (Laiteohjelma on päivitettävä. Etsi uusin ohjelmistoversio QIAGENin sivustosta)

> Analyzer failure. Please contact QIAGEN Technical Services (Analysaattorin virhe. Ota yhteyttä QIAGENin tekniseen palveluun)
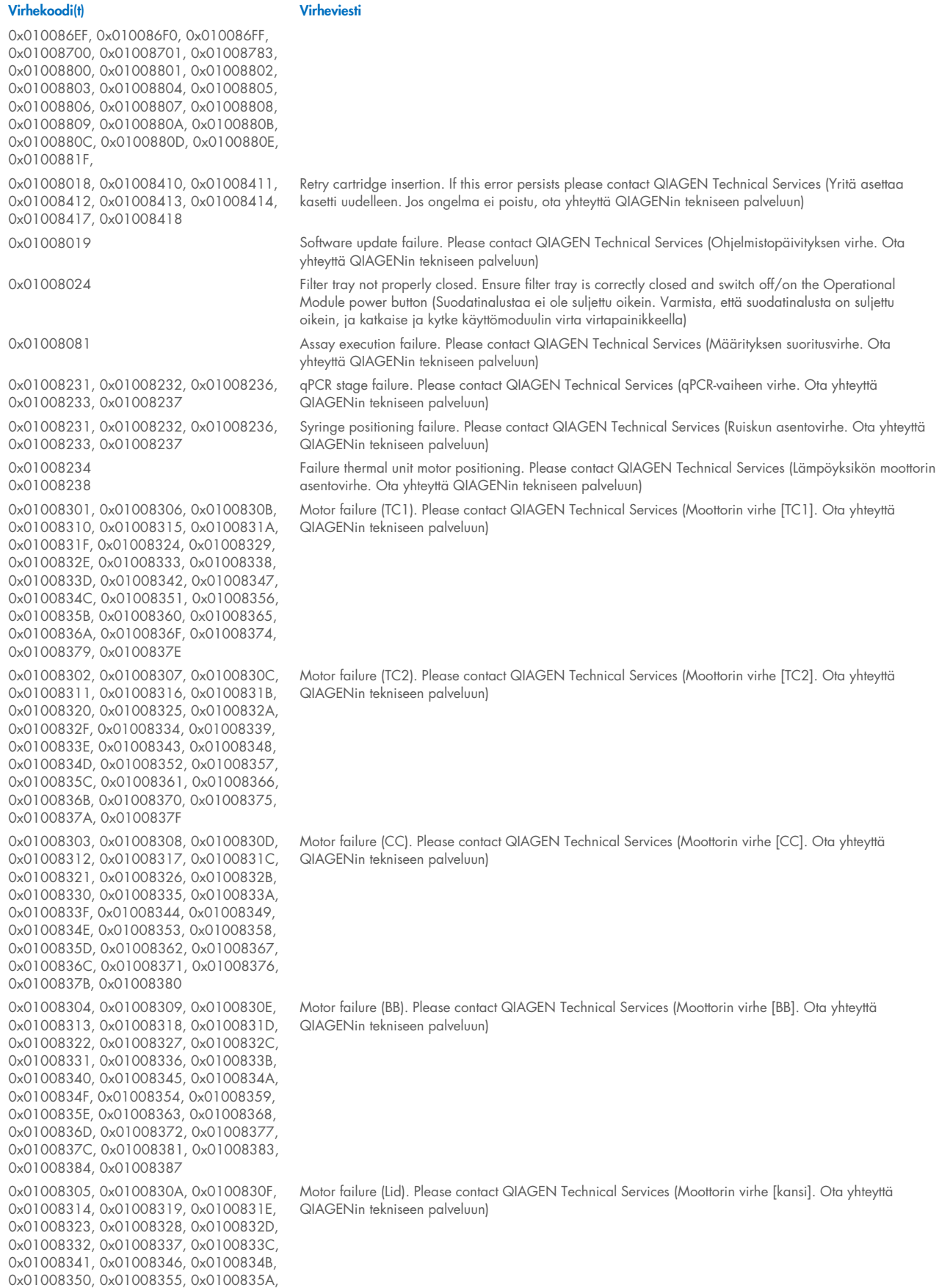

0x0100835, 0x01008364, 0x01008369,

#### Virhekoodi(t) Virheviesti

0x0100836E, 0x01008373, 0x01008378, 0x0100837D, 0x01008382

0x01008420, 0x01008421, 0x01008422, 0x01008423, 0x01008424, 0x01008425, 0x01008426, 0x01008427, 0x01008428. 0x01008429, 0x0100842A, 0x0100842B, 0x0100842C, 0x0100842D, 0x0100842E, 0x0100842F, 0x01008430, 0x01008431, 0x01008432, 0x01008433, 0x01008434, 0x01008435, 0x01008436, 0x01008437, 0x01008438, 0x01008439, 0x0100843A, 0x0100843B, 0x0100843C, 0x0100843D, 0x0100843E, 0x0100843F, 0x01008440, 0x01008441, 0x01008442, 0x01008443, 0x01008444, 0x01008445, 0x01008446, 0x01008447, 0x01008448, 0x01008449, 0x0100844A, 0x0100844B, 0x0100844C, 0x0100844D, 0x0100844E, 0x0100844F, 0x01008450, 0x01008451, 0x01008452, 0x01008453, 0x01008454, 0x01008455, 0x01008456, 0x01008457, 0x01008458, 0x01008459, 0x0100845A, 0x0100845B, 0x01008460, 0x01008461, 0x01008462 0x01008463, 0x01008464, 0x01008465, 0x01008466, 0x01008467, 0x01008468, 0x01008469, 0x0100846A, 0x01008470, 0x01008471, 0x01008472, 0x01008473, 0x01008474, 0x01008475, 0x01008476, 0x01008477, 0x01008478, 0x01008479, 0x0100847A, 0x0100847B, 0x0100847C, 0x01008480, 0x01008481, 0x01008482, 0x01008483, 0x01008484, 0x01008485, 0x01008486, 0x01008487, 0x01008488, 0x01008489, 0x0100848A, 0x0100848B, 0x0100848C, 0x01008490, 0x01008491, 0x01008492, 0x01008493, 0x01008494, 0x01008495, 0x01008496, 0x01008497, 0x01008498, 0x01008499, 0x0100849A, 0x0100849B, 0x0100849C, 0x0100849D, 0x0100849E, 0x0100849F, 0x010084A0, 0x010084A1, 0x010084A2, 0x010084A3, 0x010084A4, 0x010084A5, 0x010084A6, 0x010084B0, 0x010084B1, 0x010084B2, 0x010084B3, 0x010084B4, 0x010084B5, 0x010084B6, 0x010084B7, 0x010084B8, 0x010084B9, 0x010084BA, 0x010084BB, 0x010084BC, 0x010084BD, 0x010084BE, 0x010084BF, 0x010084C0, 0x010084C1, 0x010084C2, 0x010084C3, 0x010084C4, 0x010084C5, 0x010084C6, 0x010084C7, 0x010084C8, 0x010084D0, 0x010084D1, 0x010084D2, 0x010084D3, 0x010084D4, 0x010084E0, 0x010084E1, 0x010084E2, 0x010084E3, 0x010084E4, 0x010084E5, 0x010084E6, 0x010084E7, 0x010084E8, 0x010084E9, 0x010084EA, 0x010084EB, 0x010084FF 0x01008702, 0x01008703, 0x01008704, 0x01008705, 0x01008706, 0x01008707, 0x01008708, 0x01008709, 0x0100870A, 0x0100870B, 0x0100870C, 0x0100870D, 0x0100877F, 0x01008780, 0x01008781, 0x01008782, 0x01008784, 0x01008785, 0x01008786, 0x01008787, 0x01008788, 0x01008789, 0x0100878A, 0x0100878B, 0x0100878C, 0x0100878D, 0x0100878E, 0x0100878F, 0x01008790, 0x01008791, 0x01008792, 0x01008793, 0x01008794, 0x01008795, 0x01008796, 0x01008797, 0x01008798, 0x01008799, 0x0100879A, 0x0100879B, 0x0100879C, 0x0100879D, 0x0100879E, 0x0100879F, 0x010087FF

Failure on thermal unit. Please contact QIAGEN Technical Services (Lämpöyksikön virhe. Ota yhteyttä QIAGENin tekniseen palveluun)

Failure on TRF module. Please contact QIAGEN Technical Services (TRF-moduulin virhe. Ota yhteyttä QIAGENin tekniseen palveluun)

#### Virhekoodi(t) Virheviesti

0x01008702, 0x01008703, 0x01008704, 0x01008705, 0x01008706, 0x01008707, 0x01008708, 0x01008709, 0x0100870A, 0x0100870B, 0x0100870C, 0x0100870D, 0x0100877F, 0x01008780, 0x01008781, 0x01008782, 0x01008784, 0x01008785, 0x01008786, 0x01008787, 0x01008788, 0x01008789, 0x0100878A, 0x0100878B, 0x0100878C, 0x0100878D, 0x0100878E, 0x0100878F, 0x01008790, 0x01008791, 0x01008792, 0x01008793, 0x01008794 0x01008795, 0x01008796, 0x01008797, 0x01008798, 0x01008799, 0x0100879A, 0x0100879B, 0x0100879C, 0x0100879D, 0x0100879E, 0x0100879F, 0x010087FF 0x012E, 0x0137, 0x0138, 0x0139, 0x0154, 0x016D, 0x016E, 0x016F, 0x0170, 0x0171, 0x019C, 0x01B8, 0x01F6, 0x01FF, 0x0200, 0x021C, 0x025A, 0x0264, 0x0265, 0x0280, 0x028A, 0x028B, 0x028C, 0x0290, 0x0291, 0x0292, 0x02BE, 0x02C7, 0x02C8, 0x0322, 0x032B, 0x032C, 0x0386, 0x038F, 0x0390, 0x0391, 0x03EA, 0x03F3, 0x03F4, 0x044E, 0x0457, 0x0458, 0x04B2, 0x04BB, 0x04BC, 0x04BD, 0x0516, 0x051F, 0x0520, 0x0521, 0x057A, 0x0583, 0x0585, 0x0586, 0x058A, 0x05DE, 0x05EE, 0x0642, 0x064B, 0x064C, 0x064D, 0x06A6, 0x06AF, 0x06B0, 0x06B1, 0x076E, 0x0777, 0x07D2, 0x07DB, 0x07DC, 0x07E1, 0x07F8, 0x0816, 0x0817, 0x0819, 0x081F, 0x0836, 0x083F, 0x087E, 0x087F, 0x0880, 0x0881, 0x0882, 0x08A3, 0x08DE, 0x08E8, 0x08E9, 0x0907, 0x0942, 0x096B, 0x096C, 0x0988, 0x09B0, 0x09CF, 0x09EC, 0x0A1E

0x019D 0x0201

0x02C9, 0x032D, 0x0459, 0x045A, 0x04BF, 0x0524, 0x058B, 0x05E9, 0x0778, 0x077D

0x08EF, 0x08F0, 0x094D, 0x094E, 0x094F, 0x0950, 0x0951, 0x0952, 0x0953

0x0A1F, 0x0A20, 0x0A21, 0x0A22, 0x0A23, 0x0A24, 0x0A25

0x0AAA, 0x0AAB, 0x0AAC, 0x0AAD, 0x0AAE, 0x0AAF, 0x0AB0, 0x0AB1, 0x0AB2, 0x0B18, 0x0B72, 0x0B73, 0x0B74, 0x0B75, 0x0B76, 0x0B77, 0x0B78, 0x0B79, 0x0B7A, 0x0B7C, 0x0BD6, 0x0BD7, 0x0BD8, 0x0BD9, 0x0BDA, 0x0BDB, 0x0BDC, 0x0BDD, 0x0BDE, 0x0BE0, 0x0C3A, 0x0C3B, 0x0C3C, 0x0C3D, 0x0C3E, 0x0C3F,

Failure on qPCR module. Please contact QIAGEN Technical Services (qPCR-moduulin virhe. Ota yhteyttä QIAGENin tekniseen palveluun)

Cartridge execution failure. Please repeat with another cartridge (Kasetin suoritusvirhe. Toista käyttämällä eri kasettia)

0x019B Cartridge execution failure. Please repeat with another cartridge and verify that the Swab lid is correctly closed (Kasetin suoritusvirhe. Toista käyttämällä eri kasettia ja varmista, että näytepuikkoaukon kansi on suljettu kunnolla)

> Cartridge execution failure. Please repeat with another cartridge and if sample type is Swab follow the IFU for proper swab use and insertion (Kasetin suoritusvirhe. Toista käyttämällä eri kasettia ja, jos näytetyyppi on Näytepuikko, noudata käyttöohjeita näytepuikon käytössä ja asettamisessa)

0x0263 Cartridge execution failure. Please repeat with another cartridge and verify that the Swab and Bead Beater lid are properly closed (Kasetin suoritusvirhe. Toista käyttämällä eri kasettia ja varmista, että näytepuikkoaukon ja helmimyllyn kannet on suljettu kunnolla)

> Cartridge execution failure: Sample concentration too high. Please repeat with another cartridge (Kasetin suoritusvirhe: Näytteen pitoisuus on liian suuri. Toista käyttämällä eri kasettia)

0x0818 Failure during PCR preparation. Please repeat with another cartridge. If this error persists please contact QIAGEN Technical Services (Virhe PCR-valmistelun aikana. Toista käyttämällä eri kasettia. Jos ongelma ei poistu, ota yhteyttä QIAGENin tekniseen palveluun)

> Failure during PCR preparation (dosing). Please repeat with another cartridge. If this error persists please contact QIAGEN Technical Services (Virhe PCR-valmistelun aikana [annostelu]. Toista käyttämällä eri kasettia. Jos ongelma ei poistu, ota yhteyttä QIAGENin tekniseen palveluun)

Failure during PCR preparation (dispensing). Please repeat with another cartridge. If this error persists please contact QIAGEN Technical Services (Virhe PCR-valmistelun aikana [jako]. Toista käyttämällä eri kasettia. Jos ongelma ei poistu, ota yhteyttä QIAGENin tekniseen palveluun)

Failure while executing PCR. Please repeat with another cartridge. If this error persists please contact QIAGEN Technical Services (Virhe PCR-suorituksessa. Toista käyttämällä eri kasettia. Jos ongelma ei poistu, ota yhteyttä QIAGENin tekniseen palveluun)

#### Virhekoodi(t) Virheviesti

0x0C40, 0x0C41, 0x0C42, 0x0C44, 0x0C9E, 0x0C9F, 0x0CA0, 0x0CA1, 0x0CA2, 0x0CA3, 0x0CA4, 0x0CA5, 0x0CA6, 0x0CA8, 0x0D02, 0x0D03, 0x0D04, 0x0D05, 0x0D06, 0x0D07, 0x0D08, 0x0D09, 0x0D0A, 0x0D0C, 0x0D66, 0x0D67, 0x0D68, 0x0D69, 0x0D6A, 0x0D6B, 0x0D6C, 0x0D6D, 0x0D6E, 0x0D70, 0x0DCA, 0x0DCB, 0x0DCC, 0x0DCD, 0x0DCE, 0x0DCF, 0x0DD0, 0x0DD1, 0x0DD2, 0x0DD4, 0x0E2E, 0x0E2F, 0x0E30, 0x0E31, 0x0E32, 0x0E33, 0x0E34, 0x0E35, 0x0E36, 0x0E38, 0x0E92, 0x0E93, 0x0E94, 0x0E95, 0x0E96, 0x0E97, 0x0E98, 0x0E99, 0x0E9A, 0x0E9C, 0x0EF6, 0x0EF7, 0x0EF8, 0x0EF9, 0x0EFA, 0x0EFB, 0x0EFC, 0x0EFD, 0x0EFE, 0x0F00, 0x0F5A, 0x0F5B, 0x0F5C, 0x0F5D, 0x0F5E, 0x0F5F, 0x0F60, 0x0F61, 0x0F62, 0x0F64, 0x0FBE, 0x0FBF, 0x0FC0, 0x0FC1, 0x0FC2, 0x0FC3, 0x0FC4, 0x0FC5, 0x0FC6, 0x0FC8, 0x1022, 0x1023, 0x1024, 0x1025, 0x1026, 0x1027, 0x1028, 0x1029, 0x102A, 0x102C, 0x1086, 0x1087, 0x1088, 0x1089, 0x108A, 0x108B, 0x108C, 0x108D, 0x108E, 0x1090, 0x10EA, 0x10EB, 0x10EC, 0x10ED, 0x10EE, 0x10EF, 0x10F0, 0x10F1, 0x10F2, 0x10F4, 0x114E, 0x114F, 0x1150, 0x1151, 0x1152, 0x1153, 0x1154, 0x1155, 0x1156, 0x1158, 0x11B2, 0x11B3, 0x11B4, 0x11B5, 0x11B6, 0x11B7, 0x11B8, 0x11B9, 0x11BA, 0x11BC, 0x1216, 0x1217, 0x1218, 0x1219, 0x121A, 0x121B, 0x121C, 0x121D, 0x121E, 0x1220, 0x127A, 0x127B, 0x127C, 0x127D, 0x127E, 0x127F, 0x1280, 0x1281, 0x1282, 0x1284, 0x12DE, 0x12DF, 0x12E0, 0x12E1, 0x12E2, 0x12E3, 0x12E4, 0x12E5, 0x12E6, 0x12E8, 0x1342, 0x1343, 0x1344, 0x1345, 0x1346, 0x1347, 0x1348, 0x1349, 0x134A, 0x134C, 0x13A6, 0x13A7, 0x13A8, 0x13A9, 0x13AA, 0x13AB, 0x13AC, 0x13AD, 0x13AE, 0x13B0, 0x140A, 0x140B, 0x140C, 0x140D, 0x140E, 0x140F, 0x1410, 0x1411, 0x1412, 0x1414, 0x146E, 0x146F, 0x1470, 0x1471, 0x1472, 0x1473, 0x1474, 0x1475, 0x1476, 0x1478, 0x14D2, 0x14D3, 0x14D4, 0x14D5, 0x14D6, 0x14D7, 0x14D8, 0x14D9, 0x14DA, 0x14DC, 0x1536, 0x1537, 0x1538, 0x1539, 0x153A, 0x153B, 0x153C, 0x153D, 0x153E, 0x1540, 0x159A, 0x159B, 0x159C, 0x159D, 0x159E, 0x159F, 0x15A0, 0x15A1, 0x15A2, 0x15A4, 0x15FE, 0x15FF, 0x1600, 0x1601, 0x1602, 0x1603, 0x1604, 0x1605, 0x1606, 0x1608, 0x1662, 0x1663, 0x1664, 0x1665, 0x1666, 0x1667, 0x1668, 0x1669, 0x166A, 0x166C, 0x16C6, 0x16C7, 0x16C8, 0x16C9, 0x16CA, 0x16CB, 0x16CC, 0x16CD, 0x16CE, 0x16D0, 0x172A, 0x172B, 0x172C, 0x172D, 0x172E, 0x172F, 0x1730, 0x1731, 0x1732, 0x1734, 0x178E, 0x178F, 0x1790, 0x1791, 0x1792, 0x1793, 0x1794, 0x1795, 0x1796, 0x1798, 0x17F2, 0x17F3, 0x17F4, 0x17F5, 0x17F6, 0x17F7, 0x17F8, 0x17F9, 0x17FA, 0x17FC, 0x1856, 0x1857,

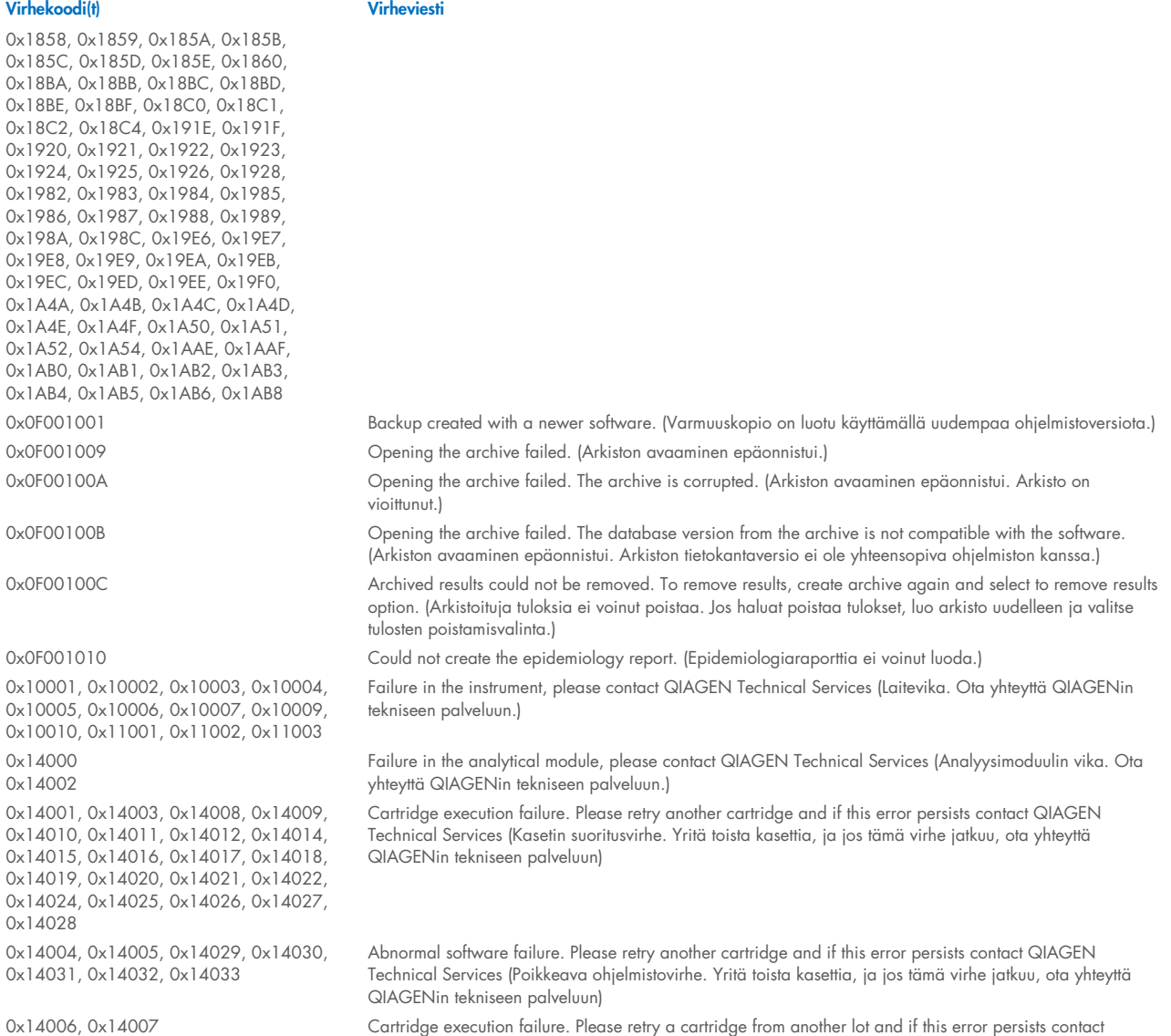

QIAGEN Technical Services (Kasetin suoritusvirhe. Yritä uudelleen käyttämällä kasettia eri erästä, ja jos tämä virhe jatkuu, ota yhteyttä QIAGENin tekniseen palveluun) 0x14013, 0x14023 Possible sample concentration too high. Please repeat with another cartridge. If this error persists contact

QIAGEN Technical Services (Näytteen mahdollinen pitoisuus on liian suuri. Yritä uudelleen käyttämällä eri kasettia. Jos ongelma ei poistu, ota yhteyttä QIAGENin tekniseen palveluun)

# 11. Tekniset tiedot

### Käyttöolosuhteet

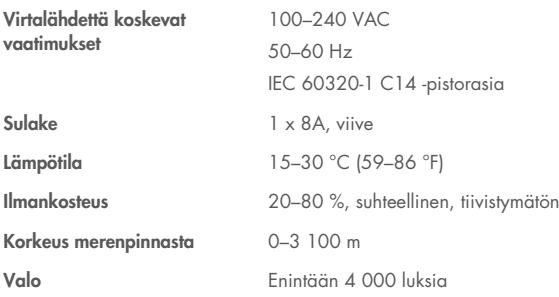

### Kuljetusolosuhteet

Lämpötila 0–55 °C (32–131 °F), suhteellinen ilmankosteus enintään 85 %, tiivistymätön

#### Sähkömagneettinen yhteensopivuus (Electromagnetic Compatibility, EMC)

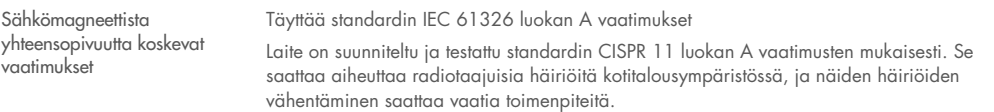

#### Käyttömoduuli

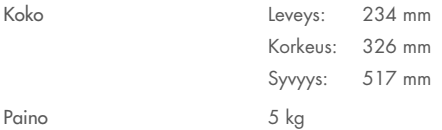

#### Analyysimoduuli

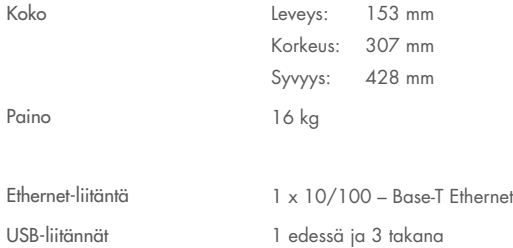

# 12. Liitteet

### <span id="page-114-1"></span>12.1. Tulostimen asentaminen ja määrittäminen

On monta tapaa asentaa tulostin QIAstat-Dx Analyzer 2.0 -analysaattoriin. Kun tulostin on yhdistetty käyttömoduuliin, tulostimet voidaan asentaa käyttämällä oletusajuria (liite [12.1.3\)](#page-114-0) asentamalla tulostin ohjelmiston kautta (liite [12.1.4\)](#page-115-0) ja asentamalla ajuri CUPS-käyttöliittymän avulla (liite [12.1.5\)](#page-116-0). Suosittelemme kokeilemaan näitä toimia luetellussa järjestyksessä.

#### 12.1.1. Tulostimen yhdistäminen USB-liitännän kautta

Yhdistä tulostin USB-liitännän kautta seuraavasti:

- 1. Liitä USB-kaapeli tulostimesta yhteen käyttömoduulin USB-liitännöistä. Käytettävissä on neljä (4) USB-liitäntää: yksi näytön oikeassa sivussa ja kolme laitteen taustapuolella.
- 2. Jatka liitteestä [12.1.3.](#page-114-0)

#### 12.1.2. Tulostimen yhdistäminen ethernetin kautta

Huomautus: Jotta tulostin voidaan yhdistää Ethernetin kautta, käytettävissä on oltava verkkotulostin, paikallinen tietokone ja QIAstat-Dx Analyzer 2.0 -analysaattori, jotka on kaikki yhdistetty samaan paikallisverkkoon.

Huomautus: Paikallinen tietokone tarvitaan vain, jos noudatetaan liitteen [12.1.5](#page-116-0) ohjeita.

Asenna verkossa oleva tulostin Ethernet-yhteyden kautta seuraavasti:

- 1. Yhdistä tulostin Ethernet-verkkoon ja kytke tulostimeen virta.
- 2. Ota QIAstat-Dx Analyzer 2.0 -analysaattorin verkkoasetukset käyttöön (katso luku [6.7.6\)](#page-65-0).
- <span id="page-114-0"></span>3. Jatka liitteestä [12.1.3.](#page-114-0)

#### 12.1.3. Tulostimen asentaminen ilman oletusajuria

Asenna tulostin oletusajurin avulla tekemällä QIAstat-Dx Analyzer 2.0 -ohjelmistossa seuraavat toimet:

- 1. Siirry tulostimen asetuksiin QIAstat-Dx Analyzer 2.0 -analysaattorin käyttömoduulin ohjelmiston kohdassa Options (Asetukset) -> System Config (Järjestelmäasetukset) -> Printer (Tulostin).
- 2. Valitse oletustulostin nimeltä Default B/W USB [\(kuva 103\)](#page-115-1)
- 3. Tulosta raportti.

| administrator                      |                              | Järjestelmäasetukset    |               | 10:22 2023-12-07                  |               |
|------------------------------------|------------------------------|-------------------------|---------------|-----------------------------------|---------------|
| $\rightarrow$ 100<br>Käytettävissä |                              | Ei asennettu            | Ei asennettu  | Ei asennettu                      |               |
| <b>ASETUKSET</b>                   |                              | <b>VALITSE TULOSTIN</b> |               |                                   | Aloita testi  |
| Alueelliset                        | $\left\langle \right\rangle$ | Lisää uusi tulostin     | $\rightarrow$ |                                   | ⊫             |
| <b>LIS</b>                         | $\mathcal{P}$                | Default B/W USB         |               |                                   | Näytä         |
| QIAsphere Base                     | $\mathcal{P}$                |                         |               |                                   | tulokset      |
| Yleiset                            | ゝ                            |                         |               |                                   |               |
| Tulostin                           | ゝ                            |                         |               |                                   | Asetukset     |
| Verkko                             | $\mathcal{E}$                |                         |               |                                   |               |
| Jaettu<br>verkkoresurssi           |                              |                         |               |                                   | Kirjaudu ulos |
|                                    |                              |                         |               | Tallenna<br>Peruuta<br>$(\times)$ |               |

<span id="page-115-1"></span>Kuva 103. Tulostimen asentaminen ilman oletusajuria.

#### <span id="page-115-0"></span>12.1.4. Tulostimen asentaminen ajurin asennuksen avulla

#### Asenna tulostimen ajuri ohjelmiston kautta tekemällä QIAstat-Dx Analyzer 2.0 -ohjelmistossa seuraavat toimet:

- 1. Siirry tulostimen asetuksiin QIAstat-Dx Analyzer 2.0 -analysaattorin käyttömoduulin ohjelmiston kohdassa Options (Asetukset) -> System Config (Järjestelmäasetukset) -> Printer (Tulostin) -> Add new printer (Lisää uusi tulostin).
- 2. Enter a printer name (Anna tulostimen nimi)

Tulostimen nimen on sisällettävä englantilaisia painettavia perusmerkkejä, pois lukien seuraavat: / # ? \ " ' välilyönti. Vaihda näppäimistöasettelu alareunan ID-painikkeella englanniksi ja etsi sieltä kaikki englantilaiset painettavat perusmerkit.

- 3. Valitse Select detected Printer (Valitse havaittu tulostin). Ohjelmisto lataa luettelon käytettävissä olevista tulostimista. Huomaa, että seuraavia merkkejä sisältäviä tulostimien nimiä ei näytetä: < > | {} +. Tulostimet voidaan edelleen lisätä manuaalisesti niiden IP-osoitteen perusteella riippumatta tulostimen nimestä. Jatka liitteen 12.1.5 mukaisesti.
- 4. Valitse haluamasi tulostin luettelosta. Jos tulostinta ei näy luettelossa, jatka liitteessä [12.1.5](#page-116-0) kuvatulla vaihtoehtoisella tavalla.
- 5. Valitse Add Printer (Lisää tulostin) [\(kuva 104\)](#page-116-1).
- 6. Valitse juuri lisätty tulostin uudeksi tulostimeksi.
- 7. Tallenna asetukset.
- 8. Tulosta raportti.

| administrator                 |                              | Järjestelmäasetukset         |                                               | 13:00 2023-12-19 |
|-------------------------------|------------------------------|------------------------------|-----------------------------------------------|------------------|
| $-1 - 1 - 1$<br>Käytettävissä |                              | Ei asennettu<br>Ei asennettu | Ei asennettu                                  |                  |
| <b>ASETUKSET</b>              |                              | <b>VALITSE TULOSTIN</b>      | <b>UUSI TULOSTIN</b>                          | Aloita testi     |
| Alueelliset                   | $\mathcal{P}$                | Lisää uusi tulostin          | Manuaalinen<br>$\pmb{\times}$<br>IPP-määritys | 挂                |
| <b>LIS</b>                    | $\mathcal{E}$                | Default B/W USB              | Tulostimen nimi                               | Näytä            |
| QIAsphere Base                | $\left\langle \right\rangle$ |                              | Uusi tulostin                                 | tulokset         |
| Yleiset                       | ⋋                            |                              | Valitse löydetty tulostin                     |                  |
| Tulostin                      | ゝ                            |                              |                                               | Asetukset        |
| Verkko                        |                              |                              | Lisää tulostin                                |                  |
| Jaettu<br>verkkoresurssi      |                              |                              |                                               | Kirjaudu ulos    |
|                               |                              |                              | Tallenna<br>Peruuta<br>$(\times)$             |                  |

<span id="page-116-1"></span>Kuva 104. Tulostimen asentaminen ajurin asennuksen avulla.

#### <span id="page-116-0"></span>12.1.5. Tulostimen asennus manuaalisella IPP-määrityksellä

#### Asenna tulostimen ajuri ohjelmiston kautta tekemällä QIAstat-Dx Analyzer 2.0 -ohjelmistossa seuraavat toimet:

- 1. Siirry tulostimen asetuksiin QIAstat-Dx Analyzer 2.0 -analysaattorin käyttömoduulin ohjelmiston kohdassa **Options** (Asetukset) --> **System Config** (Järjestelmäasetukset) --> **Printer** (Tulostin) --> Add new printer (Lisää uusi tulostin).
- 2. Enter a printer name (Anna tulostimen nimi).
- 3. Tulostimen nimen on sisällettävä englantilaisia painettavia perusmerkkejä, pois lukien seuraavat: / # ? \ " ' välilyönti. Vaihda näppäimistöasettelu alareunan ID-painikkeella englanniksi ja etsi sieltä kaikki englantilaiset painettavat perusmerkit.
- 4. Valitse Manuaalinen IPP-määritys.
- 5. Kirjoita tulostimen IP address / Host Name (IP-osoite / isännän nimi). Jos tulostinta ei näy luettelossa, jatka liitteessä [12.1](#page-114-1) kuvatulla vaihtoehtoisella tavalla.
- 6. Valitse Add Printer (Lisää tulostin) [\(kuva 104\)](#page-116-1).
- 7. Valitse juuri lisätty tulostin uudeksi tulostimeksi.
- 8. Tallenna asetukset.
- 9. Tulosta raportti.

| administrator            |               | Järjestelmäasetukset    |              |                                   | 13:00 2023-12-19 |
|--------------------------|---------------|-------------------------|--------------|-----------------------------------|------------------|
| $-1$<br>Käytettävissä    |               | Ei asennettu            | Ei asennettu | Ei asennettu                      | ▷                |
| <b>ASETUKSET</b>         |               | <b>VALITSE TULOSTIN</b> |              | <b>UUSI TULOSTIN</b>              | Aloita testi     |
| Alueelliset              | $\mathcal{E}$ | Lisää uusi tulostin     |              | Manuaalinen<br>IPP-määritys       | 挂                |
| <b>LIS</b>               | $\mathcal{E}$ | Default B/W USB         |              | Tulostimen nimi                   | Näytä            |
| QIAsphere Base           | $\rm{>}$      |                         |              | Uusi tulostin                     | tulokset         |
| Yleiset                  |               |                         |              | IP-osoite / isännän nimi          |                  |
| Tulostin                 | ゝ             |                         |              |                                   | Asetukset        |
| Verkko                   | $\mathcal{E}$ |                         |              | Lisää tulostin                    |                  |
| Jaettu<br>verkkoresurssi |               |                         |              |                                   | Kirjaudu ulos    |
|                          |               |                         |              | Tallenna<br>$(\times)$<br>Peruuta |                  |

Kuva 105. Tulostimen asennus manuaalisella PP-määrityksellä

#### 12.1.6. Testattujen tulostimien luettelo

QIAGEN on tämän ohjeen ilmestymisajankohtaan mennessä testannut seuraavat tulostimet, jotka ovat yhteensopivia QIAstat-Dx Analyzer 2.0 -analysaattorin kanssa sekä USB-liitännän että Ethernet-yhteyden kautta:

- HP® OfficeJet® Pro 6230
- HP Color LaserJet® Pro M254dw
- HP Color LaserJet® MFP M227dw
- HP Laserjet<sup>®</sup> Pro M404n
- Lexmark MS431dw

Muutkin tulostimet voivat olla yhteensopivia QIAstat-Dx Analyzer 2.0 -analysaattorin kanssa, kun liitteissä [12.1.4](#page-115-0) ja [12.1.5.](#page-116-0) annettuja ohjeita noudatetaan. Nämä tulostimet on lueteltu osoitteessa https://www.pwg.org/printers/.

#### 12.1.7. Tulostimen poistaminen

Poista tulostin ajureineen ohjelmiston kautta tekemällä QIAstat-Dx Analyzer 2.0 ohjelmistossa seuraavat toimet:

- 1. Paina ensin Options (Asetukset) -painiketta ja sitten System Configuration (Järjestelmäasetukset) -painiketta.
- 2. Valitse vasemman sarakkeen asetusluettelosta Printer (Tulostin).
- 3. Valitse tulostin käytettävissä olevien tulostinten luettelosta.
- 4. Poista tulostin painamalla **Remove printer** (Poista tulostin) -painiketta. Myös kaikki tulostimelle määrätyt aktiiviset tulostustehtävät katoavat.

Huomautus: Oletustulostinta ei voi poistaa.

## 12.2. Sähkö- ja elektroniikkalaiteromumerkintä (Waste Electrical and Electronic Equipment, WEEE)

Tässä luvussa on tietoja sähkö- ja elektroniikkaromun hävittämisestä.

Pyörillä varustettu jäteastia, jonka yli on vedetty risti (katso alla), ilmaisee, että tätä tuotetta ei saa hävittää muun jätteen seassa. Tuote on toimitettava hyväksyttyyn jätteenkäsittelylaitokseen tai määriteltyyn keräyspisteeseen kierrättämistä varten paikallisten lakien ja määräysten mukaisesti.

Elektroniikkalaiteromun erillinen keräys ja kierrätys sen käyttöiän päätyttyä auttavat säästämään luonnonvaroja ja takaavat, että tuote kierrätetään ihmisten terveyttä ja ympäristöä suojelevalla tavalla.

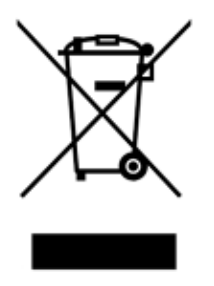

QIAGEN voi huolehtia laitteen kierrätyksestä pyynnöstä ja erillisestä maksusta. Euroopan unionin alueella WEEE-tunnuksella merkittyjen elektroniikkalaitteiden kierrätys on maksutonta erityisten WEEE-kierrätysmääräysten mukaisesti ja tapauksissa, joissa QIAGEN toimittaa korvaavan tuotteen.

Pyydä elektroniikkalaitteen kierrätykseen vaadittava palautuslomake paikalliselta QIAGEN-jälleenmyyjältä. Lomakkeen palauttamisen jälkeen QIAGEN ottaa yhteyttä joko sopiakseen elektroniikkaromun noutamisesta tai tehdäkseen käsittelystä yksilöllisen tarjouksen.

## 12.3. Vastuulauseke

QIAGENin myöntämä takuu raukeaa, jos laitetta korjaavat tai siihen tekevät muutoksia muut kuin QIAGENin omaan henkilökuntaan kuuluvat henkilöt, lukuun ottamatta tapauksia, joissa QIAGEN on antanut kirjallisen suostumuksen kyseisiin korjaus- tai muutostoimenpiteisiin.

Kaikille takuun puitteissa korvatuille materiaaleille myönnetty takuu on voimassa ainoastaan alkuperäisen takuuajan verran eikä missään tapauksessa alkuperäisen takuun alkuperäisen viimeisen voimassaolopäivän jälkeen, ellei QIAGENin edustaja ole niin kirjallisesti vahvistanut. Lukulaitteiden, liitäntälaitteiden ja niihin liittyvien ohjelmistojen takuu on voimassa vain näiden tuotteiden alkuperäisen valmistajan tarjoaman ajan. Henkilöiden, mukaan lukien QIAGENin edustajien, antamat esitykset ja takuut, jotka eivät ole yhdenmukaisia tai ovat ristiriidassa tämän takuun ehtojen kanssa, eivät ole QIAGENille sitovia, ellei QIAGENin edustaja ole niin kirjallisesti ilmoittanut ja vahvistanut.

## 12.4. Ohjelmiston lisenssisopimus

TERMS AND CONDITIONS of a LEGAL AGREEMENT (the "Agreement") by and between QIAGEN GmbH, QIAGEN Strasse 1, D-40724 Hilden, Germany, ("QIAGEN") and you (either an individual or a legal entity), the licensee of the software (hereinafter referred to as "SOFTWARE")

By installing, having installed and using the SOFTWARE you are agreeing to be bound by the terms of this Agreement. If you do not agree to the terms of this Agreement, promptly return the software package(s) and the accompanying items (including written materials) to the place you obtained them for a full refund of the costs of the SOFTWARE.

#### 1. GRANT OF LICENSE

Scope. Subject to the terms and conditions of this agreement, QIAGEN grants you a worldwide, perpetual, non-exclusive, and nontransferable license to use the SOFTWARE solely for your internal business purposes.

You shall not:

- modify or alter the whole or any part of the SOFTWARE nor merge any part of it with another software nor separate any components of the SOFTWARE from the SOFTWARE nor, save to the extent and in the circumstances permitted by law, create derivative works from, or, reverse engineer, decompile, disassemble or otherwise derive source code from the SOFTWARE or attempt to do any of these things
- copy the SOFTWARE (except as provided above)
- assign rent, transfer, sell, disclose, deal in, make available or grant any rights in the Software Product in any form to any person without the prior written consent of QIAGEN;
- remove alter, obscure, interfere with or add to any proprietary notices, labels, trademarks, names, or marks on, annexed to, or contained within the SOFTWARE;
- use the SOFTWARE in any manner that infringes the intellectual property or other rights of QIAGEN or any other party; or
- use the SOFTWARE to provide on-line or other database services to any other person.

Single-Computer Use. This Agreement permits you to use one copy of the SOFTWARE on a single computer.

Trial versions. Trial versions of the SOFTWARE may expire after a period of 30 (thirty) days without prior notice.

Open Software/Third Party Software. This Agreement does not apply to any other software components identified as subject to an open source license in the relevant notice, license and/or copyright files included with the programs (collectively the "Open Software"). Furthermore, this Agreement does not apply to any other software for which QIAGEN is only granted a derived right to use ("Third Party Software"). Open Software and Third Party Software may be supplied in the same electronic file transmission as the SOFTWARE but are separate and distinct programs. The SOFTWARE is not subject to the GPL or any other open source license.

If and insofar QIAGEN provides Third Party Software, the license terms for such Third Party Software shall additionally apply and prevail. If Open Software is provided, the license terms for such Open Software shall additionally apply and prevail. QIAGEN shall provide you with the corresponding source code of relevant Open Software, if the respective license terms of

the Open Software include such obligation. QIAGEN shall inform if the SOFTWARE contains Third Party Software and/or Open Software and make available the corresponding license terms on request.

#### 2. UPGRADES

If the SOFTWARE is an upgrade from a previous version, you are granted a single license to both copies, and you may not separately transfer the prior version(s) except as a one-time permanent transfer to another user of the latest upgrade and all prior versions as allowed in Section 4 below.

#### 3. COPYRIGHT

The SOFTWARE, including any images, and text incorporated in the SOFTWARE, is copyrighted and is protected by German copyright laws and international treaty provisions. You may not copy any of the printed materials accompanying the SOFTWARE.

#### 4. OTHER RESTRICTIONS

You may not rent or lease the SOFTWARE, but you may transfer the SOFTWARE and accompanying written materials on a permanent basis to another end user provided you delete the setup files from your computer, and the recipient agrees to the terms of this Agreement. You may not reverse engineer, decompile, or disassemble the SOFTWARE. Any transfer of the SOFTWARE must include the most recent upgrade and all prior versions.

Note: For additional license agreements of third party software included in the QIAstat-Dx Analyzer 2.0, navigate to "Options" > "System Config" > "Version Info".

#### 5. LIMITED WARRANTY

QIAGEN warrants that (a) the SOFTWARE will perform substantially in accordance with the accompanying printed materials for a period of ninety (90) days from the date of receipt. Any implied warranties on the SOFTWARE are limited to ninety (90) days. Some states/jurisdictions do not allow limitations on duration of an implied warranty, so the above limitation may not apply to you.

#### 6. CUSTOMER REMEDIES

QIAGEN entire liability and your exclusive remedy shall be, at QIAGEN's option, either (a) return of the price paid or (b) repair or replacement of the SOFTWARE that does not meet QIAGEN's Limited Warranty and that is returned to QIAGEN with a copy of your receipt. This Limited Warranty is void if failure of SOFTWARE has resulted from accident, abuse, or misapplication. Any replacement of SOFTWARE will be warranted for the remainder of the original warranty period or thirty (30) days, whichever is longer.

#### 7. LIMITED LIABILITY

In no event shall QIAGEN or its suppliers be liable for any damages whatsoever (including, without limitation, damages for loss of business profits, business interruption, loss of business information, or other pecuniary loss, unforeseeable damage, lack of commercial success, indirect damage or consequential damage – in particular financial damage – or for damage resulting from third party claims) arising out of the use or inability to use the SOFTWARE, even if QIAGEN has been advised of the possibility of such damages.

The above restrictions of liability shall not apply in cases of personal injury or any damage resulting from willful acts or gross negligence or for any liability based on the Product Liability Act (Produkthaftungsgesetz), guarantees or other mandatory provisions of law.

The above limitation shall apply accordingly in case of:

- $\bullet$  delay,
- compensation due to defect,
- compensation for wasted expenses.

#### 8. NO SUPPORT

Nothing in this agreement shall obligate QIAGEN to provide any support for the SOFTWARE. QIAGEN may, but shall be under no obligation to, correct any defects in the SOFTWARE and/or provide updates to licensees of the SOFTWARE. You shall make reasonable efforts to promptly report to QIAGEN any defects you find in the SOFTWARE, as an aid to creating improved revisions of the SOFTWARE.

Any provision of support by QIAGEN for the SOFTWARE (including network installation support), if any, shall solely be governed by an according separate support agreement.

#### 9. TERMINATION

If you fail to comply with the terms and conditions of this Agreement, QIAGEN may terminate this Agreement and your right and license to use the SOFTWARE. You may terminate this Agreement at any time by notifying QIAGEN. Upon the termination of this Agreement, you must delete the SOFTWARE from your computer(s) and archives.

YOU AGREE THAT UPON TERMINATION OF THIS AGREEMENT FOR ANY REASON, QIAGEN MAY TAKE ACTIONS SO THAT THE SOFTWARE NO LONGER OPERATES.

#### 10. GOVERNING LAW, VENUE

This Agreement shall be construed and interpreted in accordance with the laws of Germany, without giving effect to conflict of laws' provisions. The application of the provisions of the UN Sales Convention is excluded. Notwithstanding any other provision under this Agreement, the parties to this Agreement submit to the exclusive jurisdiction of the Düsseldorf courts.

### 12.5. Takuun vastuunrajausilmoitus

QIAGEN EI OTA MITÄÄN VASTUUTA EIKÄ MYÖNNÄ MINKÄÄNLAISTA SUORAA TAI EPÄSUORAA TAKUUTA KOSKIEN QIAstat-Dx Analyzer 2.0 -ANALYSAATTORIN KÄYTTÖÄ, MUKAAN LUKIEN VASTUU JA TAKUUT, JOTKA KOSKEVAT KAUPANKÄYNNIN KOHTEEKSI SOVELTUVUUTTA TAI TIETTYYN KÄYTTÖTARKOITUKSEEN SOVELTUVUUTTA TAI MITÄÄN PATENTIN, TEKIJÄNOIKEUKSIEN TAI MUIDEN IMMATERIAALIOIKEUKSIEN LOUKKAUSTA MISSÄÄN PÄIN MAAILMAA, POIS LUKIEN SE, MITÄ QIAGENIN LAATIMISSA QIAstat-Dx Analyzer 2.0 -ANALYSAATTORIN MYYNTIEHDOISSA ON MÄÄRÄTTY.

QIAstat-Dx Analyzer 2.0 -analysaattori on varustettu Ethernet-portilla. QIAstat-Dx Analyzer 2.0 -analysaattorin ostaja on yksin vastuussa tietokonevirusten, matojen, troijalaisten, haittaohjelmien, hakkeroinnin ja kaikkien muiden tietoturvarikkomusten estämisestä. QIAGEN ei ole millään tavalla vastuussa tietokoneviruksista, madoista, troijalaisista, haittaohjelmista, hakkeroinnista tai mistään muista tietoturvarikkomuksista.

### 12.6. Sanasto

Analyysimoduuli (Analytical Module, AM): QIAstat-Dx Analyzer 2.0 -analysaattorin tärkein moduuli, joka suorittaa testit QIAstat-Dx-määrityskasettien avulla. Sitä ohjataan käyttömoduulista (OM).

Määrityksen määritelmätiedosto: Testin määritystiedosto on tiedosto, joka tarvitaan testin tekemiseen QIAstat-Dx Analyzer 2.0 analysaattorilla. Tiedoston sisältö kertoo, mitä testillä voi mitata, miten se mitataan ja miten käsittelemättömiä mittaustuloksia arvioidaan. Tiedosto on tuotava QIAstat-Dx Analyzer 2.0 -analysaattoriin ennen testin ensimmäistä suorituskertaa.

GUI: Graphical user interface (Graafinen käyttöliittymä).

IFU: Instructions for use (Käyttöohjeet).

Käyttömoduuli (Operational Module, OM): QIAstat-Dx Analyzer 2.0 -analysaattorin osa, joka toimii 1–4 analyysimoduulin (AM) käyttöliittymänä.

Käyttäjä: Henkilö, joka käyttää QIAstat-Dx Analyzer 2.0 -analysaattoria sen käyttötarkoituksen mukaisesti.

# 13. Asiakirjan muutoshistoria

Päiväys Muutokset HB-3359-001, V1, R1 Ensimmäinen versio

Tavaramerkit: QIAGEN®, Sample to Insight®, QIAstat-Dx® (QIAGEN Group); ACGIH® (American Conference of Government Industrial Hygienists, Inc.); Brother® (Brother Industries, Ltd); Clinical and Laboratory Standards<br>Institute

PostScript® on Adoben rekisteröity tavaramerkki tai tavaramerkki Yhdysvalloissa ja/tai muissa maissa.

HB-3359-001 01/2024 © 2024 QIAGEN, kaikki oikeudet pidätetään.

Tämä sivu on jätetty tarkoituksella tyhjäksi.

Tilaukset [www.qiagen.com/shop](http://www.qiagen.com/shop) | Tekninen tuki [support.qiagen.com](http://support.qiagen.com/) | Verkkosivusto [www.qiagen.com](http://www.qiagen.com/)